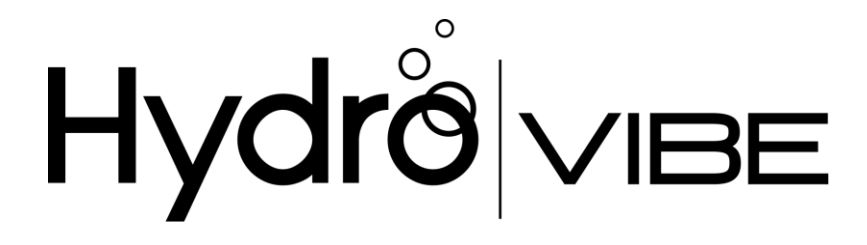

# **Guía de usuario**

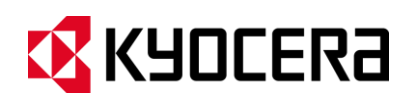

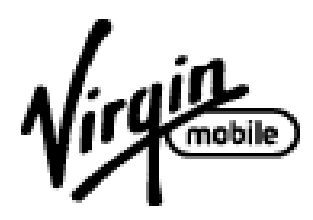

[UG template version 13a]

# Tabla de contenidos

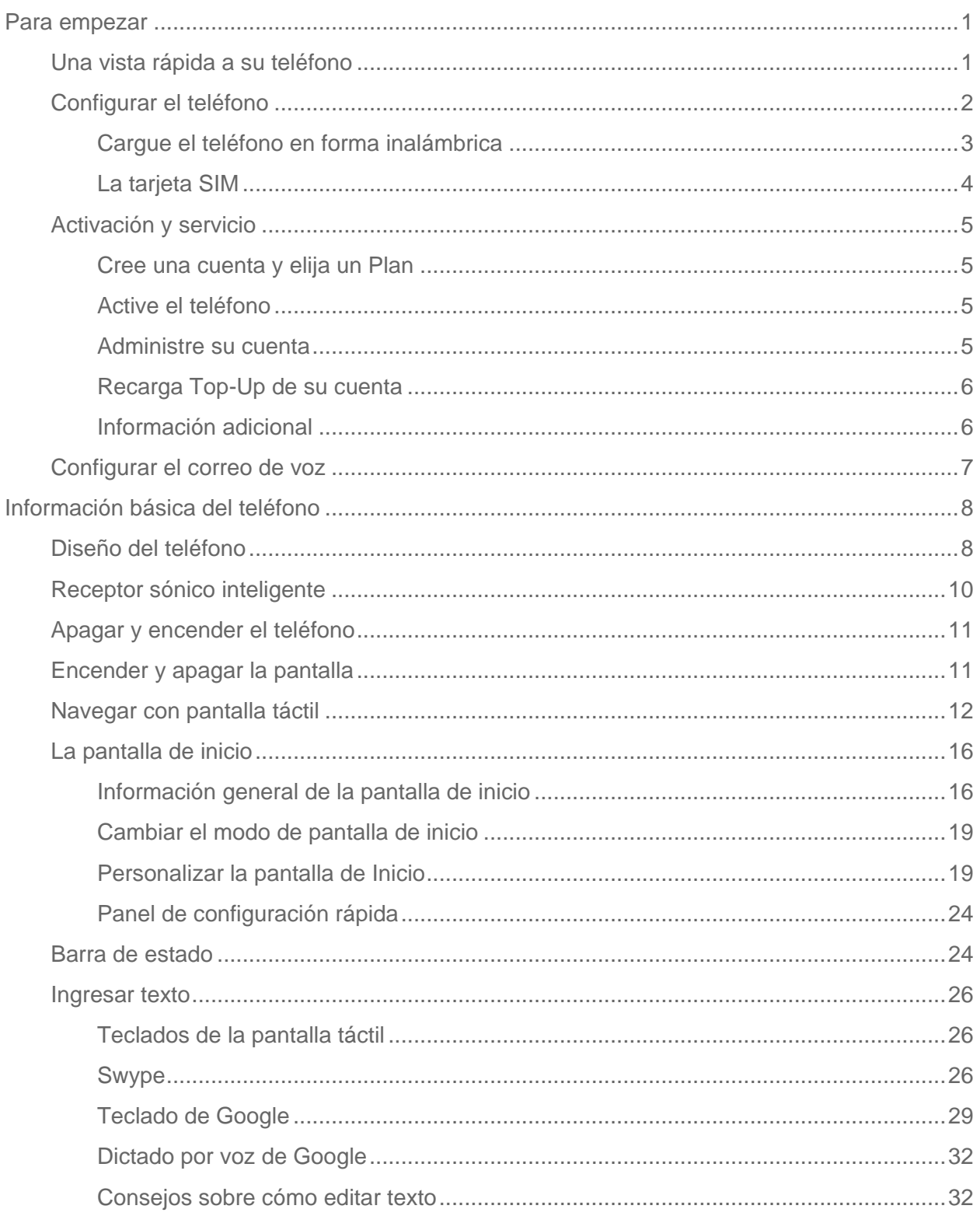

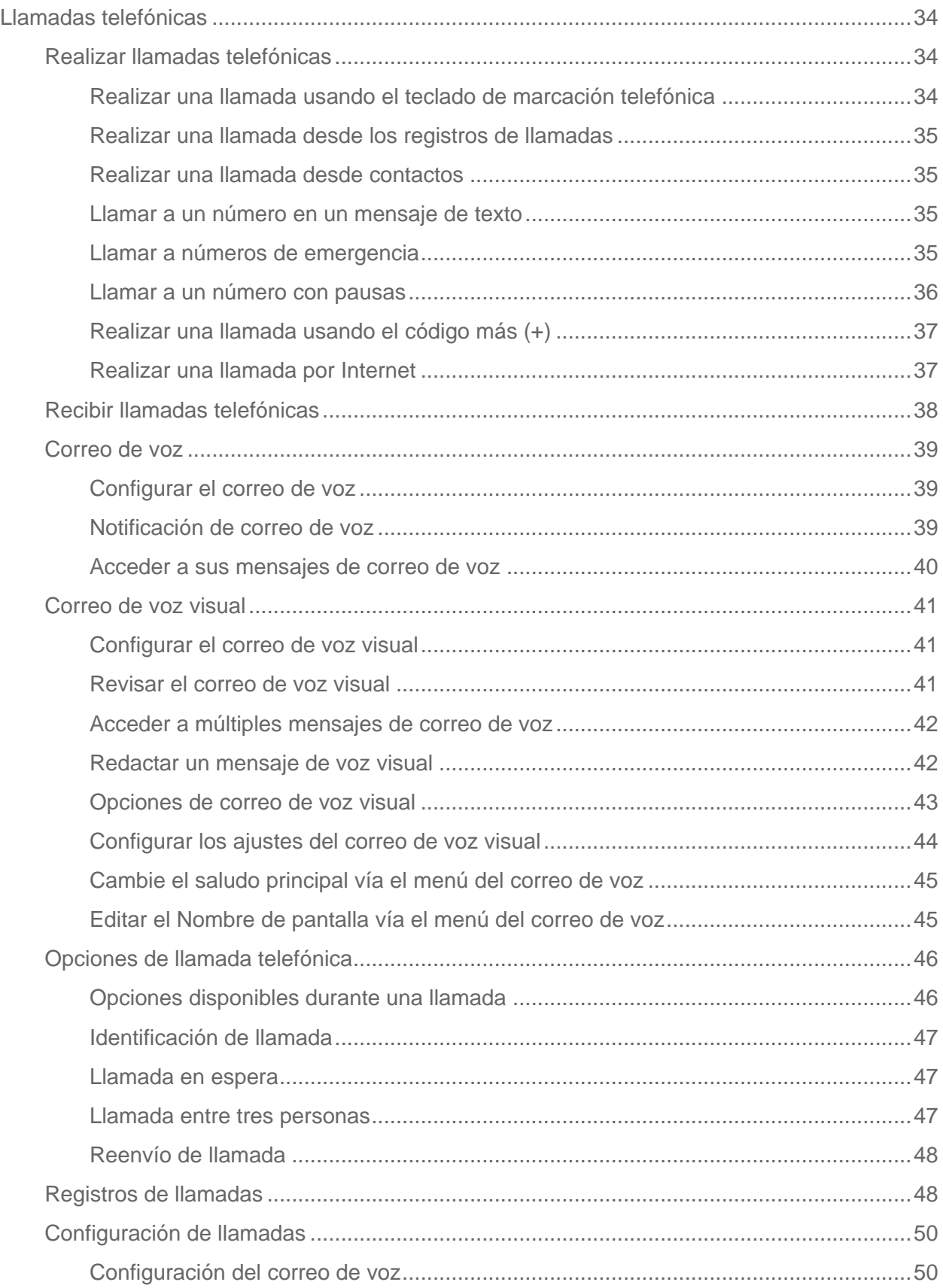

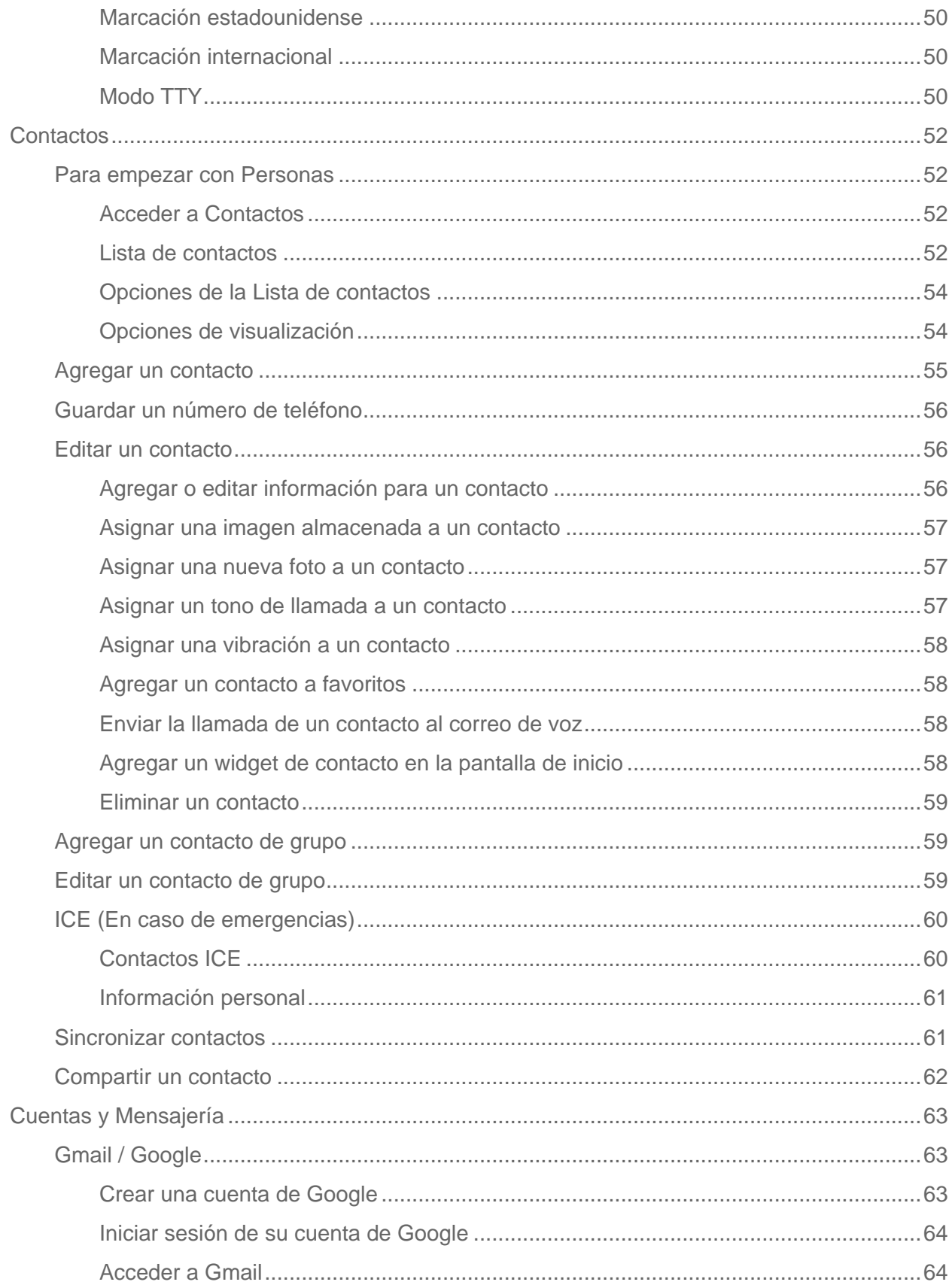

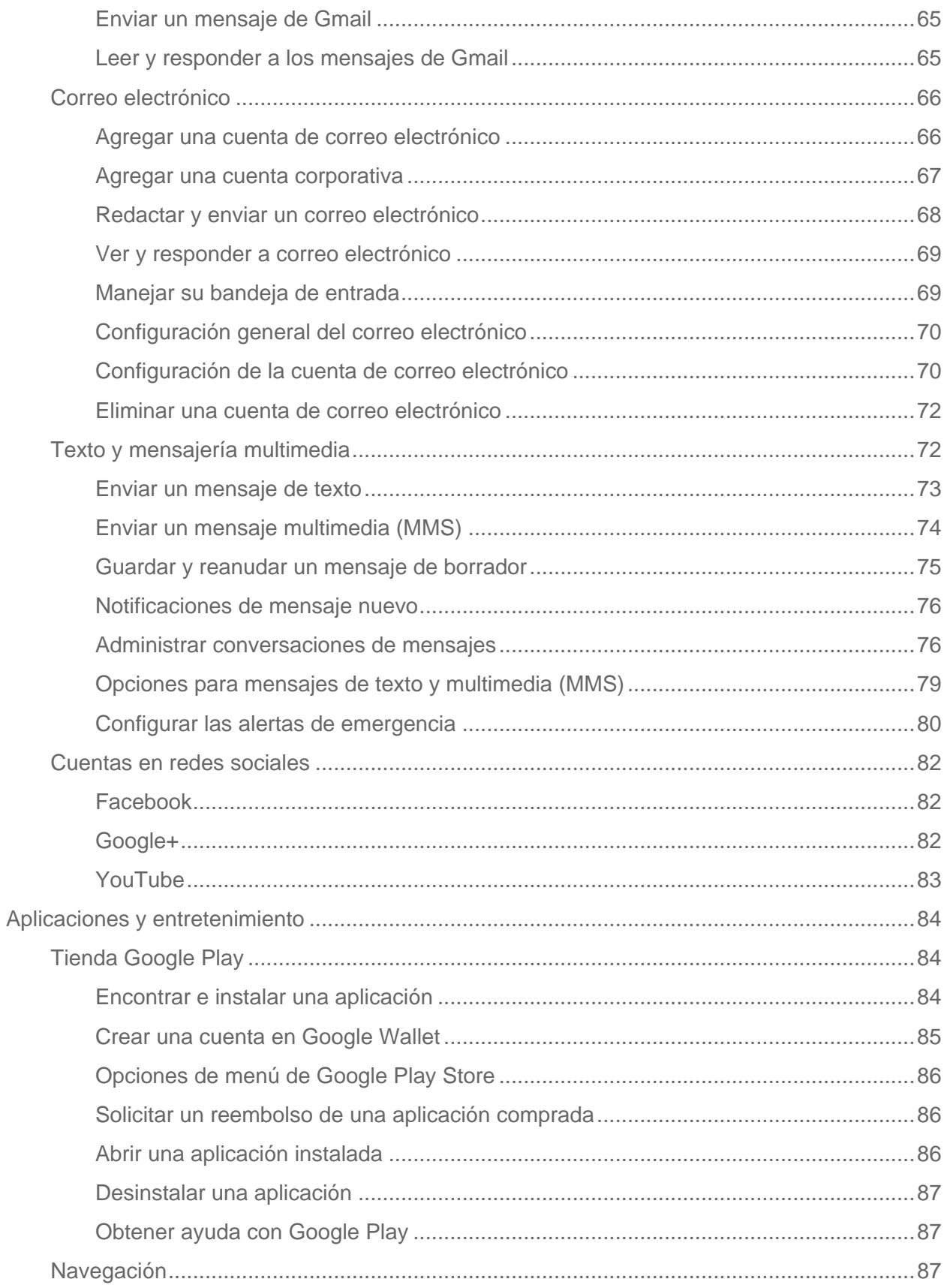

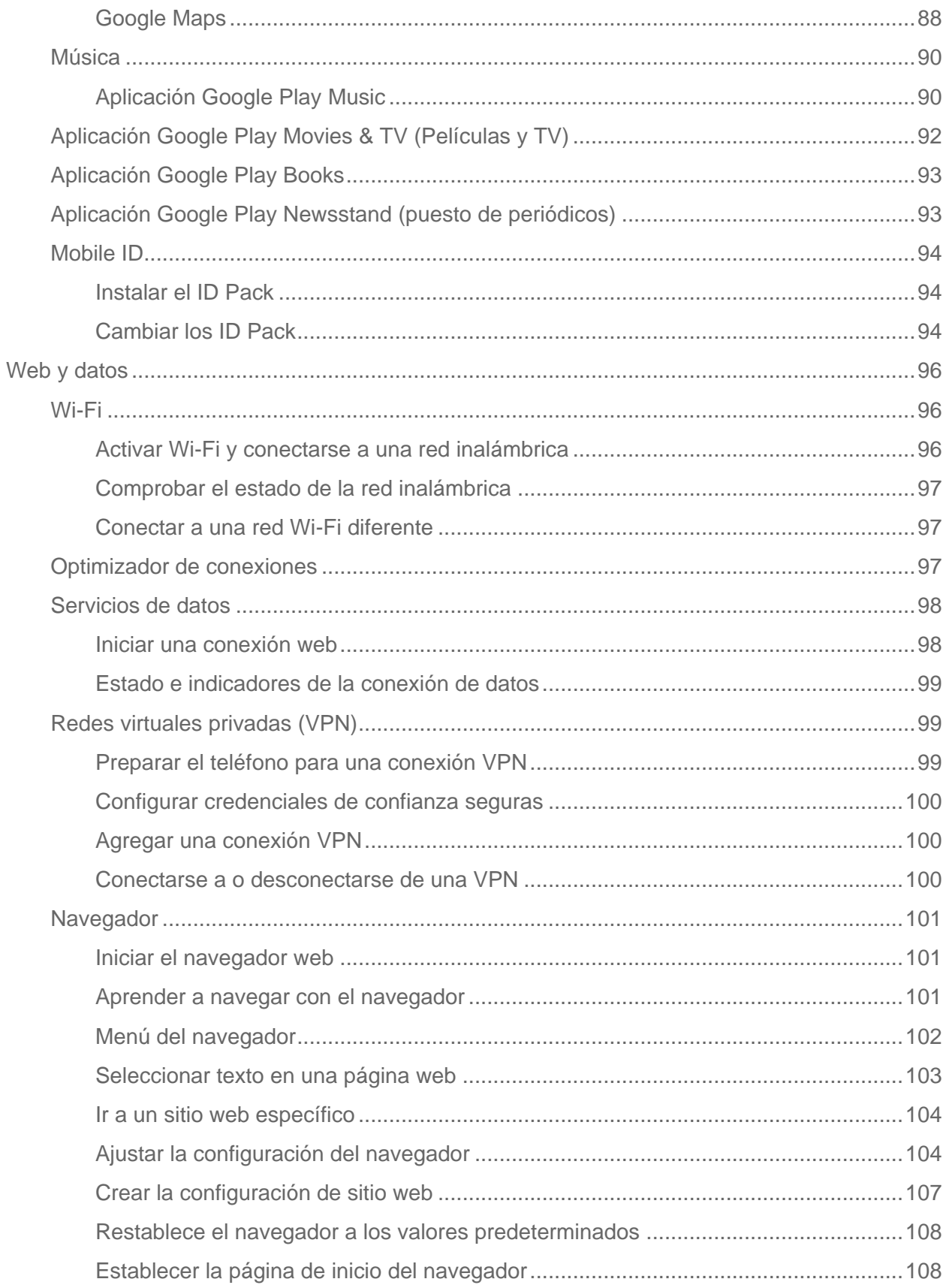

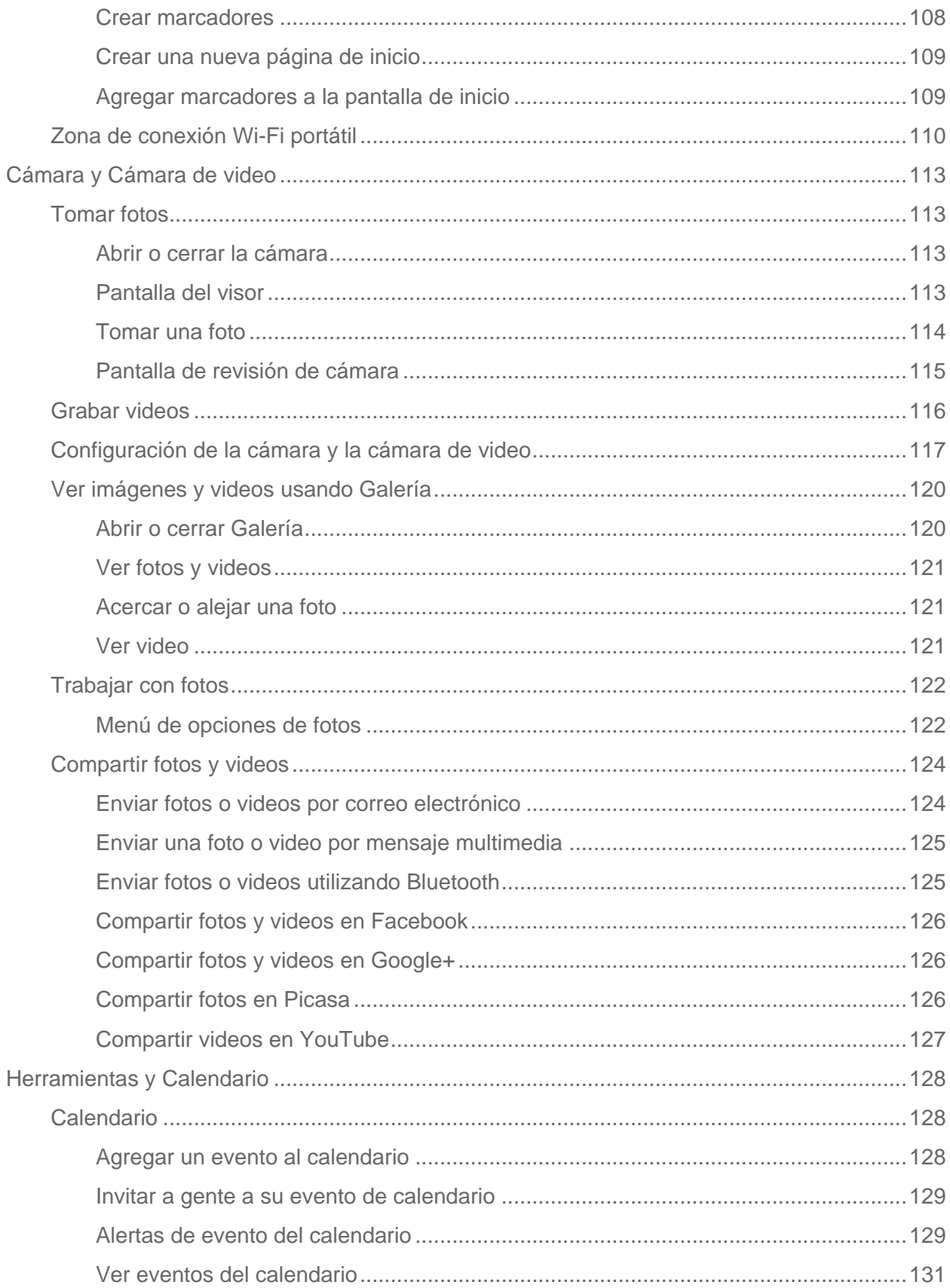

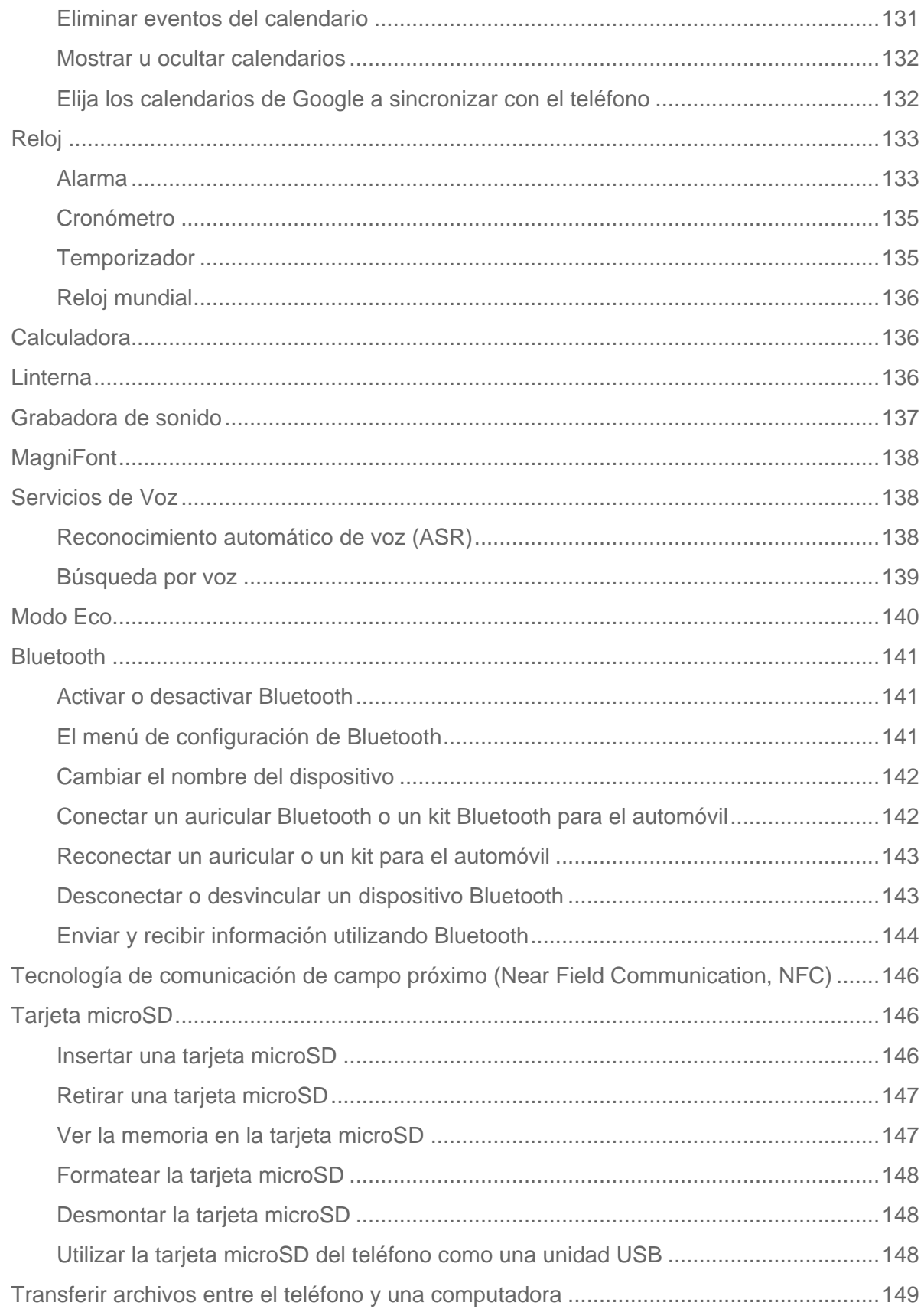

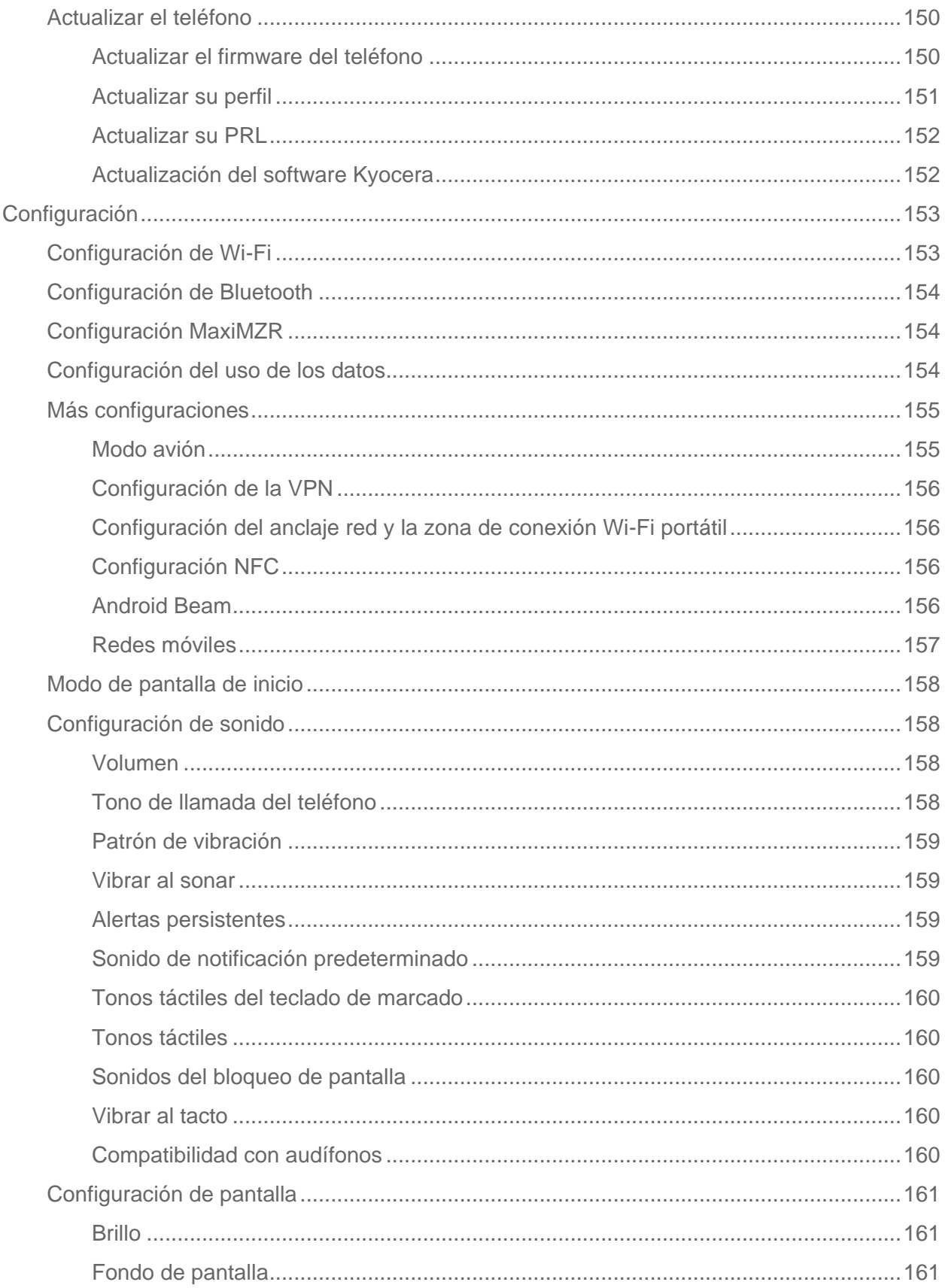

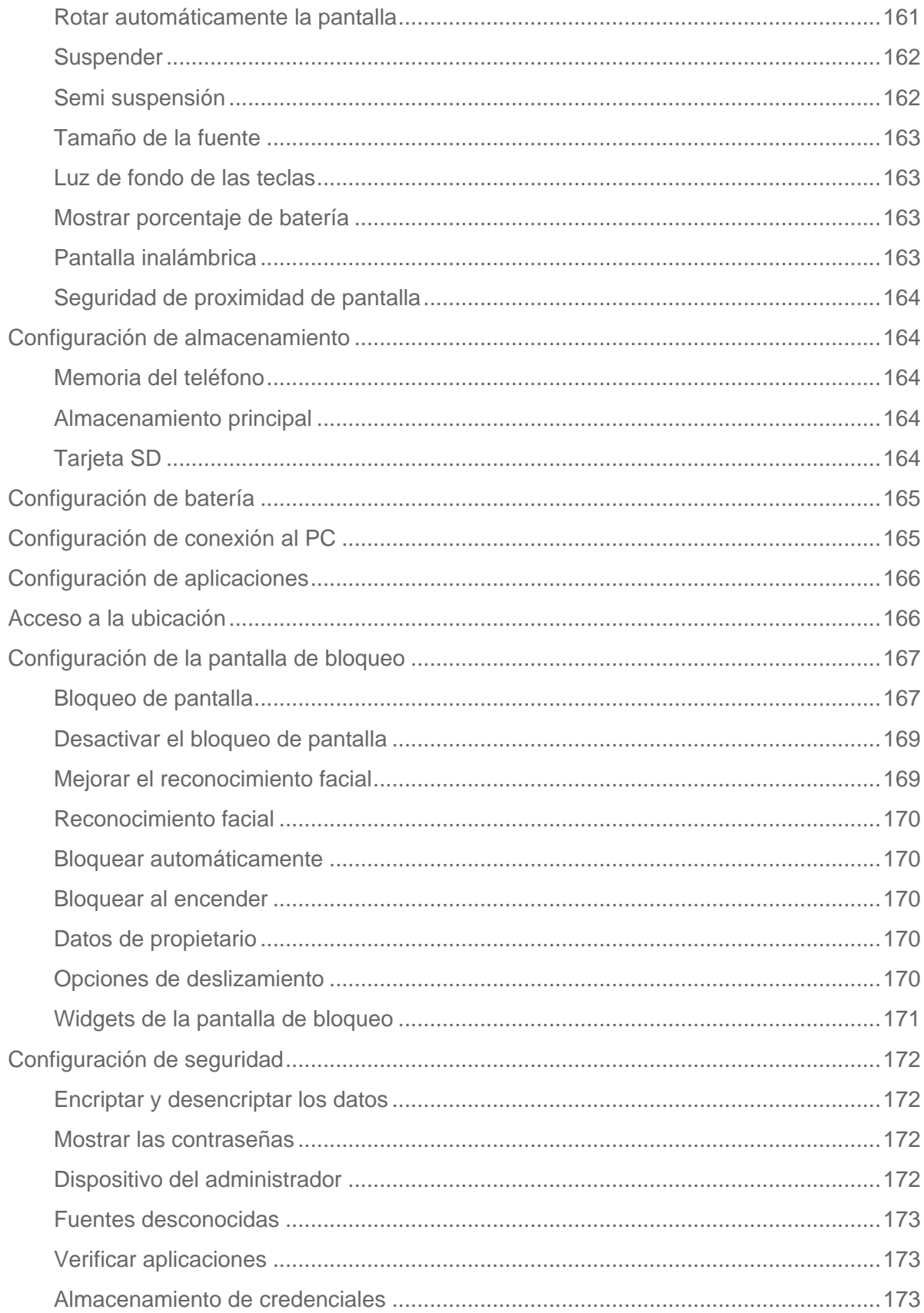

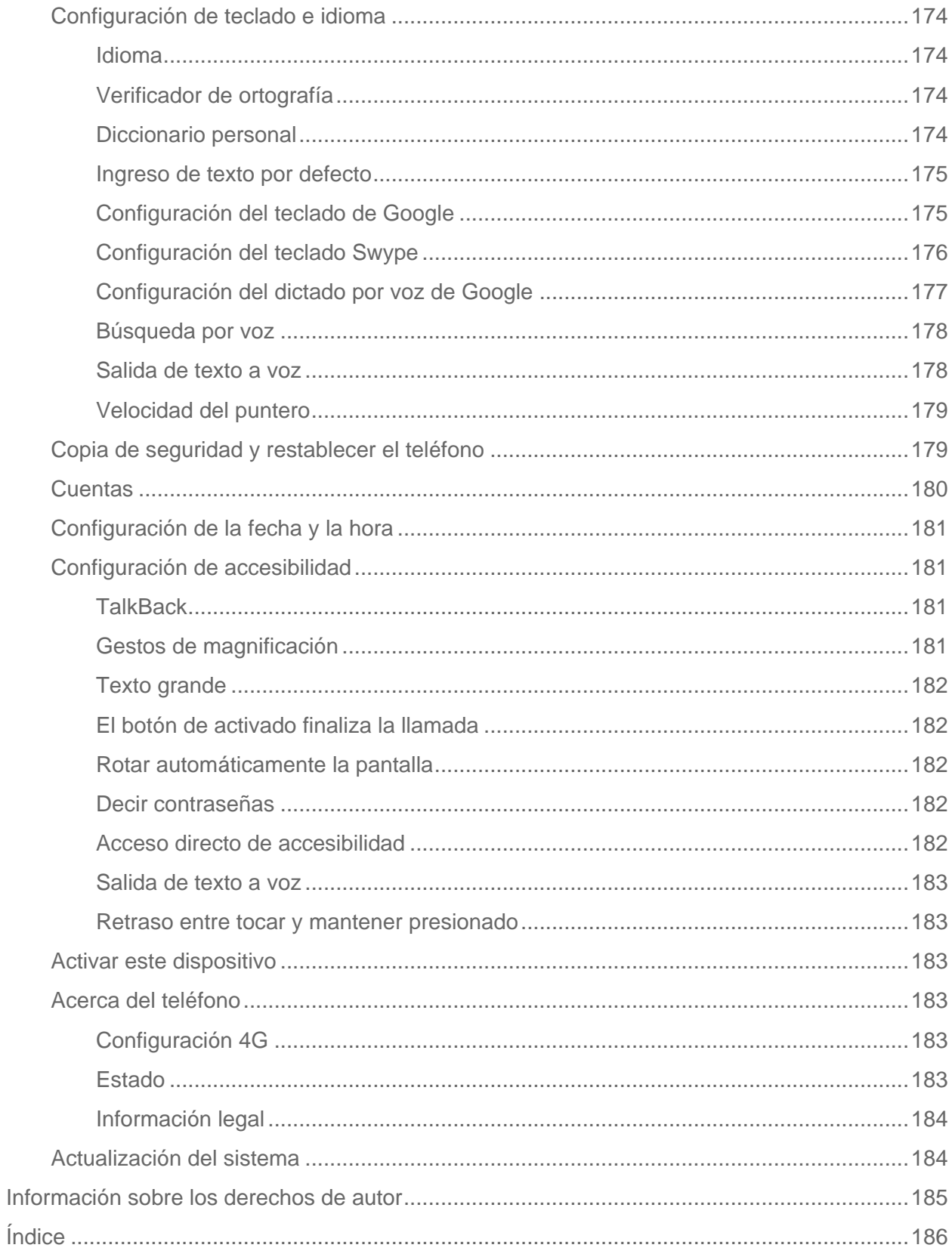

# <span id="page-11-0"></span>*Para empezar*

Los siguientes temas le darán toda la información que necesita para configurar el teléfono y el servicio la primera vez.

# <span id="page-11-1"></span>*Una vista rápida a su teléfono*

La siguiente ilustración muestra las principales características externas y los botones de su teléfono.

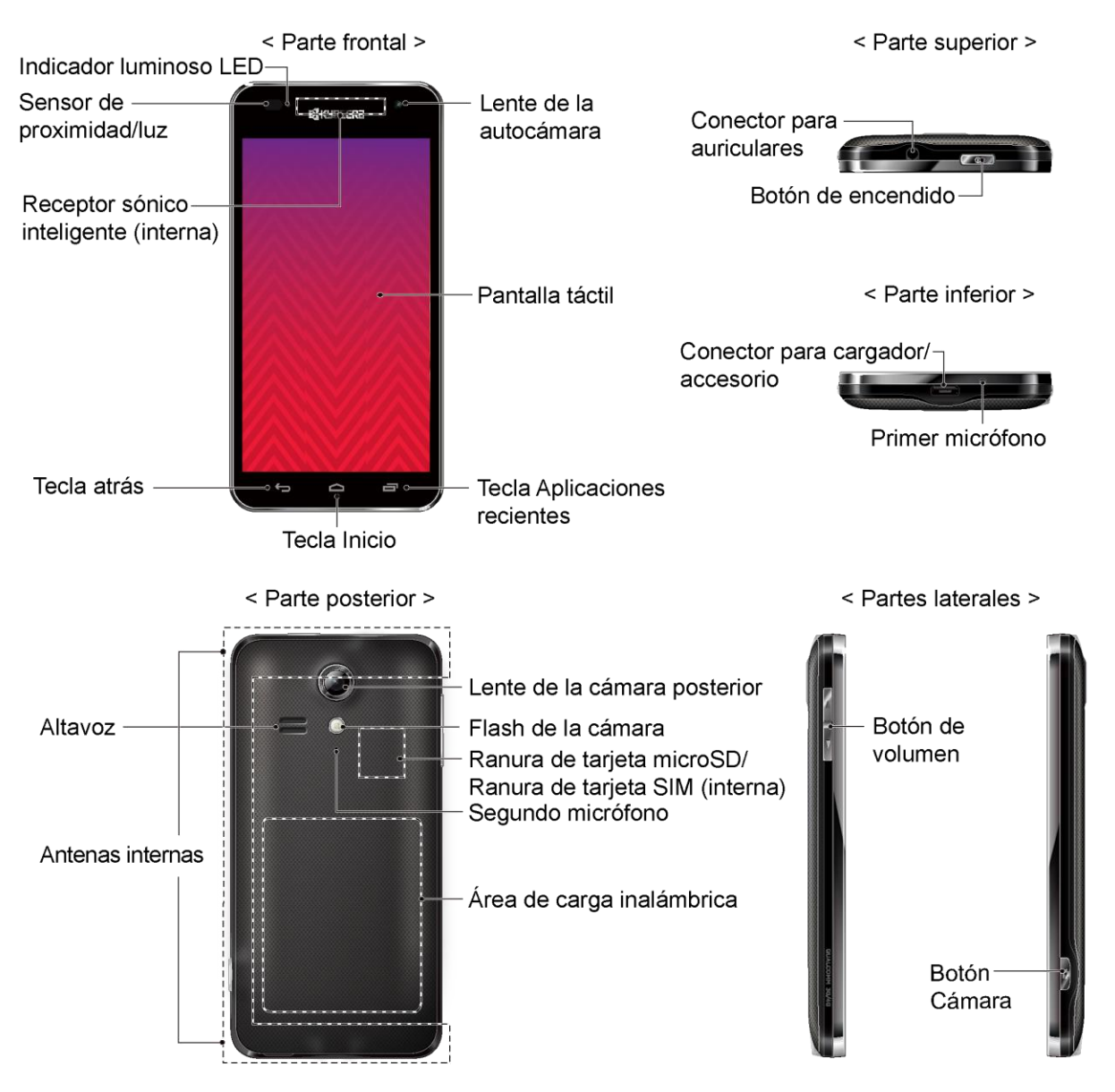

# <span id="page-12-0"></span>*Configurar el teléfono*

Primero debe instalar y cargar la batería para iniciar la configuración del teléfono.

- 1. Instalar la batería.
	- Coloque la uña en la hendidura de la parte inferior de la tapa del compartimento de la batería y levante la tapa con cuidado.

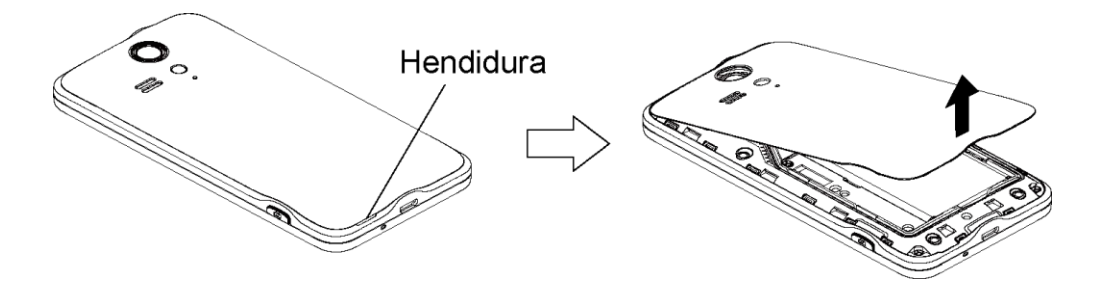

**Inserte la batería, primero por el extremo de los contactos y presiónela suavemente** en su sitio.

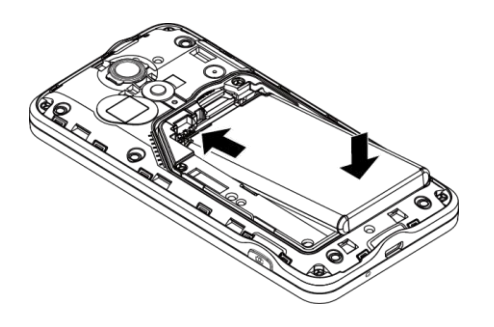

 Vuelva a colocar la tapa del compartimento de la batería y presiona hacia abajo con firmeza todas las partes de la parte trasera de la tapa como se muestran las flechas en la figura para asegurarse de que todas las pestañas estén totalmente cerradas y que no hayan espacios alrededor de la tapa.

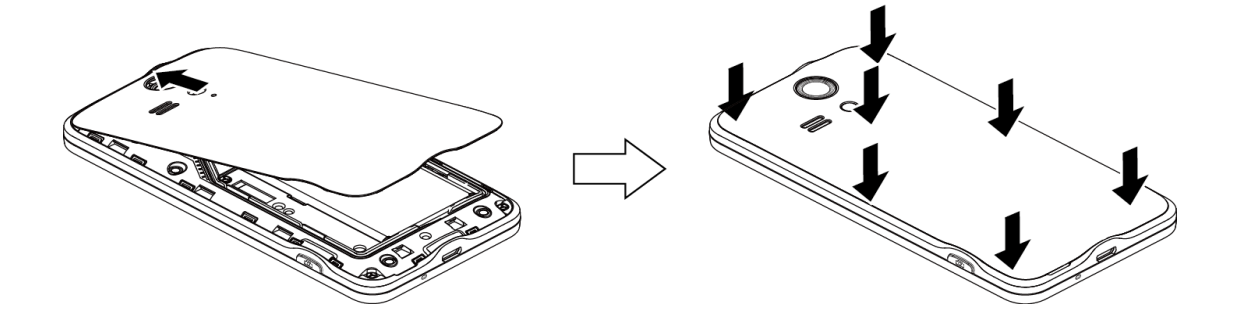

#### **Nota:** Cuando inserte la batería, es posible que el teléfono se encienda automáticamente.

- 2. Cargar la batería.
	- Conecte el extremo pequeño del cable USB dentro del conector para cargador/accesorio que está en la parte inferior del teléfono.

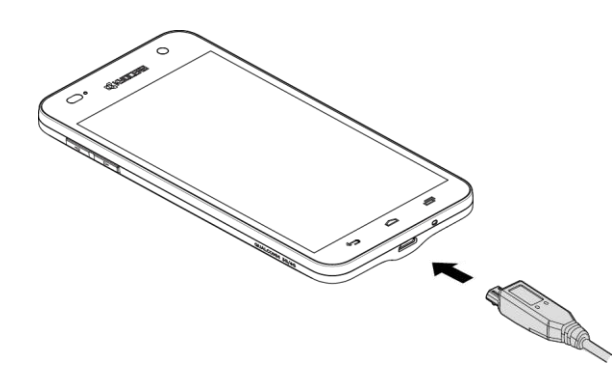

 Enchufe el otro extremo del cable USB dentro del cargador y enchufe el cargador dentro de un tomacorriente eléctrico.

**Nota:** La batería de su teléfono debería tener la carga suficiente para que el teléfono se encienda y encuentre señal, para ejecutar la aplicación de configuración, para configurar el correo de voz y para realizar una llamada. Debe cargar completamente la batería lo antes posible.

- 3. Mantenga oprimido el botón de **Encendido** para encender el teléfono.
	- Si el teléfono está activado, se encenderá, buscará servicio e iniciará el proceso de configuración.
	- Si el teléfono no está activado aún, consulte [Active el teléfono](#page-15-2) para más información.

## <span id="page-13-0"></span>*Cargue el teléfono en forma inalámbrica*

Su teléfono es compatible con el estándar PMA vía un accesorio de carga inalámbrica (se vende por separado). Siga los pasos a continuación para cargar el teléfono de forma inalámbrica.

#### **Importante:** Utilice solo cargadores inalámbricos aprobados por el fabricante del teléfono.

- 1. Coloque su teléfono en el cargador inalámbrico, asegurándose de que el área de carga del teléfono haga contacto con el área de carga del cargador inalámbrico.
- 2. Cuando vea "Carga inalámbrica" en la barra de estado, deslice hacia abajo la barra de estado para mostrar el panel de Notificaciones y luego toque **Carga inalambrica**.
- 3. El teléfono mostrará una pantalla de carga inalámbrica indicándole que se asegurare de que el logotipo de la pantalla se encuentra directamente por encima del emblema central del dispositivo de carga.

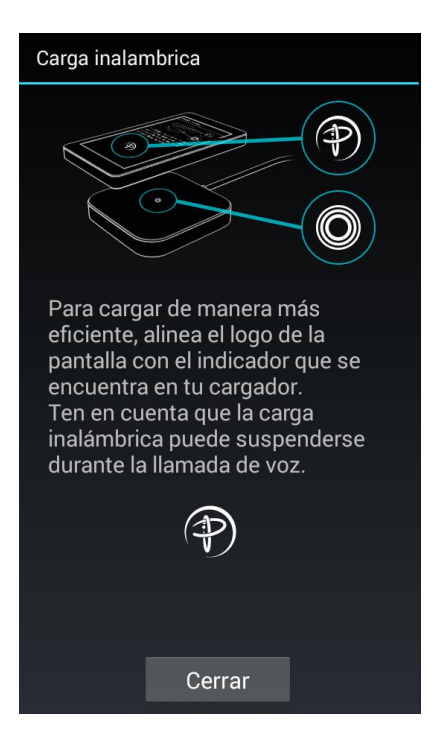

4. El teléfono muestra el estado de carga de la batería al cargarse. Cuando la carga esté completa, retire el teléfono del cargador.

**Nota:** Su teléfono no se cargará correctamente a menos de que se coloque dentro del área de carga.

**Nota:** Asegúrese de que no haya nada entre su teléfono y el cargador. Para más información sobre la carga inalámbrica, consulte la guía del usuario del cargador inalámbrico.

## <span id="page-14-0"></span>*La tarjeta SIM*

El teléfono viene con una tarjeta de módulo de identificación de suscriptor preinstalada (Subscriber Identity Module, SIM). Si debe reinstalar la tarjeta SIM, siga las instrucciones a continuación.

**Nota:** La tarjeta SIM incluida contiene información específica del teléfono y debe conservarse con el teléfono.

- 1. Coloque la uña en la hendidura en la parte inferior de la tapa de la batería y levante la tapa con cuidado.
- 2. Retirar la batería. Verá dos ranuras justo por encima del compartimento de la batería. La ranura inferior es para la tarjeta SIM; la ranura superior es para la tarjeta microSD.
- 3. Tome la tarjeta SIM de modo que los contactos metálicos de la misma miren hacia abajo y que la esquina recortada apunte hacia la parte superior izquierda del teléfono.
- 4. Inserte con cuidado la tarjeta SIM en la ranura correspondiente hasta que se detenga.

5. Vuelva a colocar la batería y la tapa de la misma.

# <span id="page-15-0"></span>*Activación y servicio*

Antes de utilizar su teléfono, primero debe configurar el servicio con Virgin Mobile. Necesitará el número de serie de su teléfono (MEID), que está impreso en una etiqueta autoadhesiva dentro del compartimento de la batería.

## <span id="page-15-1"></span>*Cree una cuenta y elija un Plan*

Configure su cuenta de Virgin Mobile.

- 1. Desde su computadora, visite [espanol.virginmobileusa.com](http://espanol.virginmobileusa.com/) y haga clic en **Activar**.
- 2. Elija una opción de activación y haga clic en **Siguiente**. Luego ingrese su código postal y haga clic en **Siguiente**.
- 3. Cuando se le indique, ingrese el número de serie (MEID) impreso en la etiqueta autoadhesiva ubicada en la parte posterior del teléfono, en el compartimiento de la batería y haga clic en **Siguiente**.
- 4. Siga las instrucciones restantes para elegir su plan y seleccionar un método de pago
- 5. Siga las instrucciones de activación a continuación y podrá empezar a utilizar el teléfono.

### <span id="page-15-2"></span>*Active el teléfono*

Después de configurar su cuenta en [espanol.virginmobileusa.com,](http://espanol.virginmobileusa.com/) simplemente encienda su teléfono. Su teléfono está diseñado para activarse automáticamente. Si está intercambiando de otro dispositivo de Virgin Mobile a uno nuevo, asegúrese de apagar el dispositivo antiguo antes de intercambiar el número de serie (MEID). Una vez que se complete el intercambio de MEID, encienda el nuevo teléfono nuevo y automáticamente se enviará la información de programación al teléfono.

También puede iniciar manualmente el proceso de activación.

■ Toque > > **Configuración** > **Activar este dispositivo**.

### <span id="page-15-3"></span>*Administre su cuenta*

Información de acceso acerca de su cuenta. Puede:

- Verificar sus minutos.
- Agrega dinero (Recarga Top-Up).
- Cambiar planes.
- ¡Y mucho más!

#### Desde su teléfono

Acceda a su cuenta desde la aplicación especial Mi cuenta.

 $\blacksquare$  Toque  $\bigcirc$  >  $\frac{1}{100}$  > My Account  $\bigcirc$ . – o – Toque **1 > 1** > pestaña **Teclado**. Marque \* 8 6 y luego toque . Se .

#### Desde su computadora

■ Inicie sesión con su número de teléfono y el PIN de su cuenta en [espanol.virginmobileusa.com.](http://espanol.virginmobileusa.com/)

## <span id="page-16-0"></span>*Recarga Top-Up de su cuenta*

Regístrese en el Pago automático Auto Pay para que el servicio siga funcionando cada mes. O bien, puede comprar tarjetas de recarga Top-Up en miles de tiendas minoristas y agregar dinero a su cuenta desde su teléfono o iniciar sesión en [espanol.virginmobileusa.com.](http://espanol.virginmobileusa.com/)

#### Pago automático Auto Pay

El pago automático Auto Pay es la manera más fácil para que el servicio siga funcionando. Una vez que haya registrado su tarjeta de crédito, débito o cuenta PayPal, puede configurarla para pagar automáticamente su plan mensual. Entonces podrá seguir enviando correos electrónicos, mensajes instantáneos, mensajes por Twitter, navegar y hablar sin interrupciones. Configure su pago automático Auto Pay en cualquier momento, iniciando sesión en Mi Cuenta en [espanol.virginmobileusa.com](http://espanol.virginmobileusa.com/) y ajustando su pago.

#### Desde su teléfono

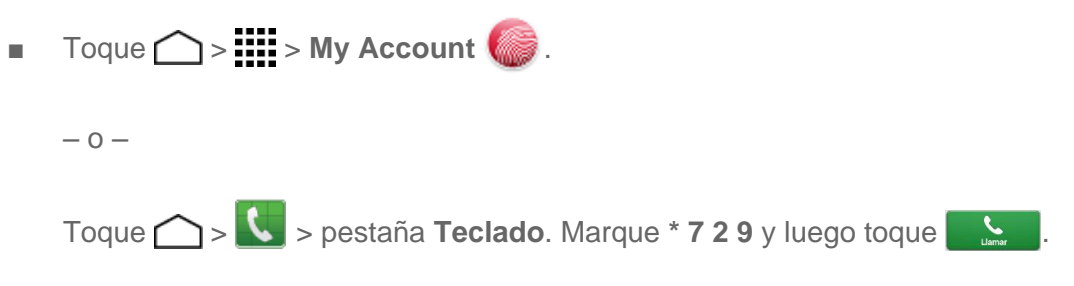

### <span id="page-16-1"></span>*Información adicional*

Para más información acerca de su cuenta Virgin Mobile, así como otros servicios de Virgin Mobile, visítenos en [espanol.virginmobileusa.com.](http://espanol.virginmobileusa.com/)

O, llámenos al 1-888-322-1122. Estamos para servirle.

# <span id="page-17-0"></span>*Configurar el correo de voz*

Tan pronto como se active el teléfono, debe configurar el correo de voz y el saludo personal. Utilice siempre una contraseña como protección contra accesos no autorizados. Su teléfono transfiere automáticamente todas las llamadas no contestadas a su correo de voz, incluso si su teléfono está en uso o apagado.

- 1. Toque > **U** > pestaña **Teclado**.
- 2. Mantenga tocado  $\overline{1}$  o para marcar su número de correo de voz.
- 3. Siga las indicaciones del sistema para:
	- Crear su contraseña.
	- Grabar su nombre.
	- Grabar su saludo.

**Importante: Contraseña del correo de voz** – Es recomendado enfáticamente que cree una contraseña cuando configures su correo de voz como protección contra accesos no autorizados. Sin una contraseña, cualquiera que tenga acceso a su teléfono podría acceder a los mensajes en su correo de voz.

Para más información acerca del correo de voz, consulte [Correo de voz](#page-49-0) o [Correo de voz visual.](#page-51-0)

# <span id="page-18-0"></span>*Información básica del teléfono*

El teléfono está equipado con características que simplifican su vida y amplían su capacidad para mantenerse conectado con las personas e información que son importantes para usted. Los siguientes temas le presentarán las funciones y características básicas de su teléfono.

# <span id="page-18-1"></span>*Diseño del teléfono*

Las ilustraciones y descripciones a continuación muestran el diseño básico del teléfono.

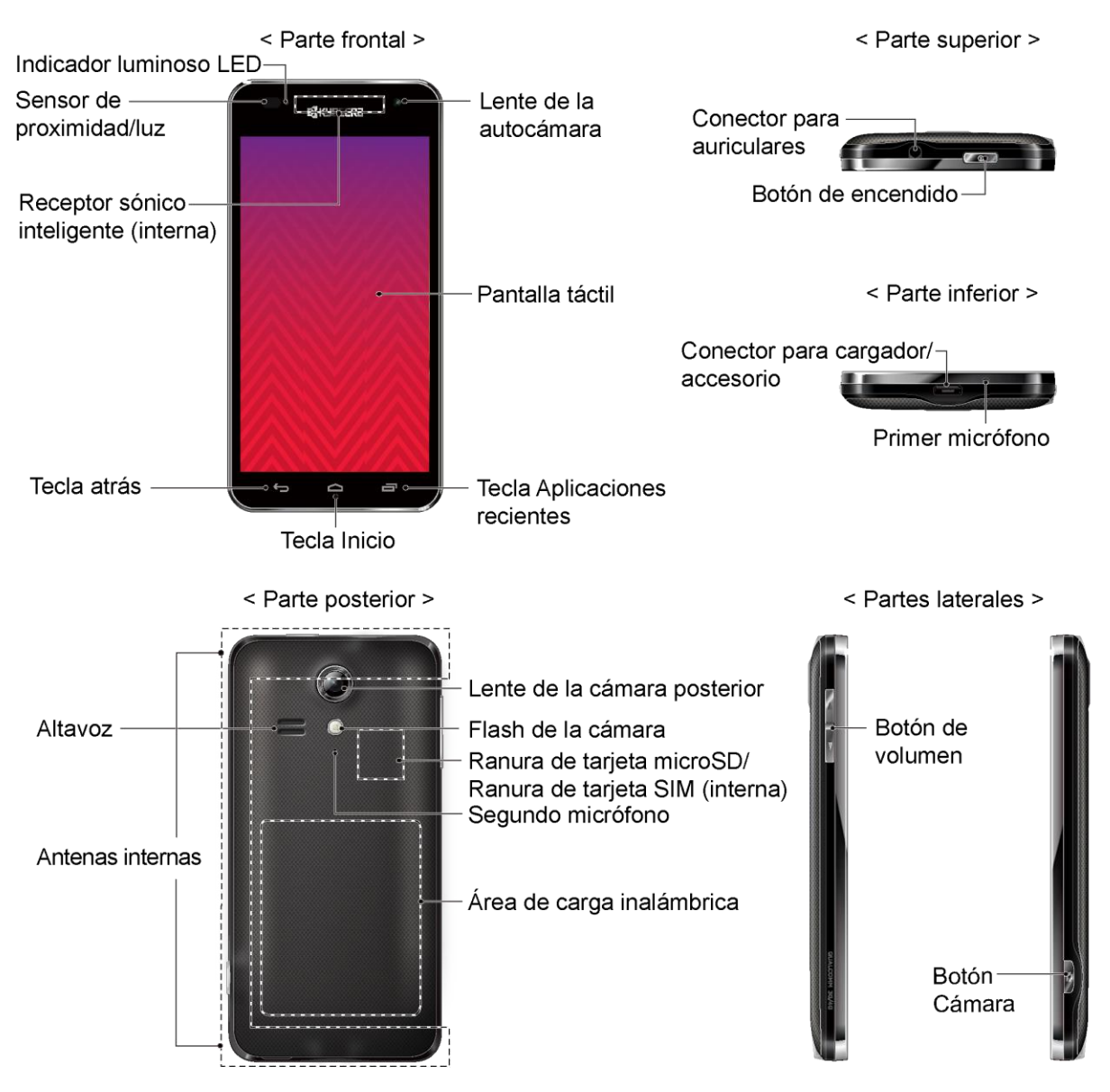

#### Funciones de las teclas

- **Indicador luminoso LED** muestra una notificación telefónica, el estado de la carga o una alerta.
- **Sensor de proximidad y Sensor de luz** detecta qué tan cerca de la superficie de la pantalla se encuentra un objeto. Normalmente esto se utiliza para detectar cuando la cara está presionada contra la pantalla, como ser durante una llamada telefónica. También se apaga automáticamente la luz de fondo del teclado y se ilumina la pantalla cuando usted se encuentra en la luz del sol o una habitación luminosa, y se enciende la luz de fondo del teclado y atenúa la pantalla en los lugares más oscuros.
	- Mientras se habla por teléfono, el sensor detecta actividad de conversación y se bloquea el teclado para evitar presionar las teclas accidentalmente.
- **Receptor sónico inteligente** (interna) le permite escuchar a la persona que llama y las indicaciones automatizadas. Consulte [Receptor sónico inteligente.](#page-20-0)
- **Tecla atrás**  $\bigcirc$  le permite regresar a la pantalla anterior, o cerrar un cuadro de diálogo, el menú de opciones, el panel de notificaciones o el teclado en la pantalla.
- **Tecla Inicio** le hace regresar a la pantalla de inicio.
- **Tecla Aplicaciones recientes**  $\blacksquare$  le permite abrir una lista de imágenes en miniatura de las aplicaciones que ejecutó recientemente.
- **Pantalla táctil** muestra toda la información necesaria para operar el teléfono. Proporciona también acceso fácil a todas las características y aplicaciones.
- **Lente de la autocámara** toma fotos y graba videos mientras se mira a la pantalla y le permite realizar videoconferencias.
- **Conector para auriculares** le permite conectar un auricular estéreo o unos auriculares opcionales para realizar conversaciones convenientes en manos libres.
- **Botón de encendido** le permite encender o apagar el teléfono o encender o apagar la pantalla, cambiar el teléfono a modo silencioso, modo vibración o modo avión.
- **Conector para cargador/accesorio** le permite conectar un cargador de equipo para cargar la batería o un cable de micro-USB (incluido) para transferir archivos a y de una computadora.

#### **¡PRECAUCIÓN!** Si se inserta un accesorio en el conector incorrecto, se puede dañar el teléfono.

● **Primer micrófono** transmite su voz y los sonidos del ambiente durante las llamadas telefónicas, grabaciones de voz y videos.

- **Botón de volumen** le permite ajustar el volumen de tono de llamada o medios cuando usted no está en una llamada, o ajustar el volumen de voz durante una llamada.
- **Botón Cámara** le permite activar la cámara y la videocámara y tomar fotos y grabar videos.
- **Altavoz** le permite escuchar diferentes timbres y tonos. El altavoz también le permite escuchar la voz de la persona que llama en el modo altavoz.
- **Antenas internas** facilitan la recepción y la transmisión. Para maximizar el rendimiento de la llamada, no obstaculice mientras usted está usando el teléfono.
- **Lente de la cámara posterior** le permite tomar fotos y grabar videos.
- **Flash de la cámara** permite iluminar los objetos en entornos de poca iluminación al tomar una foto o grabar un video. También funciona como linterna. Consulte [Linterna.](#page-146-2)
- **Ranura de tarjeta microSD (interna)** le permite insertar una tarjeta opcional de microSD para soportar la memoria externa.
- **Ranura de tarjeta SIM (interna)** le permite insertar una tarjeta SIM.
- **Segundo micrófono** suprime el ruido de fondo por lo que se mejora la calidad de audio para la otra parte durante las llamadas de voz excepto en el modo altavoz.

#### **Nota:** El teléfono viene con una tarjeta SIM preinstalada.

**Nota:** Las ranuras para la tarjeta SIM y la tarjeta microSD se encuentran ubicadas justo por encima del compartimento de la batería. La ranura inferior es para la tarjeta SIM; la ranura superior es para la tarjeta microSD.

● **Área de carga inalámbrica** le permite cargar la batería de forma inalámbrica utilizando un dispositivo opcional para cargar de forma inalámbrica habilitado por la PMA. Consulte [Cargue el teléfono en forma inalámbrica.](#page-13-0)

# <span id="page-20-0"></span>*Receptor sónico inteligente*

El receptor sónico inteligente transmite sonido a través de vibraciones de la pantalla del teléfono. Coloque su oreja alrededor del receptor interno y ajuste la posición del teléfono hasta encontrar el mejor punto de escucha dependiendo del entorno circundante.

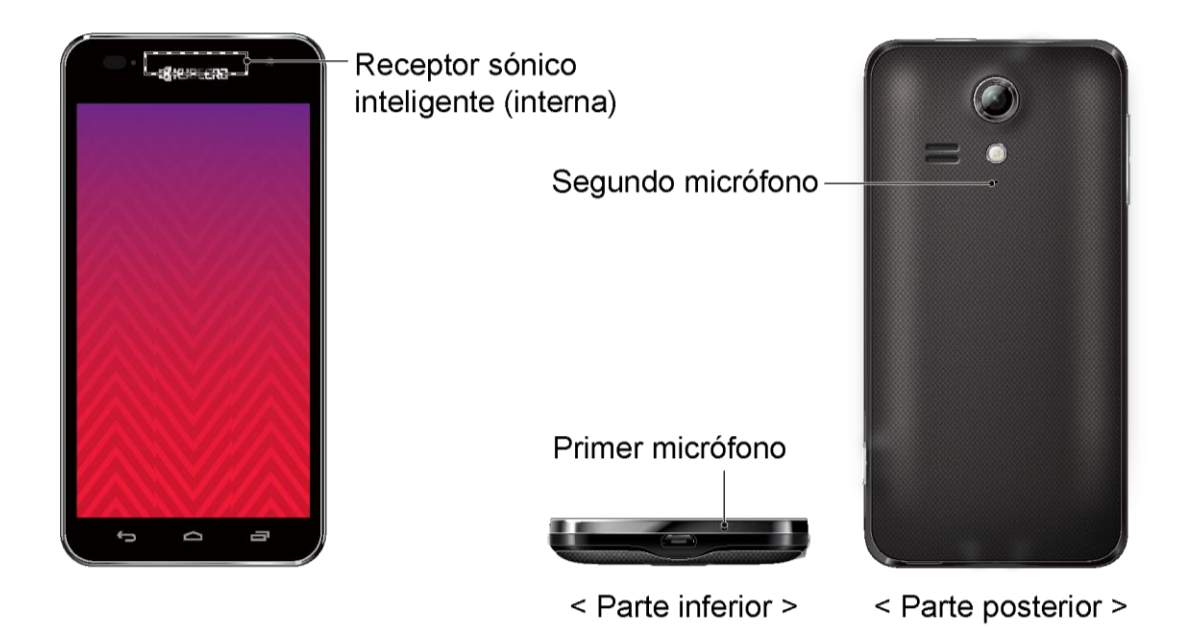

**Nota:** No tape los micrófonos durante una llamada. No coloque ningún tipo de lámina o etiquetas autoadhesivas en el área de la pantalla ya que la calidad de escucha podría verse comprometida.

## <span id="page-21-0"></span>*Apagar y encender el teléfono*

Las instrucciones a continuación explican cómo encender y apagar el teléfono.

#### Encender el teléfono

■ Mantenga oprimido el botón de **Encendido** durante tres segundos.

#### Apagar el teléfono

- 1. Mantenga oprimido el botón de **Encendido** para abrir el menú de opciones del teléfono.
- 2. Toque **Apagar** > **Aceptar** para apagar el teléfono.

## <span id="page-21-1"></span>*Encender y apagar la pantalla*

El teléfono le permite apagar la pantalla rápidamente cuando no esté en uso y volver a encenderla o desbloquearla cuando lo necesite.

#### Apagar la pantalla cuando no está en uso

■ Para apagar la pantalla rápidamente, oprima el botón de **Encendido**. Presionar el botón de **Encendido** de nuevo o recibir una llamada entrante encenderá la pantalla del teléfono y mostrará la pantalla de bloqueo.

Para ahorrar la batería, el teléfono apaga automáticamente la pantalla después de un cierto período de tiempo cuando lo deja inactivo. Usted será capaz de recibir los mensajes y las llamadas mientras la pantalla del teléfono está apagada.

**Nota:** Para obtener información sobre cómo ajustar el tiempo antes de que se apague la pantalla, consulte [Suspender.](#page-172-0)

#### Encender la pantalla

- 1. Para encender la pantalla, oprima el botón de **Encendido**.
- 2. Mantenga tocada  $\bigcirc$  en la pantalla y deslícela hacia  $\bigcirc$ .
	- Puede desactivar el bloqueo de pantalla o seleccionar un tipo diferente de función de bloqueo. Consulte [Bloqueo de pantalla.](#page-177-1)

**Consejo:** En la pantalla de bloqueo predeterminada se proporcionan tres accesos directos de las aplicaciones utilizadas en forma frecuente: la aplicación Teléfono, la aplicación Mensajería y la aplicación Cámara. Deslice la pantalla hacia cualquiera de estos accesos directos para abrir y utilizar inmediatamente la aplicación. Para personalizar los accesos directos de las aplicaciones en la pantalla de bloqueo, consulte [Opciones de deslizamiento.](#page-180-4)

# <span id="page-22-0"></span>*Navegar con pantalla táctil*

La pantalla táctil del teléfono le permite controlar acciones a través de una variedad de gestos táctiles.

**Advertencia:** No la toques con un bolígrafo o un lápiz táctil (stylus). Ya que se podría dañar la pantalla táctil.

#### Tocar

Cuando desea escribir utilizando el teclado en pantalla, seleccionar elementos en la pantalla como iconos de aplicaciones y configuraciones, o presionar botones en la pantalla, simplemente tóquelos con el dedo.

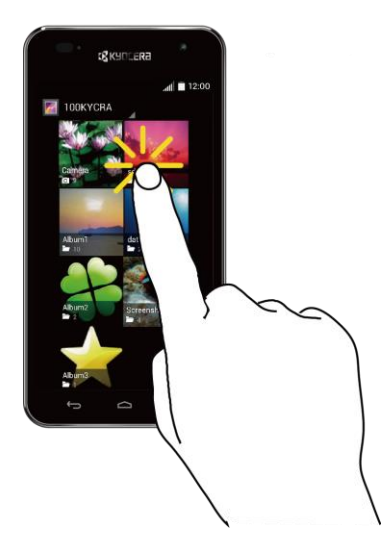

#### Mantener tocado

Para abrir las opciones disponibles para un elemento (por ejemplo, un contacto o el enlace en una página web), mantenga tocado el elemento.

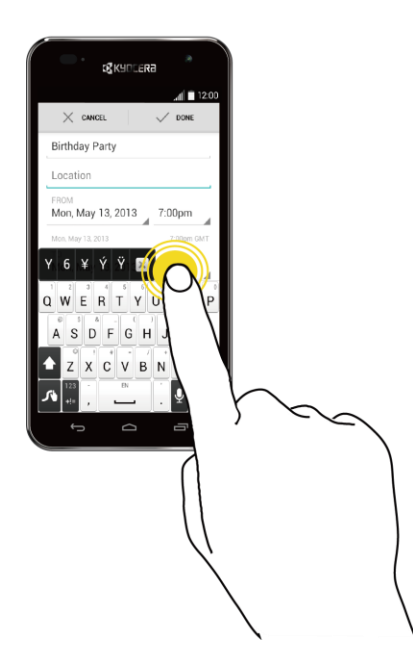

#### **Deslizar**

Deslizar significa arrastrar rápidamente el dedo, de manera vertical u horizontal, a través de la pantalla.

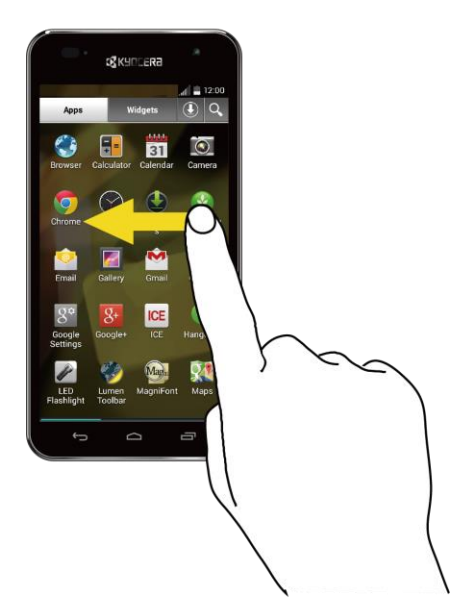

#### **Arrastrar**

Para arrastrar, mantenga oprimido el dedo con cierta presión antes de empezar a mover el dedo. Mientras arrastra, no suelte el dedo hasta que haya alcanzado la posición objetivo.

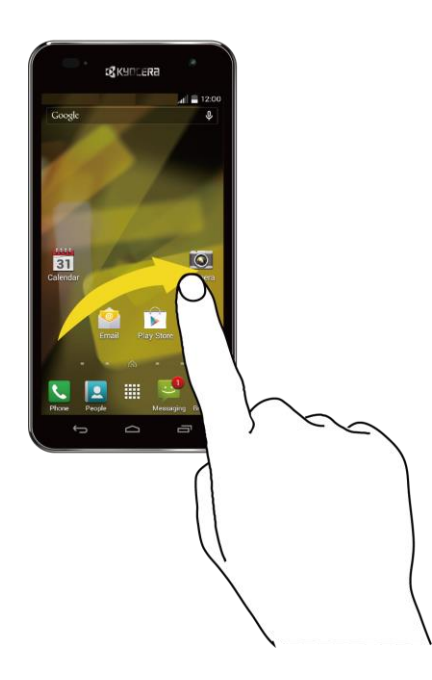

#### **Deslizar**

Recorrer la pantalla es similar a deslizar, excepto que se necesita deslizar el dedo de manera más rápida y ligera. Este gesto del dedo es siempre en una dirección vertical, como cuando desliza la lista de contactos o mensajes.

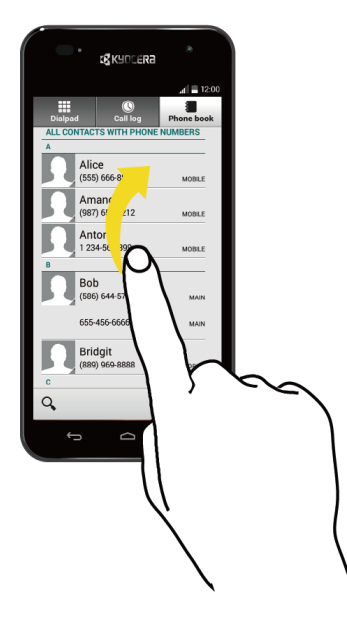

#### Rotar

En la mayoría de las pantallas, puede cambiar automáticamente la orientación de la pantalla de vertical a horizontal girando el teléfono hacia los lados. Al ingresar texto, puede girar el teléfono hacia los lados para que aparezca un teclado más grande. Consulta [Teclados de la pantalla](#page-36-1)  [táctil](#page-36-1) para más detalles.

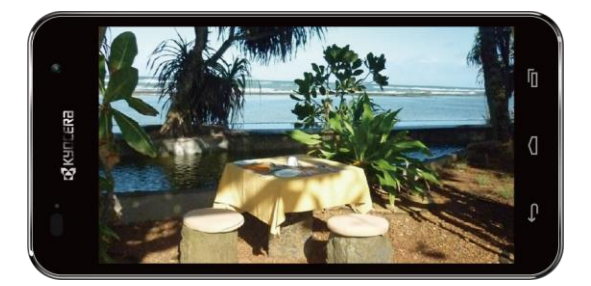

**Nota:** La casilla de verificación **Rotar automáticamente la pantalla** debe estar seleccionada para que se cambie automáticamente la orientación de la pantalla. Toque  $\bigcirc$  >  $\mathbb{H}$  > **Configuración** > **Pantalla** > **Rotar automáticamente la pantalla**.

#### Pellizcar y extender

"Pellizque" la pantalla usando el dedo pulgar y el dedo índice para alejar o "extienda" la pantalla para acercar al visualizar una foto o una página web. (Mueva los dedos hacia adentro para alejarse y hacia fuera para acercarse).

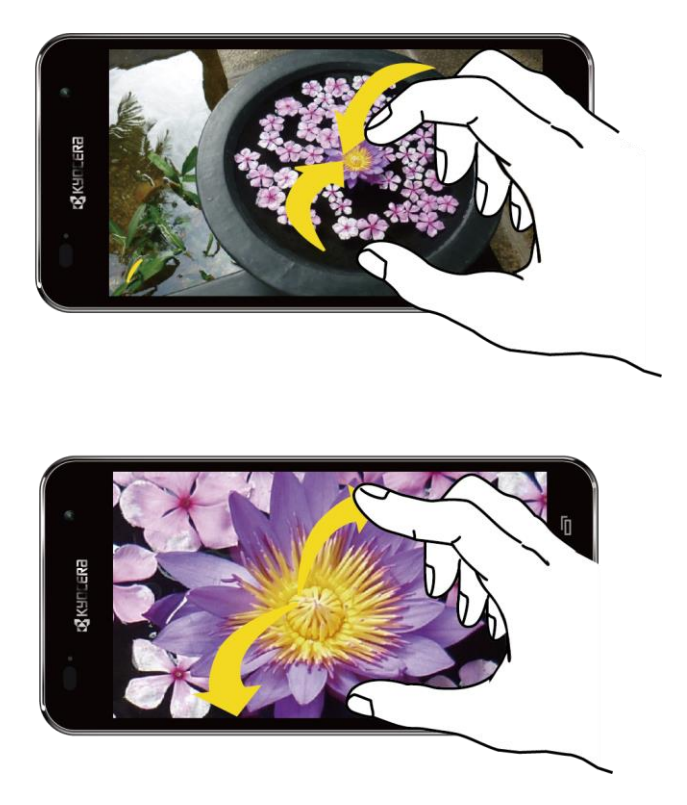

# <span id="page-26-0"></span>*La pantalla de inicio*

La pantalla de inicio es el punto de inicio para todas las aplicaciones, funciones y menús del teléfono. Puede personalizar la pantalla de inicio agregando iconos de aplicaciones, accesos directos, carpetas, widgets, y más.

## <span id="page-26-1"></span>*Información general de la pantalla de inicio*

Hay dos opciones diferentes para la pantalla de inicio del teléfono, Modo fácil y Modo estándar. Por defecto, su teléfono está configurado en el modo Estándar. Puede cambiar modo Estándar al modo Fácil desde el menú de configuración. Consulte [Cambiar el modo de pantalla de inicio.](#page-29-0)

**Nota:** Las instrucciones para realizar tareas en esta guía se basan en el modo Estándar y podría cambiar dependiendo de la versión del software de su teléfono.

#### Tarifa ocasional estándar

Una experiencia estándar para los usuarios familiarizados con el sistema Android. La pantalla de inicio se extiende más allá de la pantalla inicial. Deslice la pantalla hacia la izquierda o la derecha para mostrar las pantallas adicionales. Además de la pantalla de inicio principal, hay hasta seis pantallas extendidas disponibles. Si se selecciona, aparecerá la siguiente pantalla de inicio principal:

| Barra de estado              | Google<br>U.               | 4GLIE all 10:10 a.m.<br>$\mathbf{U}$ .<br>a.m.             | Barra de búsqueda de<br>Google                                  |
|------------------------------|----------------------------|------------------------------------------------------------|-----------------------------------------------------------------|
|                              | Vie 9 May<br>San Diego     | $\overline{\mathbf{C}}$<br>72°F 75766°<br>AccuWeather.com* | Widget                                                          |
|                              | 31<br>Calendario<br>Correo | $\bullet$<br>Cámara                                        | Carpeta                                                         |
| Accesos directos             | My Account<br>Google       | ൶<br><b>Play Store</b><br>Correo de<br>voz                 |                                                                 |
|                              | .<br>Teléfono<br>Personas  | Mensajeria Navegador                                       | Indicador de posición<br>de la pantalla<br>Bandeja de favoritos |
| Precentación de anlicaciones |                            |                                                            |                                                                 |

Presentación de aplicaciones.

- **Barra de estado:** Muestra la hora, la notificación y los iconos del estado del teléfono. Deslice hacia abajo para mostrar el panel de notificaciones.
- **Accesos directos:** Permite que los usuarios inicien las aplicaciones rápidamente.
- **Presentación de aplicaciones:** Toque para mostrar las aplicaciones y widgets disponibles en el teléfono.
- **Bandeja de favoritos:** Contiene hasta cinco iconos y aparece en cada pantalla de inicio. Puede personalizar estos iconos excepto el icono de presentación de aplicaciones situado en el medio.
- **Indicador de posición de la pantalla:** Indica cual es la pantalla de inicio que se muestra. Tóquelo para acceder a cada pantalla. El icono de la pantalla de inicio muestra la pantalla de inicio principal.
- **Widget:** El widget es un programa pequeño, que por lo general está diseñado para un objetivo único, y permite a los usuarios acceder rápidamente a una vista rápida de información o a funciones interactivas simples.
- **Carpeta:** Permite a los usuarios organizar los elementos de la pantalla. Puede almacenar como un grupo múltiples iconos de aplicaciones.
- **Barra de búsqueda de Google:** Permite a los usuarios ingresar texto o palabras claves pronunciadas para una búsqueda rápida en el teléfono o en Internet. Toque para ingresar texto o toque el micrófono para decir la palabra clave.

**Consejo:** Toque para regresar a la pantalla de inicio principal desde cualquier otra pantalla.

#### Modo Fácil

Modo Fácil es una experiencia simplificada y más sencilla para el usuario de teléfono inteligente por primera vez. El modo Fácil cuenta con tres pantallas de inicio. La pantalla de inicio principal cuenta con botones no removibles para Teléfono, Aplicaciones y Alertas. También encontrará seis accesos directos de aplicaciones para elegir. Deslice la pantalla hacia la izquierda o toque  $\Box$  para mostrar pantallas adicionales. Si se selecciona, la pantalla de inicio principal mostrará lo siguiente:

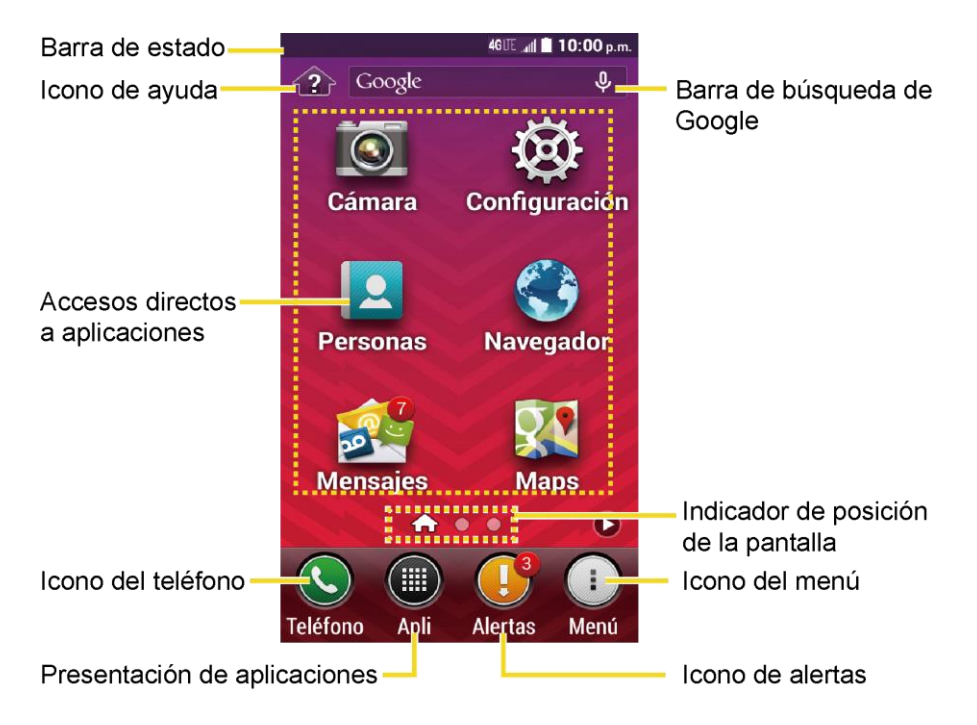

- **Barra de estado:** Muestra la hora, los iconos de notificación e iconos del estado del teléfono. Deslice hacia abajo para mostrar el panel de notificaciones.
- **Icono de ayuda:** Muestra la ayuda para la pantalla de inicio, incluyendo cómo agregar accesos directos a aplicaciones o widgets.
- **Accesos directos a aplicaciones:** Ofrece un acceso rápido y sencillo a las aplicaciones Cámara, Personas, Mensajes, Configuración, Navegador y Mapas.
- **Icono del teléfono:** Abre el teclado del teléfono para realizar una llamada.
- **Presentación de aplicaciones:** Toque para mostrar las aplicaciones y widgets disponibles en el teléfono.
- **Icono de alertas:** Abre el panel de notificaciones.
- **Icono del menú:** Abre un menú que le permite personalizar la pantalla de inicio.
- **Indicador de posición de la pantalla:** Indica cual es la pantalla de inicio que se muestra. El icono de la pantalla de inicio muestra la pantalla de inicio principal.
- **Barra de búsqueda de Google:** Le permite ingresar texto o palabras claves pronunciadas para una búsqueda rápida en el teléfono o en Internet. Toque para ingresar texto o toque el micrófono para decir la palabra clave.

**Consejo:** Mientras se encuentra en una pantalla extendida, toque **○** para regresar a la pantalla de inicio principal.

## <span id="page-29-0"></span>*Cambiar el modo de pantalla de inicio*

En cualquier momento puede cambiar entre el modo fácil y el modo estándar. Siga las instrucciones a continuación.

- 1. Toque > > **Configuración** > **Modo inicio**.
- 2. Elija un modo y toque **Aplicar**.
- 3. Toque **Aceptar** para confirmar.

## <span id="page-29-1"></span>*Personalizar la pantalla de Inicio*

Aprenda cómo agregar, mover o eliminar elementos de la pantalla de inicio.

#### Manejar las pantallas de inicio

Además de la pantalla de inicio principal, el teléfono tiene pantallas extendidas disponibles para proporcionar más espacio para agregar los iconos, controles, y más. Toque  $\bigcap$  y luego arrastra por la pantalla para mover de la pantalla principal a una pantalla extendida. Además de la pantalla de inicio principal, hay hasta seis pantallas extendidas disponibles.

1. Pellizca ligeramente cualquier pantalla de inicio con el dedo pulgar e índice para mostrar las miniaturas de las pantallas de inicio.

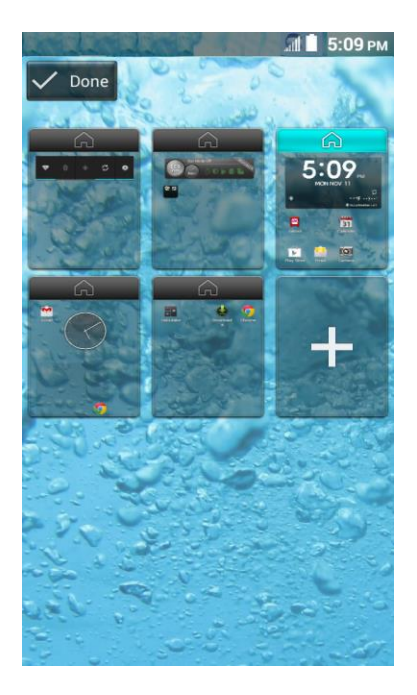

- 2. Las siguientes opciones están disponibles:
	- Toque la miniatura de la pantalla de inicio que desea abrir.
	- Si ya no está utilizando el número máximo de pantallas del teléfono, puede agregar  $m$ ás pantallas tocando  $\pm$ . Puede tener hasta siete pantallas de inicio en total.
	- Mantenga tocada una miniatura y arrástrala para reorganizar las posiciones de las pantallas de inicio. Suelta la miniatura en el lugar donde desea colocarla.
	- Mantenga tocada una imagen en miniatura, arrástrela hasta "Eliminar X" y suéltela cuando se vuelva de color rojo para eliminar la pantalla de inicio. La pantalla de inicio principal no se puede eliminar.
	- Toque el icono de inicio que está en la parte superior de cada pantalla para establecerla como la pantalla de inicio principal.
- 3. Toque **Hecho**.

#### Agregar accesos directos a aplicaciones o widgets a la pantalla de inicio

- 1. Toque  $\prod_{i=1}^{\infty}$  en la bandeja de favoritos.
- 2. Deslice las pantallas **Aplicaciones** o **Widgets** para encontrar el elemento que desea agregar a la pantalla de inicio.
- 3. Mantenga tocado el icono de una aplicación o un widget y arrástrelo hasta "Agregar a la pantalla Página principal" en la parte superior de la pantalla.
- 4. Mueva el dedo para encontrar un lugar y agregarlo. Los marcos de color azul que aparecen en la pantalla le indican donde puede colocar el elemento.
- 5. Levante el dedo.

 $\circ$   $-$ 

- 1. Mantenga tocada un área vacía en una pantalla de inicio.
- 2. Deslice las pantallas **Aplicaciones** o **Widgets** para encontrar el elemento que desea agregar a la pantalla de inicio.
- 3. Mantenga tocado el icono de aplicación o el widget y arrástrelo hasta la miniatura de la pantalla de inicio donde desea agregarlo.

**Consejo:** También puede seleccionar una miniatura de la pantalla de inicio donde desea que aparezca el icono de la aplicación o el widget, y luego simplemente toque el icono de aplicación o el widget.

#### Mover o eliminar elementos en la pantalla de inicio

- Mantenga tocado el elemento que desea mover o eliminar de la pantalla de inicio.
	- Para mover el elemento, arrástrelo hasta la nueva área y suéltelo.
	- Para eliminar el elemento, arrástrelo hasta "Eliminar X" que se muestra en la parte superior de la pantalla y suéltelo cuando se vuelva de color rojo.

#### Bandeja de favoritos

La bandeja de favoritos contiene hasta cinco iconos y aparece en cada pantalla de inicio. Puede reemplazar estos iconos, excepto el icono de Presentación de aplicaciones situado en el centro de la bandeja.

Para agregar un nuevo icono a la bandeja de favoritos:

- 1. Elimine el icono actual que se encuentra en la bandeja.
	- Arrastre el icono fuera de la bandeja de favoritos, ya sea en la pantalla de inicio o hasta "Eliminar X".
- 2. Mantenga tocado el icono de una aplicación y arrástrelo hasta la bandeja de favoritos.
- 3. Levante el dedo.

#### Utilizar las carpetas

Puede utilizar carpetas para organizar las aplicaciones en sus pantallas de inicio.

Para crear carpetas:

- Mantenga tocado un icono de la aplicación y arrástrelo sobre otro para crear una carpeta que contenga ambas aplicaciones. Aparecerá un nuevo icono de carpeta.
	- Si lo desea ahora puede arrastrar más aplicaciones a la carpeta.

Para agregar más aplicaciones a las carpetas:

- 1. Toque un icono de carpeta y toque **Agregar**  $\boldsymbol{\pm}$  en la esquina superior derecha.
- 2. Deslice hacia la izquierda o la derecha para navegar a través la página de aplicaciones disponibles y colocar marcas en aquellas aplicaciones que desea poner en la carpeta.
- 3. Toque **Hecho** para completar el proceso.

Para administrar carpetas:

- 1. Toque el icono de carpeta que desea administrar.
- 2. Las siguientes opciones están disponibles:
	- Toque el campo **Carpeta sin nombre**. El teclado se abre y puede asignar un nombre a esta carpeta. Para renombrarla, toque el nombre.
	- Arrastre la aplicación fuera de la carpeta y suéltela en cualquier lugar de la pantalla de inicio para eliminarla.
	- Arrastre la aplicación hasta "Eliminar X" en la parte superior de la pantalla para eliminarla de la pantalla de inicio.

**Consejo:** Las carpetas con aplicaciones se pueden eliminar del mismo modo en que se eliminan otros iconos de la pantalla de inicio. Mantenga tocado un icono de carpeta, luego arrástrelo hasta "Eliminar X" en la parte superior de la pantalla.

#### Cambiar el fondo de pantalla

Seleccione y asigne un fondo de pantalla para el teléfono.

- 1. Mantenga tocada un área vacía en una pantalla de inicio.
- 2. Toque **Papeles tapiz**, y seleccione una de las siguientes opciones:
	- **Galería** para establecer una imagen guardada de la galería. Seleccione un álbum, seleccione una imagen y utilice la herramienta para recortar para cambiarle el tamaño. Toque **GUARDAR** cuando haya terminado.
	- **Fondos de pantalla animados** para establecer como un fondo de pantalla animado. Seleccione una imagen y toque **Definir como fondo de pantalla**.
- **Papeles tapiz** para establecer un fondo de pantalla preprogramado. Para ver opciones disponibles, deslice la imagen pequeña hacia los lados de la pantalla. Seleccione una imagen y toque **Definir como fondo de pantalla**.
- **Imágenes de fondo del ID** para establecer un fondo de pantalla de identificación. Seleccione una imagen incluida en su paquete de identificación y toque **Definir como fondo de pantalla**.
- **Fotos** para utilizar las imágenes guardadas en su teléfono o tomadas con él. Toque para seleccionar una imagen, y recórtela antes de establecerla como fondo de pantalla. Toque **Listo** cuando haya terminado.

#### Utilizar el widget de reloj y clima en la pantalla de inicio

El widget de reloj y clima puede mostrar múltiples horas y la información meteorológica.

Para recuperar la información actual del clima:

- 1. Toque **Toca para iniciar** en el widget.
- 2. Toque el icono de actualizar  $\mathcal G$  en el extremo derecho del widget. Se mostrará la información actual del clima.
	- Se le pedirá que active la configuración de acceso de ubicación si está desactivada. Toque **Activar ubicación** y **Acceso a mi ubicación** para activar estas funciones. Para proceder lea la información en pantalla y siga las instrucciones.
- 3. Toque para confirmar que se muestra su ubicación en el widget

Para agregar una ubicación:

- 1. Toque la imagen de clima  $\bigcirc$  en el widget y toque  $\boxed{\mathbb{E}}$  >  $\biguparrow$  .
- 2. Ingrese una ubicación en el campo de buscar ubicación y toque  $\mathbf Q$ . Se listarán las ubicaciones coincidentes.
- 3. Toque la ubicación que desea agregar. La ubicación se agregará a la lista de ubicaciones.

Para eliminar una ubicación:

- 1. Toque la imagen de clima  $\bigcirc$  en el widget y toque  $\boxed{:=}$  >  $\boxed{1}$ .
- 2. Seleccione la casilla de verificación que está al lado de la ubicación que desea eliminar.
	- Toque **Seleccionar todo** para seleccionar todas las entradas en la lista actual.

3. Toque **Listo**.

Para establecer la configuración:

- 1. Toque la imagen de clima  $\Box$  en el widget y toque  $\boxtimes$  .
- 2. Las siguientes opciones están disponibles:
	- **Escala de temperatura:** Seleccione **Fahrenheit** o **Celsius**.
	- **Actualización automática:** Seleccione la frecuencia de la actualización automática.

## <span id="page-34-0"></span>*Panel de configuración rápida*

El panel de configuración rápida le permite acceder rápidamente a las configuraciones más comunes del teléfono.

1. Arrastre hacia abajo desde la parte superior de la pantalla para abrir el panel de notificaciones, y luego toque el icono de configuración rápida en la parte superior derecha.

– o –

Deslice hacia abajo con dos dedos desde la parte superior de cualquier pantalla.

- 2. Toque una configuración específica para abrirla.
	- Puede tocar el icono de cambio  $\Box$  para alternar entre el panel de notificaciones y el panel de configuración rápida.

## <span id="page-34-1"></span>*Barra de estado*

La barra de estado en la parte superior de la pantalla de inicio proporciona información de los estados del teléfono y servicio del lado derecho y alertas de notificación del lado izquierdo. Para ver las alertas de notificación, toque la barra de estado y arrástrelo hacia abajo.

#### Iconos de estado

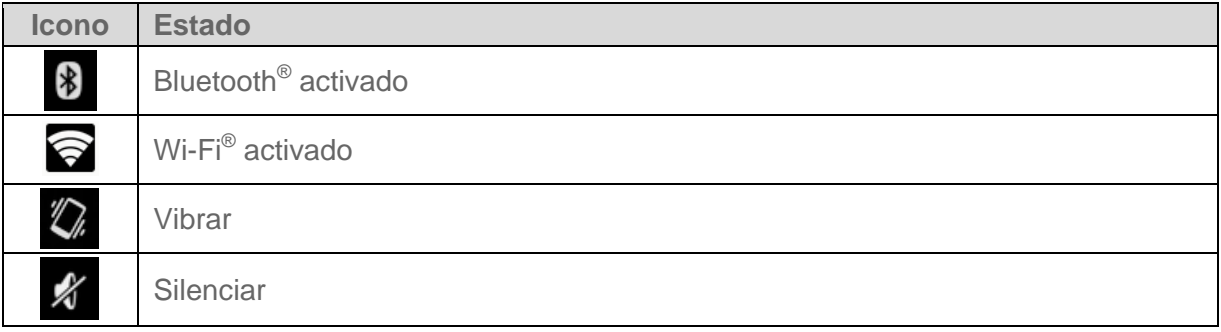

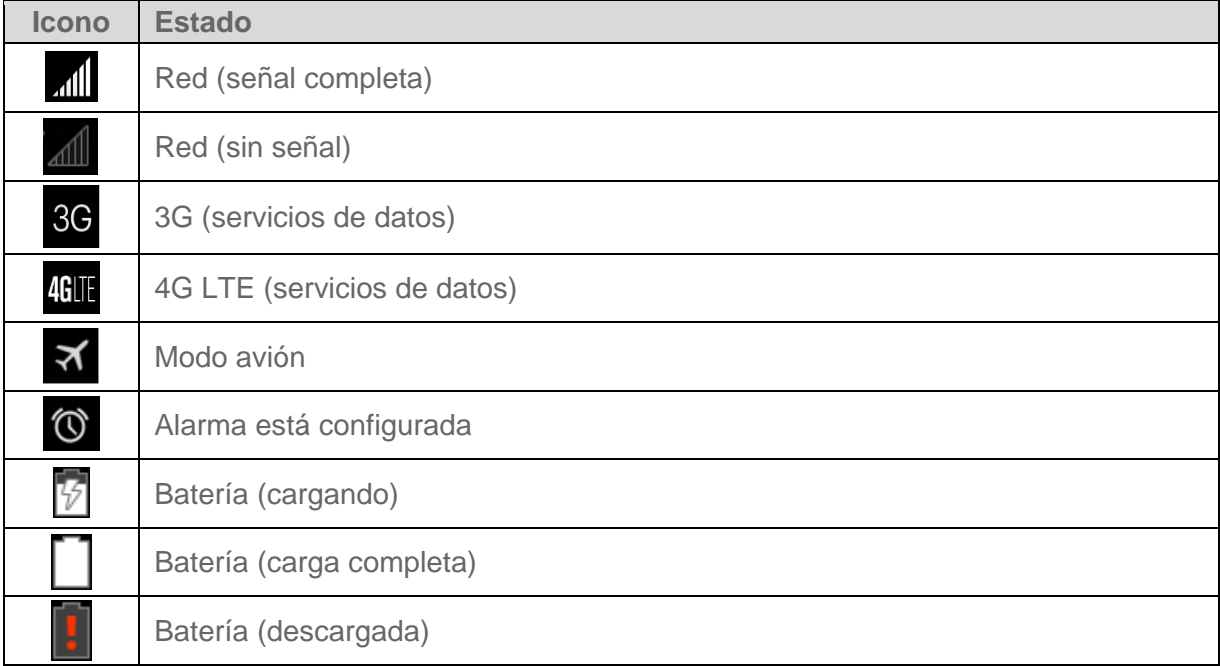

#### Iconos de notificación

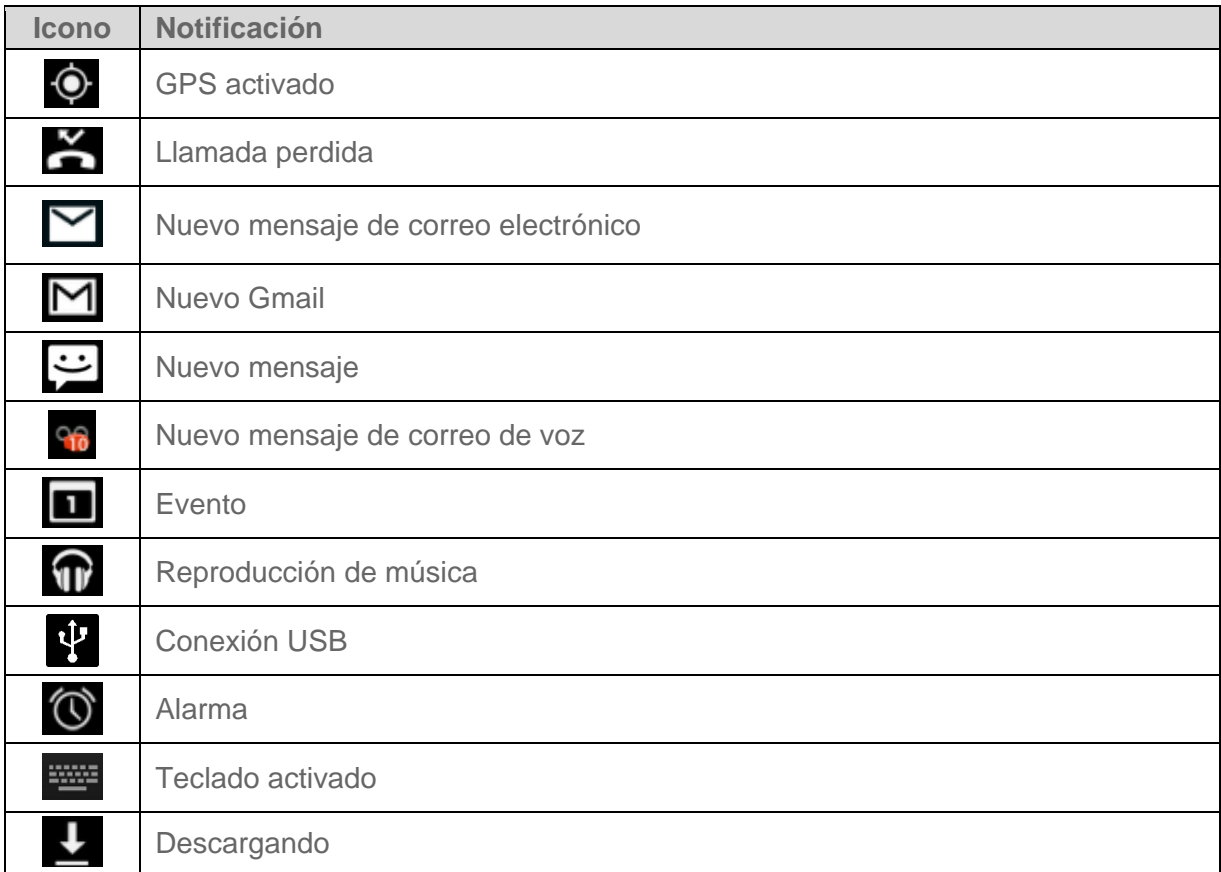
# *Ingresar texto*

Puede escribir en su teléfono utilizando uno de los teclados de la pantalla táctil disponibles.

## *Teclados de la pantalla táctil*

El teléfono le ofrece la opción de dos teclados de pantalla táctil para ingresar texto. El teclado aparece automáticamente en la pantalla cuando toca un campo de entrada de texto y se pueden utilizar ya sea en modo vertical como en modo horizontal. También puede utilizar la opción de dictado por voz de Google para ingresar texto utilizando la voz (consulte [Dictado por](#page-42-0)  [voz de Google](#page-42-0) para obtener detalles).

Los métodos disponibles incluyen:

- **Teclado de Google** le permite utilizar la configuración tradicional QWERTY para ingresar texto. Las opciones adicionales amplían su capacidad para ingresar texto más rápido y de forma más precisa. Consulte [Teclado de Google](#page-39-0) para detalles.
- **Dictado por voz de Google** proporciona una interfaz de voz a texto.
- **Swype** le permite ingresar letras y palabras en un movimiento continuo al deslizar el dedo por las letras. Consulte [Swype](#page-36-0) para detalles.

#### **Nota:** Swype está seleccionado como teclado por defecto.

Para seleccionar un teclado desde Configuraciones:

- 1. Toque  $\bigcirc$  >  $\frac{1}{1!}$  > Configuración  $\frac{1}{1!}$  > Teclado e idioma > Predeterminado.
- 2. Toque **Teclado de Google** o **Swype**.

Para cambiar el teclado cuando se muestra el mismo:

- 1. Arrastre hacia abajo desde la parte superior de la pantalla para abrir el panel de notificaciones y toque **Selecciona el método de entrada**.
- 2. Toque **Teclado de Google** o **Swype**.

## <span id="page-36-0"></span>*Swype*

El teclado Swype™ le permite ingresar palabras al dibujar un trayecto de una letra otra en un solo movimiento continuo.

### Información general de teclado Swype

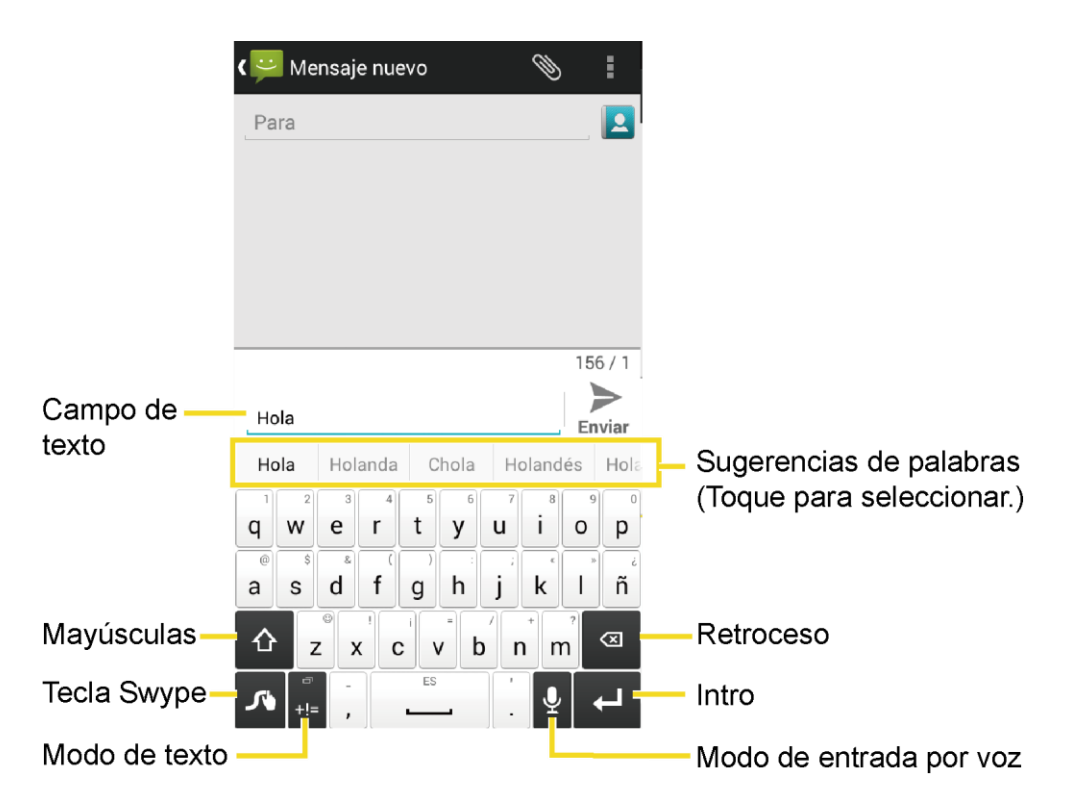

**Nota:** La apariencia de la tecla puede variar dependiendo de la aplicación o campo de texto seleccionado.

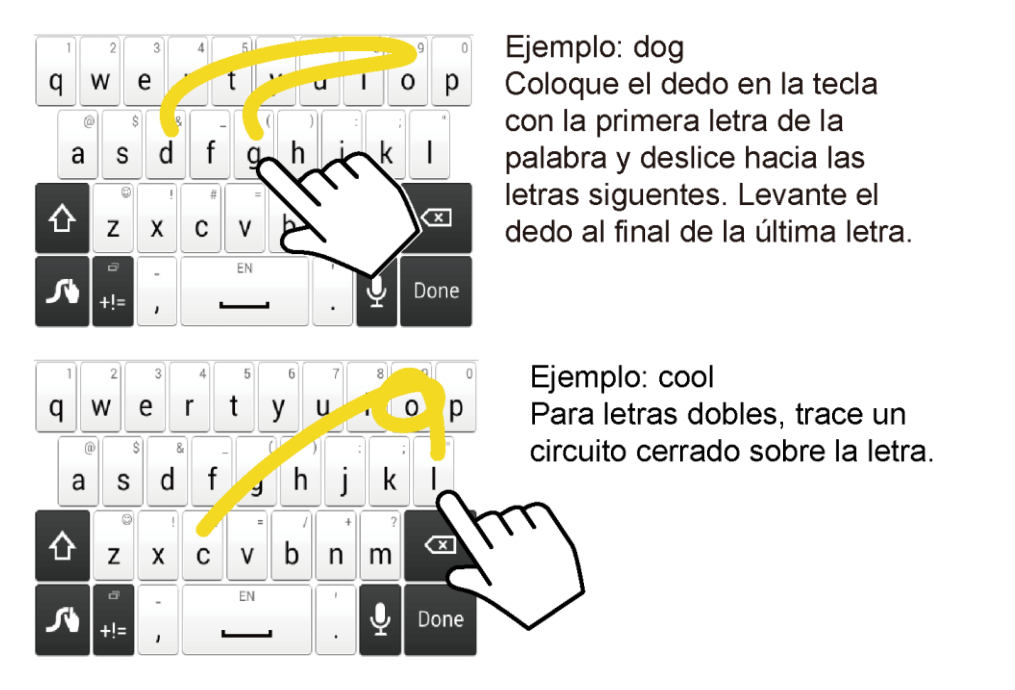

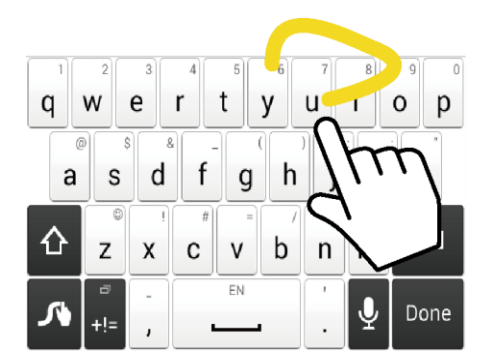

Ejemplo: You Para iniciar con mayúscula la letra, deslice hacia arriba del teclado.

### Utilizar Swype

- 1. Desde una pantalla donde puede ingresar texto, arrastre hacia abajo desde la parte superior de la pantalla para abrir el panel de notificaciones, y luego toque **Selecciona el método de entrada** > **Swype**.
- 2. Deslice el dedo continuamente sobre las letras para formar una palabra. A medida que desliza el dedo sobre las letras, las palabras coincidentes con el patrón que realizó se mostrarán en la parte superior del teclado Swype. Para ingresar una palabra, levante el dedo o toque una palabra en la parte superior del teclado.
	- Toque ABC para seleccionar el modo ABC. Toque <sup>+1-</sup> para seleccionar el modo de Número y símbolo.
	- En el modo ABC, toque  $\hat{\triangle}$  para alterar el uso de mayúsculas:

(Sin mayúsculas) para ingresar todas las letras de una palabra en minúscula.

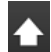

(Una mayúscula) para iniciar con mayúscula una palabra.

(Bloqueo de mayúsculas) para ingresar todas las letras de una palabra en mayúscula.

- Los teclados de Número y símbolo tienen dos capas. Toque  $\mathbb{R}^3$  para mostrar el segundo teclado.
- Algunas teclas tienen caracteres alternativos. En cualquiera de los modos, si una tecla muestra un carácter extra en la esquina superior derecha, mantenga tocada la tecla para ingresar el carácter. O bien, mantenga tocada la tecla para que aparezca la lista de todos los caracteres disponibles para esa tecla. Toque el carácter que desea ingresar de la lista.
- Toque  $\frac{Q}{2}$  para cambiar al dictado por voz de Google, para ingresar texto hablando.

Para más información acerca del uso de Swype y sus capacidades adicionales, incluyendo cómo utilizar la entrada de voz y personalizar el diccionario de Swype, mantenga tocado desde el teclado de la pantalla Swype, y luego toque **Ayuda** > **Cómo Swypear**. También puede visitar [swype.com](http://www.swype.com/) para más información.

### Configuración de Swype

Puede personalizar las configuraciones de Swype a su gusto.

■ Mantenga tocada <a>
den el teclado Swype.

– o –

Toque △ > **:::::** > Configuración <sup>12</sup> > Teclado e idioma, y luego toque  $\overline{\mathbf{\Phi}}$  que está al lado de **Swype**.

– o –

Cuando se muestre un teclado, arrastre hacia abajo desde la parte superior de la pantalla para mostrar el panel de notificaciones, y luego toque **Selecciona el método** 

```
de entrada > Configurar métodos de introducción > (al lado de Swype).
```
Para más información acerca de la configuración de Swype, consulte [Configuración](#page-186-0) del teclado [Swype.](#page-186-0)

# <span id="page-39-0"></span>*Teclado de Google*

El teclado de Google ofrece una configuración QWERTY tradicional para ingresar texto al tocar las teclas (como en una computadora), junto con mejoras y opciones que le permiten ingresar texto más rápido y con mayor precisión, tales como la entrada continuar con teclas, el uso de diccionarios personalizados y más.

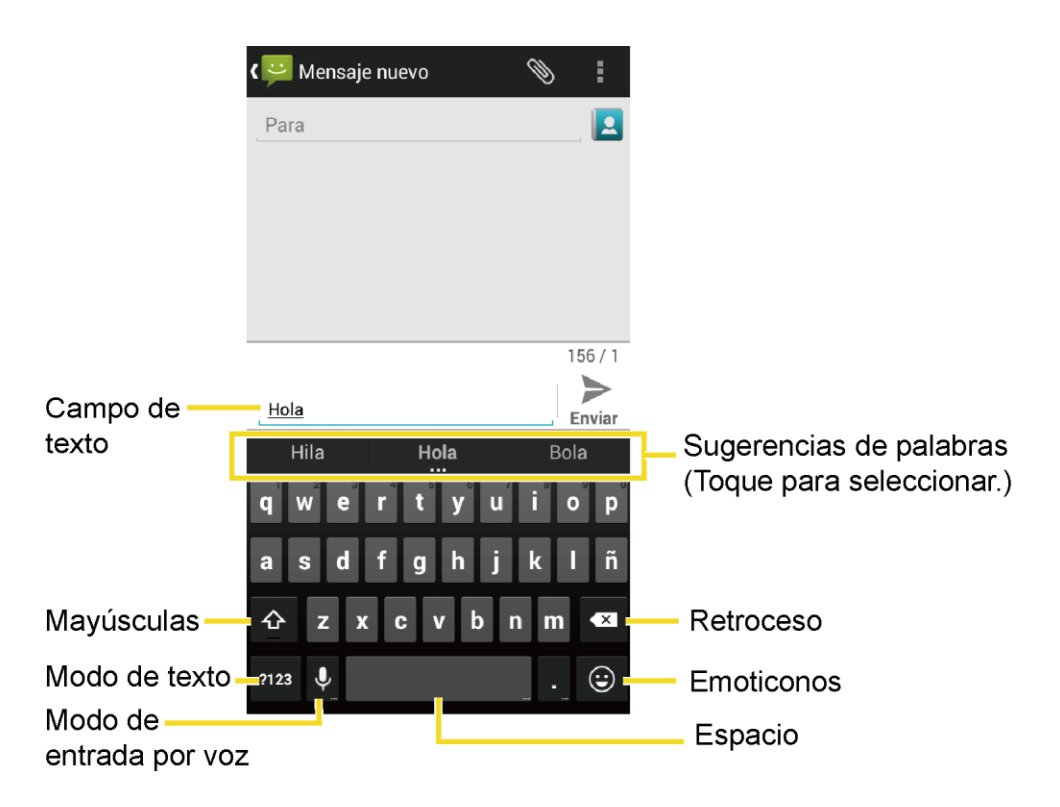

### Información general del teclado de Google

**Nota:** La apariencia de la tecla puede variar dependiendo de la aplicación o campo de texto seleccionado.

#### Utilizar el teclado de Google

Con el teclado de Google, es fácil ingresar texto, símbolos y números.

- 1. Desde una pantalla donde puede ingresar texto, arrastre hacia abajo desde la parte superior de la pantalla para abrir el panel de notificaciones, y luego toque **Selecciona el método de entrada** > **Teclado de Google**.
- 2. Toque las teclas para ingresar el texto. Al ingresar el texto, utilice las siguientes opciones:
	- Toque ABC para seleccionar el modo ABC. Toque <sup>2123</sup> para seleccionar el modo de Número y símbolo.
	- En el modo ABC, toque  $\Phi$  para alterar el uso de mayúsculas:

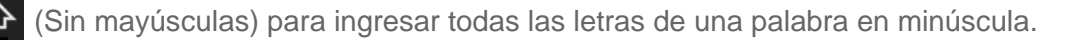

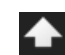

(Una mayúscula) para iniciar con mayúscula una palabra.

 Puede seleccionar el bloqueo de mayúsculas tocando dos veces o manteniendo tocada  $\bigoplus$  o  $\bigoplus$  para que todas las letras de una palabra estén en mayúsculas.

(Bloqueo de mayúsculas) para ingresar todas las letras de una palabra en mayúscula.

- En el modo de números y símbolos, toque  $\blacksquare$  ara que se muestren más símbolos.
- $\blacksquare$  Si comete un error, toque  $\blacksquare$  para borrar caracteres incorrectos. Mantenga tocado para borrar toda una palabra o un campo.
- Algunas teclas tienen caracteres alternativos. En cualquiera de los modos, si una tecla muestra un carácter extra en la esquina superior derecha, mantenga tocada la tecla para ingresar el carácter. O bien, mantenga tocada la tecla para que aparezca la lista de todos los caracteres disponibles para esa tecla. Toque el carácter que desea ingresar de la lista.
- Toque  $\bf{Q}$  para cambiar al dictado por voz de Google, para ingresar texto hablando.

### Configuración del teclado de Google

Puede personalizar las configuraciones el teclado de Google a su gusto.

■ En el teclado de Google, mantenga tocada la tecla que se encuentra inmediatamente a la izquierda de la tecla espacio y toque **Configuración del teclado de Google**.

– o –

Toque **△** > **::::** > Configuración **v** > Teclado e idioma, y luego toque  $\overleftrightarrow{\mathbf{Q}}$  que está al lado de **Teclado de Google**.

– o –

Cuando se muestre un teclado, arrastre hacia abajo desde la parte superior de la pantalla para mostrar el panel de notificaciones, y luego toque **Selecciona el método** 

**de entrada** > **Configurar métodos de introducción** > (al lado de **Teclado de Google**).

Para más información sobre el teclado de Google, consulte [Configuración del teclado de](#page-185-0)  [Google.](#page-185-0)

# <span id="page-42-0"></span>*Dictado por voz de Google*

El dictado por voz de Google utiliza el reconocimiento de voz de Google para convertir la voz en texto.

#### Utilizar el dictado por voz de Google para ingresar texto

Al utilizar esta característica, puede utilizar su voz en vez de escribir el texto.

- 1. Desde una pantalla donde puede ingresar texto, arrastre hacia abajo desde la parte superior de la pantalla para abrir el panel de notificaciones, y luego toque **Selecciona el método de entrada** > **Dictado por voz de Google**.
- 2. Diga en el micrófono el texto que desea ingresar.
	- Si el texto está incorrecto, toque **ELIMINAR**.
- 3. Una vez que haya terminado de escribir su palabra, toque **ELLE**

**Consejo:** Puede asignar rápidamente el dictado por voz de Google desde el teclado. Toque el icono del micrófono  $\overline{Q}$  para activar el dictado por voz.

#### Configuración del dictado por voz de Google

Puede personalizar la configuración del dictado por voz de Google a su gusto.

- 1. Toque  $\bigcirc$  >  $\frac{1}{1!}$  > Configuración  $\frac{1}{1!}$  > Teclado e idioma, y luego marque la casilla de verificación **Dictado por voz de Google**.
- 2. Toque **12** al lado de **Dictado por voz de Google** para configurar sus ajustes.

Para más información sobre la configuración del dictado por voz de Google, consulte [Configuración del dictado por voz de Google.](#page-187-0)

## *Consejos sobre cómo editar texto*

El teléfono le ofrece muchas opciones para hacer más fácil el ingreso de texto, incluyendo copiar, cortar y pegar texto, utilizar la entrada de voz a texto, personalizar el diccionario del usuario, utilizar el texto predictivo, y más.

- 1. Mantenga tocado el cuerpo del texto en un campo de entrada de texto.
- 2. Aparecerán las pestañas de selección, y se resaltarán las palabras o los caracteres actualmente seleccionados. Arrastre una de las pestañas de selección para ampliar o

reducir la escala de la selección de texto.

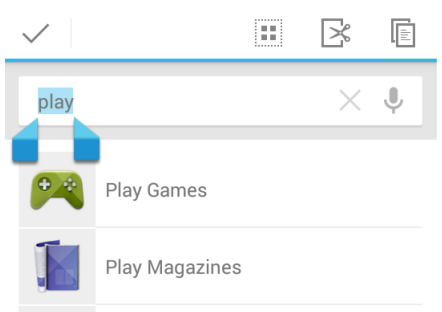

- 3. Toque una de las opciones en pantalla de la barra de menú de edición.
	- **FI** Seleccionar todo: Resalta todo el texto en el campo.
	- **Cortar:** Elimina el texto seleccionado y lo guarda en el portapapeles.
	- **Copiar:** Copia el texto seleccionado al portapapeles.
	- **PEGAR:** Inserta el último texto copiado o cortado en el campo actual.
	- $\blacksquare$  Toque  $\checkmark$  para cerrar la barra del menú de edición.

# *Llamadas telefónicas*

Con nuestro servicio inalámbrico y las funciones de llamada de su teléfono, puede disfrutar de llamadas telefónicas claras en todo el país.

# *Realizar llamadas telefónicas*

Hay varias formas convenientes de realizar llamadas desde su teléfono.

## *Realizar una llamada usando el teclado de marcación telefónica*

La manera más "tradicional" de realizar una llamada es utilizando el marcador en pantalla del teléfono.

- 1. Toque  $\bigcirc$  >  $\bigcup$  > pestaña **Teclado** para mostrar el teclado de marcación del teléfono.
- 2. Toque las teclas numéricas en el teclado de marcación para ingresar el número de teléfono.

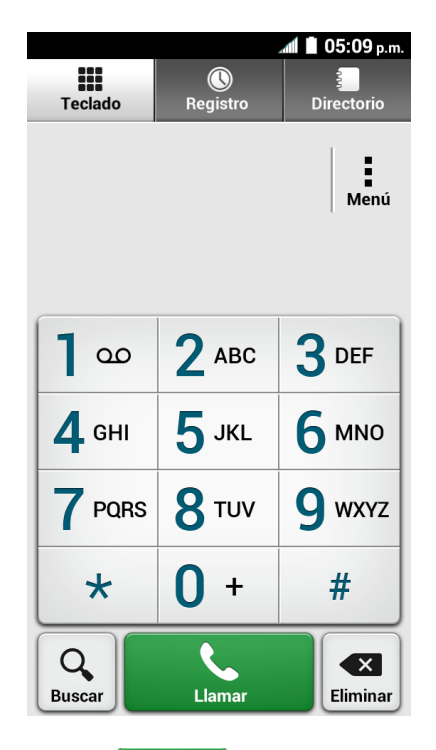

- 3. Toque  $\sum_{n=1}^{\infty}$  para llamar al número.
- 4. Para finalizar la llamada, toque **...**

## <span id="page-45-0"></span>*Realizar una llamada desde los registros de llamadas*

El registro de llamadas le permite realizar llamadas rápidamente a los números de llamadas entrantes, salientes, o pérdidas.

- 1. Toque  $\bigcirc$  >  $\bigcirc$  para mostrar la aplicación del teléfono.
- 2. Toque la pestaña **Registro** para que se muestre la lista del registro de llamadas.
- 3. Para realizar una llamada, toque el icono del teléfono  $\Box$  que está al lado del número o del contacto.
	- Para opciones adicionales, toque el nombre o número.

### *Realizar una llamada desde contactos*

Puede realizar llamadas directamente desde las entradas en la lista de contactos.

- 1. Toque  $\bigcirc$  >  $\bigcirc$  para mostrar la aplicación del teléfono.
- 2. Toque la pestaña **Directorio** para mostrar la lista de contactos. Los contactos frecuentes se muestran en la parte superior de la lista.
	- Toque  $\mathsf Q$  para buscar su contacto.
- 3. Toque el contacto al que desea llamar.
	- Para información adicional sobre Contactos, consulte [Contactos.](#page-62-0)

### *Llamar a un número en un mensaje de texto*

Mientras visualiza un mensaje de texto o correo electrónico, puede realizar una llamada al número que está en el cuerpo del mensaje.

- 1. Toque  $\bigcirc$  >  $\frac{1}{2}$  > Mensajería  $\bigcirc$ . Si es necesario, seleccione una cuenta de mensajes o de correo electrónico.
- 2. Toque el mensaje que contiene el número de teléfono.
- 3. Se abre la pantalla del teclado de marcación, y el número de teléfono se llena automáticamente en esta pantalla, listo para marcarse. Para realizar la llamada, toque  $\sum_{i=1}^n$ .

## *Llamar a números de emergencia*

Puede realizar llamadas al 9-1-1 aunque la pantalla del teléfono esté bloqueada o su cuenta esté restringida.

Para llamar al número de emergencia 9-1-1:

- 1. Toque  $\bigcap$  >  $\bigcup$  > pestaña **Teclado** para mostrar el teclado de marcación del teléfono.
- 2. Toque  $9$  war  $1$  as  $1$  as  $\frac{1}{2}$

Para llamar al número de emergencia 9-1-1 cuando están activados el bloqueo de pantalla por patrón, el bloqueo de pantalla por reconocimiento facial, el bloqueo de pantalla por número PIN o bloqueo de pantalla por contraseña:

- 1. Toque **Realizar llamada de emergencia** en la parte inferior de la pantalla de bloqueo.
- 2. Toque  $9$ <sup>wxz</sup>  $1^\infty$   $1^\infty$

Una vez que se realice la llamada de emergencia, su teléfono estará en modo de emergencia en el cual no se pueden realizar llamadas que no sean de emergencia.

Para salir del modo de emergencia:

■ Toque  $\leftarrow$  > Salir del modo de emergencia > Sí.

#### Información 9-1-1 mejorada (E911)

Este teléfono posee un chip integrado de Sistema de Posicionamiento Global (GPS, por sus siglas en inglés) necesario para utilizar los servicios de ubicación de emergencia E911 donde estén disponibles.

Cuando realice una llamada de emergencia al 9-1-1, la función GPS de su teléfono buscará información para calcular su ubicación aproximada. Dependiendo de múltiples variables, incluso disponibilidad y acceso a señales satelitales, puede tomar hasta 30 segundos o más para determinar e informar su ubicación aproximada.

**Importante:** Cuando realice una llamada de emergencia, siempre informa su ubicación a la operadora del 9-1-1. Puede que algunos receptores de llamadas de emergencia designados, conocidos como Puntos de Respuesta de Seguridad Pública (PSAPs, por sus siglas en inglés), no estén equipados para recibir información de ubicación GPS desde su teléfono.

### *Llamar a un número con pausas*

Puede marcar números de teléfono con pausas para utilizarlos con sistemas automatizados, tales como el correo de voz o los números de facturación de tarjetas de crédito.

Existen dos tipos de pausas disponibles en su teléfono:

- **Agregar pausa de 2 segundos:** Envía automáticamente la siguiente serie de números después de dos segundos.
- **Agregar espera:** Envía la siguiente serie de números cuando usted toca **Sí** en la ventana emergente (pop-up).
- 1. Toque  $\bigcap$  >  $\bigcup$  > pestaña **Teclado** para mostrar el teclado de marcación del teléfono.
- 2. Ingrese todo o parte de un número de teléfono.
- 3. Toque > **Agregar pausa de 2 segundos** o **Agregar espera**.
- 4. Ingrese números adicionales.
- 5. Toque  $\sum$  para marcar el número.

# <span id="page-47-0"></span>*Realizar una llamada usando el código más (+)*

Cuando realiza llamadas internacionales, la marcación del código más ingresa automáticamente el código de acceso internacional de su ubicación (por ejemplo, 011 para llamadas internacionales realizadas desde los Estados Unidos).

- 1. Toque  $\bigcirc$  >  $\bigcirc$  > pestaña **Teclado** para mostrar el teclado de marcación del teléfono.
- 2. Mantenga tocado el  $\theta$  + hasta que aparezca un "+" en la pantalla.
- 3. Ingrese el código del país y el número de teléfono, y luego toque  $\Box$ . El teléfono agrega automáticamente el código de acceso para la marcación internacional, seguido por el código del país y el número de teléfono.

### *Realizar una llamada por Internet*

Cuando una red Wi-Fi está disponible, puede realizar y recibir llamadas a través de una cuenta de llamadas por Internet.

**Importante:** Para llamar a un número de teléfono utilizando el servicio de llamadas por Internet, es posible que se generen cargos adicionales.

Agregar una cuenta para llamadas por Internet

- 1. Toque  $\bigcirc$  >  $\bigcirc$  para mostrar la aplicación del teléfono.
- 2. Toque > **Configuración de llamada** > **Cuentas** > **AGREGAR CUENTA**.
- 3. Ingrese los detalles de su cuenta y toque **GUARDAR**.
- 4. Para configurar su teléfono para que pueda recibir llamadas por Internet en la cuenta agregada, toque y seleccione la casilla de verificación **Recibir llamadas entrantes**.

**Nota:** Esto obliga al teléfono a mantener una conexión constante con una red de datos Wi-Fi y se reduce la vida útil de la batería del teléfono.

#### Realizar una llamada por Internet

- 1. Toque  $\bigcirc$  >  $\frac{1}{2}$  > Personas **2**.
- 2. Toque un contacto y luego toque **Llamada por Internet**.

#### Configuración de llamadas por Internet

- 1. Toque  $\bigcirc$  > **Teléfono**  $\bigcirc$ .
- 2. Toque > **Configuración de llamada** > **Usar la llamada por Internet**.
- 3. Seleccione una opción:
	- **Para todas las llamadas cuando la red de datos esté disponible** para usar las llamadas por Internet para todas las llamadas siempre que usted esté conectado a una red Wi-Fi
	- **Sólo para llamadas por Internet** para usar las llamadas por Internet sólo para las direcciones de las llamadas por Internet.
	- **Preguntar para cada llamada** para que le pregunte cada vez que realice una llamada.

# *Recibir llamadas telefónicas*

La siguiente información le permitirá saber cómo contestar las llamadas entrantes, silenciar el tono de las llamadas entrantes, rechazar las llamadas entrantes, y más.

Al recibir una llamada telefónica, se abrirá la pantalla de llamada entrante con el icono de identificación, nombre y número de teléfono de la persona que llama. Al recibir una llamada telefónica de alguien que no está guardado en Personas, solo el icono de identificación y número de teléfono por defecto aparecerán en la pantalla de llamada entrante.

#### **Nota:** Si su teléfono está apagado, todas las llamadas entrantes se dirigen automáticamente al correo de voz.

#### Contestar una llamada entrante

En la pantalla de la llamada entrante, deslice el icono de contestar  $\left(\bigcup_{i=1}^n A_i\right)$ 

#### Silenciar el sonido del tono

■ Oprima el botón de volumen hacia abajo.

#### Rechazar una llamada entrante

Deslice el icono Ignorar $\left(\bullet\right)$ . La llamada se enviará directamente al correo de voz.

#### Rechazar una llamada y enviar un mensaje de texto

Puede rechazar una llamada entrante y enviar automáticamente un mensaje de texto a la persona que llama.

- Deslice el icono Ignorar y enviar mensaje de texto (■) para ignorar la llamada y enviar un mensaje a la persona que llama.
	- Puede editar los mensajes de texto a través del menú de Configuración de llamada. Desde la aplicación Teléfono, toque > **Configuración de llamada** > **Respuestas rápidas** y toque un mensaje de texto preprogramado para editarlo.

# *Correo de voz*

Los siguientes temas describe el servicio de correo de voz del teléfono.

**Nota:** El teléfono también es compatible con la aplicación Correo de voz visual. Para información sobre cómo configurar y usar el correo de voz visual, consulte [Correo de voz visual.](#page-51-0)

## <span id="page-49-0"></span>*Configurar el correo de voz*

Tan pronto como se active el teléfono, debe configurar el correo de voz y el saludo personal.

Para información sobre cómo configurar el correo de voz, consulte Configurar el correo [de voz.](#page-17-0)

**Consejo:**Para información sobre cómo usar el correo de voz visual, consulte [Correo de voz](#page-51-0)  [visual.](#page-51-0)

### *Notificación de correo de voz*

Hay un par de formas con que su teléfono le alerta de un nuevo mensaje de correo de voz.

- Haciendo sonar el sonido de notificación asignado.
- Haciendo vibrar el teléfono cuando está activada la configuración de vibración.
- Mostrando **%** en el área de notificaciones de la barra de estado al recibir uno o más nuevos mensajes de correo de voz no leídos. La cifra es el número de mensajes nuevos. Este icono significa que tiene diez mensajes nuevos no leídos.

**Nota:** Su teléfono acepta mensajes incluso cuando está apagado. Sin embargo, el teléfono le notificará que tiene nuevos mensajes solo cuando este esté encendido y usted esté en un área de servicio de la red.

### *Acceder a sus mensajes de correo de voz*

Puede revisar sus mensajes directamente desde el teléfono inalámbrico (ya sea usando el correo de voz tradicional o el correo de voz visual) o desde cualquier otro teléfono con tono táctil.

#### Usar el mensaje de voz tradicional para acceder a los mensajes

- 1. Toque  $\bigcirc$  >  $\bigcup$  > pestaña **Teclado** para mostrar el teclado de marcación del teléfono.
- 2. Mantenga tocado  $1^{\infty}$ . Si se le indica, ingrese la contraseña de su correo de voz.
- 3. Siga las instrucciones grabadas para escuchar y administrar sus mensajes de correo de voz.

#### Usar el mensaje de voz visual para acceder a los mensajes

- 1. Toque  $\bigcirc$  >  $\frac{1}{111}$  > Correo de voz  $\overline{00}$
- 2. Toque una entrada para escuchar el mensaje.

**Nota:** Cuando acceda al correo de voz desde su teléfono inalámbrico se cobrarán minutos de tiempo aire.

#### Utilizar otro teléfono para acceder a sus mensajes

- 1. Marque su número de teléfono móvil.
- 2. Cuando le contesta el correo de voz, oprima la tecla de asterisco en el teléfono (\*).
- 3. Ingrese su contraseña.

#### Usar el mensaje de voz visual para eliminar los mensajes

- 1. Toque  $\bigcirc$  >  $\frac{1}{2}$  > Correo de voz  $\frac{1}{2}$ .
- 2. Abra un mensaje y toque  $\overline{\bullet}$ .

**Consejo:** Puede restaurar los mensajes que haya enviado a la carpeta de la papelera de reciclaje. Toque **Bandeja de entrada** > **Papelera de reciclaje**, mantenga tocado el mensaje

que desea restaurar a la bandeja de entrada, y luego toque el icono de restaurar  $\stackrel{\bullet}{\longrightarrow}$ .

# <span id="page-51-0"></span>*Correo de voz visual*

El correo de voz visual le brinda una forma rápida y sencilla para acceder a su correo de voz. Ahora puede encontrar exactamente mensaje que está buscando sin tener que escuchar primero cada mensaje de correo de voz. Esta nueva característica revisa periódicamente su correo de voz, que recopila la información de la persona que llama a partir de todos los correos de voz actuales. Y luego llena una lista con el nombre y el número de la persona que llama, junto con la longitud de tiempo y el nivel de prioridad del mensaje de correo de voz.

# *Configurar el correo de voz visual*

La configuración del correo de voz visual sigue la mayoría de los mismos procedimientos que la configuración del correo de voz tradicional. Tan pronto como se active el teléfono, debe configurar el correo de voz y el saludo personal. Su teléfono transfiere automáticamente todas las llamadas no contestadas a su correo de voz, incluso si su teléfono está en uso o apagado.

#### **Nota:** Para configurar el correo de voz tradicional, consulte Configurar el [correo de voz.](#page-49-0)

- 1. Toque **△ > IIII > Correo de voz <sup>oo</sup>.** Verá una indicación de Personalizar el correo de voz.
- 2. Toque **Personalizar ahora** y siga las indicaciones del sistema para:
	- Crear una contraseña (parte de un correo de voz estándar).
	- Grabar su nombre.
	- Grabar su saludo.

**Importante: Contraseña del correo de voz** – Es recomendado enfáticamente que cree una contraseña cuando configures su correo de voz como protección contra accesos no autorizados. Sin una contraseña, cualquiera que tenga acceso a su teléfono podría acceder a los mensajes en su correo de voz.

3. Toque el mensaje de **Welcome to Voicemail** que aparece en la pantalla para reproducir una breve explicación de los servicios de correo de voz.

## *Revisar el correo de voz visual*

El correo de voz visual le permite acceder y seleccionar fácilmente los mensajes que desea revisar.

1. Toque **△ > ∷ > Correo de voz <sup>oo</sup>**. Verá la bandeja de entrada del correo de voz.

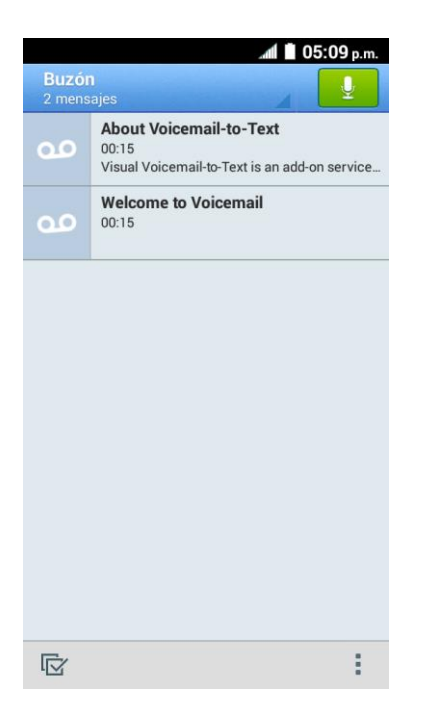

2. Toque un mensaje para revisarlo.

**Consejo:** Hay varios iconos en la parte inferior de la pantalla de revisión para opciones de mantenimiento, almacenamiento, mensajería y otro tipo de opciones. Para una explicación de

todas las opciones, toque > **Ayuda** > **Menú del Correo de Voz Visual** > **Menú del Correo de Voz Visual**.

### *Acceder a múltiples mensajes de correo de voz*

Cuando terminó de escuchar un mensaje de correo de voz, puede acceder fácilmente a otro mensaje de correo de voz sin tener que regresar hasta la pantalla principal del correo de voz.

- 1. Escuchar el mensaje de correo de voz actual.
- 2. Deslice el dedo hacia la izquierda o la derecha para mostrar el mensaje siguiente o el anterior. (El mensaje se reproducirá automáticamente).

Puede navegar a través de sus mensajes de correo de voz tan frecuentemente como le guste. Incluso puede pasar al mensaje siguiente o al anterior antes de que haya terminado de escuchar el mensaje actual.

### *Redactar un mensaje de voz visual*

Grabe un mensaje de voz y compártalo o envíelo.

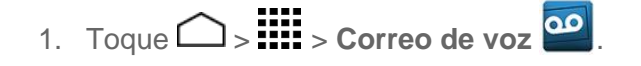

- 2. Toque  $\mathbf{v}$  para acceder a la pantalla de grabación y toque  $\mathbf{v}$  para empezar a grabar.
- 3. Toque  $\bigcirc$  para detener la grabación.
- 4. Toque **para revisar el mensaje grabado.** 
	- Toque > **Regrabar** para desechar el mensaje actual y empezar a grabar uno nuevo.
- 5. Toque **para seleccionar el método para compartir el mensaje grabado y siga las** instrucciones en pantalla.
	- Se le solicitará que establezca un **Nombre de pantalla** en caso de no tenerlo establecido.

– o –

Escriba el destinatario en el campo **A** o toque  $\frac{1}{2}$  y seleccione el destinatario de entre los contactos, y luego toque  $\triangleright$  para enviar el mensaje.

## *Opciones de correo de voz visual*

En la parte inferior de la pantalla de revisión del correo de voz, en forma de iconos aparecerán las opciones del correo de voz visual.

- 1. Toque  $\bigcirc$  >  $\frac{1}{111}$  > Correo de voz  $\boxed{20}$
- 2. Toque un mensaje para revisarlo. Al revisar un correo de voz las siguientes opciones están disponibles:

**Nota:** No todas las opciones están disponibles para todos los mensajes.

- **Reproducir** para empezar a reproducir.
- **Pausa** para pausar la reproducción.
- **Activar altavoz** para encender o apagar el altavoz durante la reproducción.
- *V* **Desactivar altavoz** para apagar el altavoz durante la reproducción.
- **Eliminar** para eliminar el mensaje de correo de voz actual. El mensaje se moverá a la carpeta de la papelera de reciclaje.
- **Llamar** para llamar al número desde donde se envió el mensaje.
- **Compartir** para compartir el mensaje. Seleccione un método disponible y siga las instrucciones en pantalla.
- **Responder** para responder el mensaje vía un mensaje de texto o de voz.
- La barra  $\leftarrow$  00:11 proporciona una línea de tiempo para el mensaje actual. Toque y arrastre esta barra para desplazarse hasta diferentes puntos del mensaje.

## *Configurar los ajustes del correo de voz visual*

El menú de configuración del correo de voz visual le permite acceder a la configuración de las notificaciones, imágenes, saludos y más.

- 1. Toque  $\bigcirc$  >  $\frac{1}{111}$  > Correo de voz  $\overline{2}$
- 2. Toque > **Configuración**. Seleccione una opción para cambiar su configuración.
	- **Administre la suscripción** para verificar la información de la cuenta correo de voz a texto.
	- **Remita automáticamente al correo electrónico** para enviar una copia de los mensajes nuevos a la dirección de correo electrónico de su elección.
	- **Personalizar correo de voz** para cambiar el saludo del correo de voz para las llamadas entrantes y para actualizar la contraseña. Consulte [Cambie el saludo](#page-55-0)  [principal vía el menú del correo de voz.](#page-55-0)
	- **Notificaciones** para determinar de qué manera se le notificarán los correos de voz nuevos.
	- **Borrar mensajes** para establecer el tiempo en que se borrarán los mensajes que están en la carpeta de la papelera de reciclaje.
	- **Nombre de pantalla** para ingresar el nombre que se adjuntará a los correos de voz salientes como parte de la secuencia de identificación. Consulte [Editar el Nombre de](#page-55-1)  [pantalla vía el menú del correo de voz.](#page-55-1)
	- **Altavoz** para ajustar la configuración del altavoz.
	- **Las transcripciones muestran** permite que el texto se transcriba y muestre en el teléfono.
- **Temas** para seleccionar un tema para el correo de voz visual.
- **Vea una guía con sugerencias rápidas** para mostrar algunos consejos rápidos al usar el correo de voz visual.
- **Ayuda** para ir hasta la página de ayuda del correo de voz visual.
- **Enviar opinión** para enviar sus comentarios sobre el correo de voz visual.
- **Actualizaciones** para buscar actualizaciones del software de mensajes visuales.
- **Acerca del correo de voz** para ver la información de compilación acerca de la aplicación de correo de voz visual actual.

**Consejo:** Puede restaurar los mensajes que haya enviado a la carpeta de la papelera de reciclaje. Toque **Buzón** > **Papelera**, mantenga tocado el mensaje que desea restaurar a la bandeja de entrada, y luego toque el icono de restaurar  $\leq$ .

**Nota:** También se puede acceder a la configuración del correo de voz al tocar  $\bigcap$  > **Teléfono** > > **Configuración de llamada** > **Correo de voz**.

## <span id="page-55-0"></span>*Cambie el saludo principal vía el menú del correo de voz*

El saludo principal se puede cambiar directamente vía el sistema del correo de voz visual. Este acceso directo evita tener que navegar dentro del menú del correo de voz.

- 1. Toque  $\bigcirc$  >  $\frac{1}{111}$  > Correo de voz  $\overline{20}$ .
- 2. Toque > **Configuración** > **Personalizar correo de voz**.
- 3. Toque **Aceptar** para conectarse con el sistema del correo de voz. Siga las indicaciones para cambiar el saludo actual.

## <span id="page-55-1"></span>*Editar el Nombre de pantalla vía el menú del correo de voz*

Desde el menú del correo de voz visual, rápidamente puede cambiar el nombre o el número que se adjuntan a los mensajes de voz.

- 1. Toque  $\bigcirc$  >  $\frac{1}{2}$  > Correo de voz  $\frac{20}{3}$ .
- 2. Toque > **Configuración** > **Nombre de pantalla**.
- 3. Toque el campo de identificación existente e ingrese como un nuevo nombre o número de identificación (que se utilizan para que los destinatarios de sus mensajes de voz lo identifiquen).
- 4. Toque **Aceptar** para guardar la información.

# *Opciones de llamada telefónica*

La aplicación teléfono proporciona muchas características secciones útiles que le ayudarán a aprovechar al máximo su experiencia de llamada.

## *Opciones disponibles durante una llamada*

Mientras está en una llamada, verá varias opciones en la pantalla. Toque una opción para seleccionarla.

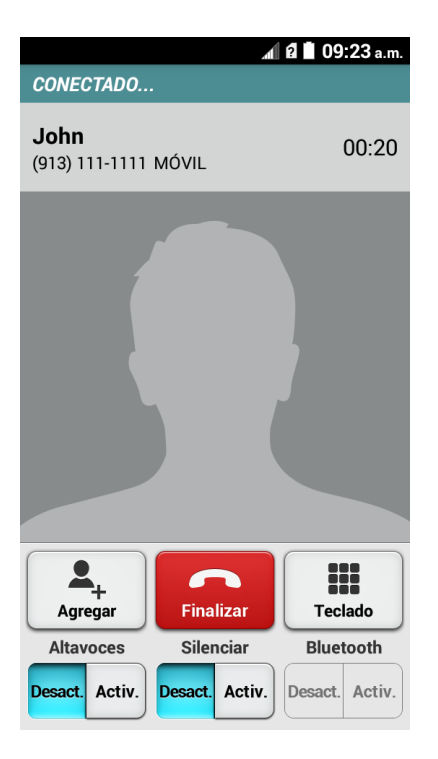

- **Agregar:** Mantenga tocado para iniciar una llamada de conferencia (Llamada entre tres persona).
- **Finalizar:** Finaliza la llamada actual.
- **Teclado/Ocultar:** Cambie la apariencia del teclado en la pantalla para ingresar números adicionales, como, una extensión o un código de acceso.
	- Por ejemplo: Cuando llama al número 800 de su banco, utilice su teclado de marcación para ingresar su número de cuenta y PIN.
- **Altavoces:** Dirija el audio del teléfono a través del altavoz (Activ.) o a través del audífono (Desact.).

**Advertencia:** Debido a los niveles elevados de volumen, no coloque el teléfono cerca de su oído durante el uso del altavoz.

● **Silenciar:** Silencie el micrófono durante una llamada activa. Toque el botón de Activ./Desactiv. para silenciar o desilenciar el micrófono.

**Nota:** Si la función Silenciar está activada, el modo altavoz está desactivado.

● **Bluetooth:** Dirija el audio del teléfono a través de un auricular Bluetooth conectado (Activ.) o a través del altavoz (Desact.).

## *Identificación de llamada*

El ID de llamada entrante le permite identificar la persona que llama antes de atender el teléfono, visualizando el número de la llamada entrante. Si no desea que se muestre su número cuando realiza una llamada, siga estos pasos.

- 1. Toque  $\bigcirc$  >  $\bigcup$  > pestaña **Teclado** para mostrar el teclado de marcación del teléfono.
- 2. Toque  $\star$  6 MNO 7 PORS
- 3. Ingresar un número de teléfono.
- 4. Toque  $\sum_{\text{Uame}}$ .

## *Llamada en espera*

Cuando está en una llamada, la función Llamada en espera le avisa de las llamadas entrantes emitiendo dos pitidos. La pantalla del teléfono le informa que está entrando otra llamada y muestra el número de teléfono de la persona que llama (si está disponible).

Para contestar una llamada entrante mientras está en una llamada:

■ Deslice  $\bigodot$ . Esto pone la primera llamada en espera y contesta la segunda llamada.

Para volver a la primera llamada:

■ Toque **Cambiar**.

**Nota:** Para las llamadas que no desea que se interrumpan, puede desactivar temporalmente la función de llamada en espera tocando  $\star$  7 Pors 0 + antes de realizar la llamada. Cuando termina la llamada, la función llamada en espera se reactiva automáticamente.

## *Llamada entre tres personas*

Con la llamada entre tres personas, puede hablar con dos personas al mismo tiempo. Cuando use esta función, se cobrarán las tarifas normales de tiempo aire para cada una de las dos llamadas.

- 1. En la pantalla del teclado, ingrese un número y toque (o realice la llamada desde el registro o los contactos).
- 2. Una vez que haya establecido la conexión, toque **Agregar**, y marque el segundo número (o realice la llamada desde el registro o los contactos). Esto pone la primera llamada en espera y marca el segundo número.
- 3. Cuando esté comunicado con la segunda persona, toque **Combinar llamadas**. Ahora participa de una sesión de llamada de conferencia.
- 4. Para finalizar la llamada entre tres personas, toque

**Nota:** Si una de las personas a las que llamó cuelga durante la llamada, seguirá conectado con la otra persona. Si usted inició la llamada y es el primero en colgar, las otras personas se desconectarán.

## *Reenvío de llamada*

El reenvío de llamada le permite reenviar todas las llamadas entrantes a otro número de teléfono, incluso cuando su teléfono se encuentre apagado. Puede seguir realizando llamadas desde su teléfono mientras el reenvío de llamada esté activada.

**Nota:** Se cobra una tarifa más alta para las llamadas que haya reenviado.

Para activar el Reenvío de llamada:

- 1. Toque  $\bigcirc$  >  $\bigcup$  > pestaña **Teclado** para mostrar el teclado de marcación del teléfono.
- 2. Toque  $\star$  7 PQRS  $2^{ABC}$ .
- 3. Ingrese el código de área y el número de teléfono al cual desea reenviar las llamadas.
- 4. Toque . (Escuchará un tono que confirma la activación del Reenvío de llamada).

Para desactivar el Reenvío de llamada:

- 1. Toque  $\bigcirc$  >  $\bigcup$  > pestaña **Teclado** para mostrar el teclado de marcación del teléfono.
- 2. Toque  $\star$  7 PQRS  $2$  ABC  $0$  +
- 3. Toque  $\left[\begin{array}{cc} 1 & 1 \end{array}\right]$ . (Escuchará un tono que confirma la desactivación).

# *Registros de llamadas*

La pestaña de registro de la aplicación teléfono lista todas las llamadas entrantes, salientes y perdidas recientes.

#### Ver los registros de llamadas

- 1. Toque  $\bigcap$  >  $\bigcup$  para mostrar la aplicación del teléfono.
- 2. Toque la pestaña de **Registro** para que se muestre la lista del registro de llamadas.
	- Puede definir con los iconos mostrados abajo si una entrada del registro de llamadas fue una llamada que contestó, realizó o perdió.

 $\angle$  = Llamada entrante

 $\blacksquare$  = Llamada saliente

 $\blacktriangleright$  = Llamada perdida

#### Opciones del registro de llamadas

■ Para realizar una llamada desde el registro de llamadas, consulte Realizar una llamada [desde los registros de llamadas.](#page-45-0)

Para opciones adicionales:

- 1. Toque  $\bigcap$  >  $\bigcup$  para mostrar la aplicación del teléfono.
- 2. Toque la pestaña de **Registro** para que se muestre la lista del registro de llamadas.
- 3. Toque para mostrar el menú de opciones del registro de llamadas:
	- **Mostrar todas las llamadas** muestra todas las semanas (no aparece si actualmente se muestran todas las llamadas).
	- **Mostrar solo perdidas** para mostrar solamente las llamadas perdidas.
	- **Mostrar solo salientes** para mostrar solamente las llamadas salientes.
	- **Mostrar solo entrantes** para mostrar solamente las llamadas entrantes.
	- **Eliminar registro de llamadas** para borrar los registros de llamadas.
	- **Configuración de llamada** para mostrar el menú de configuración de la llamada.

#### Borrar los registros de llamadas

Utilice la opción del menú para borrar el registro de llamadas.

1. Toque  $\bigcirc$  >  $\bigcup$  para mostrar la aplicación del teléfono.

- 2. Toque la pestaña de **Registro de llamadas** para que se muestre la lista del registro de llamadas.
- 3. Toque > **Eliminar registro de llamadas** > **Aceptar**.

# *Configuración de llamadas*

El menú de configuración de llamadas del teléfono le permite configurar las opciones del correo de voz y una serie de otras configuraciones de la aplicación del teléfono.

# *Configuración del correo de voz*

Utilice el menú de configuración del correo de voz si necesita ajustar los datos de su proveedor de correo de voz o acceder a la configuración.

- 1. Toque  $\bigcirc$  >  $\bigcup$  para mostrar la aplicación del teléfono.
- 2. Toque > **Configuración de llamada** > **Correo de voz**.
- 3. Para configurar las opciones del correo de voz.

# *Marcación estadounidense*

- 1. Toque  $\bigcirc$  >  $\bigcup$  para mostrar la aplicación del teléfono.
- 2. Toque > **Configuración de llamada**.
- 3. Selección en la casilla de verificación **Marcación de Norteamérica** cuando realice llamadas internacionales mientras se encuentra en los Estados Unidos o Canadá. Consulte [Realizar una llamada usando el código más \(+\).](#page-47-0)

# *Marcación internacional*

- 1. Toque  $\bigcirc$  >  $\bigcirc$  para mostrar la aplicación del teléfono.
- 2. Toque > **Configuración de llamada**.
- 3. Desmarque la casilla de verificación **Marcación de Norteamérica** y toque **Marcación internacional** para establecer un código de marcas en internacional al realizar llamadas internacionales desde fuera de los Estados Unidos y Canadá.

# *Modo TTY*

Un TTY (es también conocido como TDD o teléfono de texto) es un equipo de telecomunicaciones que permite que las personas sordas o con problemas auditivos o con algún impedimento del habla o del lenguaje se comuniquen por teléfono.

Su teléfono es compatible con ciertos equipos TTY. Consulte con el fabricante del equipo TTY para asegurarse de que es compatible con teléfonos celulares digitales. Su teléfono y el equipo TTY se conectarán a través de un cable especial que se enchufa al conector para auriculares de su teléfono. Si no le han suministrado este cable con el equipo TTY, comuníquese con el fabricante del equipo TTY para comprar el cable conector.

Para activar o desactivar el modo TTY:

- 1. Toque  $\bigcirc$  >  $\bigcirc$  para mostrar la aplicación del teléfono.
- 2. Toque > **Configuración de llamada** > **Modo TTY**.
- 3. Toque **TTY total**, **TTY HCO** o **TTY VCO** para activar el modo TTY.
	- o –

Toque **TTY desavtivado** para desactivar el modo TTY.

**Nota:** Cuando esté activado, el modo TTY puede afectar la calidad de audio de los equipos que no sean compatibles con TTY y que se encuentren conectados al conector para auriculares.

#### **Advertencia: Llamada de emergencia al 9-1-1**

Se recomienda que los usuarios de TTY hagan las llamadas de emergencia por otros medios, incluyendo los Servicios de Retransmisión de Telecomunicaciones (Telecommunications Relay Services, TRS), celulares analógicos, y comunicaciones de línea fija. Las llamadas TTY inalámbricas al 9-1-1 se pueden corromper cuando las reciben los puntos de respuesta de seguridad pública (PSAPs, por sus siglas en inglés), provocando que algunas comunicaciones sean incomprensibles. El problema encontrado parece estar relacionado con el equipo TTY o el software utilizados por los PASPs. Este asunto ha sido informado a la FCC (Comisión Federal de Comunicaciones), y la industria de comunicaciones inalámbricas y la comunidad PSAP están actualmente tratando de resolverlo.

# <span id="page-62-0"></span>*Contactos*

La aplicación Personas le permite almacenar y administrar los contactos de una variedad de fuentes, incluso los contactos que ingrese y guarde directamente en su teléfono, así como contactos que tenga sincronizados con su cuenta de Google, su PC, programas de correo electrónico compatibles (incluyendo Exchange Server), y sus amigos en Facebook<sup>®</sup>.

# *Para empezar con Personas*

Antes de utilizar la aplicación de Personas, lo mejor es aprender algunos puntos básicos.

El teléfono ordena automáticamente por orden alfabético las entradas en Contactos. Puede crear un contacto en Google, un contacto telefónico, un contacto corporativo (Microsoft® Exchange ActiveSync<sup>®</sup>).

- **Los contactos en Google** se sincronizan entre su teléfono y una cuenta de Google configurada en el teléfono.
- **Los contactos corporativos** (Microsoft Exchange ActiveSync) se sincronizan entre su teléfono y una cuenta Exchange Server o una cuenta Outlook® de Microsoft configurada en el teléfono.
- **Los contactos en el teléfono** se guardan localmente en el mismo.

**Nota:** Si alguna vez el teléfono se restablece a sus parámetros de fábrica predeterminados, los contactos almacenados localmente (contactos en el teléfono) se perderán.

## *Acceder a Contactos*

Hay algunas formas para mostrar los contactos.

 $\overline{\text{Toque}} \bigcirc$   $\overline{\text{...}}$   $\overline{\text{...}}$  > Personas  $\overline{\text{...}}$ 

– o –

Toque (el acceso directo a personas) en la pantalla de inicio.

 Para agregar accesos directos de contactos en la pantalla principal, mantenga tocada una zona vacía en una de las pantallas de inicio, toque la pestaña

Aplicaciones. Mantenga tocado Personas **2**, arrastre el icono hasta la pantalla de inicio, y suéltelo para colocarlo.

## *Lista de contactos*

Aprenda cómo ver y navegar a través de la lista de contactos del teléfono.

■ Toque **△ > 2** > pestaña **Contactos**. Verá la lista de contactos

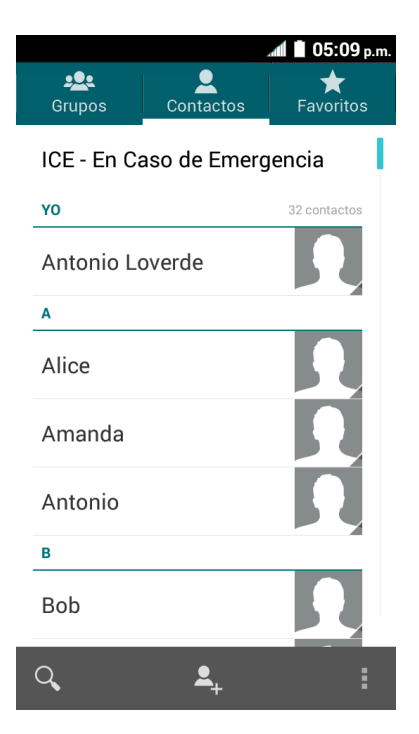

- **802 Grupos:** Toque para que se muestren los contactos de grupo.
- **Contactos:** Toque para que se muestren los contactos individuales.
- **Favoritos:** Toque para que se muestren sus contactos favoritos.
- **Buscar:** Toque para buscar un contacto.
- **Agregar contactos:** Toque para agregar un contacto. Consulte [Agregar un](#page-65-0)  [contacto.](#page-65-0)
- **Agregar grupos:** Toque para agregar un contacto de grupo. Consulte Agregar un [contacto de grupo.](#page-69-0)

Desplácese por la lista para ver todos sus contactos. Para ver una entrada específica, desplácese hasta ésta y tóquela.

**Consejo:** Si tiene un montón de contactos almacenados, verá un control deslizante a la derecha cuando se desplaza hacia arriba o hacia abajo por la lista. Para ir directamente a una letra, mantenga tocado el control deslizante y arrástrelo a una letra.

## *Opciones de la Lista de contactos*

Puede tener acceso a las características opcionales de la lista de contactos.

- Toque **△ > 2** > pestaña **Contactos** > para mostrar las opciones principales de la lista de contactos.
	- **Contactos para mostrar:** Seleccione los contactos que se mostrarán en Personas.
	- **Configuración de marcación rápida:** Le permite asignar un número de marcación rápida a un contacto seleccionado.
	- **Eliminar:** Borra el (los) contacto(s) actual(es) seleccionado(s).
	- **Importar/exportar:** Importe sus contactos de o expórtelos a la tarjeta microSD o comparte sus contactos visibles.
	- **Cuentas:** Abre las opciones de sincronización de las cuentas.
	- **Configuración:** Abre la página de las opciones de visualización. Puede seleccionar cómo se mostrarán sus contactos.

## *Opciones de visualización*

Seleccione cuáles son los contactos que se mostrarán en Personas.

- 1. Toque  $\bigcirc$  >  $\bigcirc$  > pestaña **Contactos**.
- 2. Toque **: > Contactos para mostrar.**
- 3. Seleccione una de las siguientes opciones:
	- **Todos los contactos** para que se muestren todos los contactos que haya guardado.
	- **Phone** (Teléfono) para que se muestren todos los contactos guardados en su teléfono.
	- Una cuenta (por ejemplo, **Google**) para que se muestren sólo los contactos en esa cuenta.
	- **Personalizar** si desea mostrar todos los contactos guardados en el teléfono, o para seleccionar los tipos de contactos de cada cuenta. Toque Phone (Teléfono) o un nombre de cuenta,haga su selección, y luego toque **Aceptar**.

También puede seleccionar cómo se mostrarán sus contactos.

1. Toque  $\bigcirc$  >  $\bigcirc$  > pestaña **Contactos**.

- 2. Toque > **Configuración**.
- 3. Configure las siguientes opciones:
	- **Ordenar listas por** para elegir cómo se ordenarán sus contactos.
	- **Ver nombres de contactos** para elegir cómo se mostrarán nombres de los contactos.

# <span id="page-65-0"></span>*Agregar un contacto*

Puede agregar contactos desde la aplicación Personas. Ingrese detalles como nombres, números de teléfono, direcciones de correo electrónico, listas de correo, y más.

- 1. Toque  $\bigcap$  >  $\bigcup$  > pestaña **Contactos**.
- 2. Toque  $\blacktriangle$  para agregar un contacto.
- 3. Si tiene múltiples tipos de cuenta asociadas a su teléfono, seleccione el tipo de contacto.
	- Seleccione **Phone** (Teléfono) si desea que sus contactos se guarden en el teléfono solamente; los mismos no se sincronizarán con su cuenta de Google.
	- Seleccione **Google** si desea guardar los contactos en su cuenta de Google; los mismos se sincronizarán automáticamente con su cuenta de Google en línea.
- 4. Use el teclado para ingresar toda la información que desee.
	- <sup>1</sup>: Toque el icono de foto para asignar una foto al contacto. Consulte Asignar una [imagen almacenada a un contacto](#page-67-0) o [Asignar una nueva foto a un contacto.](#page-67-1)
	- **Nombre**
	- **Agregar organización**
	- **TELÉFONO**
	- **DIRECCIÓN DE CORREO**
	- **DIRECCIÓN**
	- **Agregar otro campo:** Toque para incluir información adicional como **Nombre fonético**, **MI**, **Notas**, **Apodo**, **Sitio web**, etc.

**Nota:** Para seleccionar un tipo (etiqueta) para un número de teléfono, dirección de correo electrónico o dirección postal (tales como MÓVIL, CASA, TRABAJO, etc.), toque el tipo que se encuentra a la izquierda del campo y seleccione el tipo apropiado.

**Nota:** Para agregar más números de teléfono, direcciones de correo electrónico, etc., toque **Agregar nuevo** que se encuentra bajo los números o direcciones actuales.

5. Cuando haya terminado de agregar información, toque **GUARDAR**.

# *Guardar un número de teléfono*

Puede guardar un número de teléfono en contactos, directamente desde el teclado del teléfono.

- 1. Toque  $\bigcirc$  >  $\bigcup$  > pestaña **Teclado** para mostrar el teclado de marcación del teléfono.
- 2. Ingrese un número de teléfono y toque **Agregar a contactos**.
- 3. Para agregar el número a un contacto existente, toque el contacto, seleccione un tipo de número para el nuevo número, y luego toque **Aceptar**.

-o-

Para agregar el número como un contacto nuevo, toque **CREAR CONTACTO NUEVO**, ingrese el nombre y cualquier información adicional, y luego toque **GUARDAR**. Consulte [Agregar un contacto.](#page-65-0)

# *Editar un contacto*

Una vez que haya agregado el contacto, puede agregar o editar cualquier información en la entrada, asignar una foto de identificación de llamadas, personalizarlo con un tono único, y más.

## *Agregar o editar información para un contacto*

Utilice el menú editar contacto para agregar o editar la información de un contacto existente.

- 1. Toque  $\bigcirc$  >  $\bigcirc$  > pestaña **Contactos**.
- 2. Toque un contacto para mostrarlo, y luego toque > **Editar**.
- 3. Toque cualquier campo que desea cambiar o agregar. Consulte [Agregar un contacto.](#page-65-0)
- 4. Agregue o edite la información, y luego toque **GUARDAR**.

**Nota:** Para seleccionar un tipo (etiqueta) para un número de teléfono, dirección de correo electrónico o dirección postal (tales como MÓVIL, CASA, TRABAJO, etc.), toque el tipo que se encuentra a la derecha del campo mientras se encuentra en el menú para editar el contacto.

**Nota:** Para agregar más números de teléfono, direcciones de correo electrónico, etc., toque **Agregar nuevo** que se encuentra bajo los números o direcciones actuales.

## <span id="page-67-0"></span>*Asignar una imagen almacenada a un contacto*

El menú editar contacto le permite asignar a un contacto una imagen que se encuentre almacenada en la memoria o la tarjeta SD del teléfono.

- 1. Toque  $\bigcirc$  >  $\bigcirc$  > pestaña **Contactos**.
- 2. Toque un contacto para mostrarlo, y luego toque > **Editar**.
- 3. Toque el icono del contacto que se encuentra a la derecha del nombre.
- 4. Toque **Elige una foto de la Galería.** y seleccione una ubicación.
- 5. Toque una imagen para seleccionarla.
	- Se le pedirá que modifique el tamaño de la foto para usarla con los contactos. Toque el rectángulo y arrástrelo para enmarcar la parte de la foto que desea usar. Toque el lado del rectángulo y arrástrelo para cambiar su tamaño.
- 6. Toque **GUARDAR** para guardar el contacto.

### <span id="page-67-1"></span>*Asignar una nueva foto a un contacto*

Siga las instrucciones para tomar una nueva imagen y asignarla directamente a un contacto existente.

- 1. Toque  $\bigcap$  >  $\bigcup$  > pestaña **Contactos**.
- 2. Toque un contacto para mostrarlo, y luego toque > **Editar**.
- 3. Toque el icono del contacto que se encuentra a la derecha del nombre.
- 4. Toque **Tomar foto**.
- 5. Toque para tomar una foto. Si está satisfecho con la imagen, toque **Aceptar** para continuar.
	- Se le pedirá que modifique el tamaño de la foto para usarla con los contactos. Toque el rectángulo y arrástrelo para enmarcar la parte de la foto que desea usar. Toque el lado del rectángulo y arrástrelo para cambiar su tamaño y luego toque **GUARDAR**.
- 6. Toque **GUARDAR** para guardar el contacto.

## *Asignar un tono de llamada a un contacto*

Sepa quién le está llamando sin mirar al teléfono, asignando un tono específico a un contacto.

1. Toque  $\bigcap > |Q|$  > pestaña **Contactos**.

- 2. Toque un contacto para mostrarlo, y luego toque > **Establecer tono**.
- 3. Toque un tono disponible.
	- Cuando toque un tono, escuchará una muestra.
- 4. Toque **Aceptar** para asignar el tono.

### *Asignar una vibración a un contacto*

Puede asignar un patrón de vibración específico a un contacto.

- 1. Toque  $\log$  >  $\approx$  > pestaña **Contactos**.
- 2. Toque un contacto para mostrarlo, y toque > **Establecer vibración**.
- 3. Toque una vibración disponible.
	- Cuando toca una vibración, podrá sentirla.
- 4. Toque **Aceptar** para asignar la vibración.

## *Agregar un contacto a favoritos*

La pestaña de Favoritos del menú del teléfono es una lista que puede ayudarle a acceder a las entradas de contactos preferidos o frecuentes.

- 1. Toque  $\bigcirc$  >  $\bigcirc$  > pestaña **Contactos**.
- 2. Toque un contacto.
- 3. Toque la estrella que se muestra en la esquina superior derecha. La estrella se pone blanca.

### *Enviar la llamada de un contacto al correo de voz*

Puede transferir la llamada de voz de un contacto al correo de voz en el momento en que la reciba.

- 1. Toque  $\bigcirc$  >  $\bigcirc$  > pestaña **Contactos**.
- 2. Toque un contacto para mostrarlo, y luego toque  $\blacksquare$ .
- 3. Seleccione la casilla de verificación **Llamadas al buzón de voz**.

## *Agregar un widget de contacto en la pantalla de inicio*

Puede colocar sus contactos favoritos en la pantalla de inicio.

- 1. Toque **entrary > pestaña Contactos.**
- 2. Toque un contacto para mostrarlo, y luego toque > **Colocar en pantalla principal**. El widget del contacto se agregará a su pantalla de inicio.

**Consejo:** Para eliminar widget de contactos de la pantalla de inicio, mantenga tocado el widget y arrástrelo hasta "Eliminar X" que se muestra en la parte superior de la pantalla y suéltelo cuando se vuelva de color rojo.

### *Eliminar un contacto*

Puede eliminar los contactos desde la página de detalles de los contactos.

- 1. Toque  $\bigcap$  >  $\bigcup$  > pestaña **Contactos**.
- 2. Toque un contacto para mostrarlo, y luego toque  $\frac{1}{a}$  > **Eliminar**.
- 3. Toque **Aceptar**.

# <span id="page-69-0"></span>*Agregar un contacto de grupo*

Cree un contacto de grupo con las entradas de sus contactos personales que están en Personas.

**Nota:** Para crear un contacto de grupo, en primer lugar debe sincronizar su teléfono con una cuenta corporativa o una cuenta de Google. Consulte [Sincronizar contactos](#page-71-0) para instrucciones sobre cómo sincronizar su teléfono con una cuenta.

- 1. Toque  $\bigcap$  >  $\bigcup$  > pestaña **Grupos**.
- 2. Toque <sup>22</sup>2 para agregar un contacto de grupo.
- 3. Seleccione la cuenta en la que desea crear un contacto de grupo.
- 4. Ingrese el nombre del grupo.
- 5. Toque **Agregar nuevo** y marque las entradas que desea agregar al contacto de grupo.
- 6. Toque **LISTO**, y toque **GUARDAR** después de confirmar la información del contacto de grupo.

# *Editar un contacto de grupo*

Administre los contactos de grupo que crea.

#### Agregar o eliminar el contacto de grupo, o renombrar el grupo

- 1. Toque  $\bigcap$  >  $\bigcup$  > pestaña **Grupos**.
- 2. Toque un contacto de grupo y toque > **Editar**.
- 3. Las siguientes opciones están disponibles:
	- **Toque el nombre del grupo para renombrarlo.**
	- Toque **Agregar nuevo** para agregar una entrada al contacto de grupo. Marque las entradas que desea agregar, toque **LISTO**, y confirme la información del contacto de grupo.
	- Toque X que está próximo a la entrada que desea eliminar del grupo.
- 4. Toque **GUARDAR**.

#### Eliminar un contacto de grupo

- 1. Toque  $\bigcap > \bigcup$  > pestaña **Grupos**.
- 2. Toque un contacto de grupo y toque > **Eliminar** > **Aceptar**.

# *ICE (En caso de emergencias)*

Registrar información ICE podría ser de ayuda para que los rescatistas, tales como paramédicos y oficiales de policía, así como personal hospitalario, puedan identificar a su contacto principal o las necesidades médicas especiales que pudiera tener en caso de emergencias.

# *Contactos ICE*

Puede registrar hasta cinco contactos para emergencias.

Para agregar un contacto ICE:

- 1. Toque  $\bigcirc$  >  $\frac{1111}{111}$  > ICE  $\frac{1}{1}$ 
	- o –

Toque > > pestaña **Contactos**, y luego toque **ICE - EN Caso de Emergencia**.

2. Toque  $\blacktriangle$ . Puede registrar hasta cinco contactos para emergencias.

**Nota:** Se le pedirá que active la configuración de acceso de ubicación si está desactivada. Lea la información en pantalla y siga las instrucciones.

3. Toque la entrada para registrarla.

Para eliminar un contacto ICE:

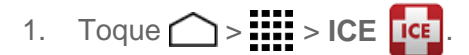

- 2. Toque  $\blacktriangleright$  y toque el contacto que desea eliminar.
- 3. Toque **Aceptar**.

# *Información personal*

Puede registrar su propia información, información médica, etc.

- 1. Toque  $\bigcirc$  =  $\frac{111}{100}$  > ICE  $\frac{1}{100}$ 
	- $\circ$   $-$

Toque > > pestaña **Contactos**, y luego toque **ICE - En Caso de Emergencia**.

- 2. Toque **Mi información de emergencia** >  $\sqrt{2}$ .
- 3. Ingrese o edite la información necesaria y toque **GUARDAR**.

# <span id="page-71-0"></span>*Sincronizar contactos*

Sincronizar datos desde sus cuentas administradas le permite agregar y administrar un contacto nuevo o existente desde sus cuentas en línea o remotas a su teléfono. Antes de sincronizar, debe tener una cuenta de Google o corporativa activa con contactos asociados, y haber iniciado sesión en su cuenta usando el teléfono.

Al realizar la sincronización, todos los contactos (con números de teléfono, direcciones de correo electrónico, fotos, etc.) se actualizan y se sincronizan con su teléfono.

Para más información acerca de sincronizar cuentas administradas existentes, consulte [Administrar cuentas existentes.](#page-190-0)

- 1. Toque  $\bigcap$  >  $\prod_{i=1}^{n}$  > Configuración ...
- 2. Toque **Corporativo**, **Google**, etc que está bajo CUENTAS.
- 3. Toque la cuenta con la que desea sincronizar sus contactos.
- 4. Seleccione la casilla de verificación **Contactos**.
**Nota:** El proceso de actualización de sus contactos puede tardar varios minutos. Si después de 10-20 minutos no ha sido actualizada la lista, repita los pasos 3 y 4.

Su Personas entonces refleja cualquier información de contacto actualizada.

Este proceso de actualización funciona en ambos sentidos. Por ejemplo, cualquier cambio en el teléfono se actualizará en su lista de contactos de Gmail después de la sincronización.

## *Compartir un contacto*

Puede compartir rápidamente los contactos a través de Bluetooth, correo electrónico, Gmail, o mensajería de texto.

- 1. Toque  $\left( \bigcup_{n=1}^{\infty} \right)$  > pestaña **Contactos**.
- 2. Toque un contacto para mostrarlo, y luego toque  $\frac{1}{\bullet}$  > **Compartir**.
- 3. En el menú **Compartir un contacto a través de**, seleccione un método:
	- **Bluetooth** para enviar la información a través de Bluetooth. Consulte [Bluetooth](#page-151-0) para información sobre cómo vincular y enviar mediante Bluetooth.
	- **Correo** para enviar la información como un archivo adjunto de correo electrónico. Seleccione un contacto o ingrese una dirección de correo electrónico, ingrese cualquier información adicional, y luego toque **Enviar** . Consulte [Redactar y](#page-78-0)  [enviar un correo electrónico](#page-78-0) para detalles sobre cómo enviar un correo electrónico.
	- **Gmail** para enviar la información como un archivo adjunto de Gmail. Ponga una dirección del mensaje, agregue un asunto y un mensaje, y luego toque **Enviar** . Consulte [Enviar un mensaje](#page-75-0) de Gmail para detalles.
	- **Mensajería** para enviar la información en un mensaje de texto. Seleccione un contacto o ingrese un número de teléfono inalámbrico o dirección de correo electrónico, ingrese cualquier información adicional, el nuevo toque ... Para más información acerca de la mensajería de texto, consulte [Texto y mensajería](#page-82-0)  [multimedia.](#page-82-0)

# <span id="page-73-1"></span>*Cuentas y Mensajería*

Con el servicio móvil y la capacidad de mensajería del teléfono, tiene la oportunidad de compartir información a través de diferentes canales y cuentas, incluyendo Gmail (Google), correo electrónico personal y corporativo, mensajería de texto y multimedia, y cuentas de redes sociales.

## *Gmail / Google*

Necesita una cuenta de Google para acceder a varias funciones del teléfono, tales como Gmail, Google Maps, YouTube<sup>™</sup>, y las aplicaciones de Google Play. Antes de poder acceder a las aplicaciones de Google, debe ingresar primero la información de la cuenta. Estas aplicaciones se sincronizan entre su teléfono y su cuenta de Google en línea.

## <span id="page-73-0"></span>*Crear una cuenta de Google*

Si aún no tiene una cuenta de Google, puede crear una en línea o usando su teléfono.

**Nota:** Aunque necesite una cuenta Gmail para usar ciertas funciones tal como Google Play, no tiene que usar Gmail como la cuenta predeterminada para su teléfono.

#### Crear una cuenta de Google en línea

- 1. Desde una computadora, inicie un navegador web y navegue hasta [google.com.](http://www.google.com/)
- 2. En la página principal, haga clic en **Iniciar sesión** > **Crear una cuenta**.
- 3. Siga las indicaciones en la pantalla para crear su cuenta gratuita.
- 4. Busque un correo electrónico de Google en la casilla de correo electrónico que proporcionó, y responda al correo electrónico para confirmar y activar su cuenta nueva.

#### Crear una cuenta de Google usando su teléfono

- 1. Toque  $\bigcirc$  >  $\mathbf{H}$  >  $\mathbf{C}$  onfiguración  $\mathbb{Z}$  > Agregar cuenta.
- 2. Toque **Google** y luego toque **Nueva**.
- 3. Ingrese su **Nombre** y **Apellido**, y luego toque .
- 4. Ingrese su **Nombre de usuario**, y luego toque  $\triangleright$ .
- 5. Cuando se le indique, ingrese y vuelva a ingresar una contraseña y luego toque  $\sum$ .
- 6. Ingrese una dirección de correo electrónico secundaria para que pueda recuperar su contraseña en caso de que la pierda, y luego toque ...

**Nota:** Al configurar una cuenta de Google, ya sea por su teléfono o en línea, debe recibir instrucciones de agregar una dirección de correo electrónico secundaria. Ingrese una segunda dirección de Gmail o cualquier otra dirección de correo electrónico desde la cual actualmente envíe y reciba correo electrónico. Esta dirección se usa para autenticar su cuenta en caso de que alguna vez tenga problemas u olvides su contraseña. Se le sugiere enfáticamente a usuarios de Android para que puedan recobrar el acceso a los servicios y compras Google en el teléfono.

7. Siga las indicaciones en la pantalla para crear su cuenta gratuita.

## <span id="page-74-0"></span>*Iniciar sesión de su cuenta de Google*

Si tiene una cuenta de Google pero todavía no inició sesión con el teléfono, siga estas instrucciones para iniciar sesión en su cuenta de Google.

- 1. Toque  $\bigcirc$  >  $\mathbf{H}$  > **Configuración**  $\mathbb{Q}$  > Agregar cuenta.
- 2. Toque **Google** y luego toque **Existente**.
- 3. Ingrese su nombre de usuario y contraseña de Gmail y luego toque  $\triangleright$ .
- 4. Lea y acepte las Condiciones del servicio de Google y luego toque **Aceptar**.
- 5. Seleccione las opciones de los servicios de Google, y luego toque  $\blacktriangleright$ .

## *Acceder a Gmail*

Acceda a su cuenta personal de Gmail directamente desde su teléfono.

- 1. Toque  $\bigcirc$  >  $\frac{1}{2}$  =  $\frac{1}{2}$  > Gmail  $\bigcirc$
- 2. Haga alguno de los siguientes:
	- Ver más mensajes de correo electrónico: Si la bandeja de entrada está llena, deslice el dedo hacia arriba de la pantalla para ver más mensajes y conversaciones.
	- Leer un mensaje nuevo de correo electrónico: Toque el mensaje no leído o la conversación con un mensaje no leído (los recién llegados se muestran en negrita).
	- Seleccionar mensajes y conversaciones: Toque la casilla al lado del correo electrónico o una conversación.
	- Ver la bandeja de entrada de su otra cuenta de Gmail:
		- Toque el nombre de la cuenta que está en la parte superior de la bandeja de entrada, y luego toque la cuenta que desea ver.
	- Actualizar la bandeja de entrada: Deslice hacia abajo para actualizar la bandeja de entrada.

## <span id="page-75-0"></span>*Enviar un mensaje de Gmail*

Utilice su teléfono para enviar mensajes de Gmail.

- 1. Toque  $\bigcirc$  =  $\frac{1}{2}$  =  $\frac{1}{2}$  = Gmail  $\frac{1}{2}$ .
- 2. En cualquier carpeta, toque  $\sum$ .
- 3. Ingrese la dirección de correo electrónico del destinatario del mensaje en el campo **Para**. Si está enviando el mensaje de correo electrónico a varios destinatarios, separe las direcciones de correo electrónico con una coma. A medida que ingresa direcciones de correo electrónico, se mostrarán las direcciones que coincidan con su lista de contactos. Toque una coincidencia para ingresar directamente esa dirección.
- 4. Si desea enviar una copia de carbón (Cc) o una copia de carbón oculta (Bcc) del correo electrónico a otros destinatarios, toque > **Agregar CC/CCO**.
- 5. Ingrese el asunto del correo electrónico y luego redáctelo.

**Nota:** Si desea adjuntar una imagen, toque > **Adjuntar imagen**. Ubique y luego toque la imagen que desea adjuntar.

6. Después de redactar su mensaje, toque **Enviar** .

**Nota:** Mientras redacta el mensaje, toque > **Guardar como borrador** para guardarlo como un borrador. Para ver los mensajes en borrador, en la bandeja de entrada, toque **Principal** (parte superior de la pantalla de Gmail), y luego toque **Borradores**.

**Nota:** Para ver los mensajes enviados, en la bandeja de entrada, toque **Principal** y luego toque **Enviados**.

## *Leer y responder a los mensajes de Gmail*

El teléfono le permite acceder, leer, y responder a todos sus mensajes de Gmail.

- 1. Toque  $\bigcirc$  >  $\mathbf{III}$  > Gmail  $\mathbf{M}$ .
- 2. Toque un mensaje para mostrarlo.

**Consejo:** También puede acceder a los mensajes nuevos a través de la barra de notificación. Al recibir un nuevo mensaje de Gmail, verá el icono  $\blacksquare$  en la barra de notificación. El icono también muestra el número de mensajes nuevos. Deslice la barra de estado hacia abajo para mostrar notificaciones. Toque un mensaje para mostrarlo.

- 3. Para responder a o reenviar un mensaje:
	- $\blacksquare$  Toque  $\blacklozenge$  para responder al mensaje.
- Toque > **Responder a todos** para responder a todos los destinatarios.
- Toque > **Reenviar** para reenviar el mensaje.
- 4. Después de redactar su mensaje, toque **Enviar** .

## *Correo electrónico*

Utilice la aplicación Correo para enviar y recibir correo electrónico desde su correo web u otras cuentas, utilizando POP3 o IMAP, o acceda a su cuenta Exchange ActiveSync para sus necesidades de correo electrónico corporativo.

### *Agregar una cuenta de correo electrónico*

Puede agregar varios tipos de cuentas de correo electrónico personales, como cuentas de POP3 e IMAP, a su teléfono.

#### Agregar una cuenta de correo electrónico desde el menú de configuración

- 1. Toque > > **Configuración** > **Agregar cuenta** > **Correo**.
- 2. Ingrese la **Dirección de correo** y **Contraseña** para la cuenta de correo electrónico y luego toque **Siguiente**.
	- Al tocar **Siguiente**, se le indica que intente la configuración de correo electrónico "regular" y pruebe los servidores entrantes y salientes.
	- Si tiene configuraciones personalizadas que necesita configurar, toque **Configuración contraseña**, e ingrese sus configuraciones. Estos pueden incluir tipo de correo, nombre de usuario, contraseña, servidor, tipo de seguridad, etc.
- 3. Seleccione su configuración de sincronización y luego toque **Siguiente**.
- 4. Ingrese el nombre que desea mostrar en los mensajes salientes y toque **Siguiente**. Se muestra la bandeja de entrada de la cuenta.

**Importante:** Si el tipo de cuenta que desea configurar aún no está en la base de datos de su teléfono, se le pedirá que ingrese algunos datos más detallados. Debe obtener toda la información pertinente a la cuenta de correo electrónico, como la configuración del servidor entrante y saliente, antes de proceder.

#### Agregar una cuenta de correo electrónico desde la aplicación de correo electrónico

También puede agregar cuentas de correo electrónico directamente desde la aplicación de correo electrónico.

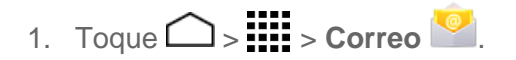

- 2. Haga uno de los siguientes:
	- Si ya agregó una cuenta de correo electrónico, en la bandeja de entrada, mantenga tocado > **Configuración**, y luego toque **AGREGAR CUENTA**.
- 3. Ingrese la **Dirección de correo** y **Contraseña** para la cuenta de correo electrónico y luego toque **Siguiente**.
	- Al tocar **Siguiente**, se le indica que intente la configuración de correo electrónico "regular" y pruebe los servidores entrantes y salientes.
	- Si tiene configuraciones personalizadas que necesita configurar, toque **Configuración contraseña**, e ingrese sus configuraciones. Estos pueden incluir tipo de correo, nombre de usuario, contraseña, servidor, tipo de seguridad, etc.
- 4. Seleccione su configuración de sincronización y luego toque **Siguiente**.
- 5. Ingrese el nombre de la cuenta y nombre de pantalla y toque **Siguiente** para completar la configuración.

**Importante:** Si el tipo de cuenta que desea configurar aún no está en la base de datos de su teléfono, se le pedirá que ingrese algunos datos más detallados. Debe obtener toda la información pertinente a la cuenta de correo electrónico, como la configuración del servidor entrante y saliente, antes de proceder.

### *Agregar una cuenta corporativa*

Si sincroniza su teléfono con la cuenta corporativa, podrá leer, administrar y enviar el correo electrónico con la misma facilidad que en una cuenta POP3/IMAP. Además, también tendrá acceso a algunas características importantes de Exchange.

**Importante:** Antes de configurar una cuenta Microsoft Exchange ActiveSync, comuníquese con el administrador de Exchange Server de su compañía para la información de configuración de cuenta requerida.

- 1. Toque > > **Configuración** > **Agregar cuenta** > **Corporativo**.
- 2. Ingrese la información de **Dirección de correo** y **Contraseña**, y luego toque **Siguiente**. Consulte con el administrador de redes de su empresa para obtener más detalles:
	- **Dirección de correo:** su dirección de correo electrónico corporativo.
	- **Contraseña:** típicamente su contraseña de acceso a red (suele ser sensible al uso de mayúsculas y minúsculas).
- 3. Ingrese la información de **Nombre de usuario**, **Contraseña**, **Servidor**, y **Dominio**:
	- **Nombre de usuario:** ingrese su nombre de usuario para entrar en la red.
- **Contraseña:** típicamente su contraseña de acceso a red (suele ser sensible al uso de mayúsculas y minúsculas).
- **Servidor:** la dirección de correo electrónico de su servidor remoto. Típicamente es una forma de mail.XXX.com. Esta información la puede obtener del administrador de red de su empresa.
- **Dominio:** ingrese su dominio de red.
- 4. Si su red requiere la codificación SSL, seleccione la casilla de verificación **Utilizar conexión segura (SSL)** y active este nivel adicional de seguridad. Si su servidor de exchange requiere esta característica, dejar este campo sin marcar puede impedir la conexión.
- 5. Toque **Siguiente**.
- 6. Si el aviso de activación aparece en la pantalla, toque **Siguiente**.
- 7. Configure la **Frecuencia de verificación del servidor entrante**, **Período de sincronización** (los días a sincronizar entre su teléfono y el servidor), y active cualquier otra configuración de correo electrónico, y luego toque **Siguiente**.

**Nota:** Las interrupciones de señal o el nombre de usuario o la contraseña incorrectos pueden causar problemas para completar.

8. Identifique su nueva cuenta con un nombre exclusivo y toque **Siguiente**.

**Nota:** Puede tener múltiples cuentas activas de correo electrónico corporativo (Microsoft Exchange ActiveSync) en su teléfono.

## <span id="page-78-0"></span>*Redactar y enviar un correo electrónico*

Redacte y envíe correos electrónicos utilizando cualquier cuenta que haya configurado en su teléfono. Aumente su productividad adjuntando archivos tales como fotos o videos a sus mensajes de correo electrónico.

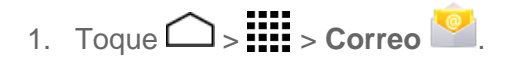

2. En cualquier carpeta, toque  $\sum$ .

#### **Consejo:** Toque el nombre de la cuenta que está en la parte superior de la pantalla para cambiar a una cuenta de correo electrónico diferente.

- 3. Escriba uno o más destinatarios. Puede:
	- **Ingrese la dirección de correo electrónico directamente en el campo To. Si está** enviando el mensaje de correo electrónico a varios destinatarios, separe las direcciones de correo electrónico con una coma. A medida que ingresa direcciones

de correo electrónico, se mostrarán las direcciones que coincidan con su lista de contactos. Toque una coincidencia para ingresar directamente esa dirección.

**Consejo:** Si desea enviar una CC o una CCO del correo electrónico a otros destinatarios,

### toque > **Agregar Cc/Bcc**.

- 4. Ingrese el asunto y luego redacte su mensaje.
- 5. Para agregar un adjunto, toque > **Adjuntar archivo**. Puede elegir desde **Imágenes**, **Videos**, **Audio**, u **Otros**.
	- Toque el icono de la X para borrar un adjunto seleccionado de su correo electrónico actual.
- 6. Toque para enviar el mensaje inmediatamente, o toque > **Guardar borrador** para guardarlo como un borrador.

**Nota:** Para abrir el borrador de un correo electrónico, toque **Bandeja de entrada** (parte superior de la pantalla de correo electrónico) y luego toque **Borradores**.

### *Ver y responder a correo electrónico*

Leer y responder un correo electrónico en su teléfono es tan sencillo como lo es en su computadora.

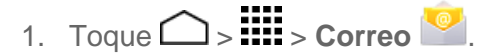

2. En la bandeja de entrada de la cuenta del correo electrónico, toque el mensaje que desea leer.

**Consejo:** Toque el nombre de la cuenta que está en la parte superior de la pantalla para cambiar a una cuenta de correo electrónico diferente.

3. Toque  $\blacklozenge$ , o toque  $\blacktriangleright$  > **Responder a todos**, para responder al mensaje.

## *Manejar su bandeja de entrada*

La bandeja de entrada proporciona opciones de gestión para ver y borrar los mensajes.

#### Ver su bandeja de entrada

- 1. Toque  $\bigcirc$  >  $\frac{1111}{111}$  > Correo
- 2. Toque la cuenta de correo electrónico que se muestra en la parte superior de la pantalla para seleccionar una bandeja de entrada diferente.

#### Actualizar una cuenta de correo electrónico

Cualquiera que sea su configuración de sincronización automática, también puede sincronizar los correos electrónicos enviados y recibidos manualmente en cualquier momento.

**■** Mientras ve la cuenta que desea sincronizar, toque  $\mathcal{D}$ .

#### Eliminar un mensaje de correo electrónico

- 1. En la bandeja de entrada de la cuenta del correo electrónico, mantenga tocado el mensaje que desea eliminar.
- 2. Toque  $\blacksquare$ .

#### Eliminar múltiples mensajes de correo electrónico

- 1. En la bandeja de entrada de la cuenta del correo electrónico, toque la casilla que está al lado de los mensajes que desea eliminar.
- 2. Toque  $\blacksquare$ .

### *Configuración general del correo electrónico*

Puede editar la configuración general de su correo electrónico.

- 1. Toque  $\bigcap$  >  $\frac{1111}{111}$  > Correo  $\frac{1001}{11}$ .
- 2. Toque > **Configuración** > **General**. Las siguientes opciones están disponibles:
	- **Avance automático:** Elija qué pantalla se mostrará después de que haya borrado un mensaje.
	- **Tamaño del texto del mensaje:** Seleccione el tamaño del texto del mensaje.
	- **Responder a todos:** Marque si desea mostrar por defecto la opción "Responder todos".
	- **Preguntar antes de mostrar imágenes:** Toque si desea que se le pregunte antes de que se muestren las imágenes en los mensajes.

### *Configuración de la cuenta de correo electrónico*

Puede editar la configuración de sus cuentas de correo electrónico individuales, tales como la dirección de correo electrónico y la contraseña, su nombre que se muestra y la firma, la frecuencia de recuperación, y más.

**Nota:** La configuración disponible depende del tipo de cuenta de correo electrónico.

- 1. Toque  $\bigcirc$  >  $\mathbf{H}$  > Correo
- 2. Toque > **Configuración**.
- 3. Seleccione la cuenta de correo electrónico que desea editar.
- 4. Establezca las siguientes opciones. Algunas opciones están disponibles únicamente para cuentas corporativas:
	- **Nombre de la cuenta:** Edite el nombre de su cuenta.
	- **Tu nombre:** Edite cómo se muestra el nombre en sus correos electrónicos.
	- **Firma:** Cree una firma de correo electrónico para sus correos electrónicos salientes.
	- **Respuestas rápidas:** Edite el texto que inserta con frecuencia al redactar sus correos electrónicos.
	- **Vista bandeja de entrada:** Seleccione cómo quire que se visualice la bandeja de entrada entre Vista normal y Vista conversación.
	- **Cuenta predeterminada:** Marque para asignar esta cuenta como el correo electrónico predeterminado para enviar mensajes.
	- **Frecuencia de verificación de bandeja de entrada:** Seleccione el intervalo de tiempo con el que el teléfono verifica si recibió nuevos correos electrónicos, entre **Comprobación automática**, **Nunca**, **Cada 5 minutos**, **Cada 10 minutos**, **Cada 15 minutos**, **Cada 30 minutos**, y **Cada hora**.
	- **Activar Hora-Punta:** Establezca los dos intervalos de tiempo para verificar los correos electrónicos nuevos; uno para la hora de alta demanda y otro para la hora de baja demanda.
		- **Frecuencia durante Hora-Punta:** Seleccione el intervalo de tiempo utilizado por teléfono para verificar los correos electrónicos nuevos durante la hora de alta demanda.
		- **Frecuencia durante Fuera de Hora-Punta:** Seleccione el intervalo de tiempo utilizado por teléfono para verificar los correos electrónicos nuevos durante la hora de baja demanda.
		- **Horario de Hora-Punta:** Establezca el periodo de tiempo que corresponderá a la hora de alta demanda de acuerdo con los días de la semana.
	- **Período de sincronización:** Establezca un periodo de tiempo para sincronizar su cuenta.
	- **Sincronizar correo:** Marque para sincronizar su correo electrónico.
- **Sincronizar contactos:** Marque para sincronizar sus contactos.
- **Sincronizar calendario:** Marque para sincronizar su calendario.
- **Descargar archivos adjuntos:** Marque si desea descargar automáticamente los archivos adjuntos a través de Wi-Fi.
- **Notificaciones de correo:** Marque para que se muestre el icono de notificación de correo electrónico en la barra de estado cuando se recibe un nuevo correo.
	- **Seleccionar tono:** Seleccione un tono de llamada para nuevos mensajes de correo electrónico.
- **Vibrar:** Seleccione un patrón de vibración para nuevos mensajes de correo electrónico.
- **Configuración del servidor entrante:** Ajuste los parámetros de correo electrónico entrante, como nombre de usuario, contraseña y otros parámetros de conexión de entrada (por ejemplo: servidor IMAP).
- **Configuración del servidor saliente:** Ajuste los parámetros de correo electrónico saliente, como nombre de usuario, contraseña y otros parámetros de conexión de salida (por ejemplo: servidor SMTP).
- **Configuración de fuera de la oficina:** Establezca su estado actual y su mensaje para responder automáticamente a los mensajes entrantes mientras está fuera de la oficina.
- **Eliminar cuenta:** Toque para eliminar la cuenta.

### *Eliminar una cuenta de correo electrónico*

Si ya no desea tener una cuenta de correo electrónico en su teléfono, puede eliminarla a través del menú de configuración del correo electrónico.

1. Toque 
$$
\bigcirc
$$
 = **iii** > Correo  $\boxed{\bullet}$ .

- 2. Toque > **Configuración**.
- 3. Seleccione la cuenta que desea eliminar.
- 4. Toque **Eliminar cuenta** > **Aceptar**.

## <span id="page-82-0"></span>*Texto y mensajería multimedia*

Con mensajes de texto (SMS), puede enviar y recibir mensajes de texto instantáneos entre su teléfono móvil y otro teléfono móvil con capacidad de mensajería.

Los mensajes multimedia o MMS, pueden contener texto e imágenes, archivos de voz grabados, archivos de audio o video, presentación de diapositivas, tarjetas de contactos (vCard) o citas (vCalendar).

Consulte su plan de servicio para cargos aplicables para mensajería.

### *Enviar un mensaje de texto*

Redacte y envíe rápidamente mensajes de texto desde su teléfono.

- 1. Toque  $\bigcirc$  >  $\prod_{i=1}^{n}$  > Mensajería  $\bigcirc$ .
- 2. En la pantalla de Mensajería, toque  $\Box$ . Se abre la ventana de redacción de mensaje.
- 3. Escriba uno o más destinatarios. Puede:
	- **Ingrese números telefónicos directamente en el campo Ingresar destinatario. Si** envía el mensaje a varios números de teléfono, debe separarlos con una coma. A medida que ingresa información, se mostrarán los números de teléfono coincidentes en su lista de contactos. Toque una coincidencia para ingresar directamente ese número o dirección.
- 4. Toque la casilla "Escribir mensaje" y luego empiece a redactar su mensaje.

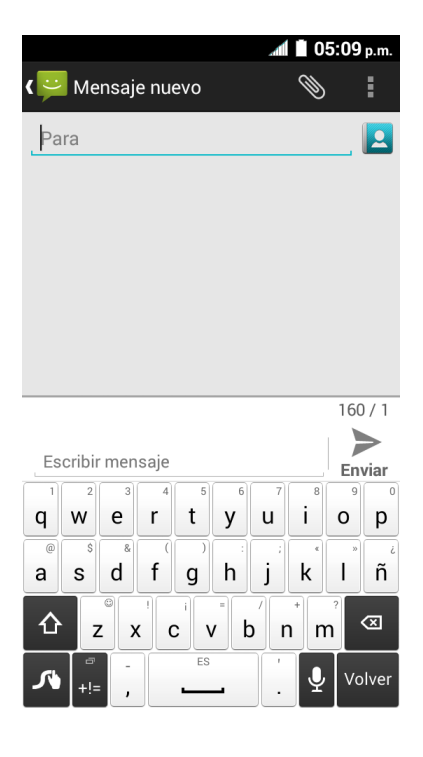

5. Cuando haya terminado, toque send para enviar el mensaje de texto.

## *Enviar un mensaje multimedia (MMS)*

Si desea adjuntar un archivo a un mensaje de texto, puede enviar un mensaje multimedia (MMS) con imágenes, archivos de voz grabados, archivos de audio o video, o presentación de diapositivas.

- 1. Toque  $\bigcirc$  >  $\frac{1}{2}$  > Mensajería  $\frac{1}{2}$ .
- 2. En la pantalla de Mensajería, toque  $\Box$ . Se abre la ventana de redacción de mensaje.
- 3. Escriba uno o más destinatarios. Puede:
	- **Ingrese números telefónicos directamente en el campo Ingresar destinatario. Si** envía el mensaje a varios números de teléfono, debe separarlos con una coma. A medida que ingresa información, se mostrarán los números de teléfono coincidentes en su lista de contactos. Toque una coincidencia para ingresar directamente ese número o dirección.

## Nota: Puede agregar una línea de asunto al tocar  $\bullet$  > Agregar asunto.

- 4. Toque la casilla "Escribir mensaje" y luego empiece a redactar su mensaje.
- 5. Toque \ y seleccione de los siguientes archivos adjuntos:
	- **Imágenes:** Seleccione una aplicación y luego seleccione una foto almacenada para adjuntarla.
	- **Capturar imagen:** Tome una foto para adjuntarla.
	- **Videos:** Seleccione una aplicación y luego seleccione un video almacenado para adjuntarlo.
	- **Capturar video:** Grabe un video para adjuntarlo.
	- **Audio:** Seleccione una aplicación y luego seleccione un archivo de audio para adjuntarlo.
	- **Grabar audio:** Grabe un archivo de audio para adjuntarlo.
	- **Presentación de diapositivas:** Se abrirá la pantalla Editar presentación de diapositiva. Consulte [Crear una presentación de diapositivas](#page-85-0) para detalles.
	- **Contacto (vCard) :** Abre Personas para seleccionar una o más entradas de contactos y adjuntarlas.
	- **Event (vCalendar):** Abre Calendario para seleccionar una entradas de evento y adjuntarla.

6. Para realizar cambios a su archivo adjunto, toque  $\vert \mathsf{X} \vert$ .

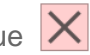

7. Cuando haya terminado, toque  $\sum_{F_{\text{nuiar}}}^{MMS}$  para enviar el mensaje multimedia (MMS).

#### <span id="page-85-0"></span>Crear una presentación de diapositivas

En un mensaje multimedia, puede agregar diapositivas, cada una con una foto, video o audio.

- 1. En el mensaje multimedia que está redactando, toque > **Presentación de diapositivas**.
- 2. Para crear su presentación de diapositivas, haga cualquiera de los siguientes:
	- Toque **Agregar diapositiva** para crear una nueva diapositiva. (Este es un lugar reservado para nuevas imágenes que se agregan y es parecido a una lista de reproducción).
	- Toque la diapositiva creada (por ejemplo, Diapositiva 1), toque **Agregar imagen**, seleccione una aplicación que desea usar, y luego seleccione la imagen que desea agregar a la diapositiva.
	- Toque la casilla "Escribir mensaje, o dejar en blanco" para agregar un título.
	- Toque **Vista previa** para ver una vista previa de la diapositiva, **Reemplazar imagen** para eliminar la imagen seleccionada actualmente o **Eliminar diapositiva** para eliminar la diapositiva seleccionada.
	- Toque para más opciones.
- 3. Cuando haya terminado de redactar el mensaje multimedia, toque  $\sum_{F_{\text{nuier}}}$ .

### *Guardar y reanudar un mensaje de borrador*

Mientras redacta un mensaje de texto o mensaje multimedia, toque > **Sí** para guardar su mensaje como un borrador.

Para reanudar la redacción del mensaje:

- 1. Toque  $\bigcirc$  >  $\prod_{i=1}^{n}$  > Mensajería  $\bigcirc$  .
- 2. En la pantalla de Mensajería, toque el mensaje para reanudar la edición. Se muestra "Borrador" en color rojo en la parte derecha de la mensaje en la lista.
- 3. Cuando haya terminado de editar el mensaje, toque  $\sum_{\text{Envier}} \text{o} \sum_{\text{ceit}}^{\text{MMS}}$ .

### *Notificaciones de mensaje nuevo*

Dependiendo de la configuración de notificación, el teléfono reproducirá un tono de llamadas, una vibración o mostrará un mensaje brevemente en la barra de estado cuando reciba un mensaje nuevo de texto o multimedia. Para cambiar la notificación de los mensajes nuevos de texto y multimedia, consulte [Opciones para mensajes de texto y multimedia \(MMS\)](#page-89-0) para detalles.

También aparece un icono de mensaje nuevo ( $\ddot{\bullet}$ ) en el área de notificaciones de la barra de estado para avisarle que tiene un mensaje nuevo de texto o multimedia. El icono de aplicación de mensajes (si se muestra también en la pantalla de inicio) muestra además el número de

mensajes nuevos

Para abrir el mensaje, mantenga tocada la barra de estado, y luego deslice la barra de estado hacia abajo para abrir el panel de notificaciones. Toque el mensaje nuevo para abrirlo y leerlo. Para información sobre cómo leer y responder los mensajes consulte "Administrar conversaciones de mensajes" en este capítulo.

### *Administrar conversaciones de mensajes*

Los mensajes de texto y multimedia que se envían y reciben de un contacto (o de un número) se agrupan en conversaciones o en una secuencia de mensajes en la pantalla de Mensajería. Los mensajes de texto o multimedia enlazados le permiten ver mensajes intercambiados (similares a un programa de chat) con un contacto en la pantalla.

#### Leer un mensaje de texto

- Haga uno de los siguientes:
	- En la pantalla de Mensajería, toque el mensaje de texto o la secuencia de mensajes para abrirlo y leerlo.
	- Si tiene una notificación de mensaje nuevo, deslice la barra de estado hacia abajo para abrir el panel de notificaciones. Toque el mensaje nuevo para abrirlo y leerlo.

Para volver a la pantalla de Mensajería desde una secuencia de mensajes de texto, toque  $\leftarrow$ .

**Nota:** Para ver los detalles de un mensaje en particular, en la secuencia de mensajes, mantenga tocado el mensaje para ver el menú de opciones, y luego toque **Ver detalles**.

**Nota:** Si el mensaje contiene un enlace a una página web, toque el mensaje y luego toque el enlace para abrirlo en el navegador web.

**Nota:** Si el mensaje contiene un número de teléfono, toque el mensaje para marcar el número o mantenga tocado el mensaje para agregarlo a sus contactos.

**Nota:** Si el mensaje contiene una dirección de correo electrónico, toque el mensaje para redactar un nuevo mensaje de correo electrónico o mantenga tocado el mensaje para agregarlo a sus contactos.

#### Combinar y descombinar mensajes

Cuando recibe mensajes SMS segmentados, puede combinarlos para formar un solo mensaje. También puede descombinar un mensaje combinado.

Para combinar los mensajes segmentados:

1. Toque  $\bigcirc$  >  $\prod_{i=1}^{n}$  > Mensajería  $\bigcirc$  . 2. En la secuencia de mensajes, toque > **Combinar todos**. – o –

Para descombinar solo mensajes específicos, en una secuencia de mensajes, mantenga tocado el mensaje y luego toque **Descombinar**.

**Consejo:** Si desea recibir sus mensajes combinados, active la característica **Volver a montar los mensajes largos**. Consulte [Opciones para mensajes de texto y multimedia \(MMS\).](#page-89-0)

Para descombinar el mensaje combinado:

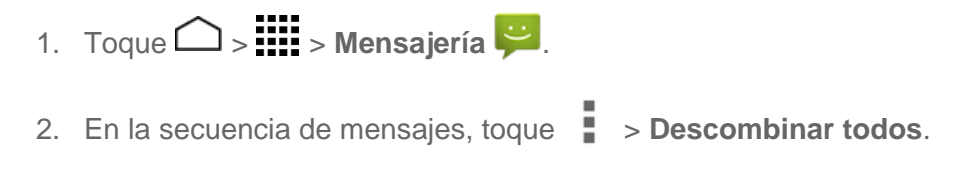

– o –

Para descombinar solo mensajes específicos, en una secuencia de mensajes, mantenga tocado el mensaje y luego toque **Descombinar**.

#### Ver un mensaje multimedia (MMS)

- 1. Toque  $\bigcirc$  >  $\prod_{i=1}^{n}$  > Mensajería  $\bigcirc$  .
- 2. En la pantalla de Mensajería, toque un mensaje multimedia o una secuencia de mensajes para abrirlo.
- 3. Toque el archivo adjunto para abrirlo.
- 4. Para guardar el adjunto en una tarjeta de almacenamiento, mantenga tocado mensaje, y luego toque **Guardar archivo adjunto** en el menú de opciones.

**Nota:** Cuando la opción Recuperación automática en la configuración de mensajes multimedia (MMS) esté deshabilitada, solo se descargará el encabezado del mensaje. Para descargar todo el mensaje, toque el botón **Descargar** que está en la parte derecha del mensaje. Para detalles, consulte [Opciones para mensajes de texto y multimedia \(MMS\).](#page-89-0)

**Nota:** Si le preocupa el tamaño de las descargas de datos, verifique el tamaño del mensaje multimedia antes de descargarlo.

#### Responder un mensaje

- 1. Toque  $\bigcirc$  >  $\lim_{n \to \infty}$  > Mensajería  $\bigcirc$ .
- 2. En la pantalla de Mensajería, toque una secuencia de mensajes de texto o multimedia para abrirla.
- 3. Toque la casilla de texto en la parte inferior de la pantalla, ingrese su mensaje de  $respuesta, y luego toque$   $\sum_{\text{Envier}} \text{o} \sum_{\text{Envier}}^{\text{MMS}}$

**Nota:** Para responder un mensaje de texto con un mensaje multimedia, abra el mensaje de texto y toque  $\heartsuit$ . El mensaje de texto se convertirá automáticamente en un mensaje multimedia

#### Eliminar una secuencia de mensajes

- 1. Toque  $\bigcirc$  =  $\mathop{lim}\limits_{\longrightarrow}$  > Mensajería  $\bigcirc$ .
- 2. En la pantalla de Mensajería, mantenga tocada la secuencia de mensajes que desea eliminar.
	- La secuencia se resaltará y el número de secuencias seleccionada aparecerá al lado de **Elegir conversaciones**. Toque otra secuencia para seleccionar múltiples secuencias.
- 3. Toque  $\blacksquare$ .
- 4. Cuando se le indique que confirme, toque **Eliminar**.

#### Eliminar todas las secuencias de mensajes

- 1. Toque  $\bigcirc$  >  $\mathbf{H}$  > Mensajería  $\mathbf{H}$ .
- 2. En la pantalla de Mensajería, toque > **Eliminar todas las conversaciones**.
- 3. Toque **Eliminar**. Los mensajes bloqueados no se eliminarán.

#### Eliminar un único mensaje

- 1. Mientras visualiza una secuencia de mensajes, mantenga tocado el mensaje que desea eliminar.
- 2. Desde el menú de opciones, toque **Eliminar**.
- 3. Cuando se le indique que confirme, toque **Eliminar**.

#### Eliminar múltiples mensajes

- 1. Mientras visualiza una secuencia de mensajes, toque > **Eliminar Mensaje** > **Seleccionar mensaje(s)**.
	- Seleccione **Todos los mensajes** para eliminar todos los mensajes.
- 2. Toque el mensaje que desea eliminar.
	- La secuencia se resaltará y el número de secuencias seleccionadas aparecen al lado de **Seleccionar mensaje(s)**. Toque otro mensaje para seleccionar múltiples mensajes.
- 3. Toque  $\blacksquare$ .
- 4. Cuando se le indique que confirme, toque **Eliminar**.

#### Ver información de contacto desde un mensaje

Cuando haya recibido un mensaje de alguien guardado en contactos, puede tocar la foto del contacto en la secuencia de mensajes para abrir un menú de opciones. Dependiendo de la información guardada del contacto, puede ver los detalles de dicho contacto, llamarle o enviar un mensaje de correo electrónico y más.

## <span id="page-89-0"></span>*Opciones para mensajes de texto y multimedia (MMS)*

El menú de configuración de mensajes le permite controlar las opciones para los mensajes de texto y multimedia, incluso el número máximo de mensajes, configuraciones de tamaño y notificaciones.

- 1. Toque  $\bigcirc$  =  $\lim_{n \to \infty}$  > Mensajería  $\bigcirc$ .
- 2. En la pantalla de Mensajería, toque > **Configuración**. Puede configurar lo siguiente:

#### Almacenamiento:

● **Eliminar mensajes antiguos:** Se eliminan automáticamente los mensajes antiguos cuando se alcance el límite establecido.

- **Límite de mensajes de texto:** Elija el número máximo de mensajes de texto a almacenar en cada secuencia de conversación.
- **Límite de mensaje multimedia:** Elija el número máximo de mensajes MMS a almacenar en cada secuencia de conversación.

#### Firma:

■ **Firma:** Seleccione esta opción si desea crear una firma para la parte final de sus mensajes de texto salientes.

#### Mensaje de texto:

■ **Reensamblaje de mensaje largo:** Seleccione esta opción para volver a montar los mensajes multi segmentados y recibirlos como un solo mensaje.

#### MMS:

- **Mensajes de grupo:** Seleccione esta opción para utilizar un mensaje multimedia y enviar un solo mensaje a múltiples destinatarios.
- **Recuperación automática:** Seleccione esta opción para recuperar de forma automática y completa todos sus mensajes multimedia. Una vez seleccionada, el encabezado del mensaje multimedia más el cuerpo del mensaje y los datos adjuntos se descargarán automáticamente en su teléfono. Si quita la marca de esta casilla de verificación, solo el encabezado del mensaje multimedia se recuperará y se mostrará en la pantalla de Mensajería.

#### Notificaciones:

- **Notificaciones:** Seleccione esta opción si desea recibir una notificación en la barra de estado al recibir un mensaje nuevo de texto o multimedia.
- **Sonido:** Seleccione un tono de llamada que sea específico para mensajes nuevos de texto o multimedia. Recuerde que el tono de llamada se reproduce brevemente al seleccionarse.
- **Vibrar:**Seleccione esta opción si desea que el teléfono vibre cuando reciba un mensaje de texto o multimedia nuevo.

## *Configurar las alertas de emergencia*

El teléfono es compatible con los servicios de alerta para teléfonos celulares supervisado por el gobierno federal para enviar mensajes SMS de difusión con el fin de publicar avisos al público.

1. Toque 
$$
\bigcirc
$$
 >  $\frac{1}{111}$  > Alertas de Emergencia

– o –

Toque > > **Mensajería** , y luego toque > **Alertas de Emergencia**.

- 2. Toque  $\frac{1}{2}$  > **Configuración**. Puede configurar lo siguiente:
	- **Presidencial:** Recibe una alerta presidencial de emergencia. (Presidencial se muestra siempre en gris [no seleccionables] y no se pueden excluir).
	- **Amenaza Inminente - Extrema:** Seleccione esta opción si desea recibir alertas de emergencia en una situación de emergencia extrema (una amenaza extraordinaria a la vida o propiedad).
	- **Amenaza Inminente - Grave:** Seleccione esta opción si desea recibir alertas de emergencia en una situación de emergencia grave (una amenaza importante a la vida o propiedad).
	- **Amber:** Seleccione esta opción si desea recibir alertas relacionadas con los niños que se encuentran perdidos o en peligro.
	- **Prueba de Alerates de Emergencia:** Seleccione esta opción si desea recibir un mensaje de prueba para asegurarse de que los mensajes de alerta se pueden recibir de manera satisfactoria.
	- **Ejercicio de Alertas de Emergencia:** Seleccione esta opción si desea recibir un mensaje de prueba para asegurarse de que los mensajes de alerta se pueden recibir de manera satisfactoria.
	- **Ayuda:** Muestra la información de Ayuda para Alertas de Emergencia.
	- **Notificaciones:** Seleccione esta opción si desea recibir una notificación en la barra de estado al recibir un mensaje de emergencia.
	- **Sonido:** Configure un sonido de notificación que se reproducirá al recibir una alerta de emergencia.
	- **Vibrar:** Seleccione esta opción para que el teléfono vibre al recibir una alerta de emergencia.
	- **Alerta de recordatorio:** Seleccione el tiempo del recordatorio de alertas de **Una vez**, **Cada 2 minutos**, **Cada 15 minutos**, o **Apagado**.
	- **Vista previa de notificación de emergencia:** Seleccione esta opción para reproducir una muestra del tono de alerta de emergencia.
	- **Voz para los mensajes de alerta:** Seleccione esta opción para utilizar la característica de texto a voz del teléfono para leer la alerta emergencia recibida.

3. Cuando haya terminado, toque  $\hookrightarrow$  para regresar a la pantalla principal de alertas de emergencia.

## *Cuentas en redes sociales*

Manténgase conectado desde donde quiera que usted esté con todas sus cuentas de redes sociales. Publique actualizaciones en Facebook y Twitter, revise sus contactos de LinkedIn, vea de qué habla todo el mundo en YouTube, y más.

## *Facebook*

Publique actualizaciones, lea acerca de las actividades de sus amigos, suba fotos y verificaciones (check-ins), y más con un acceso a Facebook desde donde quiera que usted esté.

#### Instalar la aplicación de Facebook en el teléfono

Antes de utilizar Facebook en el teléfono, debe descargar e instalar la aplicación desde la aplicación Google Play Store.

- 1. Toque  $\bigcirc$  =  $\frac{1}{2}$  = Play Store  $\begin{bmatrix} 1 \\ 1 \end{bmatrix}$ .
- 2. Toque el icono de búsqueda para buscar "Facebook".
- 3. Toque **Facebook** de la lista de resultados.
- 4. Toque **INSTALAR**, y luego toque **ACEPTAR**.
- 5. Cuando la descarga se haya completado, toque **ABRIR**. Para abrir la aplicación desde la pantalla principal, toque **:::::** > **Facebook** ...

Inicie sesión en su cuenta de Facebook desde configuración de la cuenta

- 1. Toque > > **Configuración** > **Agregar cuenta**.
- 2. Toque **Facebook**.
- 3. Toque **Registrarte en Facebook** en la página de inicio principal de Facebook.
- 4. Ingrese sus detalles de Facebook y toque **Iniciar sesión**.
- 5. Siga las indicaciones en la pantalla para completar el proceso.

## *Google+*

Con Google+ puede verificar las actualizaciones de sus amigos, publicar sus propias actualizaciones, y chatear con sus amigos en los círculos Google+.

1. Iniciar sesión de su cuenta de Google Consulte [Crear una cuenta de Google.](#page-73-0)

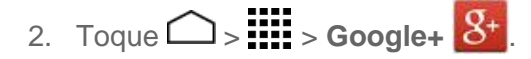

- 3. Si está registrado en más de una cuenta de Google, seleccione la cuenta que le gustaría utilizar con Google+.
- 4. Siga las instrucciones en pantalla para utilizar Google+.

### *YouTube*

YouTube™ es una aplicación para compartir videos en la cual los usuarios pueden subir y compartir videos. Esta aplicación se usa para mostrar una amplia variedad de contenido de video generado por los usuarios, como clips de películas y programas de televisión y videos musicales, así como contenido en formato de video, como blogs en video, cortometrajes informativos y otros videos originales.

#### Abrir YouTube

■  $Toque$  >  $\frac{1}{2}$  >  $YouTube$   $\rightarrow$  .

**Nota:** Si aparecen las Condiciones del servicio. Toque **Aceptar**, si está de acuerdo con las Condiciones del servicio.

#### Mirar videos en YouTube

- 1. En la pantalla de YouTube, toque un video.
- 2. Toque la pantalla para mostrar la barra de progreso en la parte inferior. Toque la pantalla mientras se muestra la barra para pausar/reproducir el video. Mueva el control deslizante en la barra a la izquierda o a la derecha para retroceder o avanzar rápidamente el video.

#### Buscar videos

- 1. En la pantalla de YouTube, toque  $Q$  que está en la parte superior derecha de la pantalla para abrir el cuadro de búsqueda.
- 2. Ingrese la palabra clave de búsqueda. Los resultados de búsqueda aparecen debajo de la casilla de búsqueda.
- 3. Toque uno de los resultados, o toque  $\boxed{Q}$  en el teclado.
	- Desplácese por los resultados y toque un video para verlo.

# <span id="page-94-0"></span>*Aplicaciones y entretenimiento*

Todas las funciones de su teléfono son accesibles a través de la lista de aplicaciones.

**Nota:** Las aplicaciones y los servicios disponibles están sujetos a cambios en cualquier momento.

## *Tienda Google Play*

Google Play™ es el lugar donde encontrará aplicaciones de Android, libros, películas, música nuevos para su teléfono. Elija entre una amplia variedad de contenido gratuito y pagado que va desde aplicaciones de productividad y juegos hasta películas que son éxitos en taquilla, libros que están entre los mejores vendidos y música. Cuando encuentra lo que desea, puede descargarlo e instalarlo al teléfono con facilidad.

Para acceder a la aplicación Google Play Store, primero debe conectarse a Internet utilizando Wi-Fi o la conexión de datos 3G o 4G LTE de su teléfono y acceder a su cuenta de Google. Consulte [Web y datos](#page-106-0) y [Iniciar sesión de su cuenta de Google](#page-74-0) para detalles.

**Importante:** Nuestras políticas a menudo no se aplican a las aplicaciones de terceros. Las aplicaciones de terceros pudieran tener acceso a su información personal o requerir que divulguemos su información de cliente al proveedor de la aplicación de terceros. Para informarte sobre cómo una aplicación de terceros recopilará, tendrá acceso a, utilizará o divulgará su información personal, verifique las políticas del proveedor de la aplicación, que normalmente las puede encontrar en su sitio web. Si no siente confianza en las políticas de la aplicación de terceros, no utilice la aplicación.

## *Encontrar e instalar una aplicación*

Cuando instale aplicaciones de la aplicación Google Play y las utilices en su teléfono, esas aplicaciones pueden necesitar a acceder a su información personal (como su ubicación, datos de contacto y más) o acceder a ciertas funciones o configuraciones de su teléfono. Descargue e instale solo las aplicaciones en que confía.

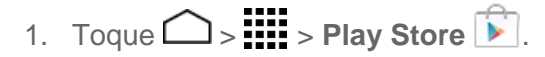

- 2. Cuando abra Google Play Store por primera vez, aparece la ventana de las Condiciones del servicio. Toque **Aceptar** para continuar si está de acuerdo con las Condiciones del servicio.
- 3. Navegue a través de las categorías (**APLICACIONES**, **JUEGOS**, **PELÍCULAS Y TV**, o **LIBROS**), encuentre la aplicación que le interese, y toque el nombre.

**Nota:** Las capturas de pantalla y las opciones de Google Play Store pueden variar dependiendo de la versión instalada en el teléfono. La aplicación Google Play Store se actualizará automáticamente cuando esté disponible.

4. Toque una aplicación para leer una descripción acerca de la misma y las reseñas de los usuarios.

**Consejo:** Una vez que haya encontrado la aplicación que me gusta, puede agregarla a su lista de deseos (wishlist) tocando el icono Wishlist que se muestra en el área superior de la pantalla para referencias futuras.

5. Toque **INSTALAR** (para las aplicaciones gratuitas) o el botón de precio (para las aplicaciones que requieren pago).

**Nota:** Debe tener una cuenta en Google Wallet para comprar elementos en Google Play. Consulte [Crear una cuenta en Google Wallet](#page-95-0) para establecer una cuenta Google Wallet en caso de que no tenga una.

- 6. La pantalla siguiente le avisa si la aplicación necesita acceder a su información personal o a ciertas funciones o configuraciones de su teléfono. Si acepta las condiciones, toque **ACEPTAR** para iniciar la descarga e instalación de la aplicación.
	- Si ha seleccionado una aplicación que requiere pago, después de tocar **ACEPTAR**, siga las instrucciones en la pantalla para agregar un método de pago y complete la compra.

**Advertencia: ¡Lea atentamente la notificación!** Tenga especial cuidado con las aplicaciones que tienen acceso a muchas funciones o una cantidad significativa de sus datos. Una vez que haya tocado **ACEPTAR** en esta pantalla, usted es responsable de los resultados del uso de este elemento en su teléfono.

## <span id="page-95-0"></span>*Crear una cuenta en Google Wallet*

Debe tener una cuenta en Google Wallet asociada a su cuenta de Google para comprar elementos desde la aplicación Google Play Store.

Haga uno de los siguientes:

■ En su computadora, vaya a [google.com/wallet](http://www.google.com/wallet/) para crear una cuenta en Google Wallet.

– o –

■ La primera vez que utilice su teléfono para comprar un elemento desde Google Play, se le pedirá que ingrese sus datos de facturación para configurar una cuenta en Google Wallet.

**Advertencia:** Si ha utilizado Google Wallet una vez para comprar una aplicación desde la aplicación Google Play Store, el teléfono recuerda su contraseña por lo que no necesita ingresarla la próxima vez. Por este motivo, debe asegurar que nadie utilice su teléfono sin su permiso. (Para más información, consulte [Bloqueo de pantalla\)](#page-177-0).

## *Opciones de menú de Google Play Store*

Las aplicaciones de Google Play Store ofrecen opciones de menú adicionales que puede utilizar.

- En la página principal de Google Play Store, toque el icono con tres líneas para mostrar las siguientes opciones:
	- **Inicio Google Store** para regresar hasta la página principal de Play Store.
	- **Mis aplicaciones** para mostrar el contenido que instaló desde Google Play Store.
	- **Mi lista de deseos** para mostrar las aplicaciones que agregó previamente a su lista de deseos.
	- **Canjear** para canjear las tarjetas de regalo de Google Play.

#### **Nota:** Las opciones disponibles variarán dependiendo del área de Google Play Store en que se encuentre.

## *Solicitar un reembolso de una aplicación comprada*

Si no está satisfecho con una aplicación, podrá solicitar un reembolso en las 24 horas posteriores a la compra. No se aplicará ningún importe en su tarjeta de crédito y la aplicación se desinstalará del teléfono.

Si cambia de opinión, puede instalar la aplicación de nuevo, pero no podrá solicitar un reembolso por segunda vez.

- 1. Toque  $\bigcirc$  >  $\frac{1}{2}$  = Play Store  $\begin{bmatrix} 1 \\ 1 \end{bmatrix}$ .
- 2. Toque > **Mis aplicaciones**.
- 3. Toque la aplicación que desea desinstalar para un reembolso. Se abrirá la pantalla de detalles sobre la aplicación.
- 4. Toque **Reembolso**. Se desinstala la aplicación y se cancela el importe abonado.

## *Abrir una aplicación instalada*

Hay varias opciones para abrir una aplicación instalada.

- 1. Toque  $\bigcap$  >  $\dddot{...}$
- 2. Ubique la aplicación y luego toque el icono.

– o –

1. Toque  $\bigcirc$  >  $\frac{1}{2}$  > Play Store  $\begin{array}{|c|} \hline \end{array}$ .

- 2. Toque > **Mis aplicaciones** > pestaña **INSTALADAS**.
- 3. Toque la aplicación y luego toque **ABRIR** para abrirlo.

## *Desinstalar una aplicación*

Puede desinstalar cualquier aplicación que haya descargado e instalado desde Google Play.

- 1. Toque  $\bigcirc$  >  $\frac{1}{2}$  > Play Store  $\begin{array}{|c|} \hline \end{array}$ .
- 2. Toque > **Mis aplicaciones** > pestaña **INSTALADAS**.
- 3. Toque la aplicación que desea desinstalar y luego toque **DESINSTALAR**.
- 4. Cuando se le indique, toque **OK** para eliminar la aplicación de su teléfono.

– o –

- 1. Toque > > **Configuración** > **Aplicaciones** > pestaña **DESCARGADO**.
- 2. Toque la aplicación que desea desinstalar y luego toque Desinstalar....
- 3. Cuando se le indique, toque **Aceptar** para eliminar la aplicación de su teléfono.

### *Obtener ayuda con Google Play*

La aplicación Google Play Store ofrece una opción de ayuda en línea en caso de que tenga preguntas o desee conocer más acerca de la aplicación.

■ En Google Play Store, toque > **Ayuda**. El navegador web le llevará a la página web de ayuda de Google Play.

## *Navegación*

Su teléfono ofrece una serie de programas de navegación basados en su ubicación para ayudar a determinar dónde se encuentra y cómo llegar a donde necesita estar.

#### Activar en el teléfono el acceso a la ubicación

Antes de usar cualquier servicio basado en la ubicación, debe activar la función de ubicación GPS de su teléfono.

- 1. Toque > > **Configuración** > **Acceso a la ubicación**.
- 2. Toque el deslizable para activar/desactivar para activar la característica de Acceder a mi ubicación.
- 3. Lea el mensaje y toque **Acepto** para activar **Satélites de GPS**.

4. Lea el segundo mensaje y toque **Acepto** para activar **Ubicación de Wi-Fi y red móvil**.

También necesita activar la configuración de ubicación de Google cuando usa cualquier aplicación de Google para servicios basados en la ubicación.

Para permitir que las aplicaciones de Google accedan a su ubicación:

1. Toque  $\bigcap$  >  $\prod_{i=1}^{n}$  > Configuración  $\ddot{\otimes}$  > Google > Configuración de la ubicación.

– o –

Desde la pantalla principal de Mapas (consulte [Google Maps\)](#page-98-0), toque  $\frac{1}{2}$  >

**Configuración** > **Configuración de ubicación** si no configuró una cuenta de Google.

2. Toque el icono activado/desactivado que está al lado de **Acceso a mi ubicación** para activar la función.

### <span id="page-98-0"></span>*Google Maps*

Use la aplicación Google Maps para determinar su ubicación, encontrar direcciones, explorar negocios y atracciones locales, calificar y revisar lugares y más.

#### Activar en el teléfono el acceso a la ubicación

Antes de usar cualquier servicio basado en la ubicación, debe activar la función de ubicación GPS de su teléfono. Para más información acerca del acceso a la ubicación, consulte [Acceso a](#page-176-0)  [la ubicación.](#page-176-0)

- 1. Toque > > **Configuración** > **Acceso a mi ubicación**.
- 2. Toque **Acceso a mi ubicación** para activar esta característica. Lea la limitación de responsabilidad y toque **Aceptar**.
- 3. Seleccione las casillas de verificación para las opciones de ubicación.
	- **Satélites de GPS** utiliza tecnología GPS para proporcionar ubicación precisa a nivel de la calle.
	- **Ubicación de Wi-Fi y red móvil** utiliza las redes Wi-Fi y móviles para determinar la ubicación.

#### Usar Google Maps

1. Toque  $\bigcirc$  >  $\frac{1}{2}$  > Maps  $\frac{1}{2}$ .

- 2. Cuando abre la aplicación Google Maps por primera vez, aparece la pantalla Bienvenido a Google Maps. Toque **Aceptar & continue** si acepta las Condiciones del servicio y la Política de privacidad.
	- Si no ha iniciado una sesión en una cuenta de Google, inicie una sesión o cree una cuenta de Google tocando **Iniciar sesión** > **Agregar cuenta** > **Existente** o **Nueva** y siguiendo las instrucciones en pantalla. Consulte [Iniciar sesión de su cuenta de](#page-74-0)  [Google.](#page-74-0)
	- Si ha iniciado una sesión en una cuenta de Google, toque **Omitir** cuando se le indique seleccionar si desea mejorar su experiencia en Google Maps.
- 3. Haga alguno de los siguientes:
	- Para moverse en cualquier dirección, arrastre o recorra el mapa.
	- Utilice los gestos de extender y pellizcar para acercar y alejar el mapa. Para acercarse, toque el lugar objetivo dos veces en el mapa.

#### Encontrar su ubicación actual

#### **Nota:** No olvide configurar las fuentes de su ubicación.

En la pantalla de Google Maps, toque  $\Diamond$ . Una flecha azul parpadeando indica su ubicación actual en el mapa. Esta característica está disponible cuando está habilitada la configuración de ubicación. Consulte [Mover o eliminar elementos en la pantalla de inicio.](#page-31-0)

#### Buscar mapas

- 1. En la pantalla de Google Maps, toque  $\mathbf Q$  en la casilla de búsqueda.
- 2. Escriba el lugar que desea buscar. Puede ingresar una dirección, una ciudad o un tipo de establecimiento.
- 3. Toque un resultado coincidente en la lista desplegable. Aparecerá una marca del globo rojo en el mapa para indicar la ubicación.
- 4. Toque el globo rojo para abrir el menú para la ubicación.

– o –

- 1. En la pantalla de Google Maps, toque  $\alpha$  en la casilla de búsqueda.
- 2. Toque el aviso Explorar cercanos indicadores para comer, beber, jugar, comprar y dormir.
	- Por debajo del aviso Explorar cercanos, en contra otros servicios como tiendas de conveniencia, oficinas de correo, gasolineras, y más.
- 3. Toque una ubicación para verla en el mapa o para obtener indicaciones.
	- Para borrar su búsqueda, porque el botón X que se encuentra a la derecha de la casilla de búsqueda.

#### Capa y Opciones adicionales

Las capas le permiten ver ubicaciones e información adicional sobrepuestas en el mapa.

- Para acceder al menú de las opciones de capas y de opciones adicionales que están disponibles, toque el icono con tres líneas  $\frac{1}{x}$  que se encuentra en la parte inferior izquierda de la pantalla de mapas.
	- Aparecerá un menú para su mapa con las capas disponibles. Toque el nombre de la capa que le gustaría activar para su mapa (por ej., **Tráfico**).
	- Para opciones adicionales, toque **Configuración**, **Ayuda**, o **Enviar comentarios**.

#### Obtener indicaciones

- 1. En la pantalla de Google Maps, toque \.
- 2. Haga uno de los siguientes:
	- Seleccione la forma de llegar hasta el destino (en automóvil, en tren, en bicicleta o a pie).
	- De manera predeterminada el punto de partida se establece en su ubicación actual. Toque **Mi ubicación** para cambiar el lugar de su punto de partida.
	- Toque **Elegir destino…** y escriba su destino o toque el destino desde la lista del historial.
	- $\blacksquare$  Toque  $\blacksquare$  cambiar el punto de partida y destino.
	- Para obtener más detalles porque una de las opciones de ruta ofrecidas.

## *Música*

El teléfono le permite encontrar, descargar y escuchar su música favorita a través de una variedad de aplicaciones.

## *Aplicación Google Play Music*

La aplicación Google Play Music le permite navegar, comprar y reproducir canciones compradas de Google Play además de las canciones que cargó desde su propia biblioteca de música. La música que elige se almacena automáticamente en la biblioteca de Google Play Music y está lista para reproducirse de manera instantánea vía transmisión o descarga.

Para obtener más información acerca Google Play Music, visite [play.google.com/about/music.](http://play.google.com/about/music)

**Nota:** Para información acerca de cómo cargar música al teléfono, consulte [Transferir archivos](#page-159-0)  [entre el teléfono y una computadora.](#page-159-0)

**Nota:** Si ya estás registrado en Google Music™, la primera vez que abra la aplicación Play Music se le pedirá que seleccione la cuenta a cuya biblioteca de música en línea desea acceder desde la aplicación Google Play Música. Siga las instrucciones en pantalla para continuar.

#### Reproducir música con Google Play

- 1. Toque  $\bigcirc$  >  $\mathbf{H}$  > Play Music  $\mathbf{W}$ .
- 2. Aparecerá la pantalla **Escuchar ahora**. Encontrar música basada en lo que escuchó recientemente, sus artistas preferidos, y la música que compró recientemente.
- 3. Toque el icono menú que se encuentra al lado de la música destacada para las funciones de reproducción:
	- **Agregar ala fila** para agregar un álbum o una canción al final de su lista de espera de reproducción actual.
	- **Conservar en al dispositivo** guarda la música en el teléfono para que pueda escucharla incluso si no cuenta con una conexión de datos.
	- **Agregar a lista de reproducción** agrega la canción a la lista de reproducción.
	- **Ir al artista** visita su biblioteca para encontrar música del mismo artista.

#### Comprar música desde Google Play Music

- 1. Toque  $\bigcirc$  >  $\lim_{n \to \infty}$  > Play Music  $\mathbf{W}$ .
- 2. Toque el icono de búsqueda Q que se encuentra en la esquina superior derecha de la pantalla para buscar en las canciones disponibles.
- 3. Escribe el nombre, álbum, canción de un artista o lista de reproducción. Por debajo de la casilla de búsqueda se muestran las canciones coincidentes.
- 4. Toque una canción coincidente para reproducirla, toque un álbum coincidente, artista o lista de reproducción para ver una lista de las canciones que contiene.

#### Opciones de la pestaña Google Play Music

1. Toque  $\bigcirc$  >  $\prod_{i=1}^{n}$  > Play Music  $\bigcirc$ .

- 2. Toque el icono de tres líneas que se encuentra en la barra superior para abrir el menú lateral.
- 3. Toque una de las siguientes pestañas para administrar y navegar por Play Music:
	- **Escuchar ahora:** Se le hace fácil saber qué se va a reproducir a continuación.
	- **Mi música:** Le permite navegar por las categorías de música (**GÉNERO**, **ARTISTAS**, **ÁLBUMES**, y **CANCIONES**).
	- **Listas de reproducc.:** Le permite crear sus propias listas de reproducción y volver a reproducirlas.

#### Opciones de Google Play Music

- 1. Toque  $\bigcirc$  >  $\mathbf{H}$  > Play Music  $\mathbf{W}$ .
- 2. En la pantalla principal de Play Music, toque  $\frac{1}{2}$  y elija desde las siguientes opciones:
	- **CONFIGURACIÓN** para acceder a la configuración de Google Play Music.
	- **AYUDA** para mostrar la información de ayuda de la aplicación.

## *Aplicación Google Play Movies & TV (Películas y TV)*

La aplicación Google Play Movies & TV (Películas y TV) le permite conectarse a Google Play, descargar una película o un programa de televisión, y luego mirarlo al instante. Elige entre miles de películas y programas de televisión, inclusive nuevas presentaciones y títulos en alta definición (HD), y transmítalas a su teléfono Android. Los títulos rentados o comprados anteriormente se agregan de manera automática a la librería en todos sus teléfonos y demás dispositivos Android.

Para más información sobre Google Play Movies & TV, visite [play.google.com/about/movies.](http://play.google.com/about/movies)

- 1. Toque  $\bigcirc$  >  $\frac{1}{2}$  = Play Movies & TV  $\frac{1}{2}$ .
	- $\blacksquare$  Inicie sesión en su cuenta de Google si todavía no lo hizo.
- 2. Siga las instrucciones en pantalla para ver las películas.
- 3. En la barra superior, todo la opción para ver que hay disponible.
	- Toque la pestaña **Mirar ahora** para ver una selección de las películas disponibles para comprar.
- Toque la pestaña **Mis películas** para ver las películas que tenga en su teléfono o tarjeta de memoria.
- Toque la pestaña **En el dispositivo** para ver los programas de televisión que tenga en su teléfono o tarjeta de memoria.
- Toque la pestaña **Comprar** para abrir la aplicación Play Store y encontrar elementos.

## *Aplicación Google Play Books*

Con Google Play Books, puede comprar la mayor selección de libros electrónicos (e-books) del mundo y leerlos en el lugar que desee. Busque y previsualice millones de libros en línea.

- 1. Toque  $\bigcirc$  >  $\mathbf{H}$  > Play Books  $\mathbf{H}$ .
- 2. Siga las instrucciones en pantalla.
- 3. En la barra superior, todo la opción para ver que hay disponible.
	- Toque la pestaña **Leer ahora** para ver una selección de los libros disponibles para comprar.
	- Toque la pestaña **Mi biblioteca** para leer los libros que tenga en su teléfono o tarieta de memoria.
	- Toque la pestaña **Comprar** para abrir la aplicación Play Store y encontrar elementos.

## *Aplicación Google Play Newsstand (puesto de periódicos)*

La aplicación Google Play Newsstand le permite encontrar más noticias y tenerlas disponibles para su lectura en el teléfono en cualquier momento y lugar.

- 1. Toque  $\bigcirc$  >  $\mathop{lim}\limits_{\longrightarrow}$  > Play Kiosco  $\bigcirc$  .
- 2. Siga las instrucciones en pantalla.
- 3. En la barra superior, todo la opción para ver que hay disponible.
	- Toque la pestaña **Leer ahora** para encontrar artículos recomendados.
	- Toque la pestaña **Mis noticias** para organizar sus suscripciones y categorías.
	- Toque la pestaña **Marcadores** para acceder a los elementos de noticias guardados previamente.
	- Toque la pestaña **Explorar** para buscar publicaciones y artículos de noticias en función de su categoría.

## *Mobile ID*

Mobile ID (ID móvil) es un servicio gratuito de Virgin Mobile que le permite descargar una experiencia móvil a pedido completa. Personalice su teléfono de acuerdo con sus preferencias: música, entretenimiento, redes sociales, y más.

Por instalar hasta cinco ID Packs (paquetes de ID) en cualquier momento, además del ID Pack por defecto. Puede cambiar con facilidad de un ID Pack al otro sin perder ninguna de las aplicaciones que ya instaló.

## <span id="page-104-0"></span>*Instalar el ID Pack*

Están disponibles en una variedad de ID Pack. Seleccione su paquete favorito e instálelo.

**Nota:** Antes de instalar un ID Pack, su teléfono debe estar activado, la batería debe estar completamente cargada, y usted debe encontrarse en un área con cobertura de red.

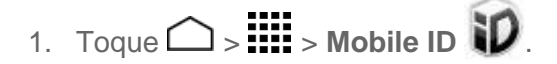

- 2. Toque **Obtener nuevos IDs** en la pantalla **Elige tu ID**.
- 3. Toque un ID Pack en la pantalla **Obtener nuevos IDs**.
- 4. De la pantalla con información para una descripción del ID Pack y toque **Instalar**.
- 5. Lea los Términos y Condicione y toque **Aceptar** para empezar la descarga.
- 6. Aguardar a que la descarga finalice y el ID Pack empezará automáticamente con la instalación.

– o –

Toque **Continuar** para continuar utilizando el teléfono. Cuando aparezca el icono de notificación, deslices la barra de estado hacia abajo, y toque ID listo para instalar para completar la instalación.

## *Cambiar los ID Pack*

Puede cambiar a un ID Pack instalado o instalar uno nuevo.

1. 
$$
\text{Toque} \quadgt; \quad \text{iii} > \text{Mobile ID} \quad \text{iv}
$$

2. Toque un ID Pack para reemplazar su paquete actual.

– o –

Toque **Obtener nuevos IDs** para instalar un nuevo ID Pack y siga los pasos 3-6 de [Instalar el ID Pack.](#page-104-0)

**Nota:** Ciertas características de Mobile ID están sujetas a cambios. Para información más actualizada acerca del uso de Mobile ID, visite [espanol.virginmobileusa.com.](http://espanol.virginmobileusa.com/)

# <span id="page-106-0"></span>*Web y datos*

Las capacidades de datos de su teléfono le permiten acceder a Internet o a su red corporativa de forma inalámbrica a través de una variedad de las siguientes conexiones, incluso Wi-Fi, 4G LTE, 3G, y Redes privadas virtuales (Virtual Private Networks, VPN).

Los siguientes temas tratan sobre las conexiones de datos y el navegador web integrado de su teléfono. Puede encontrar características adicionales relacionadas con los datos en [Cuentas y](#page-73-1)  [Mensajería](#page-73-1) y [Aplicaciones y entretenimiento,](#page-94-0) y [Herramientas](#page-138-0) y Calendario.

## *Wi-Fi*

Wi-Fi permite acceso inalámbrico a Internet a distancias de hasta 300 pies (100 metros). Para utilizar Wi-Fi en su teléfono, necesita acceso a un punto de acceso inalámbrico o "hotspot".

La disponibilidad y el alcance de la señal Wi-Fi dependen de ciertos factores, incluso la infraestructura y otros objetos que debe atravesar la señal.

## *Activar Wi-Fi y conectarse a una red inalámbrica*

Use el menú de configuración Conexiones inalámbricas y redes para activar la radio Wi-Fi de su teléfono y conectarse a una red Wi-Fi disponible.

- 1. Toque  $\bigcirc$  >  $\frac{1}{111}$  > Configuración  $\frac{1}{111}$  > Wi-Fi.
- 2. Toque el deslizable para activar/desactivar para activar la función de Wi-Fi.
- 3. Toque **Wi-Fi**. Aparecerán los nombres de las redes y parámetros de seguridad (red abierta o protegida con WEP/WPA/WPA2 PSK) de las redes Wi-Fi detectadas.
- 4. Toque una red Wi-Fi para conectarse a ella. Si selecciona una red abierta, se le va a conectar automáticamente a la red. Si selecciona una red que está protegida con una contraseña, ingrese la contraseña y luego toque **Conectar**.

Dependiendo del tipo de red y sus configuraciones de seguridad, puede que necesite ingresar más información o elegir un certificado de seguridad.

Cuando su teléfono esté conectado a una red inalámbrica, el icono Wi-Fi ( $\bigotimes$ ) aparece en la barra de estado y le indica la intensidad aproximada de la señal. (El ejemplo que se muestra arriba indica una señal completa).

Si **Notificación de red** en la configuración Avanzado de la Wi-Fi está habilitada, este icono  $(2)$  aparece en la barra de estado siempre que el teléfono detecte una red inalámbrica disponible y abierta dentro de su alcance.

**Nota:** La próxima vez que conecte su teléfono a una red inalámbrica a la que haya accedido previamente, no se le pedirá que ingrese nuevamente la contraseña, a menos que restablezca su teléfono a las configuraciones predeterminadas de fábrica o que ordene al teléfono a que olvide la red.

**Nota:** Las redes Wi-Fi se reconocen automáticamente, lo que significa que no necesita hacer nada más para que su teléfono se conecte a una red Wi-Fi. Quizás deberá ingresar un nombre de usuario y una contraseña para ciertas redes inalámbricas cerradas.

## *Comprobar el estado de la red inalámbrica*

Verifique el estado de la red inalámbrica actual, incluyendo la velocidad y la potencia de la señal, a través del menú de configuración de Wi-Fi.

- 1. Toque  $\bigcirc$  >  $\frac{1}{111}$  > Configuración  $\frac{1}{111}$  > Wi-Fi.
- 2. Toque la red inalámbrica a la que está conectado actualmente el teléfono. Verá un cuadro de mensaje indicando el nombre de la red Wi-Fi, su estado, velocidad, intensidad de señal y otros detalles.

**Nota:** Si desea eliminar las configuraciones de la red inalámbrica del teléfono, toque **Olvidar** en esta ventana. Debe volver a ingresar las configuraciones si desea conectarse a esta red inalámbrica.

### *Conectar a una red Wi-Fi diferente*

Use el menú de configuración Conexiones inalámbricas y redes para buscar y conectarse a una red Wi-Fi diferente.

1. Toque > > **Configuración** > **Wi-Fi**. Las redes Wi-Fi detectadas se muestran en la sección de redes Wi-Fi. Para buscar manualmente las redes Wi-Fi

disponibles, en la pantalla de configuración de Wi-Fi, toque > **Buscar**.

2. Toque otra red Wi-Fi para conectarse a ella.

**Nota:** Si la red inalámbrica a la que desea conectarse no está en la lista de redes detectadas, . Ingrese las configuraciones de la red inalámbrica y toque **Guardar**.

## *Optimizador de conexiones*

El optimizador de conexiones es una herramienta que automáticamente selecciona la mejor red móvil hará su teléfono, incluyendo las redes Wi-Fi "recordadas".

#### Acerca del optimizador de conexiones

El optimizador de conexiones le ayuda a administrar y mejorar su experiencia de datos al encontrar redes Wi-Fi "recordadas" y conectar el teléfono a las mismas. Las redes Wi-Fi
recordadas son las redes a las que previamente eligió conectarse. Las conexiones Wi-Fi activas pueden ofrecer un desempeño mejorado y por lo general mejoran la vida útil de la batería a permitirle que al mismo tiempo hable por teléfono y utilice datos.

El optimizador de conexiones funciona buscando las redes Wi-Fi "recordadas" disponibles. Si usted no se deja su antena Wi-Fi activada todo el tiempo, solo se dará cuenta de que el optimizador de conexiones opera en ciertos momentos del día en un pequeño número de ubicaciones en la red. La antena Wi-Fi conservará la batería buscando conexiones de manera periódica (no de forma continua), y si no se logra establecer ninguna conexión, las antenas se desactivarán. Durante el periodo de búsqueda también puede desactivar las antenas de manera manual.

Para facilitar el control de calidad y permitir características de mejora, se recopila información acerca de los niveles de la batería, las conexiones Wi-Fi y las conexiones de red y el uso de las mismas. No se recopila un tipo de información personal.

### Activar el optimizador de conexiones

- 1. Toque > > **Configuración** > **Más…** > **Redes móviles** > **Optimizador de conexiones**. Verá una limitación de responsabilidad.
- 2. Lea la limitación de responsabilidad y toque **I Agree** (Aceptar) para activar el optimizador de conexiones.

### Desactivar el optimizador de conexiones

- 1. Toque > > **Configuración** > **Más…** > **Redes móviles** > **Optimizador de conexiones**.
- 2. Desmarque la casilla de la página del optimizador de conexiones.

## *Servicios de datos*

Los siguientes temas le ayudarán a aprender los aspectos básicos de usar los servicios de datos, inclusive como iniciar una conexión de datos, y navegar por Internet usando el teléfono.

**Importante:** Ciertas solicitudes de servicios de datos podrían requerir tiempo adicional para procesarse. Mientras el teléfono carga el servicio solicitado, podría parecer que el teclado de pantalla táctil no responde cuando en realidad está funcionando correctamente. Deje tiempo al teléfono para que procese su solicitud de uso de datos.

## <span id="page-108-0"></span>*Iniciar una conexión web*

Iniciar una conexión web es tan simple como abrir el navegador del teléfono.

■ Toque **△ > III > Navegador** ♦ . (La conexión de datos empieza y verá la página de inicio).

**Nota:** Las conexiones a Internet se pueden realizar a través del servicio 3G o 4G LTE o vía Wi-Fi (que se configura dentro de la página **Configuración** > **Wi-Fi**).

Mientras ocurre la conexión, podrá ver una animación. Una vez completada, estará conectado a la página de inicio por defecto.

**Consejo:** Para cambiar la página de inicio por defecto del teléfono a su página actual, toque

> **Config.** > **General** > **Establecer página principal** > **Página actual**. Consulte [Establecer](#page-118-0)  [la página de inicio del navegador](#page-118-0) para detalles.

**Nota:** El navegador se inicia automáticamente cuando se toca un enlace de web desde un correo electrónico o un mensaje de texto.

### *Estado e indicadores de la conexión de datos*

La pantalla de su teléfono muestra el estado actual de la conexión de datos a través de los indicadores que aparecen en la parte superior. Se usan los siguientes símbolos:

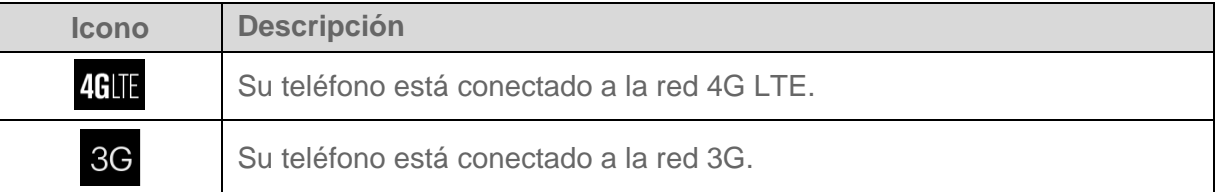

Si no aparece ningún indicador, su teléfono no tiene una conexión de datos. Para iniciar una conexión, consulte [Iniciar una conexión web.](#page-108-0)

## *Redes virtuales privadas (VPN)*

Desde su teléfono, puede agregar, configurar y administrar redes privadas virtuales (VPN) que le permiten conectarse y acceder a recursos que se encuentran dentro de una red local segura, tales como su red corporativa.

## *Preparar el teléfono para una conexión VPN*

Dependiendo del tipo de VPN que utiliza en su trabajo, es posible que se le requiera ingresar sus credenciales de inicio de sesión o instalar certificados de seguridad antes de que pueda conectarse a la red local de su compañía. Puede obtener esta información del administrador de su red.

Antes de que pueda iniciar una conexión VPN, su teléfono debe establecer primero una conexión de datos o Wi-Fi. Para información acerca de cómo configurar y utilizar estas conexiones en el teléfono, consulte [Iniciar una conexión web](#page-108-0) y [Activar Wi-Fi y conectarse a una](#page-106-0)  [red inalámbrica.](#page-106-0)

## *Configurar credenciales de confianza seguras*

El administrador de la red puede indicarle que descargue e instale certificados de seguridad para conectarse a la red.

- 1. Descargue e instale en una tarjeta microSD los certificados necesarios para acceder a la red local. El administrador de la red puede indicarle cómo hacerlo.
- 2. Inserte la tarjeta microSD en su teléfono. Consulte [Insertar una tarjeta microSD.](#page-156-0)
- 3. Toque > > **Configuración** > **Seguridad** > **Instalar desde la tarjeta SD**, e instale los certificados de seguridad necesarios.

## *Agregar una conexión VPN*

Use el menú de configuración Conexiones inalámbricas y redes para agregar una conexión VPN a su teléfono.

- 1. Toque  $\bigcirc$  >  $\prod_{i=1}^{n}$  > Configuración  $\overline{\mathbb{Q}}$  > Más... > VPN.
	- Si se le indica que establezca un bloqueo de pantalla, toque **Aceptar** y establezca un tipo de bloqueo requerido. Para establecer un bloqueo de pantalla, consulte [Bloqueo de pantalla.](#page-177-0)
- 2. Toque **Agregar perfil VPN** e ingrese la información de la VPN que desea agregar.
	- La información puede incluir Nombre, Tipo, Dirección del servidor, Encriptación de PPTP (MPPE) y opciones avanzadas.
	- Establezca todas las opciones de acuerdo con los detalles de seguridad que obtuvo del administrador de la red.
- 3. Toque **Guardar**.

La VPN se agrega entonces a la sección de las VPN de la pantalla de configuración de VPN.

## *Conectarse a o desconectarse de una VPN*

Una vez que haya establecido una conexión VPN, es sencillo conectarse a y desconectarse de la VPN.

### Conectarse a una VPN

- 1. Toque  $\bigcirc$  >  $\prod_{i=1}^{n}$  > Configuración  $\overline{\mathbb{Q}}$  > Más... > VPN.
- 2. En la sección de las VPN, toque la VPN a la que desea conectarse.
- 3. Cuando se le indique, ingrese sus credenciales de inicio de sesión, y luego toque **Conectar**. Cuando su teléfono se haya conectado, aparecerá un icono de VPN conectada en el área de notificaciones.
- 4. Abra el navegador web para acceder a recursos tales como los sitios de la intranet que están en su red corporativa. (Para más información acerca de navegar en la web, consulte Aprender a [navegar con el navegador\)](#page-111-0).

### Desconectarse de una VPN

- 1. Deslice la barra de estado hacia abajo para abrir el panel de notificaciones.
- 2. Toque la notificación de VPN y luego toque **Desconectar**.

Cuando su teléfono se haya desconectado de la VPN, desaparecerá el icono de VPN conectada del área de notificaciones de la barra de estado.

## *Navegador*

El navegador web de su teléfono le proporcionan acceso total a ambos sitios web móviles y tradicionales desde donde quiera que usted esté, utilizando el servicio 3G, 4G LTE o conexiones de datos Wi-Fi.

## *Iniciar el navegador web*

Iniciar el navegador web es tan sencillo como tocar un icono.

 $\blacksquare$  Toque  $\bigcirc$   $\blacksquare$   $\blacksquare$   $\blacksquare$  > Navegador  $\bigcirc$ .

**Consejo:** Su teléfono puede soportar navegadores web adicionales, como Google Chrome.

## <span id="page-111-0"></span>*Aprender a navegar con el navegador*

Una vez que haya aprendido los aspectos básicos es fácil navegar a través de menús y sitios web durante una sesión de datos.

**Nota:** Antes de que acceda a la página de inicio por defecto, es posible que se le solicite ingresar su número de teléfono inalámbrico de 10 dígitos y que toque **Aceptar**. No se que requiere que ingrese su número de teléfono para acceder a otras páginas web.

#### **Desplazarse**

Como con otras partes del menú del teléfono, tendrá que arrastrar la página hacia arriba y hacia abajo para ver todo el contenido en algunos sitios web.

Para desplazarse por una página en los sitios web:

Con un simple movimiento, toque la pantalla con su dedo y arrástrelo hacia arriba o hacia abajo por una página.

### Seleccionar

Para seleccionar los elementos o enlaces que aparecen en la pantalla:

■ Arrastra una página, y luego toque un elemento o toque un enlace en la pantalla para seleccionar el enlace.

Los enlaces, que aparecen como texto subrayado, le permiten visitar las páginas web, seleccionar funciones especiales e incluso realizar llamadas de teléfono.

#### Pellizcar y hacer zoom

Hacer zoom para ampliar y alejar una página web se puede realizar utilizando sus dedos para acercar pellizcando o para extender la pantalla.

Para acercarse:

- 1. Coloque su pulgar y su dedo índice sobre la pantalla.
- 2. Expándalos hacia fuera (extender) para acercarse.

Para alejarse:

- 1. Coloque su pulgar y su dedo índice sobre la pantalla.
- 2. Júntelos (pellizcar) para alejarse.

#### Ir a una página anterior

Para retroceder una página:

■ Toque **←** en su teléfono. Repita este proceso para continuar retrocediendo en el historial de las páginas web que ha visitado recientemente.

#### Visitar una página web

- 1. Toque el campo de dirección (en la parte superior de la ventana del navegador) e ingrese una nueva dirección de web.
	- A medida que ingresa la dirección, posibles coincidencias aparecen en una lista en pantalla. Toque una entrada para abrir el sitio web deseado.
- 2. Toque **Ir** en el teclado para abrir la nueva página.

## *Menú del navegador*

El menú del navegador ofrece opciones adicionales para expandir su uso de Internet en su teléfono.

### Abrir el menú del navegador

El menú del navegador puede abrirse en cualquier momento si tiene una sesión de datos activa, desde cualquier página que esté visitando.

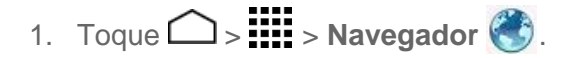

2. Desde cualquier página web abierta, toque . Verá el menú del navegador.

Las opciones disponibles en el menú del navegador pueden incluir:

- **Detener:** Detiene la carga de la página web actual. (Esta opción se mostrará solamente mientras la página se está cargando).
- **Actualizar:** Recarga la página web actual.
- **Siguiente:** Le hace regresar a la página visitada previamente.
- **Página principal:** Le hace regresar a la página de inicio.
- **Marcadores:** Le permite acceder a y administrar sus marcadores.
- **Guardar en marcadores:** Agrega la página que está visitando actualmente a los marcadores.
- **Compartir página:** Le permite compartir la URL a través de Gmail, SMS, Correo electrónico, Bluetooth, etc.
- **Buscar en la página:** Le permite buscar en la página actual.
- **Sitio de escritorio:** Le permite asignar el navegador para que se muestre la página actual en una vista de escritorio (para copiar con mucho detalle la visualización que aparecería en una computadora de escritorio).
- **Guardar para leer sin conexión:** Guarda la página web para que pueda leerla más tarde incluso cuando esté fuera de línea.
- **Config.:** Le permite modificar la configuración de web. Para más información, consulte [Ajustar la configuración del navegador.](#page-114-0)

### *Seleccionar texto en una página web*

Puede resaltar el texto en una página web y copiarlo, buscarlo o compartirlo.

- 1. Toque  $\bigcirc$  > **IIII** > **Navegador** , y navegue hasta una página web.
- 2. Mantenga tocada el área de la página que contiene el texto deseado.

3. Toque y arrastre los marcadores azules a lo largo de la pantalla para resaltar el texto deseado.

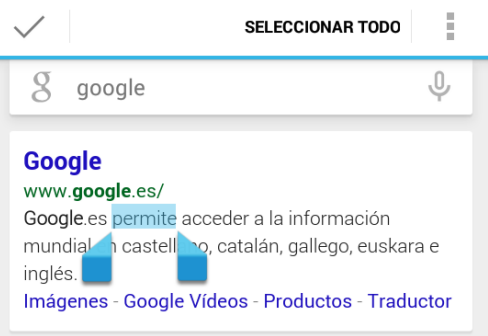

- **SELECCIONAR TODO:** Toque para seleccionar todo el texto de la página web.
- **Copiar**  $\left| \Xi \right|$ : Toque para copiar el texto seleccionado.
- **Menú :** Toque para seleccionar uno de las siguientes:
	- **Compartir** para compartir el texto seleccionado vía Bluetooth, Gmail, o mensajería, etc.
	- **Buscar** para buscar todas las instancias del texto seleccionado en la página web actual.
	- **Buscar en la Web** para iniciar una búsqueda en Internet del texto seleccionado.

### *Ir a un sitio web específico*

Siga las instrucciones para ir hasta un sitio muy particular al ingresar una URL (dirección del sitio web).

- 1. Toque el campo de la **URL** e ingrese la dirección del sitio web.
	- Habría que escribe la dirección, si su sitio web deseado aparece dentro de la lista de sitios sugeridos, toque la entrada para empezar a navegar.
- 2. Toque **Ir**.

**Nota:** No todos los sitios web son visibles en su teléfono.

## <span id="page-114-0"></span>*Ajustar la configuración del navegador*

Puede controlar una gran parte de la confederación del navegador a través del menú de configuración del navegador, inclusive la configuración de la página general, la privacidad y la seguridad, la configuración de accesibilidad, y configuraciones avanzadas como Javascript y complementos, administración de ancho de banda, y configuración de labs.

- 1. Toque  $\bigcirc$  >  $\frac{1}{2}$  > Navegador  $\bigcirc$ .
- 2. Desde cualquier página web abierta, toque picture  $\Box$  > **Config.**. Verá el menú de configuración del navegador.
- 3. Puede acceder al menú de las siguientes configuraciones:
	- **General**
		- **Establecer página principal:** Establece la página de inicio actual para el navegador web.
		- **Completar formulario automáticam.:** Completa formularios Web con un solo toque.
		- **Texto para autocompletar:** Configura texto para autocompletar en los formularios Web.
	- **Privacidad y seguridad**
		- **Eliminar memoria caché:** Elimina todos los datos de caché actuales. Toque **Aceptar** para completar el proceso.
		- **Eliminar historial:** Elimina el historial de navegación en el navegador. Toque **Aceptar** para completar el proceso.
		- **Mostrar advertencias de seguridad:** Le notifica si hay un problema de seguridad con el sitio web actual. Quite la marca de la casilla de verificación para desactivar esta función.
		- **Aceptar cookies:** Permite a los sitios que requieren cookies guardar y leer cookies de su teléfono.
		- **Eliminar datos de cookies:** Elimina todos los archivos de cookies actuales del navegador.
		- **Recordar formulario:** Permite que el teléfono guarde todos los datos desde los formularios completados anteriormente. Quite la marca de la casilla de verificación para desactivar esta función.
		- **Eliminar datos del formulario:** Elimina todos los datos guardados desde los formularios completados anteriormente. Toque **Aceptar** para completar el proceso.
		- **Activar ubicación:** Permite que los sitios soliciten el acceso a su ubicación actual (usando la función de GPS incorporada).
- **Eliminar acceso a la ubicación:** Elimina el acceso a la ubicación para todos los sitios web. Toque **Aceptar** para completar el proceso.
- **Recordar contraseñas:** Guarda los nombres de usuario y las contraseñas para los sitios visitados. Quite la marca de la casilla de verificación para desactivar esta función.
- **Eliminar contraseñas:** Elimina todos los nombres de usuario o las contraseñas guardados anteriormente. Toque **Aceptar** para completar el proceso.
- **Accesibilidad**
	- **Obligar a activar el zoom:** Invalida la solicitud del sitio web para controlar el comportamiento del zoom.
	- **Ajuste de texto:** Le permite cambiar el tamaño del texto de la manera en que lo ve en la pantalla de previsualización.
	- **Zoom al tocar dos veces:** Establece el aumento del zoom cuando toca dos veces la pantalla.
	- **Tamaño mínimo de fuente:** Establece el tamaño mínimo de la fuente en la web de la manera en que lo ve en la pantalla de previsualización.
	- **Representación invertida:** Invierte la imagen de la pantalla. El color negro se vuelve blanco y viceversa.
		- **Contraste:** Cuando está activada la **Representación invertida**, puede establecer el contraste utilizando el control deslizante.
	- **Configuración de subtítulos:** Cambia la apariencia de los títulos de texto.
		- **Idioma de subtítulos:** Seleccione el idioma en que mostrarán los títulos.
- **Avanzado**
	- **Establecer el motor de búsqueda:** Establece el motor de búsqueda.
	- **Abrir en segundo plano:** Se inician nuevas páginas en una página separada y se visualizan detrás de la página actual. Quite la marca de la casilla de verificación para desactivar esta función.
	- **Activar Java Script:** Activa JavaScript para la página web actual. Sin esta función, posiblemente algunas páginas no se visualizan correctamente. Quite la marca de la casilla de verificación para desactivar esta función.
	- **Abrir varias pestañas por aplicación:** Le permite usar múltiples pestañas de navegación por aplicación.
- **Activar complementos:** Le permite determinar la forma en que su teléfono administra las mejoras del programa. Seleccione **Siempre activado**, **A pedido** o **Desactivado**.
- **Configuración del sito web:** Le permite ajustar las configuraciones avanzadas para sitios web individuales.
- **Zoom predeterminado:** Establece el zoom predeterminado para ver el navegador. Elija entre: **Lejos**, **Normal**, o **Cerca**.
- **Abrir páginas en vista general:** Visualiza la vista general de las páginas abiertas recientemente.
- **Ajuste automático de páginas:** Permite que se cambie el tamaño de las páginas web para que se ajuste a la pantalla lo más posible.
- **Bloquear ventanas emergentes:** Evita que los anuncios o ventanas emergentes (pop-up) aparezcan en la pantalla. Quite la marca de la casilla de verificación para desactivar esta función.
- **Codificación de texto:** Ajusta la codificación de texto actual.
- **Restablecer valores predeterminados:** Restablece la configuración del navegador a los valores predeterminados.
- **Administración de ancho de banda**
	- **Carga previa de resultados de búsquedas:** Permite que el navegador precargue resultados de búsqueda altamente confiables en el fondo.
	- **Carga previa de páginas web:** Permite que el navegador precargue páginas Web vinculadas en el fondo.
	- **Cargar imágenes:** Muestra imágenes en páginas web.
- **Labs**
	- **Controles rápidos:** Abre los controles rápidos y oculta las barras de aplicación y dirección URL.
	- **Pantalla completa:** Activa el modo de pantalla completa y oculta la barra de estado.

## *Crear la configuración de sitio web*

Puede crear configuraciones para sitios web individuales.

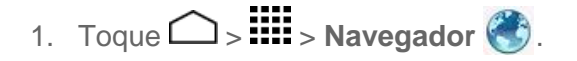

- 2. Desde cualquier página web abierta, toque > **Config.** > **Avanzado** > **Configuración del sitio web**.
- 3. Seleccione la configuración que desea ajustar para el sitio web actual.

## *Restablece el navegador a los valores predeterminados*

Siempre tendrá la opción de restaurar su navegador a los valores predeterminados.

- 1. Toque  $\bigcirc$  >  $\mathbf{H}$  > Navegador  $\bigcirc$ .
- 2. Desde cualquier página web abierta, toque > **Config.** > **Avanzado** > **Restablecer valores predeterminados**.
- 3. Toque **Aceptar** para completar el proceso.

## <span id="page-118-0"></span>*Establecer la página de inicio del navegador*

Personalice su experiencia de Internet estableciendo la página de inicio del navegador.

- 1. Toque  $\bigcirc$  >  $\mathbf{H}$  > Navegador  $\bigcirc$ .
- 2. Desde cualquier página web abierta, toque > **Config.** > **General** > **Establecer página principal**.
- 3. Seleccione una opción para establecer la página de inicio del navegador.
	- **Página actual** para establecer la página actual como la página de inicio.
	- **Página en blanco** para establecer una página en blanco como la página de inicio. Esto ayuda a que las ventanas nuevas del navegador se abran más rápidamente.
	- **Página predeterminada** para establecer una URL predeterminada en fábrica como la página de inicio.
	- **Sitios más visitados** para seleccionar una página de inicio desde una lista de los sitios recientemente visitados.
	- **Otro** para ingresar una dirección específica de sitio web, la página de inicio. Toque **Aceptar** para completar el proceso.

### *Crear marcadores*

Facilita la navegación creando y utilizando los marcadores personalizados.

- 1. Desde cualquier página web abierta, toque > **Marcadores**. Aparecen tres pestañas:
	- **MARCADORES:** Muestra una lista de sus marcadores de actuales.
- **HISTORIAL:** Muestra un registro de su historial de navegación. Éstos registros están organizados en carpetas tales como: **hoy**, **ayer**, **Últimos 7 días**, y **Más visitados**.
- **PÁGINAS GUARDADAS:** Muestra una lista de los sitios web que ha guardado para leerlos sin conexión. Toque una entrada para iniciar la página seleccionada.
- 2. Toque **Agregar a marcadores** (primera entrada en la pestaña Marcadores).
- 3. Ingrese un nombre descriptivo para el nuevo marcador y toque **Aceptar** para almacenar una nueva entrada en su lista de marcadores.

#### Crear marcadores desde la pestaña Otros

- 1. Desde cualquier página web abierta, toque > **Marcadores**.
- 2. Toque ya sea la pestaña **HISTORIAL** o **PÁGINAS GUARDADAS**.
- 3. Mantenga tocada una entrada de la lista para mostrar un menú emergente en la pantalla.
- 4. Toque **Guardar en marcadores** para agregar la entrada seleccionada a su lista de marcadores actual.

– o –

- 1. Repetir los pasos 1 y 2 anteriores.
- 2. Toque el icono de estrella que está adyacente a la dirección del sitio web. Edite la información necesaria y toque **Aceptar**. La estrella se pone blanca ahora. Esto agrega el sitio web "marcado con estrella" a su lista de marcadores actual.

## *Crear una nueva página de inicio*

Seleccione cualquier página web visitada previamente para mostrarla como su página de inicio.

- 1. Desde cualquier página web abierta, toque  $\frac{1}{2}$  > Marcadores.
- 2. Toque la pestaña deseada.
- 3. Mantenga tocada una entrada de la lista para mostrar un menú emergente en la pantalla.
- 4. Toque **Establecer como página principal.** para asignar la entrada seleccionada como su nueva página de inicio.

### *Agregar marcadores a la pantalla de inicio*

Puede agregar marcadores web a la página de inicio del teléfono para un acceso rápido.

1. Desde cualquier página web abierta, toque > **Marcadores**.

- 2. Mantenga tocada una entrada existente de la lista para mostrar un menú emergente en la pantalla.
- 3. Toque **Agregar acceso directo a la página de inicio** para agregar la entrada seleccionada a su nueva página de inicio.

## *Zona de conexión Wi-Fi portátil*

El servicio de zona de conexión Wi-Fi portátil se permite convertir su teléfono en una zona de conexión Wi-Fi.

### Configurar la zona de conexión Wi-Fi portátil

- 1. Toque  $\bigcirc$  >  $\mathbf{H}$  > Zona activa Wi-Fi portátil  $\bigcirc$
- 2. Toque **Aceptar** en la pantalla de presentación.
- 3. Toque la casilla de verificación **Zona activa Wi-Fi portátil** para activar el servicio.

– o –

- 1. Toque  $\bigcirc$  >  $\prod_{i=1}^{n}$  > Configuración  $\tilde{\mathbb{Q}}$  > Más... > Anclaje a red y zona portátil.
- 2. Toque la casilla de verificación **Zona Wi-Fi portátil** para activar el servicio.

**Nota:** El uso de ambos del servicio 4G LTE y de la zona de conexión consume la batería de su teléfono con más rapidez que cuando utiliza algún otra combinación de funciones. La mejor manera de seguir utilizando el teléfono como una zona de conexión móvil es tenerlo conectado a una fuente de alimentación.

**Importante:** Describa la clava de seguridad (contraseña) para esta comunicación (se muestra en la pantalla).

### Conectarse a una zona de conexión Wi-Fi portátil

- 1. Active la funcionalidad Wi-Fi (conexión inalámbrica) en el dispositivo objetivo (computadora portátil, dispositivo de medios, etc.).
- 2. Busque las redes Wi-Fi desde el dispositivo y seleccione la zona de conexión móvil (hotspot) de su teléfono de la lista de redes.
	- El nombre de la zona de conexión móvil del teléfono se puede cambiar tocando  $\Box$ > > **Zona activa Wi-Fi portátil** > **Red SSID**.
- 3. Seleccione este dispositivo y siga las instrucciones en pantalla para ingresar la clave de seguridad (que se proporciona en la página sobre la zona de conexión Wi-Fi portátil).

4. Inicie su navegador web y confirme que cuenta con una conexión a Internet.

### Configurar la zona de conexión Wi-Fi portátil

1. Toque  $\bigcirc$  >  $\frac{1}{2}$  =  $\frac{1}{2}$  zona activa Wi-Fi portátil  $\frac{1}{2}$ .

– o –

Toque > > **Configuración** > **Más…** > **Anclaje a red y zona portátil** > **Configurar la zona Wi-Fi**.

- 2. Configure las siguientes opciones:
	- **Red SSID:** Establece el nombre de la red.
	- **Difusión de SSID:** Seleccione la casilla de verificación para emitir la SSID.
	- **Seguridad:** Establezca el nivel de seguridad.
	- **Contraseña:** Establezca una contraseña si es necesario.
	- **Máximo de clientes Wi-Fi:** Establece la cantidad máxima de clientes Wi-Fi que se pueden conectar al teléfono.
	- **Desactivación automática:** Establece la longitud de tiempo que debe transcurrir cuando su característica de zona de conexión móvil se desactivará si no está conectado ningún dispositivo.
	- **Channel:** Seleccione el canal que desea utilizar.
	- Toque > **Config. avanzada:** Establece la configuración avanzada, como la configuración del IP del enrutador local o la configuración del servidor DHCP.

Cuando la zona de conexión Wi-Fi portátil está activa y lista para compartir su conexión, aparecerá el icono de la zona de conexión móvil  $\widehat{\mathcal{R}}$  en la barra de estado.

#### Anclaje a red por Bluetooth

Usted puede compartir la conexión a Internet del teléfono con dispositivos Bluetooth vía Bluetooth.

- 1. Cuando el teléfono esté conectado al Internet, toque  $\bigcap$  >  $\frac{1}{1111}$  > Configuración  $\frac{1}{1111}$  > **Más…** > **Anclaje a red y zona portátil**.
- 2. Seleccione la casilla de verificación **Anclaje a red Bluetooth**.

3. Sincronice su teléfono con un dispositivo Bluetooth. Si ya están sincronizados, establezca su conexión. Consulte [Conectar un auricular Bluetooth o un kit Bluetooth](#page-152-0)  [para el automóvil](#page-152-0) o [Reconectar un auricular o un kit para el automóvil](#page-153-0) para detalles.

Cuando el modo de anclaje a red por Bluetooth está activado, en el panel de notificaciones aparecerá el icono  $\overrightarrow{ }$  y el dispositivo Bluetooth sincronizado se conectará al Internet.

# *Cámara y Cámara de video*

Puede utilizar la cámara o la cámara de video para tomar y compartir fotos y videos. Su teléfono viene con una cámara principal de 8.0 megapíxeles y una función de enfoque automático que le permite capturar fotos y videos nítidos.

## *Tomar fotos*

Los siguientes temas la enseñanza como tomar fotografías con la cámara de su teléfono.

## *Abrir o cerrar la cámara*

Puede abrir la cámara a través de la lista de aplicaciones. Además de utilizar la lista de aplicaciones por abrir la cámara, puede iniciar la cámara desde otras aplicaciones como contactos o mensajería.

### Abrir la cámara

■ Mantenga oprimido el botón de **Cámara** que está en el lado inferior derecho del teléfono.

 $-0-$ 

Toque **(O)** (el acceso directo de la cámara) en la pantalla de inicio.

 $-0-$ 

 $Toque \nightharpoonup > \nightharpoonup \nightharpoonup \nightharpoonup$   $\sim$  Cámara  $\lbrack \nightharpoonup \nightharpoonup \nightharpoonup$ 

**Consejo:** Si estableció el acceso directo a la cámara en la pantalla de bloqueo, puede acceder directamente a la misma. Desde la pantalla de bloqueo, deslice la pantalla hacia la **Cámara**  $\bullet$  .

### Cerrar la cámara

■ En la pantalla de la cámara, toque  $\bigcap_{\alpha}$  o  $\ominus$ .

## *Pantalla del visor*

La pantalla del visor le permite visualizar objetos y acceder a los controles y opciones de la cámara.

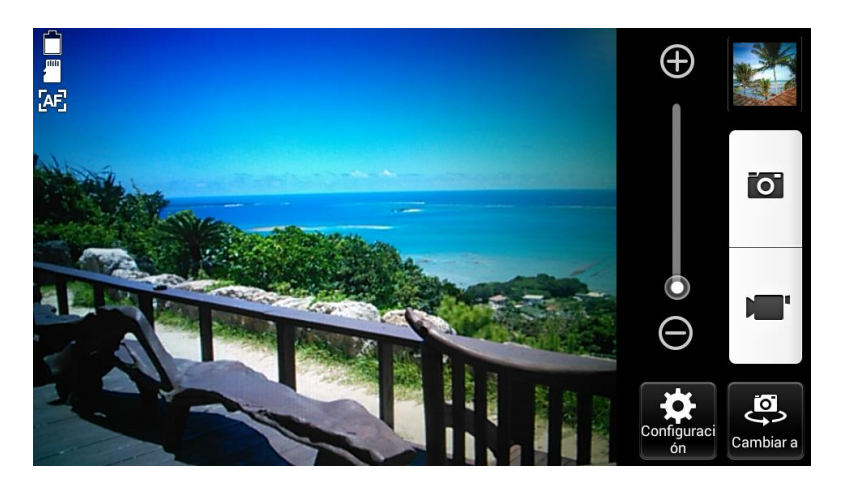

- **Configuración:** Abre el menú de configuración de la cámara le permite cambiar la configuración de la misma. Para más información, consulte [Configuración de la cámara](#page-127-0)  [y la cámara de video.](#page-127-0)
- **Cambiar a:** Cambia entre el lente de la cámara posterior y el lente de la cámara frontal (para autorretratos, chatear por video, etc.).
- **Control deslizante del zoom:** Le permite ajustar el nivel del zoom. Toque para acercar o alejar una imagen.
- **Miniatura:** Muestra la miniatura de la última imagen. Toque para ver y administrar.
- **Icono de la batería:** Muestra el nivel de carga de la batería.
- **Área de almacenamiento:** Muestra el lugar donde se guardarán las fotos que toma; el almacenamiento interno del teléfono o una tarjeta microSD opcional.
- $\mathbb{Z}$  **Configuración del enfoque:** Muestra la configuración del enfoque. Puede seleccionar la configuración del enfoque desde **AF continuo**, **Detección de caras**, **Macro**, e **Infinito**.
- **Botón del obturador:** Tomar una foto.
- **Botón para grabar:** Grabar un video.

## *Tomar una foto*

Puede tomar fotos de alta resolución utilizando la cámara del teléfono.

1. Mantenga oprimido el botón de **Cámara** que está en el lado inferior derecho del teléfono.

– o –

 $Toque \nightharpoonup & \nightharpoonup \nightharpoonup \nightharpoonup$  > Cámara  $\lbrack \bigcirc \rbrack$ 

- 2. Antes de tomar la foto, Tóquelos y conocen la pantalla para acceder a las distintas opciones y configuraciones de la cámara. Consulte [Configuración de la cámara y la](#page-127-0)  [cámara de video.](#page-127-0)
- 3. Encuadre al sujeto en la pantalla de visor.

#### **Consejo:** Sujete el teléfono verticalmente al tomar fotos de retrato o sujete el teléfono horizontalmente al tomar fotos de paisajes.

- 4. Toque **o** para tomar la foto.
- 5. Elije qué desea hacer con la foto que acaba de tomar. Consulte [Pantalla de revisión de](#page-125-0)  [cámara](#page-125-0) para detalles.

## <span id="page-125-0"></span>*Pantalla de revisión de cámara*

Después de capturar una foto, toque la miniatura de la imagen para ver el elemento en la pantalla de revisión. Desde ahí, puede acceder a opciones como compartir, eliminar y más.

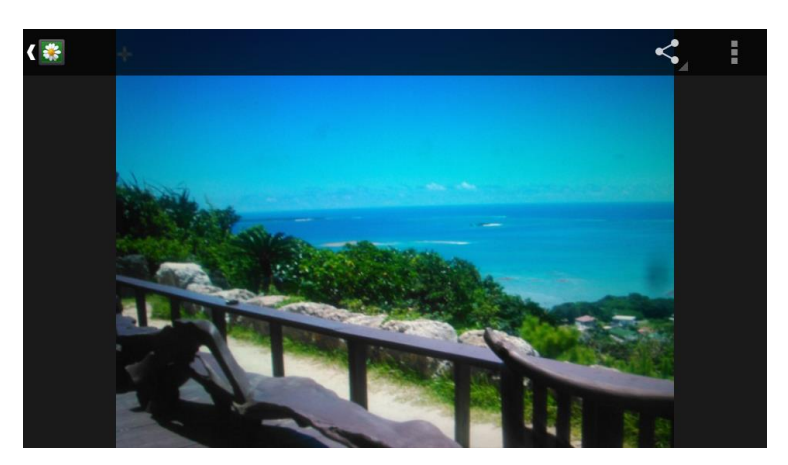

- **Calería:** Abre la aplicación Galería. Consulte Ver imágenes y videos usando [Galería.](#page-130-0)
- **Compartir:** Se muestran las aplicaciones disponibles para compartir su imagen.
- **Menú**: Se muestran las opciones adicionales para fotos o videos. Estas opciones pueden incluir:
- **Eliminar** para eliminar la imagen que se muestra actualmente. Confirme la eliminación tocando **Aceptar**.
- **Presentación de diapositivas** para empezar una presentación de diapositivas de las imágenes guardadas.
- **Rotar hacia la izquierda/Rotar hacia la derecha** para girar la visualización de la imagen que se muestra actualmente.
- **Recortar** para recortar la imagen que se muestra actualmente.
- **Establecer imagen como** para establecer la imagen que se muestra actualmente como una foto de contacto o un fondo de pantalla.
- **Detalles** para mostrar la información detallada de la imagen que se muestra actualmente.

## *Grabar videos*

Grave de videos de alta calidad utilizando la cámara de video del teléfono.

- 1. Mantenga oprimido el botón de **Cámara** que está en el lado inferior derecho del teléfono.
	- o –

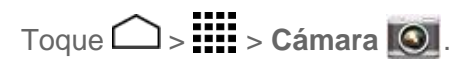

- 2. Encuadre al sujeto en la pantalla de visor.
- 3. Toque  $\mathbf{P}$  para empezar a grabar.

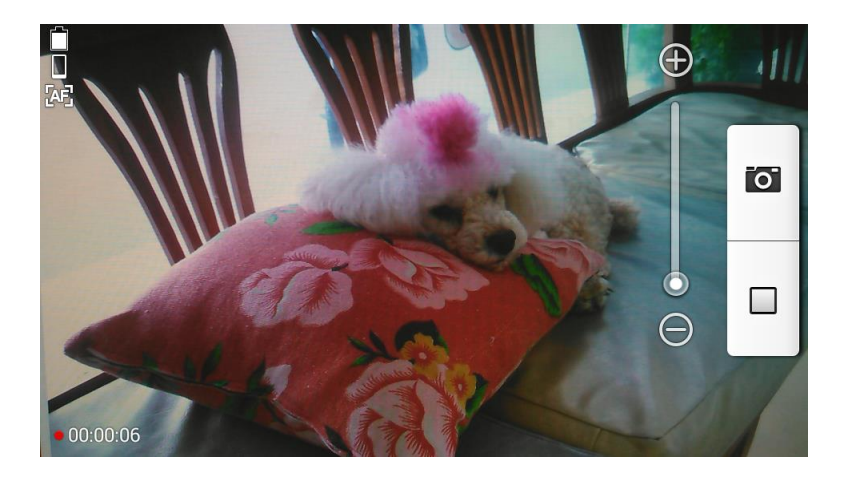

4. Toque  $\Box$  para detener la grabación.

## <span id="page-127-0"></span>*Configuración de la cámara y la cámara de video*

Siga los pasos a continuación para cambiar la configuración avanzada de la cámara.

1. Mantenga oprimido el botón de **Cámara** que está en el lado inferior derecho del teléfono.

– o –

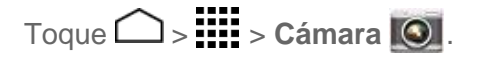

- 2. Elija el modo cámara o video. Toque **Configuración condi**para mostrar el menú de configuración avanzada. Puede cambiar la siguiente configuración desde el menú de Configuración:
	- **Modo:** Seleccione entre **Normal**, Efecto de color, Disparo continuo, Disparo **con sonrisa**, **HDR**, **Panorama**, o **Disparo rápido**.
		- **Normal:** Toma una foto normal.
		- **Efecto de color:** Le permite agregar un efecto de color al video.
		- **Disparo continuo:** Toma hasta 30 fotografías de manera continua mientras se mantiene tocado el botón del obturador.
		- **Disparo con sonrisa:** Detector de sonrisas en la cara y automáticamente toma la foto sin que tenga que tocar el botón del obturador.
		- **HDR:** Tomo tres fotografías en diferentes niveles de exposición y las combina en una sola. Esto compensa la pérdida de detalle de cada nivel de exposición y ayuda a producir una foto clara y detallada. El obturador solo una sola vez mientras se toman las tres fotografías.
		- **Panorama:** Tomar una fotografía panorámica a medida que hace un barrido lateral con el teléfono.
		- **Disparo rápido:** Le permite tomar fotografías con un tiempo de demora mínimo del obturador.
	- **Escena:** Seleccione entre **Automática**, **Retrato**, **Horizontal**, **Retrato nocturno**, **Paisaje nocturno**, o **Acción**.
	- **WB**<br>**A** WB: Le permite establecer la configuración de blancos. Seleccione entre **Automática**, **Luz del día**, **Nublado**, **Incandescente**, o **Fluorescente**..
	- **Flash:** Seleccione entre **Automática**, **Activar**, o **Desactivar**.
- **Más:** Se muestra la configuración adicional de la cámara y la cámara de video. Puede cambiar la siguiente configuración:
	- **Tamaño de imagen:** Seleccione entre **8.0MP(3264x2448)**, **w6.0MP(3264x1836)**, **5.0MP(2560x1920)**, **3.2MP(2048x1536)**, **2.0MP(1600x1200)**, **0.8MP(1024x768)**, **qHD(960x540)**, o **VGA(640x480)**.
	- **Tamaño del video:** Seleccione entre **HD(1080p)**, **HD(720p)**, **DVD(480p)**, **VGA**, **QVGA**, o **MMS(30s)**.
	- **Configuración de enfoque:** Seleccione entre **AF continuo**, **Detección de cara**, **Macro**, o **Infinito**.
	- **Exposición automática:** Seleccione entre **Ponderada al centro**, **Promedio de marcos**, o **Medición puntual**.
	- **Brillo:** Seleccione entre **Automática** o **Manual**.
	- **Contraste:** Seleccione entre **Automática** o **Manual**.
	- **Auto-temporizador:** Seleccione entre **Desactivado**, **3 segundos**, **5 segundos**, o **10 segundos**.
	- **Seleccionar ISO:** Seleccione entre **Automático**, **100**, **200**, **400**, o **800**.
	- **Vista previa automática:** Seleccione entre **Desactivar**, **2 segundos**, o **Sin límite**.
	- **betección de parpadeo:** Permite saber rápidamente si una de las personas parpadeó. Seleccione entre **Activar** o **Desactivar**.
	- **Calidad de la imagen:** Seleccione entre **Súper fina**, **Fina**, o **Normal**.
	- **Tecla de cámara**: Le permite establecer el comportamiento del botón de la cámara. Elija entre: **Tomar una foto** o **Grabar un video**.
	- **Q Guardar ubicación:** Le permite guardar la información de ubicación de la imagen. Seleccione entre **Activar** o **Desactivar**.
	- **Línea auxiliar:** Seleccione entre **Desactivar** o **Cuadrícula**.
- **Grabación en intervalos:** Le permite realizar capturas en el modo de captura con intervalos. Seleccione entre **Desactivar**, **1s**, **1.5s**, **2s**, **2.5s**, **3s**, **5s**, o **10s**.
- **Grabación de audio**: Seleccione entre **Desilenciar** o **Silenciar**.
- **Formato de video:** Seleccione entre **MPEG-4** o **3GPP**.
- **Configuración predeterminada:** Restaure todas las configuraciones de la cámara a los valores predeterminados de fábrica. Toque **Aceptar** para confirmar.

**Nota:** Si selecciona elementos distintos que **Automática** para **Escena de cámara**, no podrá seleccionar **Modo de flash**, **Configuración de enfoque**, **Exposición automática**, **Brillo**, **Seleccionar ISO**, y **Balance de Blanco***.*

#### Usar el modo panorama

En modo panorama le permite crear una fotografía panorámica uniendo múltiples fotos entre sí.

1. Mantenga oprimido el botón de **Cámara** que está en el lado inferior derecho del teléfono.

– o –

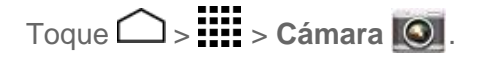

2. Toque  $\ddot{\bullet}$  > Modo > Panorama.

**Accesos directos:** También puede tocar  $\bigcirc$  >  $\frac{1}{111}$  > Panorama para activar el modo panorama.

- 3. Sostenga el teléfono en modo de paisaje (de manera horizontal), toque **Comenzar**.
- 4. La flecha direccional y la línea roja aparecerán en la pantalla y se le indicará que haga un barrido hacia la derecha en la vista de paisaje.
- 5. El visor aparece la con la línea azul, para utilizarla como asistencia para mantener la alineación vertical correcta.
- 6. Continúe moviéndose hacia la derecha tan lentamente como le sea posible.
	- Cuando desea dejar de capturar, toque el botón **Terminar**.
- 7. Una vez que haya alcanzado la longitud máxima de la toma panorámica, verá un mensaje. Toque **Aceptar**. La cámara unirá automáticamente las fotografías consecutivas entre sí.

8. Toque **Finalizado**.

**Consejo:** Puede cambiar el tamaño de la imagen y la configuración de GPS desde el menú de configuración. Mientras se encuentra en el modo panorama, toque **MENÚ** y seleccione una opción.

## <span id="page-130-0"></span>*Ver imágenes y videos usando Galería*

Al utilizar la aplicación Galería, puede ver fotos y videos realizados con la cámara del teléfono, descargado o copiado en la tarjeta de almacenamiento o en la memoria del teléfono.

Puede realizar ediciones básicas como girar y recortar en las fotos que están en su tarjeta de almacenamiento o en la memoria del teléfono. Además, podrá fácilmente asignar una foto como una imagen de su contacto o como un fondo de pantalla y compartir fotos con sus amigos.

## *Abrir o cerrar Galería*

La aplicación Galería se abre en la pestaña Álbumes donde sus fotos y videos se organizan por álbumes para facilitar la visualización.

### Abrir la aplicación Galería

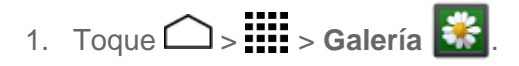

2. Toque la ubicación de una carpeta (como Cámara), y luego toque una imagen para ver la fotografía.

Si almacenó sus archivos en carpetas (directorio) en la tarjeta microSD con la memoria del teléfono, la aplicación Galería mostrará estas carpetas como álbumes separados.

Las carpetas en su tarjeta de almacenamiento o la memoria del teléfono que contengan imágenes y videos también serán tratadas como álbumes. Los nombres de cada carpeta actual se utilizarán como los nombres del álbum. Si ha descargado algunas fotos y videos, éstos serán colocados en el álbum **Download** (Descarga).

Al visualizar las imágenes en la Galería, puede tocar **de la example entra en la esquina** superior izquierda para regresar a la vista del Álbum. Toque un álbum para ver las fotos o los videos en ese álbum.

**Nota:** Dependiendo del número de fotos y videos almacenados, puede tardar algún tiempo para que Galería cargue todas sus fotos y videos en la pantalla.

### Cerrar la aplicación Galería

**Para cerrar la aplicación Galería y regresar a la pantalla de inicio, toque**  $\Box$ **.** 

## *Ver fotos y videos*

Desde la aplicación Galería del teléfono puede acceder y ver todas las fotos y videos almacenados.

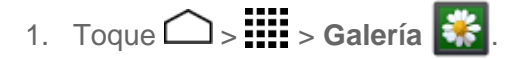

2. Toque un álbum (como Cámara), y luego toque una imagen para ver la fotografía.

Después de haber seleccionado un álbum desde la pestaña Álbumes, puede desplazarse por las fotos y los videos en ese álbum. Toque una foto o un video para verlo a pantalla completa. Por defecto, las fotos y los videos en un álbum se muestran en vista de cuadrícula.

**Nota:** Al ver las fotos en la vista de cuadrícula, puede mantener tocado la fotografía o el video para abrir un menú de selección y elegir lo que desea hacer con esa fotografía o video.

**Nota:** Si desea seleccionar otro álbum, toque  $\bigoplus$  para regresar hasta la pestaña de Álbumes.

## *Acercar o alejar una foto*

Hay dos maneras en que puede acercar o alejar una foto.

■ Toque la pantalla dos veces rápidamente para acercar la imagen, y luego toque la pantalla dos veces rápidamente de nuevo para alejarla.

– o –

Utilice el gesto de pellizco y extender para acercar y alejar una imagen. "Extienda" la pantalla usando el dedo pulgar y el dedo índice para acercar al visualizar una foto. "Pellizque" la pantalla para alejar. (Mueva los dedos hacia fuera para acercar y hacia dentro para alejar).

## *Ver video*

Use los controles en pantalla para reproducir, pausar o detener el video.

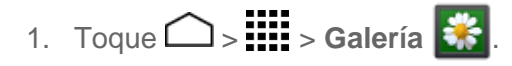

- 2. Toque un álbum que contenga el video que desean mirar, y luego toque una imagen para ver el video.
	- $\blacksquare$  Toque para reproducir el video
	- $\blacksquare$  Toque  $\blacksquare$  para pausar el video
	- Arrastre el punto sobre la línea de tiempo para retroceder o adelantar el video.

## *Trabajar con fotos*

Ya sea que esté desplazándose por las fotografías en una vista de cinta de imágenes o de cuadrícula, en aplicación de alegría, puede mantener cada una foto para abrir el menú de selección y puede elegir borrar, girar o recortar la foto, y más.

## *Menú de opciones de fotos*

Al mostrar una foto, toque para abrir un menú de selección y elegir lo que desea hacer con la misma:

- **Eliminar** para eliminar la foto seleccionada actualmente.
- **Presentación de diapositivas** para empezar una presentación de diapositivas de las fotos almacenadas.
- **Editar** para editar la foto seleccionada actualmente.
- **Rotar hacia la izquierda/Rotar hacia la derecha** para girar la visualización de la foto seleccionada actualmente.
- **Recortar** para recortar la foto seleccionada actualmente.
- **Establecer imagen como** para establecer la foto como una foto de contacto o un fondo de pantalla.
- **Detalles** para mostrar la información detallada de la imagen.

### Editar una foto

Su teléfono tiene una herramienta de edición integrada que le permite modificar fácilmente la imagen que acaba de tomar.

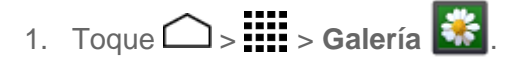

2. Toque un álbum y luego toque una foto.

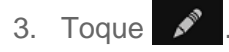

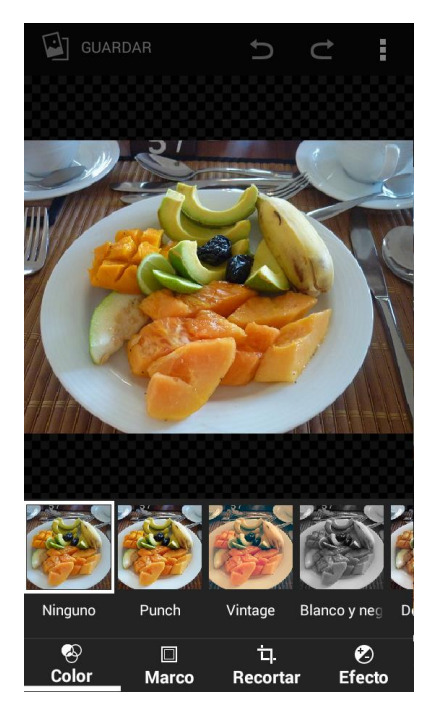

- 4. Toque el siguiente icono para editar la foto y desplácese hacia la derecha o la izquierda para seleccionar su efecto favorito.
	- $\bullet$  para cambiar el color de la foto.
	- $\blacksquare$  para seleccionar el marco de la foto.
	- $\blacksquare$  para modificar la foto.
	- para agregar un efecto de color a la foto.
	- para deshacer la acción.
	- $\blacksquare$  para rehacer la acción.
	- para mostrar el menú de opciones.
- 5. Cuando termine, toque **GUARDAR**.

### Girar y guardar una foto

Cuando abre la foto en un álbum, puede girar y guardar la foto.

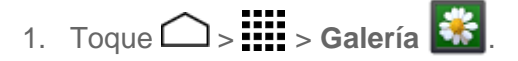

- 2. Toque un álbum.
- 3. Toque la imagen que desea girar.
- 4. Toque v seleccione ya sea **Rotar hacia la izquierda** o **Rotar hacia la derecha**.

### Recortar una foto

Puede ajustar el tamaño o recortar sus fotos de acuerdo con sus necesidades.

- 1. Toque  $\bigcirc$  =  $\frac{1}{2}$  =  $\bigcirc$  alería  $\bigcirc$  :
- 2. Toque un álbum.
- 3. Toque la imagen que desea recortar.
- 4. Toque > **Recortar**. Verá una casilla de recorte por encima de la foto.
- 5. Para ajustar el tamaño de la casilla de recorte, mantenga tocado el borde de la casilla. Cuando aparezcan los puntos azules, arrastre el dedo hacia dentro o hacia fuera para modificar el tamaño de la casilla de recorte.
- 6. Para mover la casilla de recorte a la parte de la foto que desea recortar, arrastre la casilla de recorte hasta la posición y tamaño deseados.
- 7. Toque **GUARDAR** para aplicar los cambios a la foto.

La foto recortada se guarda en el álbum como una copia. La foto original permanece inalterada.

## *Compartir fotos y videos*

La aplicación Galería le permite enviar fotos y videos a través del correo electrónico o vía mensaje multimedia. Puede compartir fotos en sus redes sociales (como Facebook, Flickr<sup>™</sup>, Picasa<sup>™</sup> y Twitter<sup>®</sup>) y compartir videos en YouTube. También puede enviarlos a otro teléfono o a su computadora utilizando Bluetooth.

## *Enviar fotos o videos por correo electrónico*

Puede enviar varias fotos, videos o ambos en un mensaje de correo electrónico o Gmail. Éstos se añaden como archivos adjuntos en su correo electrónico. Para más información acerca de cómo utilizar el correo electrónico y Gmail, consulte [Redactar y enviar un correo electrónico](#page-78-0) o [Enviar un mensaje](#page-75-0) de Gmail.

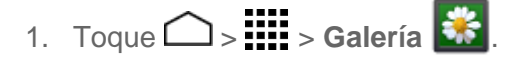

2. Toque el álbum que contenga las fotos o videos que desea compartir.

- 3. Toque las fotos o videos que desea compartir.
	- Para seleccionar múltiples elementos, mantenga tocada una imagen para activar la selección múltiple. Toque todos los elementos que desea incluir.
- 4. Toque  $\leq$  v luego en el menú Compartir vía, toque **Correo** o **Gmail**.
- 5. Dirija y redacte el mensaje y luego toque **Enviar** .

**Nota:** Si ha seleccionado **Correo** y tiene múltiples cuentas de correo electrónico, se utilizará la cuenta de correo electrónico predeterminada.

Para más información acerca de cómo utilizar el correo electrónico y Gmail, consulte [Redactar](#page-78-0)  [y enviar un correo electrónico](#page-78-0) o [Enviar un mensaje](#page-75-0) de Gmail.

### *Enviar una foto o video por mensaje multimedia*

La función mensajería multimedia (Multimedia Messaging, MMS) le permite enviar fotos y videos a través de la aplicación de mensajería del teléfono. Aunque puede enviar varias fotos o videos en un mensaje multimedia, puede que sea mejor que los envíe de forma individual, especialmente si existen archivos de gran tamaño.

- 1. Toque  $\bigcirc$  >  $\frac{111}{111}$  > Galería  $\frac{11}{111}$
- 2. Toque el álbum que contenga las fotos o videos que desea compartir.
- 3. Toque las fotos o videos que desea compartir.
	- Para seleccionar múltiples elementos, mantenga tocada una imagen para activar la selección múltiple. Toque todos los elementos que desea incluir.
- 4. Toque S, y luego en el menú Compartir vía, toque Mensajería.
- 5. Redacte su mensaje y luego toque  $\sum_{n=1}^{MMS}$ .

Para más información acerca cómo enviar mensajes multimedia, consulte [Enviar un mensaje](#page-84-0)  [multimedia \(MMS\).](#page-84-0)

### *Enviar fotos o videos utilizando Bluetooth*

Puede seleccionar varias fotos, videos o ambos y enviarlos al teléfono de otra persona o a su computadora utilizando Bluetooth.

- 1. Toque  $\bigcirc$  =  $\frac{1}{2}$  =  $\bigcirc$  Galería  $\bigcirc$   $\bigcirc$
- 2. Toque el álbum que contenga las fotos o videos que desea compartir.
- 3. Toque las fotos o videos que desea compartir.
- Para seleccionar múltiples elementos, mantenga tocada una imagen para activar la selección múltiple. Toque todos los elementos que desea incluir.
- 4. Toque  $\leq$  y luego en el menú Compartir vía, toque **Bluetooth**.
- 5. En las siguientes pantallas, se le pedirá que active Bluetooth en su teléfono y que conecte su teléfono al dispositivo de recepción Bluetooth para que se puedan enviar los archivos. Para más información, consulte [Bluetooth.](#page-151-0)

## *Compartir fotos y videos en Facebook*

Puede compartir fotos y videos desde su teléfono directamente a su cuenta de Facebook. Debe iniciar sesión en su cuenta de Facebook para subir las fotos y videos.

- 1. Toque  $\bigcirc$  >  $\frac{111}{111}$  > Galería  $\frac{11}{111}$
- 2. Toque el álbum que contenga las fotos o videos que desea compartir.
- 3. Toque las fotos o videos que desea compartir.
	- Para seleccionar múltiples elementos, mantenga tocada una imagen para activar la selección múltiple. Toque todos los elementos que desea incluir.
- 4. Toque  $\leq$  y luego en el menú Compartir vía, toque **Facebook**.
- 5. Agregue un título y luego toque **Compartir**.
- 6. Verifique la barra de estado para información de subida.

## *Compartir fotos y videos en Google+*

Debe iniciar sesión en una cuenta de Google para poder compartir fotos y videos en Google+.

- 1. Toque  $\bigcirc$  >  $\frac{1}{2}$  > Galería  $\frac{1}{2}$ .
- 2. Toque el álbum que contenga las fotos o videos que desea compartir.
- 3. Mantenga tocada la foto o el video hasta que vea un marco azul alrededor de la foto o el video. Toque múltiples fotos y videos para seleccionarlos.
- 4. Toque S<sub>1</sub> y luego en el menú Compartir vía, toque Google+.
- 5. Siga las instrucciones en pantalla.

## *Compartir fotos en Picasa*

Debe iniciar sesión en una cuenta de Google para poder subir fotos al servicio de organización de fotos Picasa™.

- 1. Toque  $\bigcirc$  >  $\frac{1}{2}$  > Galería  $\frac{1}{2}$ .
- 2. Toque el álbum que contenga las fotos o videos que desea compartir.
- 3. Toque las fotos o videos que desea compartir.
	- Para seleccionar múltiples elementos, mantenga tocada una imagen para activar la selección múltiple. Toque todos los elementos que desea incluir.
- 4. Toque S, y luego en el menú Compartir vía, toque Picasa.
- 5. Seleccione el álbum en línea donde desea subir las fotos o toque **para crear un** álbum nuevo.
- 6. Toque **Subir**. Puede ver las fotos en línea en [picasaweb.google.com.](http://picasaweb.google.com/)

## *Compartir videos en YouTube*

Puede compartir sus videos subiéndolos a YouTube. Antes de hacerlo, debe crear una cuenta en YouTube e iniciar sesión en dicha cuenta en su teléfono.

- 1. Toque  $\bigcirc$  =  $\frac{1}{2}$  =  $\bigcirc$  alería  $\bigcirc$  =  $\bigcirc$
- 2. Toque el álbum que contenga las fotos o videos que desea compartir.
- 3. Toque los videos que desea compartir.
	- Para seleccionar múltiples videos, mantenga tocada una imagen para activar la selección múltiple. Toque todos los videos que desea incluir.
- 4. Toque S<sub>2</sub> y luego en el menú Compartir vía, toque YouTube.
- 5. Ingrese la información solicitada, como una descripción y etiquetas, y luego seleccione una opción de privacidad.
	- $\blacksquare$  Toque  $\blacksquare$

# *Herramientas y Calendario*

Aprenda cómo utilizar la gran cantidad de características para mejorar la productividad del teléfono.

## *Calendario*

Use el Calendario para crear y administrar eventos, reuniones y citas. El Calendario le ayuda a organizar su tiempo y le hace recordar los eventos importantes. Dependiendo en su configuración de sincronización, el Calendario en su teléfono se mantiene sincronizado con su Calendario en la web o el calendario Exchange ActiveSync, y el calendario Outlook.

## <span id="page-138-0"></span>*Agregar un evento al calendario*

Agrega eventos a su calendario directamente desde la aplicación Calendario.

- 1. Toque  $\bigcirc$  >  $\mathbf{H}$  > Calendario 31.
- 2. En cualquier vista de calendario, toque  $\pm$ .
- 3. Si tiene más de un calendario, seleccione un calendario para agregarle el evento:

**Nota:** Puede crear múltiples calendarios de Google (Google Calendars) solo en Google Calendar en la web. Una vez creados en la web, podrá verlos en la aplicación Calendario incluida en su teléfono. Para más información sobre cómo crear y administrar múltiples calendarios de Google (Google Calendars), visite la página web de Google en: [calendar.google.com.](http://calendar.google.com/)

**Nota:** Si ha sincronizado su teléfono con una cuenta Exchange ActiveSync o con Outlook en su computadora, también podrá seleccionar estos calendarios.

- 4. Ingrese un nombre para el evento.
- 5. Ingrese la ubicación del evento.
- 6. Para especificar la fecha y hora del evento, haga una de los siguientes:
	- Si hay un período de tiempo para el evento, toque **DESDE** y **HASTA** para configurar la fecha y hora.
	- Si se trata de una fecha especial como un cumpleaños o un evento que durará todo el día, establezca la opción de la fecha **DESDE** y **HASTA**, y luego seleccione la casilla de verificación **TODO EL DÍA**.
- 7. Ingrese dirección de correo electrónico para invitar a la gente a su evento y agregue la descripción del mismo. Consulte [Invitar a gente a su evento de calendario.](#page-139-0)
- 8. Si el evento ocurre con cierta regularidad, toque la casilla **REPETICIÓN** y luego elija con qué frecuencia ocurre el evento.
- 9. Establezca el horario del recordatorio del evento y seleccione cómo será notificado.
- 10. Seleccione el estado con que se le mostrará en su calendario.
- 11. Establezca el estado de privacidad de este evento.
- 12. Toque **FINALIZAR**.

### <span id="page-139-0"></span>*Invitar a gente a su evento de calendario*

Si desea invitar a gente a su evento, debe crear y agregar dicho evento en su calendario Google.

Una invitación por correo electrónico será enviada a sus invitados desde su cuenta de Google.

- 1. Abra el calendario y cree un evento nuevo. Toque el campo calendario y luego seleccione su cuenta de Google (o uno otros calendarios de Google). Consulte [Agregar](#page-138-0)  [un evento al calendario.](#page-138-0)
- 2. Agregue detalles sobre el evento, tales como la fecha y hora, la ubicación, y más.
- 3. En el campo **INVITADOS**, ingrese las direcciones de correo electrónico de las personas que desea invitar al evento. Separe las múltiples direcciones con comas (",").
- 4. Agregue la descripción del evento que se mostrará en el correo electrónico para sus invitados.
- 5. Toque **FINALIZAR** para agregar el evento a su calendario Google.

Si las personas a quien envíe las invitaciones utilizan calendario Google, recibirán una invitación en el calendario y por el correo electrónico.

## *Alertas de evento del calendario*

Cuando su teléfono está encendido y usted tiene una alerta de evento programado, su teléfono le alerta y le muestra un resumen del evento. Su teléfono tiene varias formas de alertarle de eventos programados:

- Reproduciendo el tipo de tono o vibración asignado.
- Mostrando el icono **■** en la barra de estado.
- Mostrando la ventana emergente (pop-up) de alerta.

### Recordatorios de evento

Si ha configurado al menos un recordatorio para un evento, el icono de próximo evento ( $\Box$ ) parecerá en el área de notificaciones de la barra de estado para recordárselo.

Para ver, descartar o posponer el recordatorio:

- 1. Toque la barra de estado y arrastre la pantalla hacia abajo para abrir el panel de notificaciones.
- 2. Toque el nombre del evento próximo para mostrar el evento.

#### **Nota:** Si tiene otro recordatorio de evento pendiente, estos eventos también aparecerán en la pantalla.

- 3. Haga uno de los siguientes:
	- **Toque Pospopner<sup>(</sup>C**) que está debajo del nombre del evento para posponer el recordatorio del evento durante diez minutos.

– o –

Toque el nombre del evento para acceder a la configuración del recordatorio.

- Vea o edite la configuración del recordatorio.
- Toque **D** > Aceptar para eliminar el evento.
- Toque para acceder a la configuración del evento.
- $\cdot$  Toque  $\bullet$  para asignar un color a un evento.
- Toque  $\ddot{\cdot}$  para enviar el evento del calendario.

– o –

Toque  $\ominus$  para mantener los recordatorios pendientes en el área de notificaciones de la barra de estado.

Para establecer la configuración de recordatorio:

■ En cualquier vista de Calendario, toque ■ > **Configuración > Configuración general**, y configure los elementos bajo **NOTIFICACIONES Y RECORDATORIOS**.

## *Ver eventos del calendario*

Puede ver el calendario en la vista de Día, Semana, Mes o Agenda. Para cambiar la vista de Calendario, toque la fecha que se muestra en la esquina superior izquierda, y toque **Día**, **Semana**, **Mes**, o **Agenda**.

El color de los eventos indican el tipo de calendario que incluye el evento. Para averiguar qué representa cada color, toque > **Calendarios**.

### Vistas de día y agenda

La vista de Día muestra una lista de los eventos de un día. La vista de Agenda muestra una lista de todos los eventos en orden cronológico.

Cuando esté en la vista de Día, deslícese hacia la izquierda o la derecha en la pantalla para ver los días anteriores o siguientes.

### Vista de semana

La vista de Semana muestra una tabla de los eventos correspondientes a una semana.

Cuando esté en la vista de Semana:

- Puede mantener tocado un intervalo de tiempo para crear un evento nuevo en ese momento.
- Toque un evento para ver sus detalles.
- Deslícese hacia la izquierda o la derecha en la pantalla para ver las semanas anteriores o siguientes.

### Vista de mes

En la vista de Mes, verá los marcadores en los días en que hay algún evento.

Cuando esté en la vista de Mes:

- Toque un día para ver los eventos de ese día.
- Mantenga tocado un día para crear un evento nuevo.
- Toque ANT. **↓ o SIG.** → o deslícese hacia arriba o abajo en la pantalla para ver los meses anteriores o siguientes.

## *Eliminar eventos del calendario*

Es sencillo eliminar los eventos programados de su calendario.

1. Toque  $\bigcirc$  >  $\frac{1}{111}$  > Calendario 31.

- 2. Abra los detalles de un evento del calendario:
	- En las vistas de Agenda, Día y Semana, toque el evento del calendario que desea eliminar.
	- En la vista de Mes, toque la fecha en que ocurre el evento del calendario, y luego toque el evento del calendario.
- 3. Toque  $\blacksquare$ .
- 4. En la casilla de confirmación, toque **Aceptar**.
	- o –

Si el evento es un evento repetido, seleccione **Sólo este evento**, **Este y futuros eventos**, o **Todos los eventos** y toque **Aceptar**.

### *Mostrar u ocultar calendarios*

Si tiene más de un calendario disponible, puede elegir mostrar u ocultar un calendario desde su vista actual.

- 1. Toque  $\bigcirc$  >  $\frac{1}{111}$  > Calendario 31.
- 2. En cualquier vista de calendario, toque  $\frac{1}{2}$  > **Calendarios**, y luego seleccione o elimine el calendario a mostrar u ocultar.

Los calendarios se mantienen sincronizados en su teléfono, independientemente de que estén ocultos o no.

## *Elija los calendarios de Google a sincronizar con el teléfono*

Puede elegir los calendarios de Google (Google Calendar) que desea mantener sincronizados en su equipo, así como aquellos cuya sincronización desea detener.

### Dejar de sincronizar un calendario de Google

- 1. Toque **1. Calendario** 31.
- 2. En cualquier vista de calendario, toque > **Calendarios** > **Sincronización de calendarios**.
- 3. Retire la marca de verificación que está al lado del calendario de Google que desea dejar de sincronizar.
- 4. Toque **Aceptar** y luego toque para actualizar el calendario con los nuevos cambios y regresar a la vista de calendario estaba visualizando.

Los calendarios que elimine de su lista de calendarios ya no se sincronizarán en su teléfono, pero usted permanecerá suscrito a ellos y puede trabajar con ellos en calendario de Google en la web.

### Agregar un calendario de Google para sincronizar

Solo los calendarios que haya creado o a los que esté suscrito en la web, pero que previamente se hayan eliminado de su lista de calendarios, se mostrarán en la lista de calendarios que puede agregar.

- 1. Toque **1.**  $\sum$  = **Calendario** 31.
- 2. En cualquier vista de calendario, toque > **Configuración** > **Calendarios**.
- 3. Toque **AGREGAR CUENTA**.
- 4. Toque un tipo de cuenta de la lista y siga los pasos para configurar una nueva cuenta. Para detalles, consulte [Crear una cuenta de Google.](#page-73-0)

### Sincronizar un calendario corporativo

Si tiene una cuenta corporativa configurada en su teléfono, también puede sincronizar los eventos del calendario corporativo en su teléfono. Los eventos del calendario en su cuenta corporativa también se mostrarán en Calendario si ha seleccionado sincronizar con el servidor de Exchange ActiveSync.

## *Reloj*

El teléfono tiene una aplicación para lo que le permite configurar alarmas, ver la hora en zonas horarias de todo el mundo, configurar un cronómetro, y utilizar el teléfono como un reloj de escritorio.

## *Alarma*

Configure múltiples alarmas utilizando la aplicación Reloj del teléfono.

### Establecer una alarma

- 1. Toque  $\bigcirc$  >  $\mathop{\text{III}}\limits$  > Reloj  $\bigcirc$ .
- 2. Toque la pestaña Reloj y luego toque Alarmas<sup>(O en la pantalla.</sup>

### **Nota:** Cuando por primera vez abre las alarmas, hay dos alarmas configuradas por defecto están listas para que las personalice. Estas alarmas están desactivadas por predeterminado.

3. Toque una alarma existente para cambiar la configuración o toque  $\blacksquare$  para agregar una nueva y establecer la hora de la alarma.
- 4. Configure la hora y los minutos que desee, seleccione AM o PM y toque **Aceptar**.
- 5. Toque **Agregar etiqueta** para ingresar un nombre para la alarma.
- 6. Seleccione la casilla de verificación **REPETIR** y elija los días de la semana que desea que la alarma se repita.
- 7. Toque  $\sum$  para seleccionar un tono que suena como un alarma.
- 8. Seleccione la casilla de verificación **VIBRAR** para agregar una función de vibración a la alarma.
- 9. Cuando haya terminado, toque el deslizable para activar/desactivar para activar la alarma si . Toque de nuevo para apagarla No

#### Eliminar una alarma

- 1. Toque  $\bigcirc$  >  $\frac{1}{2}$  > Reloj  $\bullet$ .
- 2. Toque la pestaña Reloj y luego toque Alarmas<sup>(O en la pantalla.</sup>
- 3. En la pantalla de Alarmas, mantenga tocada una alarma deseada, y luego toque  $\Box$ .
- 4. Toque **Aceptar** para confirmar la eliminación.

#### Cambiar la configuración del reloj

Puede configurar los ajustes de la función de reloj.

- 1. Toque  $\bigcirc$  > **::::** > Reloj  $\bullet$ .
- 2. Toque la pestaña **Reloj** y luego toque **Alarmas**  $\bigcirc$  en la pantalla.
- 3. En la pantalla de Alarmas, toque > **Configuración**.
- 4. Configure las siguientes opciones.
	- **Estilo:** Seleccione para cambiar el estilo del reloj. Elija entre **Analógico** o **Digital**.
	- **Reloj local automático:** Marque si desea agregar un reloj con el horario de su lugar de origen mientras viaja.
	- **Zona horaria local:** Seleccione para establecer su zona horaria de origen.
	- **Silenciar automáticamente:** Seleccione para establecer la duración de los sonidos de la alarma.
- **Repetición de alarma:** Seleccione para el intervalo para posponer alarma.
- **Volumen:** Seleccione para establecer el volumen de la alarma.
- **Botones de Volumen y Cámara:**Seleccione para configurar el comportamiento del botón de volumen y de la cámara cuando los oprime mientras suena la alarma. Elija entre: **Silencioso**, **Posponer**, **Ignorar**, o **No hacer nada**.

### *Cronómetro*

Puede registrar fracciones de tiempo o tiempo de vueltas con el cronómetro incorporado.

- 1. Toque  $\bigcirc$  >  $\frac{1}{2}$  > Reloj  $\bullet$ .
- 2. Toque la pestaña **Cronómetro**.
- 3. Toque **INCIAR** para iniciar el cronómetro.
- 4. Haga alguno de los siguientes:
	- **Toque DETENER** para detener el tiempo.
	- **Toque vuelta** para registrar el tiempo.
	- Toque **Restablecer** para restablecer el cronómetro a cero.
	- Toque **Compartir** para compartir consultados vía Bluetooth, Google+, mensajería, y más.

## *Temporizador*

Esta característica le permite utilizar su teléfono como un reloj de conteo regresivo para proporcionarle una alerta cuando haya transcurrido un periodo específico de tiempo.

- 1. Toque  $\bigcirc$  >  $\frac{1}{2}$  > Reloj  $\bigcirc$ .
- 2. Toque la pestaña **Temporizador**.
- 3. Ingrese el tiempo que desea y luego toque **INCIAR**.
- 4. Haga alguno de los siguientes:
	- **Toque DETENER** para pausar el temporizador.
	- Toque **Agregar etiqueta** para agregar una etiqueta al temporizador.
	- Toque **Restablecer** para restablecer el temporizador.
	- Toque **+1** para agregar un minuto adicional al temporizador.
	- **Toque Eliminar** para eliminar el temporizador.

## *Reloj mundial*

El reloj mundial puede calcular y mostrar el tiempo actual de acuerdo con las Diferentes zonas horarias del mundo.

- 1. Toque  $\bigcirc$  >  $\frac{1}{2}$  > Reloj  $\bullet$ .
- 2. Toque **Reloj mundial e** en la pantalla.
- 3. Desplácese por la lista utilizando el dedo o filtre la lista escribiendo el nombre de una ciudad.
- 4. Toque la casilla de verificación al lado de las ciudades que desea seleccionar para que se muestre esa marca de verificación.
- 5. Toque para confirmar. (En la pantalla del reloj se muestra la información general de las zonas horarias que agregó).

# *Calculadora*

La conveniente calculadora integrada en su teléfono le permite realizar ecuaciones matemáticas básicas.

- 1. Toque  $\bigcirc$  >  $\frac{1}{2}$  > Calculadora  $\begin{bmatrix} 1 \\ 1 \end{bmatrix}$
- 2. Ingrese los números tocando las teclas en pantalla.
- 3. Toque **ELIMINAR** para eliminar un número. Manténgalo tocado para borrar el número entero.
	- Para acceder a las funciones más avanzadas, deslice la pantalla a la izquierda o toque > **Panel avanzado**.
	- Toque  $\ominus$  para cerrar la calculadora.

# *Linterna*

El flash de la cámara del teléfono también funciona como linterna.

**Advertencia:** No apunte la linterna a los ojos de las personas, porque esto podría comprometer su visión y causar un accidente.

- 1. Toque  $\bigcirc$  >  $\frac{1}{2}$  > Linterna  $\mathscr{L}$ .
- 2. Toque la pantalla para encender o apagar la luz.

# *Grabadora de sonido*

La grabadora de sonidos le permite grabar un sonido y guardarlo en el teléfono como datos de voz. El tiempo de grabación variará en función de la memoria disponible en el teléfono.

### Grabar datos de voz

- 1. Toque  $\bigcirc$  >  $\frac{1}{2}$  = Srabadora de sonido **b**.
- 2. Para empezar a grabar, toque  $\bullet$
- 3. Para pausar la grabación, toque . Toque de nuevo para reanudar la grabación.
- 4. Para finalizar la grabación, toque

#### Reproducir datos de voz

- 1. Toque  $\bigcirc$  >  $\frac{1}{2}$  = Grabadora de sonido **b**.
- 2. Toque  $\blacksquare$  para ver todos los datos de voz guardados.
- 3. Toque el nombre del dato de voz para reproducirlo. Las siguientes opciones están disponibles:
	- Toque el botón de retroceso  $\left(\begin{array}{cc} 5 \\ 5 \end{array}\right)$  para retroceder 5 segundos.
	- Toque > **Configuración de retroceso** para cambiar el valor del retroceso.
	- Para avanzar rápidamente una grabación hasta una ubicación específica, arrastre el control deslizante de reproducción hacia la derecha.
	- Para retroceder una grabación hasta una ubicación específica, arrastre el control deslizante de reproducción hacia la izquierda.
	- Toque **S** para compartir los datos de voz seleccionados vía Bluetooth, Gmail, mensajería, etc.
	- Toque > **Eliminar** para eliminar los datos de voz seleccionados. Toque **Aceptar** para confirmar.

#### Opciones de la Lista de datos de voz

El teléfono ofrece varias opciones para mostrar los datos de voz que haya grabado.

- 1. Toque  $\bigcirc$  >  $\frac{1}{2}$  > Grabadora de sonido **b**.
- 2. Toque  $\overline{E}$  para ver todos los datos de voz guardados.
- 3. Toque  $\Box$  y elija entre las siguientes opciones:
	- **Compartir:** Le permite compartir los datos de voz vía Bluetooth, Gmail, mensajería, etc.
	- **Eliminar:** Le permite borrar los datos de voz.
	- **Editar nombre de archivo:** Le permite renombrar los datos de voz.
	- **Detalles:** Le permite mostrar información acerca de los datos de voz.

# *MagniFont*

La aplicación MagniFont le permite agrandar el texto seleccionado en la pantalla para una lectura sencilla. Para utilizar este tipo de letra, primero debe activar el modo MagniFont.

1. En cualquier pantalla, deslice hacia abajo la barra de estado para mostrar el panel de notificaciones, y luego toque **Modo de MagniFont**. (Una vez activado este modo, podrá acceder a esta aplicación con el procedimiento que se menciona a continuación).

– o –

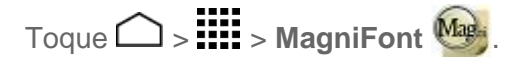

- 2. Toque el botón **MagniFont** para activar el modo MagniFont.
	- Para desactivar el modo MagniFont, toque de nuevo el botón, toque el tamaño de letra desea entre las opciones de tamaño de letra, luego toque **Aceptar**.

# *Servicios de Voz*

Los servicios de voz del teléfono le permiten realizar llamadas utilizando la voz, convertir texto a voz, y más.

## *Reconocimiento automático de voz (ASR)*

Puede utilizar el software de reconocimiento automático de voz (ASR), llamado Voice Dialer (Marcador de voz), integrado en el teléfono para marcar un número de teléfono en contactos o iniciar las funciones del teléfono. Todo lo que tiene que hacer es hablar al teléfono, y según ello ASR reconocerá su voz y completará las tareas por sí mismo.

#### Activar el marcador de voz

■ Toque **△ > ::::: > Marcador de voz** 

El teléfono le indicará que diga un comando de la lista mostrada en la pantalla. Para completar sus tareas, simplemente siga las indicaciones en pantalla o toque una opción en pantalla.

Si la aplicación no reconoce el número, el nombre o el nombre de la aplicación, ésta averiguará los que coinciden probablemente y se los mostrará en una lista. Toque una selección o toque **Cancelar** para salir de Marcador de voz.

**Consejo:** Utilice ASR en un ambiente silencioso para que este sistema pueda reconocer sus comandos precisamente.

#### Realizar una llamada de voz con el marcador de voz

- 1. Toque  $\bigcirc$  >  $\frac{1}{2}$  > Marcador de voz  $\boxed{\circledast}$
- 2. Cuando le indica que hable, diga "**Llamar a** [contacto]" o "**Marcar** [número]".
	- Por ejemplo, diga "**Llamar a John Smith al celular**", para llamar al teléfono celular de John Smith. Su teléfono marca el número almacenado para el contacto "John Smith" con la etiqueta "Celular".

#### Abrir una aplicación con el marcador de voz

- 1. Toque  $\bigcirc$  >  $\frac{1}{\cdots}$  > Marcador de voz  $\boxed{\circledast}$ .
- 2. Cuando le indica que hable, diga "**Abrir** [nombre de aplicación]".
	- Por ejemplo, diga "**Abrir Calendario**", para abrir Calendario. Se visualiza la pantalla de la aplicación.

#### Abrir un menú de configuración con el marcador de voz

- 1. Toque  $\bigcirc$  >  $\frac{1}{2}$  > Marcador de voz  $\stackrel{\textcircled{\tiny{\textsf{W}}}}{\textcircled{\tiny{\textsf{M}}}}$ .
- 2. Cuando le indica que hable, diga "**Abrir** [nombre de menú de configuración]".
	- Por ejemplo, diga "**Abrir configuración de sonido**". Se visualiza la pantalla del menú de configuración de sonido.

### *Búsqueda por voz*

Búsqueda por voz le permite buscar información en la Web así como artículos e información en el teléfono al hablar los términos de búsqueda.

- 1. Toque  $\bigcup$  en la barra de búsqueda de Google.
	- o –

```
Toque O > \frac{1}{2} > Búsqueda por voz \Phi.
```
- 2. Hable claramente al micrófono del teléfono cuando vea **Habla ahora** en la pantalla. Si se ocurre algún error, trate de nuevo.
- 3. Toque un elemento coincidente en la lista que aparece en la pantalla.

Para más información sobre la configuración de la búsqueda por voz, consulte [Búsqueda por](#page-188-0)  [voz.](#page-188-0)

# *Modo Eco*

El Modo Eco le permite ahorrar la batería de su teléfono mientras lo usa.

- 1. Toque  $\bigcirc$  >  $\frac{1}{2}$  > Modo Eco  $\bigcirc$ .
- 2. Toque una opción para activar o desactivar el Modo Eco:
	- **Activar:** Le permite activar el Modo Eco. El icono del Modo Eco activado aparece en la barra de estado cuando está seleccionado.
	- **Auto Activar:** Le permite activar el Modo Eco cuando el nivel restante de la batería se encuentra por debajo de un nivel establecido. Desplácese y establezca el porcentaje. El icono del Modo Eco En espera aparece en la barra de estado cuando está seleccionado.
	- **Desactivar:** Le permite desactivar el Modo Eco. El icono del Modo Eco desactivado aparece brevemente en la barra de estado cuando está seleccionado.
- 3. Establezca la Configuración Eco. Toque el icono de los siguientes elementos que desea seleccionar:
	- **Suspender** para establecer el tiempo de espera de pantalla a 15 segundos.
	- **Brillo** para disminuir el brillo de la pantalla.
	- **Fondo de pantalla** para seleccionar el fondo de pantalla de Eco.
	- **Vibrar al tocarlo** para desactivar la respuesta de vibración.
	- **Rotar automáticamente la pantalla** para desactivar la rotación automática de la pantalla.

La configuración en Modo Eco se cambia automáticamente según los valores establecidos en el menú de Configuración respectiva del teléfono y viceversa.

# *Bluetooth*

Bluetooth es una tecnología de comunicaciones de corto alcance que le permite conectarse en forma inalámbrica con varios dispositivos Bluetooth, tales como auriculares y equipos de manos libres para automóviles y dispositivos portátiles, computadoras, impresoras y teléfonos inalámbricos habilitados para Bluetooth. Por lo general, el alcance de la comunicación con Bluetooth es de hasta 30 pies aproximadamente.

# *Activar o desactivar Bluetooth*

Utilice el menú de configuración para activar o desactivar la capacidad Bluetooth del teléfono.

- 1. Toque  $\bigcirc$  >  $\mathbf{H}_{\mathbf{H}}$  > Configuración  $\mathbb{Z}$  > Bluetooth.
- 2. Toque el deslizable para activar/desactivar para activar Bluetooth. Toque de nuevo para desactivarlo.

**Consejo:** Una manera incluso más sencilla de activar o desactivar Bluetooth es mediante el menú de cambio en la pantalla de notificaciones. Arrastre de la barra de notificaciones hacia abajo para mostrar la pantalla de notificaciones y luego toque **Bluetooth** para activar o desactivar el Bluetooth.

**Nota:** Desactive Bluetooth cuando no lo utilice para ahorrar la batería o en lugares donde el uso de teléfonos inalámbricos esté prohibido, como en un avión o en hospitales.

# <span id="page-151-0"></span>*El menú de configuración de Bluetooth*

El menú de configuración de Bluetooth le permite acceder a la información y los controles de la función Bluetooth de su teléfono.

- Toque △ > **:::::** > Configuración <sup>32</sup> > Bluetooth.
	- Toque **BUSCAR DISPOSITIVOS** para buscar otros dispositivos Bluetooth visibles que se encuentran en rango.
	- Toque > **Cambiar nombre del dispositivo** para renombrar su teléfono para el acceso Bluetooth.
	- **Toque**  $\frac{1}{2}$  **> Definir visibilidad** para establecer el tiempo de visibilidad para Bluetooth.
	- Toque > **Mostrar los archivos recibidos** para ver todos los archivos que haya recibido vía Bluetooth.

## *Cambiar el nombre del dispositivo*

El nombre del dispositivo identifica al teléfono ante otros servicios.

- 1. Toque  $\bigcirc$  >  $\prod_{i=1}^{n}$  > Configuración  $\overline{\mathbb{Q}}$  > Bluetooth.
- 2. Si Bluetooth no está activado, toque el deslizable para activar/desactivar para activar Bluetooth.
- 3. Toque > **Cambiar nombre del dispositivo**.
- 4. Ingrese el nombre de su teléfono en el cuadro de diálogo y luego toque **Cambiar nombre.**

# <span id="page-152-0"></span>*Conectar un auricular Bluetooth o un kit Bluetooth para el automóvil*

Puede escuchar música con un auricular estéreo Bluetooth o mantener conversaciones con manos libres utilizando un auricular Bluetooth o un kit Bluetooth para el automóvil compatible. Es el mismo procedimiento para la configuración de dispositivos de sonido estéreo y de manos libres.

Para escuchar música con el auricular o kit para el automóvil, en ambos casos se debe admitir el perfil Bluetooth A2DP.

- 1. Toque  $\bigcirc$  >  $\prod_{i=1}^{n}$  > Configuración  $\mathbb{Q}$  > Bluetooth.
- 2. Si Bluetooth no está activado, toque el deslizable para activar/desactivar para activar Bluetooth.
- 3. Asegúrese de que el auricular esté visible, de modo que su teléfono pueda encontrar el auricular. Consulte las instrucciones que vienen con el auricular para ver cómo ponerlo en modo visible.
- 4. Toque **BUSCAR DISPOSITIVOS**. Su teléfono comenzará a buscar los dispositivos Bluetooth que se encuentran en rango.
- 5. Cuando vea el nombre de su auricular mostrado en la lista **DISPOSITIVOS DISPONIBLES**, toque el nombre. Su teléfono tratará de sincronizarse automáticamente con el auricular.
- 6. Si la sincronización automática falla, ingrese la contraseña que viene con su auricular.

El estado de sincronización y conexión se muestra debajo del nombre del auricular de manos libres o del kit para el automóvil en la sección de dispositivos Bluetooth. Cuando el auricular Bluetooth o el kit Bluetooth para el automóvil está conectado a su teléfono, el icono de Bluetooth vinculado  $\ast$  se muestra en la barra de estado. Dependiendo del tipo de auricular o

kit para el automóvil que haya conectado, podrá comenzar a utilizar el auricular o el kit para el automóvil para escuchar música o recibir y realizar llamadas telefónicas.

**Nota:** Debido a las distintas especificaciones y características de otros dispositivos compatibles con Bluetooth, la visualización y el funcionamiento pueden ser diferentes y además algunas funciones como transferencia o intercambio pueden no ser posibles con todos los dispositivos compatibles con Bluetooth.

### *Reconectar un auricular o un kit para el automóvil*

Cuando ha vinculado un auricular con su teléfono, deberá poder conectarlo de nuevo automáticamente al activar Bluetooth en su teléfono y al encender después el auricular. Sin embargo, a veces puede que necesite retomar la conexión manualmente, por ejemplo si ha estado utilizando el auricular con otro dispositivo Bluetooth.

- 1. Toque  $\bigcirc$  >  $\prod_{i=1}^{n}$  > Configuración  $\overline{\mathbb{Q}}$  > Bluetooth.
- 2. Si Bluetooth no está activado, toque el deslizable para activar/desactivar para activar Bluetooth.
- 3. Asegúrese de que el auricular es visible.
- 4. Toque el nombre del auricular en la lista **DISPOSITIVOS VINCULADOS**.
- 5. Si se le indica que ingrese una contraseña, inténtelo con "0000" o "1234", o consulte la documentación del auricular o kit para el automóvil para averiguar cuál es la contraseña.
- 6. Si aún no consigue reconectar el auricular o kit para el automóvil, siga las instrucciones facilitadas en [Desconectar o desvincular un dispositivo Bluetooth,](#page-153-0) y luego siga las instrucciones en [Conectar un auricular Bluetooth o un kit Bluetooth para el automóvil.](#page-152-0)

### <span id="page-153-0"></span>*Desconectar o desvincular un dispositivo Bluetooth*

Puede desconectar o desvincular manualmente un dispositivo Bluetooth mediante el menú de configuración Bluetooth.

#### Desconectar un dispositivo Bluetooth

- 1. Toque  $\bigcirc$  >  $\prod_{i=1}^{n}$  > Configuración  $\overline{\mathbb{Q}}$  > Bluetooth.
- 2. En la sección de dispositivos Bluetooth, toque el nombre del dispositivo que desconectará.
- 3. Toque **Desconectar**.

#### Desvincular un dispositivo Bluetooth

Puede hacer que su teléfono olvide la conexión de vinculación con otro dispositivo Bluetooth. Para conectarse de nuevo con el otro dispositivo, deberá ingresar o confirmar de nuevo la contraseña.

- 1. Toque  $\bigcirc$  >  $\prod_{n=1}^{\infty}$  > Configuración  $\overline{\mathbb{Q}}$  > Bluetooth.
- 2. En la lista **DISPOSITIVOS VINCULADOS**, toque  $\overrightarrow{W}$  que está al lado del dispositivo que desea desvincular.
- 3. Toque **Desvincular**.

### *Enviar y recibir información utilizando Bluetooth*

Puede utilizar Bluetooth para transferir información entre su teléfono y otro dispositivo habilitado para Bluetooth, como un teléfono o una computadora portátil. La primera vez que transfiera información entre su teléfono y otro dispositivo, deberá ingresar o confirmar una contraseña de seguridad. Después, su teléfono y el otro dispositivo estarán vinculados y no necesitará intercambiar las contraseñas para transferir información con posterioridad.

#### Enviar información desde su teléfono a otro dispositivo

Puede enviar los siguientes tipos de información, dependiendo del dispositivo al que realice el envío.

- Imágenes y videos
- Contactos
- 1. Establezca el dispositivo de recepción en modo visible. También necesita establecerlo en "Recibir transferencias" o "Recibir archivos". Consulte la documentación del dispositivo para instrucciones sobre cómo recibir información vía Bluetooth.
- 2. En el teléfono, abra la aplicación que contiene la información o el archivo que desea enviar. Por ejemplo, si desea enviar una foto, toque  $\bigcirc$  >  $\mathbf{H}$  > Galería  $\bigcirc$  .
- 3. Siga los pasos para el tipo de elemento que desea enviar:
	- **Foto o video** (en Cámara). Después de capturar una foto, en la pantalla de vista previa, toque > **Bluetooth**.
	- **Fotos y videos** (en Galería). En la pestaña **Álbumes**, toque un álbum. Toque los elementos que desea compartir y luego toque **<d>>>** > **Bluetooth**.
	- **Contacto**. Muestre un contacto y luego toque  $\frac{1}{2}$  > **Compartir** > **Bluetooth**.
- 4. Si se le indica que active Bluetooth, toque **Activar**.
- 5. Toque el nombre del dispositivo de recepción.
- 6. Si se le indica, acepte la conexión del dispositivo de recepción e ingrese la misma contraseña en su teléfono y en el otro dispositivo, o confirme la contraseña generada automáticamente.
- 7. En el dispositivo de recepción, acepte el archivo.

#### Recibir información de otro dispositivo

Su teléfono puede recibir múltiples tipos de archivos con Bluetooth, incluso fotos, pistas de música, y documentos como PDF.

Para recibir archivos desde otro dispositivo, necesita una tarjeta microSD instalada en su teléfono.

- 1. Toque  $\bigcirc$  >  $\mathbf{H}$  > **Configuración** > **Bluetooth.**
- 2. Si no está activado el Bluetooth, toque el deslizable para activar/desactivar y muévalo hasta la posición ACTIVADO para activar el Bluetooth.
- 3. Toque la casilla de verificación que se encuentra al lado del nombre de su teléfono para hacerlo visible para dispositivos desvinculados.
- 4. En el dispositivo de envío, envíe uno o más archivos a su teléfono. Consulte la documentación del dispositivo para instrucciones sobre cómo enviar información vía Bluetooth.
- 5. Si se le indica, ingrese la misma contraseña en el teléfono y en el otro dispositivo, o confirme la contraseña generada automáticamente. En su teléfono se mostrará una solicitud de autorización de Bluetooth.
- 6. Toque **Vincular**.
- 7. Cuando su teléfono reciba una notificación de solicitud para la transferencia de un archivo, abra el panel de notificaciones, y luego toque **Aceptar**.
- 8. Cuando se transfiere un archivo, se muestra una notificación. Para abrir el archivo inmediatamente, abra el panel de notificaciones, y luego toque la notificación correspondiente.

Cuando abra un archivo recibido, lo que ocurre a continuación depende del tipo de archivo:

9. Respecto a un archivo de contacto vCard, si hay múltiples archivos vCard en su tarjeta de almacenamiento, puede elegir la importación de uno, varios o todos los contactos de su lista de contactos.

# <span id="page-156-0"></span>*Tecnología de comunicación de campo próximo (Near Field Communication, NFC)*

La tecnología de comunicación de campo próximo (Near Field Communication, NFC) es una tecnología inalámbrica de corto alcance que permite intercambiar información de manera rápida y de forma inalámbrica entre el teléfono y otro teléfono inteligente, acceso inteligente habilitado para NFC y puntos de acceso habilitados para NFC. También puede utilizar la tecnología NFC para guardar, ver, crear o cambiar etiquetas inteligentes.

Dependiendo de las aplicaciones que haya agregado a su teléfono, es posible que pueda utilizar su teléfono como un pase de tránsito o como un pase de acceso, haciendo que la parte posterior del teléfono toque contra un punto de acceso habilitado para NFC, sujeto a los términos y condiciones aplicables del proveedor particular.

Para utilizar la tecnología NFC en su teléfono, el mismo debe encontrarse aproximadamente a 0.78 pulg. (2 cm) del teléfono inteligente, acceso inteligente habilitado para NFC, el punto de acceso habilitado para NFC, o de la etiqueta inteligente con la que desea intercambiar información. Cuando se transfirió información mediante una conexión NFC, su teléfono inteligente vibra.

### Activar o desactivar NFC

Utilice el menú de configuración para activar o desactivar la capacidad NFC del teléfono.

- 1. Toque  $\bigcirc$  > **::::** > Configuración  $\circled{3}$  > Más....
- 2. Seleccione la casilla de verificación **NFC** para activarla.
	- o –

Desmarque la casilla de verificación **NFC** para desactivarla.

# *Tarjeta microSD*

Una tarjeta microSD™ es un accesorio adicional que le permite almacenar imágenes, videos, música, documentos y datos de vos en su teléfono.

**Nota:** Su teléfono también cuenta con algún espacio interno para almacenar imágenes, música, etc. igual que una tarjeta SD. Para más información, consulte [Almacenamiento principal.](#page-174-0)

## *Insertar una tarjeta microSD*

Para insertar una tarjeta microSD compatible en el teléfono, saque la tapa de la batería y la batería.

1. Apague el teléfono y retire la tapa posterior. Consulte [Configurar el teléfono.](#page-12-0)

- 2. Levante la batería y retírela del compartimento para baterías. Encontrará la ranura para tarjeta micro SD justo por encima de la ranura para tarjetas SIM.
- 3. Con los contactos dorados mirando hacia abajo, deslice la tarjeta microSD en la ranura, empuje suavemente hasta que encastre en su lugar.

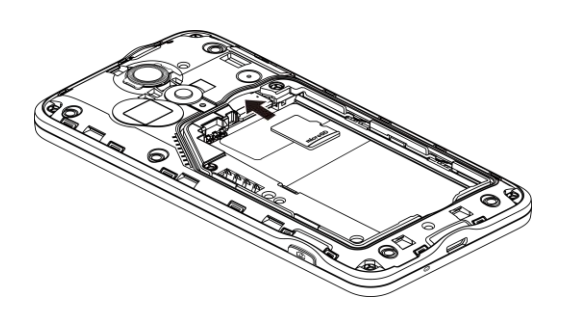

4. Vuelva a colocar la batería en su compartimiento y vuelva a colocar la tapa de la batería.

## <span id="page-157-0"></span>*Retirar una tarjeta microSD*

Antes de retirar la tarjeta microSD del teléfono, utilice el menú de configuración de Espacio de almacenamiento para desmontar la tarjeta.

- 1. Toque  $\bigcirc$  >  $\frac{1}{1!}$  > Configuración  $\overline{\mathbb{Q}}$  > Espacio de almacenamiento > Desmontar **la tarjeta SD**.
- 2. Lea la limitación de responsabilidad y toque **Acepto** para continuar. Aguardar a que aparezca el mensaje "Tarjeta SD lista para retirar" en la barra de estado.
- 3. Apague el teléfono y retire la tapa posterior. Consulte [Configurar el teléfono.](#page-12-0)
- 4. Levante la batería y retírela del compartimento para baterías.
- 5. Saque con cuidado la tarjeta microSD de la ranura.
- 6. Vuelva a colocar la batería en su compartimiento y vuelva a colocar la tapa de la batería.

**Nota:** La tarjeta microSD puede dañarse fácilmente por operaciones inadecuadas. Tenga cuidado cuando inserte, retire o manipule la tarjeta microSD.

**Nota:** Asegúrese de que la batería esté completamente cargada antes de usar la tarjeta microSD. Sus datos podrían ser dañados o inutilizables si se acaba la batería mientras usa la tarieta microSD.

## *Ver la memoria en la tarjeta microSD*

El menú de configuración de Espacio de almacenamiento le permite acceder a la información en la memoria de la tarjeta microSD.

■ Con la tarjeta microSD insertada, toque > > **Configuración** > **Espacio de almacenamiento**. (Se mostrará el espacio total y disponible de la memoria).

## *Formatear la tarjeta microSD*

Formatear la tarjeta microSD elimina permanente todos los archivos almacenados en la misma.

- 1. Toque > > **Configuración** > **Espacio de almacenamiento**.
- 2. Desplácese hacia abajo en la pantalla, toque **Eliminar la tarjeta SD** > **Eliminar la tarjeta SD**.
- 3. Toque **Borrar todo** para confirmar el proceso.

**Nota:** El procedimiento de formateo elimina todos los datos en la tarjeta microSD.Luego de este procedimiento los archivos NO pueden ser recuperados. Para evitar la pérdida de los datos importantes, revise los contenidos antes de formatear la tarjeta.

### *Desmontar la tarjeta microSD*

Cuando deba retirar la tarjeta microSD, primero debe desmontarla para evitar los datos almacenados en la misma o dañar la tarjeta microSD. Debido a que primero debe retirar la batería antes de retirar la tarjeta microSD, primero cierre de todas las aplicaciones que se estén ejecutando en el teléfono y guarde cualquier tipo de datos.

- 1. Toque > > **Configuración** > **Espacio de almacenamiento**.
- 2. Toque **Desmontar la tarjeta SD** > **Aceptar**.
- 3. Retirar la tarjeta microSD. Consulte [Retirar una tarjeta microSD.](#page-157-0)

### *Utilizar la tarjeta microSD del teléfono como una unidad USB*

Para transferir música, imágenes y otros archivos de su computadora a la tarjeta microSD del teléfono, necesita configurar la tarjeta microSD del teléfono como una unidad USB. Para más detalles sobre cómo transferir contenido entre su teléfono y una computadora, consulte [Transferir archivos entre el teléfono y una computadora.](#page-159-0)

- 1. Conecte su teléfono a su computadora usando el cable USB suministrado.
- 2. Cuando aparezca la pantalla de conexión al PC, toque **Almacenamiento masivo**, y luego toque **HECHO** > **Aceptar**.
- 3. En su computadora, el teléfono conectado se reconoce como un disco extraíble. Navegue hasta este disco extraíble y ábralo.
- 4. Haga uno de los siguientes:
- Copie los archivos de la computadora a la carpeta raíz en la tarjeta de almacenamiento del teléfono.
- Copie los archivos de la tarjeta de almacenamiento del teléfono a una carpeta en su computadora o computadora de escritorio.
- 5. Después de copiar los archivos, desmonte el disco extraíble (es decir, el teléfono conectado) como indica el sistema operativo de su computadora para retirar el teléfono de forma segura, y desconecte el teléfono de la computadora, y haga cualquiera de lo siguiente:
	- **Desconectar el teléfono de la computadora.**
	- Si desea mantener el teléfono conectado a la computadora pero desea que teléfono pueda acceder y utilizar la tarjeta de almacenamiento, abra el panel de notificaciones, toque **Almacenamiento masivo**, seleccione una opción distinta a Dispositivo de disco, y luego toque **HECHO**.

**Nota:** El teléfono no reconoce la tarjeta microSD cuando éste está conectado a la computadora como una unidad de disco. No podrá utilizar algunas de las aplicaciones del teléfono como la cámara o Music.

# <span id="page-159-0"></span>*Transferir archivos entre el teléfono y una computadora*

Puede utilizar el conector USB suministrado para conectar su teléfono directamente a la computadora y transferir música, fotos, y otros archivos de contenido. Por ejemplo, si tiene un álbum de música almacenados o computadora que desea escuchar en su teléfono con cualquiera de las aplicaciones de música, solo debe conectarse teléfono a la computadora y copiar los archivos a la carpeta música.

- 1. Conecte su teléfono a su computadora usando el cable USB/cable de carga suministrado.
	- **Inserte el extremo pequeño del cable al conector para cargador/accesorios que está** en la parte inferior del teléfono.
	- **Inserte el extremo USB del cable en un puerto USB disponible en su computadora.** Es posible que deba retirar el cable USB del cabezal de carga para acceder al mismo.
- 2. Cuando  $\Psi$  aparezca en el área de notificación, toque la barra de notificaciones para abrir el panel.
- 3. Toque **Transferencia Multimedia** > **HECHO**.
- Para cambiar la opción, tóquela en el panel de notificaciones para abrir la ventana de configuración de la conexión al PC, y luego toque la opción deseada.
- 4. Computadora, navegue hasta el dispositivo detectado (puede ser a través del menú Mi computadora) y ábralo.
- 5. Si está disponible, seleccione una unidad (**Tarjeta SD** para la tarjeta microSD, **TELÉFONO** para almacenamiento interno en el teléfono).
- 6. Seleccione una carpeta (por ejemplo, **Música** para canciones y álbumes) y copie los archivos desde su computadora.
- 7. Cuando haya finalizado, desconecte el teléfono de su computadora.

# *Actualizar el teléfono*

Las actualizaciones de software de su teléfono se publican de vez en cuando. Puede descargar y aplicar actualizaciones a través del menú de Actualización del sistema.

## *Actualizar el firmware del teléfono*

Puede actualizar el software del teléfono utilizando la opción Actualizar firmware.

#### Antes de actualizar el firmware

Actualizar el firmware del teléfono eliminará todos los datos del usuario de su teléfono. Debe hacer una copia de seguridad de toda la información crítica antes de actualizar el firmware del teléfono.

#### **¡PRECAUCIÓN!** Asegúrese de hacer una copia de seguridad de todos los datos antes de actualizar el teléfono ya que los mismos podrían borrarse.

Para hacer una copia de seguridad de la información de su cuenta:

- 1. Toque  $\bigcirc$  >  $\mathbf{iii}$  > Configuración  $\ddot{\otimes}$ .
- 2. Toque una categoría como **Google** y **Correo** bajo CUENTAS y luego toque la cuenta que contenga los datos de los que desea realizar la copia de seguridad.
- 3. Seleccione la casilla de verificación que está al lado de la ubicación que desea eliminar.
- 4. Toque > **Sincronizar ahora**.

Para hacer una copia de seguridad de los mensajes de texto almacenados:

- 1. Toque  $\bigcirc$  >  $\frac{1}{2}$  > Mensajería  $\frac{1}{2}$ .
- 2. Seleccione el mensaje de texto de la lista para ver la secuencia de mensajes.

3. Mantenga tocado una parte del mensaje de texto de la secuencia. Aparecerá el menú contextual de opciones de mensajes.

**Nota:** Puede hacer una copia de seguridad de los mensajes de texto almacenados reenviándolos a su propio número de teléfono. Después que haya actualizado el firmware abra los mensajes.

- 4. Toque **Reenviar**.
- 5. Ingresar su número de teléfono y toque  $\sum_{\text{Envir}}$  o  $\sum_{\text{envir}}^{\text{MMS}}$ .

Como precaución adicional, para conservar los datos de su tarjeta microSD, debe desmontarla de su teléfono antes de iniciar el proceso de actualización. Toque **△ > :::: > Configuración** 

> **Espacio de almacenamiento** > **Desmontar la tarjeta SD**.

#### Actualizar el firmware del teléfono

Una vez que haya realizado la copia de seguridad de todos los datos, utilice la opción **Actualizar firmware** para actualizar el firmware del teléfono.

- 1. Toque > > **Configuración** > **Actualiz. del sistema**.
- 2. Toque **Actualizar firmware**. (Su teléfono automáticamente descargará e instalará a cualquier actualización disponible. Es posible que se requiera que apague su teléfono y lo vuelva a encender para completar la actualización del software).

### Confirmar el firmware actual del teléfono

- 1. Toque > > **Configuración** > **Acerca del dispositivo**.
- 2. Ubique el número de la versión.

## *Actualizar su perfil*

Esta opción le permite actualizar automáticamente su información de perfil de usuario en línea. Si elige cambiar su nombre de usuario y seleccionar uno nuevo en línea, entonces debe actualizar el nombre de usuario en su teléfono.

- 1. Toque > > **Configuración** > **Actualiz. del sistema** > **Actualizar perfil**.
- 2. Siga las instrucciones en pantalla.

**Nota:** Si alguna vez parece que los servicios de datos o la sincronización de la cuenta se desactivan de manera inesperada, utilice esta característica para reconectarse con la red.

# *Actualizar su PRL*

Esta opción le permite descargar y actualizar automáticamente la lista de roaming preferida (preferred roaming list, PRL).

- 1. Toque  $\bigcirc$  >  $\prod_{i=1}^{n}$  > Configuración  $\overline{\mathbb{Q}}$  > Actualiz. del sistema > Actualizar PRL.
- 2. Siga las instrucciones en pantalla.

## *Actualización del software Kyocera*

Esta opción le proporciona la última versión del sistema operativo (SO) Android y del firmware del teléfono para su teléfono vía una conexión a través del aire (over-the-air).

- 1. Toque  $\bigcirc$  >  $\frac{1}{111}$  > Configuración  $\frac{1}{111}$  > Actualiz. del sistema > Actualizar software **Kyocera**.
- 2. Siga las instrucciones en pantalla.

# *Configuración*

Los siguientes temas proporcionan información general sobre los elementos que puede cambiar utilizando los menús de Configuración del teléfono.

# *Configuración de Wi-Fi*

El menú de configuración de Wi-Fi le permite activarlo y desactivarlo, establecer y conectarse a través de sus redes Wi-Fi disponibles, y configurar opciones Wi-Fi avanzadas.

Para más información acerca de configuración de Wi-Fi, consulte [Wi-Fi.](#page-106-0)

#### Acceder al menú de configuración de Wi-Fi

■ Toque > > **Configuración** > **Wi-Fi**.

#### Configuración Wi-Fi avanzada

El menú de configuración Wi-Fi avanzada le permite establecer y administrar puntos de acceso inalámbrico.

- 1. Toque  $\bigcirc$  >  $\frac{1}{111}$  > Configuración  $\frac{1}{111}$  > Wi-Fi.
- 2. Toque > **Config. avanzada**.
- 3. Configure sus ajustes Wi-Fi, que pueden incluir:
	- **Notificación de red:** Le notifica cuando esté disponible una red Wi-Fi abierta.
	- **Notificación de red segura:** Le notifica cuando esté disponible una red Wi-Fi segura.
	- **Wi-Fi en automático:** Activa el Wi-Fi automáticamente.
	- **Horario de Wi-Fi en automático:** Activa el Wi-Fi por un periodo programado.
	- **Mantener Wi-Fi durante suspensión:** Permanece conectado a Wi-Fi cuando la pantalla entra en modo de reposo para conservar el uso de datos móviles.
	- **Búsqueda siempre disponible:** Busca redes incluso cuando el Wi-Fi está desactivado.
	- **Evitar malas conexiones:** Evita usar una red Wi-Fi salvo que tenga una conexión a Internet buena.
- **Instalar certificados:** Instala certificados encriptados desde el almacenamiento USB.
- **Optimización de Wi-Fi:** Minimiza el uso de la batería cuando el Wi-Fi está activado.
- **Dirección MAC:** Muestra la dirección del Control de Acceso a Medios (Media Access Control, MAC) de su teléfono cuando se conecta a una red Wi-Fi.
- **Dirección IP:** Muestra la dirección del Protocolo de Internet (Internet Protocol, IP) asignada a su teléfono por la red Wi-Fi a la que está conectado (salvo que usted utilice la configuración de IP para asignarle una dirección IP estática).

# *Configuración de Bluetooth*

Las capacidades Bluetooth de su teléfono le permiten utilizar auriculares inalámbricos, enviar y recibir fotos y archivos, y más. Para detalles sobre la configuración Bluetooth de su teléfono, consulte [El menú de configuración de Bluetooth.](#page-151-0)

### Acceder al menú de configuración de Bluetooth

■ Toque > > **Configuración** > **Bluetooth**.

# *Configuración MaxiMZR*

MaxiMZR le permite conservar la batería bloqueando las conexiones de datos en segundo plano de cualquier aplicación que no haya utilizado en una semana. En última instancia le ayudará a conservar la energía de la batería con un mínimo impacto en la usabilidad del teléfono.

- 1. Toque  $\bigcirc$  >  $\frac{1}{2}$  > Configuración  $\frac{1}{2}$  > MaxiMZR.
- 2. Toque el deslizable para activar/desactivar para activar el MaxiMZR.

**Nota:** Toque **Aplicaciones** para ver la lista de las aplicaciones reguladas

# *Configuración del uso de los datos*

El menú de le permite ver el uso de datos móviles y de Wi-Fi de su teléfono, establecer límites a los datos, restringir el uso de la zona de conexión móviles (hotspot), y más.

- 1. Toque  $\bigcirc$  >  $\frac{1}{2}$  > Configuración  $\frac{1}{2}$  > Uso de datos.
- 2. Toque el deslizable para activar/desactivar para activar el uso de datos móviles.
- 3. Toque **Establecer límite datos móviles** para desactivar la conexión de datos cuando se alcance cierto nivel.
- 4. Toque **Alertarme sobre uso de datos** para que el teléfono le alerte cuando el uso de datos móviles alcance cierta cantidad.
- 5. Toque el menú desplegable **Ciclo de uso de datos** y seleccione una fecha.
	- El uso de datos se muestran como un elemento visual (cuadro) y se muestra una lista de cada aplicación con un desglose de la cantidad de MB utilizados por aplicación.
- 6. Toque  $\frac{1}{2}$  para más opciones. Seleccione una de las siguientes:
	- Toque **Restr. datos 2.° plano** para restringir el uso de los datos en segundo plano. Solo puede activar esta característica si configuró los límites de los datos móviles. Toque **Establecer límite datos móviles** para agregar una marca de verificación y activar la característica.
	- Toque **Sincronizar datos automáticamente** para activar la sincronización automática de los datos. Cualquier cambio que realice a su cuenta (o cuentas) en Internet se copiará automáticamente a su teléfono.
	- Toque **Mostrar el uso de Wi-Fi** para mostrar la pestaña WI-FI. Ver a un cuadro con una lista de aplicaciones almacenadas por su uso de los datos.
	- Toque **Zonas Wi-Fi móviles** para identificar cuáles de las redes Wi-Fi que configuró son zonas Wi-Fi móviles para que pueda restringir que las aplicaciones en segundo plano utilicen esas redes.

# *Más configuraciones*

El menú de Más configuraciones que proporciona acceso a opciones adicionales inalámbricas y de redes, como la configuración de la zona Wi-Fi, redes móviles, VPN, NFC, y más.

# *Modo avión*

El modo avión le permite usar muchas de las funciones de su teléfono, como Galería, Cámara y Música, cuando está en un avión o en cualquier otra área donde está prohibido realizar o recibir llamadas o datos. Cuando su teléfono está en el modo avión, no puede enviar o recibir ninguna llamada o tener acceso a información en Internet.

Para activar o desactivar rápidamente el modo avión:

■ Mantenga oprimido el botón de **Encendido** y luego toque **Modo avión**. Mientras que el modo de avión está activado, la barra de estado mostrará  $\overline{\mathbf{X}}$ .

Para activar o desactivar el modo avión en el menú Configuración:

1. Toque  $\bigcirc$  >  $\prod_{i=1}^{n}$  > Configuración  $\overline{\mathbb{Q}}$  > Más....

2. Seleccione la casilla de verificación **Modo avión**. Mientras que el modo de avión está activado, la barra de estado mostrará  $\overline{\mathbf{a}}$ .

# *Configuración de la VPN*

Una red privada virtual (Virtual Private Network, VPN) es una red que utiliza una infraestructura de telecomunicación pública, como el Internet, para proporcionar a oficinas remotas o a usuarios individuales un acceso seguro a la red de su organización. Para más información acerca de la configuración de la VPN, consulte [Redes virtuales privadas \(VPN\).](#page-109-0)

# *Configuración del anclaje red y la zona de conexión Wi-Fi portátil*

Utilice el menú de configuración para establecer los ajustes de la zona de conexión Wi-Fi portátil, que le permite compartir el servicio de datos de su teléfono con múltiples dispositivos habilitados para Wi-Fi. Para detalles sobre la configuración del anclaje de red y la zona de conexión Wi-Fi portátil en su teléfono, consulte [Zona de conexión Wi-Fi portátil.](#page-120-0)

## *Configuración NFC*

La comunicación de campo próximo (Near Field Communication, NFC) permite intercambiar datos cuando un dispositivo entra en contacto con otro dispositivo. Para más información acerca de la configuración de la NFC, consulte [Tecnología de comunicación de campo próximo](#page-156-0)  [\(Near Field Communication, NFC\).](#page-156-0)

### Activar la NFC

- 1. Toque  $\bigcirc$  >  $\prod_{i=1}^{n}$  > Configuración  $\overline{\mathbb{Q}}$  > Más....
- 2. Seleccione la casilla de verificación **NFC**.

## *Android Beam*

Con Android Beam puede transferir archivos a otro dispositivo habilitado para NFC sosteniendo los dispositivos muy cerca entre sí. Puede transmitir páginas del navegador, imágenes y videos, contactos en Personas, y más. Solo debe acercar entre sí los dispositivos (generalmente parte posterior con parte posterior) y luego debe tocar su pantalla.

**Nota:** Asegúrese de que la función NFC esté activada, antes de activar el Android Beam.

- 1. Toque > > **Configuración** > **Más…**> **Android Beam**.
- 2. Toque el deslizable para activar/desactivar para activar Android Beam.

Para compartir contenido de aplicaciones:

1. Con Android Beam activado, muestre en la pantalla el contenido que desea compartir.

2. Acerque su teléfono al otro dispositivo habilitado para NFC, por lo general parte posterior con parte posterior, apuntando la antena NFC, y luego toque la pantalla. La aplicación determina aquello que se transferirá.

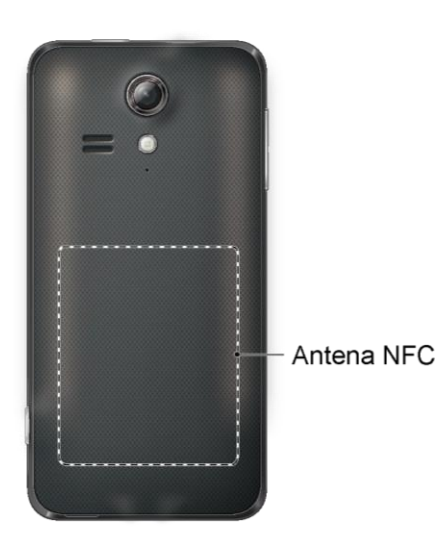

**Nota:** La antena NFC está ubicada en la mitad inferior de la tapa posterior de su teléfono. Utilice la parte central del área para obtener el mejor desempeño.

## *Redes móviles*

La opción de Redes móviles le permite activar el acceso a datos móviles de su teléfono, establecer su modo de red preferida, configurar el optimizador de conexiones, y seleccionar los operadores de redes para uso internacional.

### Usar paquete de datos móviles

- 1. Toque  $\bigcirc$  >  $\frac{1}{1!}$  > Configuración  $\frac{1}{1!}$  > Más... > Redes móviles.
- 2. Seleccione la casilla de verificación **Usar paquete de datos**.

### Modo de red

- 1. Toque > > **Configuración** > **Más...** > **Redes móviles** > **Modo de red**.
- 2. Seleccione **LTE/CDMA** o **Sólo CDMA**. El teléfono buscará la red 4G LTE y se conectará automáticamente a ella.

Cuando su teléfono esté conectado a una red 4G, el icono 4G (40H) aparece en la barra de estado.

**Nota:** Las redes 4G se reconocen automáticamente, lo que significa que no necesita hacer nada más para que su teléfono se conecte a la red.

### Optimizador de conexiones

Su teléfono se puede configurar para que seleccione automáticamente la mejor red móvil. Para los detalles sobre el optimizador de conexiones, consulte [Optimizador de conexiones.](#page-107-0)

# *Modo de pantalla de inicio*

La opción Modo de inicio le permite establecer su pantalla a la apariencia familiar Android del modo estándar o proporcionar una experiencia de usuario más sencilla para los usuarios de teléfono inteligente por primera vez, utilizando el modo fácil.

- 1. Toque > > **Configuración** > **Modo inicio**.
- 2. Toque una de las siguientes opciones:
	- **Modo fácil:** proporciona una experiencia de usuario más sencilla para los usuarios de teléfono inteligente por primera vez en cuanto a las pantallas de inicio.
	- **Modo estándar:** proporciona un diseño convencional para las aplicaciones y los widgets en las pantallas de inicio.
- 3. Toque **Aplicar** > **Aceptar**.

# *Configuración de sonido*

El menú de configuración de sonidos me permite controlar el audio del teléfono, desde los tonos de llamada y las alertas hasta los tonos táctiles y las notificaciones.

### *Volumen*

Configurar los ajustes de volumen del teléfono.

- 1. Toque  $\bigcirc$  >  $\frac{111}{111}$  > Configuración  $\frac{111}{111}$  > Sonido.
- 2. Toque **Volumen** y utilice los controles deslizantes para establecer el nivel del volumen para **Música, video, juegos, y otro tipo de medios**, **Tono de llamada y notificaciones**, o **Alarmas**.
- 3. Toque **Aceptar** para guardar su configuración.

**Consejo:** Puede ajustar el volumen del tono en el modo de espera (o el volumen del audífono durante una llamada) usando el botón de volumen en el lado izquierdo de su teléfono.

### *Tono de llamada del teléfono*

Asigne un tono de llamada a sus llamadas entrantes.

1. Toque  $\bigcirc$  >  $\frac{1}{2}$  >  $\frac{1}{2}$  > Configuración  $\frac{1}{2}$  > Sonido > Tono de llamada.

- 2. Toque un tono de llamada desde la lista disponible. El tono de llamada se reproduce brevemente al seleccionarse.
- 3. Toque **Aceptar** para asignar el tono.

## *Patrón de vibración*

Configure el patrón de vibración como el tono de llamada, la notificación y la respuesta táctil de su teléfono.

- 1. Toque  $\bigcirc$  >  $\frac{1}{1!}$  > Configuración  $\frac{1}{1!}$  > Sonido > Tipo de vibración.
- 2. Toque un tipo de vibración desde la lista disponible. El teléfono vibra brevemente al seleccionarse.
- 3. Toque **Aceptar** para asignar el patrón de vibración.

## *Vibrar al sonar*

Puede configurar su teléfono para que suene y vibre al mismo tiempo.

- 1. Toque  $\bigcirc$  >  $\frac{1}{2}$  > Configuración  $\ddot{\otimes}$  > Sonido.
- 2. Seleccione la casilla de verificación **Vibrar al sonar.**

### *Alertas persistentes*

Configura las alertas de notificación, como pitidos, vibración o luz LED parpadeante.

- 1. Toque > > **Configuración** > **Sonido** > **Alertas persistentes**.
- 2. Verifique lo siguiente:
	- **Tono audible** para que emita pitidos cuando una notificación esté en la barra de notificación.
	- **Vibrar** para que vibre cuando una notificación esté en la barra de notificación.
	- **Parpadear la luz LED** para que parpadee el indicador LED cuando una notificación esté en la barra de notificación.
- 3. Lea el mensaje y toque **Aceptar**.
- 4. Toque **Aceptar** para asignar un tipo de alerta persistente.

## *Sonido de notificación predeterminado*

Seleccione un sonido predeterminado para las notificaciones.

- 1. Toque > > **Configuración** > **Sonido** > **Sonido de notificación predeterminado**.
- 2. Toque un sonido de notificación desde la lista disponible. El sonido se reproduce brevemente al seleccionarse.
- 3. Toque **Aceptar** para asignar el sonido.

### *Tonos táctiles del teclado de marcado*

Puede configurar su teléfono para que vibren las teclas cuando escribe en el teclado.

- 1. Toque > > **Configuración** > **Sonido**.
- 2. Seleccione la casilla de verificación **Tonos táctiles del teclado de marcado**.

## *Tonos táctiles*

Puede configurar su teléfono para que reproduzca sonidos cuando hace cualquier selección en la pantalla.

- 1. Toque  $\bigcirc$  >  $\frac{1}{2}$  > Configuración  $\frac{1}{2}$  > Sonido.
- 2. Seleccione la casilla de verificación **Tonos táctiles**.

## *Sonidos del bloqueo de pantalla*

Puede configurar su teléfono para que reproduzca sonidos cuando bloquea y desbloquea la pantalla.

- 1. Toque  $\bigcirc$  >  $\frac{111}{111}$  > Configuración  $\frac{111}{111}$  > Sonido.
- 2. Seleccione la casilla de verificación **Sonido de bloqueo de pantalla**.

## *Vibrar al tacto*

Las teclas vibran al escribir con el teclado.

- 1. Toque > > **Configuración** > **Sonido**.
- 2. Seleccione la casilla de verificación **Vibrar al tocarlo**.

## *Compatibilidad con audífonos*

Utilice el dispositivo auditivo eficazmente.

- 1. Toque  $\bigcirc$  >  $\frac{1}{2}$  > Configuración  $\frac{1}{2}$  > Sonido.
- 2. Seleccione la casilla de verificación **Compatibilidad con audífonos**.

# *Configuración de pantalla*

Ajustar la configuración de pantalla de su teléfono no solo le ayuda a ver lo que desea, sino que también ayuda a aumentar la vida de la batería.

# *Brillo*

Ajusta el brillo de la pantalla para que se adapte al entorno.

- 1. Toque  $\bigcirc$  >  $\frac{1}{2}$  >  $\bigcirc$  > Configuración  $\frac{1}{2}$  > Pantalla > Brillo.
- 2. Use el control deslizante para establecer el brillo.
	- Seleccione la casilla de verificación **Brillo automático** para establecer automáticamente el brillo.
- 3. Toque **Aceptar**.

## *Fondo de pantalla*

Seleccione y asigne un fondo de pantalla para el teléfono.

- 1. Toque > > **Configuración** > **Pantalla** > **Fondo de pantalla**.
- 2. Toque una opción para establecer el fondo de pantalla.
	- **Galería** para establecer una imagen guardada de la galería. Seleccione un álbum, seleccione una imagen y utilice la herramienta para recortar para cambiarle el tamaño. Toque **GUARDAR** cuando haya terminado.
	- **Fondos de pantalla animados** para establecer como un fondo de pantalla animado. Seleccione una imagen y toque **Definir como fondo de pantalla**.
	- **Papeles tapiz** para establecer un fondo de pantalla preprogramado. Para ver opciones disponibles, deslice la imagen pequeña hacia los lados de la pantalla. Seleccione una imagen y toque **Definir como fondo de pantalla**.
	- **Imágenes de fondo del ID** para establecer un fondo de pantalla de identificación. Seleccione una imagen incluida en su paquete de identificación y toque **Definir como fondo de pantalla**.
	- **Fotos** para utilizar las imágenes guardadas en su teléfono o tomadas con él. Toque para seleccionar una imagen, y recórtela antes de establecerla como fondo de pantalla. Toque **Finalizado** cuando haya terminado.

### *Rotar automáticamente la pantalla*

Su teléfono puede cambiar automáticamente la orientación de algunos contenidos en pantalla. Con esta función, puede visualizar la pantalla en orientación vertical u horizontal al girar el

teléfono hacia los lados. De forma predeterminada, la pantalla rota automáticamente al girar el teléfono.

- 1. Toque  $\bigcirc$  >  $\frac{1}{2}$  =  $\frac{1}{2}$  > Configuración  $\ddot{\otimes}$  > Pantalla .
- 2. Seleccione la casilla de verificación **Rotar automáticamente la pantalla**. Una marca de verificación azul indica que la característica está activada.

## *Suspender*

Seleccione el tiempo de espera que debe pasar antes de que la pantalla se apague automáticamente.

- 1. Toque > > **Configuración** > **Pantalla** > **Suspender**.
- 2. Seleccione un tiempo de espera.

## *Semi suspensión*

Cuando la función semi suspensión está activada, su teléfono muestra fotos, colores, y más mientras se está cargando o está conectado.

- 1. Toque  $\bigcirc$  >  $\frac{1}{2}$  >  $\frac{1}{2}$  > Configuración  $\frac{1}{2}$  > Pantalla > Activar protector de pantalla.
- 2. Toque el deslizable para activar/desactivar para activar la semi suspensión.
- 3. Elige entre las siguientes opciones:
	- **Reloj** muestra el reloj digital o analógico del teléfono. Toque  $\overrightarrow{W}$  que está al lado del reloj para cambiar el estilo del reloj o para seleccionar la opción de modo nocturno.
	- **Colores** muestra colores cambiantes en la pantalla.
	- **Google Fotos** muestra una presentación de diapositivas de las fotografías que tiene en su teléfono o su cuenta Google+. Toque  $\overrightarrow{Q}$  que está al lado de fotos de Google para seleccionar las fotos que se mostrarán.
	- **Marco de fotos** muestra una presentación de diapositivas de las fotografías que tiene en su teléfono. Toque  $\overline{121}$  que está al lado de marco de fotos para seleccionar las fotos que se mostrarán.
	- **Tabla de fotos** esparce las fotos que están en su teléfono a lo largo de la pantalla. Toque  $\mathbf{\widetilde{W}}$  que está al lado de tabla de fotos para seleccionar las fotos que se mostrarán.
- Toque **CUÁNDO ACTIVARLO** para seleccionar el momento en que se activará la semi suspensión. Elija entre **Cuando esté conectado**, **Durante la carga**, o **En ambos casos**.
- Toque **COMENZAR AHORA** para ver una vista previa de su selección.

## *Tamaño de la fuente*

Elija el tamaño de la letra de la pantalla, según su preferencia.

- 1. Toque > > **Configuración** > **Pantalla** > **Tamaño de fuente**.
- 2. Seleccione su tamaño favorito.

## *Luz de fondo de las teclas*

Seleccione el tiempo de espera que debe pasar antes de que la luz de fondo de las teclas se apague automáticamente.

- 1. Toque  $\bigcirc$  >  $\frac{1}{2}$  >  $\frac{1}{2}$  > Configuración  $\frac{1}{2}$  > Pantalla > Luz de fondo de tecla.
- 2. Seleccione un tiempo de espera.

## *Mostrar porcentaje de batería*

Esta característica le permite mostrar el porcentaje de batería al lado del icono de la batería que se muestra en la parte superior derecha de la pantalla.

- 1. Toque  $\bigcirc$  >  $\frac{1}{2}$  > **Configuración**  $\frac{1}{2}$  > **Pantalla**.
- 2. Seleccione la casilla de verificación **Mostrar el porcentaje de la batería**. Una marca de verificación azul indica que la característica está activada.

## *Pantalla inalámbrica*

La característica de pantalla inalámbrica le permite transmitir directamente videos, fotografías y otro tipo de contenido multimedia en su teléfono a una variedad de pantallas y otros dispositivos compatibles con Miracast.

- 1. Toque > > **Configuración** > **Pantalla** > **Pantalla inalámbrica**.
- 2. Toque el deslizable para activar/desactivar para activar la pantalla inalámbrica.
	- Toque **BUSCAR PANTALLAS** para buscar las pantallas inalámbricas disponibles.

**Nota:** Para más información acerca de la pantalla inalámbrica, consulte la documentación que se incluye con el dispositivo certificado para Miracast que desee utilizar con su teléfono.

## *Seguridad de proximidad de pantalla*

Puede establecer la distancia entre su teléfono y su rostro que activa el funcionamiento del sensor de proximidad del teléfono.

**Nota:** Si desactiva el sensor de proximidad, esto podría causar que durante una llamada se toquen accidentalmente las teclas.

- 1. Toque > > **Configuración** > **Pantalla** > **Seguridad de proximidad de pantalla**.
- 2. Utilice el control deslizante para establecer la distancia desde su cara y toque **Aceptar**.

# *Configuración de almacenamiento*

El menú de configuración de Espacio de almacenamiento le permite administrar el almacenamiento interno del teléfono y le proporciona opciones para la tarjeta microSD.

## *Memoria del teléfono*

El menú de almacenamiento interno le permite ver la capacidad de almacenamiento interno y el espacio disponible del teléfono.

- Toque △ > **IIII** > Configuración **●** > Espacio de almacenamiento .
	- Vea el espacio total y el espacio utilizado por características específicas en la memoria de almacenamiento de su teléfono.
	- **Toque una categoría detallada para detalles adicionales.**

## <span id="page-174-0"></span>*Almacenamiento principal*

Puede cambiar el almacenamiento principal de su teléfono.

- 1. Toque > > **Configuración** > **Espacio de almacenamiento**> **Seleccionar almacenamiento principal**.
- 2. Seleccione **Teléfono** o **Tarjeta SD**.
- 3. Lea el mensaje y toque **Aceptar**.

## *Tarjeta SD*

Las opciones de la tarjeta SD le permiten ver el tamaño y el espacio disponible de la tarjeta, contra la tarjeta para una extracción segura del teléfono, y formatear (borrar) la tarjeta SD.

### Desmontar la tarjeta SD

1. Toque > > **Configuración** > **Espacio de almacenamiento** .

- 2. Desplácese hacia abajo en la pantalla y toque **Desmontar la tarjeta SD**.
- 3. Lea el mensaje y toque **Aceptar**.

### Formatear la tarjeta SD

- 1. Toque > > **Configuración** > **Espacio de almacenamiento**.
- 2. Desplácese hacia abajo en la pantalla y toque **Eliminar la tarjeta SD**.
- 3. Lea el mensaje y toque **Eliminar la tarjeta SD**.
- 4. Lea el mensaje y toque **Eliminar todo**.

**Nota:** El procedimiento de formateo elimina todos los datos en la tarjeta microSD.Luego de este procedimiento los archivos NO pueden ser recuperados. Para evitar la pérdida de los datos importantes, revise los contenidos antes de formatear la tarjeta.

# *Configuración de batería*

Se supervisa el uso de la batería del teléfono a través de este menú de configuración. Puede visualizar qué funciones consumen la carga de su batería y en qué porcentaje.

- 1. Toque  $\bigcirc$  >  $\frac{1}{1!1!}$  > Configuración  $\overline{\mathbb{Q}}$  > Batería.
- 2. Vea las estadísticas de uso de la batería de su teléfono.
- 3. Para detalles adicionales y opciones de configuración, toque una categoría de uso.

# *Configuración de conexión al PC*

Puede configurar el modo de conexión predeterminado cuando conecta al puerto USB de una computadora.

- 1. Toque  $\bigcirc$  >  $\frac{1}{1!}$  > Configuración  $\overline{\mathbb{Q}}$  > Conexión PC.
- 2. Toque **Tipo de conexión predeterminado** y seleccione una opción:
	- **Sólo Cargar** para permitir que el PC solo cargue el teléfono.
	- **Almacenamiento masivo** permite que el teléfono funcione como un disco extraíble cuando se conecta al puerto USB de una computadora.
		- Cuando se inserta una tarjeta micro SD, también se le reconoce como un disco extraíble independiente del teléfono.
	- **Transferencia Multimedia** permite que el teléfono funcione como un dispositivo de medios cuando se conecta al puerto USB de una computadora.

3. Seleccione la casilla de verificación **Preguntarme** si desea que se muestre la pantalla de selección cada vez que conecte su teléfono a la computadora.

Si la casilla de verificación **Preguntarme** esta seleccionada, la pantalla de selección se mostrará cada vez que conecte su teléfono a la computadora. Si desea que esta selección sea el valor predeterminado, marque la opción **Recuerda esta opción** > **HEHO** en la pantalla de selección.

# *Configuración de aplicaciones*

Este menú le permite ver las aplicaciones instaladas en su teléfono.

- 1. Toque  $\bigcirc$  >  $\mathbf{H}$  > **Configuración**  $\mathbb{Z}$  > Aplicaciones.
- 2. Toque una de las siguientes pestañas para seleccionar las aplicaciones que se mostrarán:
	- **DESCARGADO** muestra las aplicaciones descargadas. También puede consultar el estado de almacenamiento del teléfono en la parte inferior de la pantalla.
	- **EN LA TARJETA SD** muestra las aplicaciones almacenadas en la tarjeta microSD insertada y el espacio de almacenamiento interno del teléfono. También puede consultar el estado del almacenamiento principal en la parte inferior de la pantalla.
	- **EN EJECUCIÓN** muestra las aplicaciones que se ejecutan actualmente. También puede consultar el estado de la memoria RAM del teléfono en la parte inferior de la pantalla. Toque > **Mostrar procesos almacenados en la memoria caché** para ver los procesos en la memoria caché de la aplicación.
	- **TODOS** muestra todas las aplicaciones en su teléfono y la tarjeta SD Instalada.

# *Acceso a la ubicación*

El menú de configuración de acceso a la ubicación le permite seleccionar la forma en que su teléfono determina su ubicación (mediante una red inalámbrica, satélites GPS, ambas opciones o ninguna).

- 1. Toque > > **Configuración** > **Acceso a la ubicación**.
- 2. Toque el deslizable para activar/desactivar que se encuentra al lado de **Acceso a mi ubicación** para activarla.
- 3. Lea el mensaje y toque **Acepto** para activar Satélites de GPS.
- 4. Seleccione las casillas de verificación para las opciones de ubicación.
- **Satélites de GPS** utiliza tecnología GPS para proporcionar ubicación precisa a nivel de la calle.
- **Ubicación de Wi-Fi y red móvil** utiliza las redes Wi-Fi y móviles para determinar la ubicación.
- **Qualcomm<sup>®</sup> IZat™ location** ayudan a que su teléfono determine su ubicación y conserve la energía de la batería cuando utiliza aplicaciones basadas en la ubicación.

# *Configuración de la pantalla de bloqueo*

La configuración de la pantalla de bloqueo le permite establecer el método con que desbloqueará su teléfono, personalizar las opciones de pantalla de bloqueo, determinar si se mostrarán consejos emergentes para desbloquear el teléfono, e ingresar la información del propietario que se mostrará en la pantalla de bloqueo.

## *Bloqueo de pantalla*

Puede aumentar la seguridad de su teléfono creando un bloqueo de la pantalla. Cuando está habilitado, tiene que extraer el patrón de desbloqueo correcto en la pantalla o ingresar una contraseña o PIN correcto para desbloquear las teclas de control, los botones y la pantalla táctil del teléfono.

En un orden que va desde el ningún seguro hasta el más seguro, las opciones del bloqueo de la pantalla disponibles son:

- Ninguna
- Deslizamiento
- Desbloqueo facial
- Patrón
- PIN
- Contraseña

**Importante:** Para proteger su teléfono y datos contra el acceso no autorizado, se le recomienda que utilice el nivel de seguridad más alto disponible (protección por contraseña). También se le recomienda que cambie frecuentemente su contraseña para garantizar la protección de su teléfono y datos personales.

### Usar deslizamiento

- 1. Toque  $\bigcirc$  > **::::** > Configuración  $\ddot{\otimes}$  > Pantalla de bloqueo > Bloqueo de pantalla.
- 2. Toque **Deslizamiento** para guardar la configuración.

#### **Nota:** Puede personalizar los patrones de deslizamiento. Consulte [Opciones de deslizamiento.](#page-180-0)

#### Usar el desbloqueo facial

- 1. Toque  $\bigcirc$  >  $\prod_{i=1}^{n}$  > Configuración  $\frac{1}{2}$  > Pantalla de bloqueo > Bloqueo de pantalla.
- 2. Toque **Desbloqueo facial**.
- 3. Lea el mensaje y toque **Configurar**.
- 4. Encuentre una ubicación en el interior que no sea muy brillante y muy oscura, y luego toque **Continuar**.
- 5. Utilizando la cámara frontal, ajuste el teléfono para que su rostro quepa en el área delineada con puntos que aparece en la pantalla.
- 6. El mensaje "**Muestra tu rostro.**" aparece cuando fue exitosa la configuración de Desbloqueo facial.
- 7. Toque **Continuar** y cree un patrón de seguridad o PIN. Se le pedirá que configure un bloqueo alternativo. Seleccione **Patrón** o **PIN** y configúrelo.
- 8. Toque **Aceptar** para guardar la configuración.
	- Para desbloquearlo, enciende el teléfono y mire a la cámara frontal para que la misma pueda reconocerle. Si la misma no puede reconocerle, el bloqueo de pantalla alternativo aparecerá. Ingrese un patrón o un PIN para desbloquear.

#### Usar un patrón para desbloquear la pantalla

- 1. Toque > > **Configuración** > **Pantalla de bloqueo** > **Bloqueo de pantalla**.
- 2. Toque **Patrón**.
- 3. Dibuje el patrón de desbloqueo de pantalla conectando al menos cuatro puntos en dirección vertical, horizontal o diagonal. Levante el dedo de la pantalla cuando termine.
- 4. El teléfono registra el patrón. Toque **Continuar**.
- 5. Cuando se le indica, dibuje el patrón de desbloqueo de la pantalla otra vez, y luego toque **Confirmar**.
- 6. Ingrese un PIN de respaldo, toque **Continuar**, vuelva a ingresar el PIN, y toque **Aceptar** para guardar su patrón para desbloquear la pantalla.

**Nota:** Desmarque la casilla de verificación **Hacer visible patrón** si no desea que se muestre el patrón de desbloqueo en la pantalla cuando la desbloquea.

**Nota:** Para cambiar su patrón de desbloqueo de la pantalla, toque **△** > **: : : :** > **Configuración** > **Pantalla de bloqueo** > **Bloqueo de pantalla**.

Usar un PIN para desbloquear la pantalla

- 1. Toque  $\bigcirc$  >  $\frac{1}{1!}$  > Configuración  $\frac{1}{1!}$  > Pantalla de bloqueo > Bloqueo de pantalla.
- 2. Toque **PIN**.
- 3. Ingrese un PIN, toque **Continuar**, vuelva a ingresar su PIN, y toque **Aceptar** para guardar la configuración.

Usar una Contraseña para desbloquear la pantalla

- 1. Toque  $\bigcirc$  > **::::** > Configuración  $\ddot{\otimes}$  > Pantalla de bloqueo > Bloqueo de pantalla.
- 2. Toque **Contraseña**.
- 3. Ingrese una contraseña, toque **Continuar**, y luego ingrese su contraseña de nuevo para confirmarla.

**Importante:** Para proteger su teléfono y datos contra el acceso no autorizado, se le recomienda que utilice una contraseña para desbloquear la pantalla (nivel de seguridad más alto). También se le recomienda que cambie frecuentemente su contraseña para garantizar la protección de su teléfono y datos personales.

## *Desactivar el bloqueo de pantalla*

Siga las instrucciones a continuación para desactivar su bloqueo de pantalla actual.

- 1. Toque  $\bigcirc$  >  $\frac{1}{1!}$  > Configuración  $\frac{1}{1!}$  > Pantalla de bloqueo > Bloqueo de pantalla.
- 2. Dibuje su patrón de desbloqueo de pantalla, ingrese su PIN, o ingrese su contraseña.
- 3. Toque **Ninguna** o **Deslizamiento**.

## *Mejorar el reconocimiento facial*

Capture su rostro en diferentes condiciones para mejorar la capacidad del reconocimiento facial de la función Desbloqueo facial.

- 1. Toque  $\bigcirc$  >  $\frac{1}{2}$  > Configuración  $\frac{1}{2}$  > Pantalla de bloqueo > Mejorar el **reconocimiento facial**.
- 2. Ingrese un patrón o un PIN.
- 3. Lea las instrucciones y toque **Continuar**.
- 4. Capture su rostro.
- 5. Cuando aparezca el mensaje "Cara capturada",toque **Listo**.

### *Reconocimiento facial*

Activar esta opción requiere que parpadee al desbloquear la pantalla con la función Desbloqueo facial.

- 1. Toque > > **Configuración** > **Pantalla de bloqueo**.
- 2. Seleccione la casilla de verificación **Reconocimiento facial**.
- 3. Para desbloquear, debe parpadear cuando en la pantalla aparezca el mensaje "**Parpadea ahora**".

### *Bloquear automáticamente*

Configure el tiempo del retraso para que la función del bloqueo de pantalla se active después de entrar en el modo de suspensión.

- 1. Toque  $\bigcirc$  >  $\frac{1}{1!}$  > Configuración  $\frac{1}{1!}$  > Pantalla de bloqueo > Bloquear **automáticamente**.
- 2. Seleccione el tiempo del retraso para bloquear la pantalla.

### *Bloquear al encender*

Active la función del bloqueo de pantalla oprimiendo el botón de **Encendido**.

- 1. Toque  $\bigcirc$  >  $\frac{1}{1!}$  > Configuración  $\frac{1}{1!}$  > Pantalla de bloqueo.
- 2. Seleccione la casilla de verificación el **Bloquear al encender**.

### *Datos de propietario*

Puede mostrar la información del propietario en una pantalla de bloqueo.

- 1. Toque > > **Configuración** > **Pantalla de bloqueo** > **Datos de propietario**.
- 2. Escriba el texto que desea mostrar en la pantalla de bloqueo. El texto se mostrará en la pantalla del bloqueo cuando la casilla de verificación **Mostrar datos de propietario en pantalla bloqueada** esté seleccionada excepto que en la misma área se esté mostrando alguna información de la batería.

### *Opciones de deslizamiento*

Cuando el bloqueo de pantalla está configurado para inicio rápido del teléfono. Al utilizar esta característica, puede ir directamente a sus aplicaciones favoritas desde la pantalla de bloqueo.

- 1. Toque > > **Configuración** > **Pantalla de bloqueo** > **Configuración de deslizamiento**.
- 2. Seleccione los patrones de deslizamiento deseados:
	- **Sólo iniciar:** Le permite establecer el icono de Inicio únicamente.
	- **Iniciar + 1 apli.:** Le permite establecer el icono de Inicio y una aplicación.
	- **Iniciar + 2 aplis.:** Le permite establecer el icono de Inicio y dos aplicaciones.
	- **Iniciar + 3 aplis.:** Le permite establecer el icono de Inicio y el acceso directo a tres aplicaciones.
		- Si selecciona una opción para agregar accesos directos de aplicaciones, seleccione el patrón para el diseño del icono, toque cualquier icono agregado

 $(\pm)$  para asignarle el icono de Inicio  $\sum$  y toque **Siguiente**. Luego toque el resto de los iconos agregados  $\left(\frac{1}{2}\right)$  y asigne las aplicaciones.

3. Toque **Aceptar** para confirmar.

### *Widgets de la pantalla de bloqueo*

Puede agregar widgets a la pantalla de bloqueo de su teléfono y usar la función deslizar entre ellos. Esta característica le permite acceder a muchas de sus funciones favoritas directamente desde la pantalla de bloqueo.

**Nota:** Solo puede utilizar la opción de widgets de la pantalla de bloqueo si el inicio de pantalla está configurado con deslizamiento.

### Agregar un widget en la pantalla de bloqueo

- 1. Cuando el bloqueo de la pantalla está configurado con la opción deslizar, deslice la pantalla de izquierda a derecha hasta que llegue a la página con un icono Plus (+) en ella.
- 2. Toque  $\pm$  . Aparecerá una lista de los widgets.
- 3. Toque el widget que desea agregar. Puede agregar un widget a cada página.

**Consejo:** Puede agregar hasta cinco widgets a su pantalla de bloqueo. Para reordenar las ubicaciones, mantenga tocado el widget, y luego arrástrelo hasta la nueva ubicación que desea.

### Eliminar un widget de la pantalla de bloqueo

■ Mantenga tocado el widget que desea eliminar, y luego arrástrelo hasta "Eliminar X" que se muestra en la parte superior de la pantalla, y luego suéltelo cuando se vuelva de color rojo.

## *Configuración de seguridad*

Los menús de configuración de Seguridad le permiten establecer opciones de encriptación, visibilidad de la contraseña, configuraciones de administración y opciones de almacenamiento de credenciales.

### *Encriptar y desencriptar los datos*

Puede encriptar su teléfono y la tarjeta SD instalada en el mismo. Tanto para la encriptación como la desencriptación, necesita ingresar un PIN o una contraseña para el bloqueo de la pantalla. Para configurar un PIN o una contraseña, consulte [Bloqueo de pantalla.](#page-177-0)

**Advertencia:** No utilice el teléfono, incluso no retire la batería ni la tarjeta SD, durante el proceso de encriptación debido a que una parte o la totalidad de sus datos se perderán si el proceso de encriptación se interrumpe.

- 1. En primer lugar cargue la batería.
- 2. Cuando el teléfono esté conectado a la fuente de alimentación, toque  $\bigcirc$  >  $\frac{1}{1!}$  > **Configuración** > **Seguridad** > **Encriptar y Desencriptar datos**.
- 3. Seleccione el objetivo a encriptar entre **Teléfono y Tarjeta SD**, **Teléfono**, o **Tarjeta SD**.
- 4. Lea el mensaje y toque **Siguiente**.
- 5. Ingrese un PIN o una contraseña y luego toque **Siguiente**.
- 6. Lea el mensaje y toque **Encriptar**.

### *Mostrar las contraseñas*

Puede ocultar su contraseña o número PIN mientras los escribe.

- 1. Toque  $\bigcirc$  >  $\prod_{i=1}^{n}$  > Configuración  $\overline{\mathbb{Q}}$  > Seguridad.
- 2. Quite la marca de la casilla de verificación **Mostrar las contraseñas**.

### *Dispositivo del administrador*

Puede desactivar la autoridad para ser el administrador del dispositivo en ciertas aplicaciones. Si está desactivada, la cuenta que usted agregó típicamente perderá algunas funciones en sus aplicaciones, como la habilidad para sincronizar correos electrónicos nuevos o eventos del calendario con su teléfono.

- 1. Toque  $\bigcirc$  >  $\prod_{i=1}^{n}$  > Configuración  $\frac{1}{2}$  > Seguridad > Administradores del **dispositivo**.
- 2. Toque una aplicación en la cual desea desactivar la autoridad para ser administrador del dispositivo.

### *Fuentes desconocidas*

Siga los pasos que se describen a continuación para permitir que se instalen aplicaciones de fuentes desconocidas.

- 1. Toque > > **Configuración** > **Seguridad** > **Fuentes desconocidas**.
- 2. Lea la información que aparece en la pantalla y toque **Aceptar**.

### *Verificar aplicaciones*

Antes de instalar aplicaciones perjudiciales puede elegir recibir una advertencia.

- 1. Toque  $\bigcirc$  >  $\prod_{n=1}^{\infty}$  > Configuración  $\overline{\mathbb{Q}}$  > Seguridad.
- 2. Seleccione la casilla de verificación **Verificar aplicaciones**.

### *Almacenamiento de credenciales*

Estas opciones que permiten controlar de que forma su teléfono accede y almacena los certificados de seguridad, las contraseñas, y otro tipo de credenciales.

### Credenciales de confianza

Puede consultar las credenciales de confianza en el sistema de su teléfono.

- 1. Toque  $\bigcirc$  >  $\prod_{i=1}^{n}$  > Configuración  $\overline{\mathbb{Q}}$  > Seguridad > Credenciales de confianza.
- 2. Toque un elemento para leer la información.

### Instalar desde la tarjeta SD

Puede instalar certificados encriptados desde la tarjeta SD.

- 1. Toque  $\bigcirc$  >  $\frac{1}{1!}$  > Configuración  $\mathbb{Q}$  > Seguridad > Instalar desde la tarjeta SD.
- 2. Toque un certificado disponible.
- 3. Siga las instrucciones en pantalla.

### Eliminar credenciales

Puede eliminar todas las credenciales que están en su teléfono.

- 1. Toque  $\bigcirc$  >  $\prod_{i=1}^{n}$  > Configuración  $\overline{\mathbb{Q}}$  > Seguridad > Eliminar credenciales.
- 2. Toque **Aceptar**.

## *Configuración de teclado e idioma*

La configuración de teclado e idioma de su teléfono le permite seleccionar un idioma para los menús y los teclados del teléfono, seleccionar y configurar las configuraciones del teclado, configurar las configuraciones de entrada por voz, y más. Para detalles, consulte [Ingresar texto.](#page-36-0)

### *Idioma*

El menú de configuración de Idioma le permite seleccionar el idioma en pantalla y agregar palabras personalizadas al diccionario del usuario de su teléfono.

- 1. Toque > > **Configuración** > **Teclado e idioma** > **Idioma**.
- 2. Toque un idioma disponible (**English** o **Español**).

### *Verificador de ortografía*

Esta característica le permite verificar la ortografía del texto a medida que lo escribe.

- 1. Toque  $\bigcirc$  >  $\mathbf{H}$  > Configuración  $\mathbb{Z}$  > Teclado e idioma.
- 2. Toque la casilla de verificación que está al lado del **Corrector ortográfico** para activar la verificación de ortografía.
	- Toque  $\overrightarrow{W}$  para configurar las opciones del verificador de ortografía.
	- Toque  $\bigcircled{3}$  para seleccionar el idioma de la lista que desea usar.

### *Diccionario personal*

Su teléfono le permite agregar palabras a un diccionario telefónico personal para mejorar la sugerencia de palabras y para verificar la ortografía cuando se ingresa texto. Puede utilizar la opción de diccionario del usuario para agregar nuevas palabras al diccionario.

- 1. Toque > > **Configuración** > **Teclado e idioma** > **Diccionarios personales**.
- 2. Seleccione un idioma.
- 3. Toque  $\biguparrow$  que se muestra en la parte superior derecha de la pantalla para ingresar una palabra o frase, además de un acceso directo para utilizar esa palabra o frase más fácilmente.
- 4. Elija un idioma para esa palabra o frase, si lo desea.
- 5. Toque para guardar. (Una lista de las palabras que haya agregado al diccionario se muestra).
	- **Toque una palabra para editarla.**
	- Para borrar una palabra, toque la palabra, y luego toque  $\Box$ .

### *Ingreso de texto por defecto*

Puede seleccionar el método de ingreso por defecto se utilizará cuando acceda al teclado.

- 1. Toque > > **Configuración** > **Teclado e idioma** > **Predeterminado**.
- 2. Seleccione **Teclado de Google** o **Swype**.

### *Configuración del teclado de Google*

Puede personalizar las configuraciones el teclado de Google a su gusto.

- 1. Toque  $\bigcirc$  >  $\frac{1}{2}$  > Configuración  $\frac{1}{2}$  > Teclado e idioma, y luego toque  $\bigcirc$  que está al lado del **Teclado de Google**.
- 2. Elija entre las siguientes opciones.
	- **Idiomas de entrada:** Toque para seleccionar el idioma de entrada. El diccionario del idioma seleccionado se activará.
	- **Mayúsculas automáticas:** Marque para que la primera letra de una frase se ponga automáticamente en mayúsculas, cuando esté disponible.
	- **Vibrar al pulsar teclas:** Marque para activar la vibración cuando se toca una tecla.
	- **Sonar al pulsar las teclas:** Marque para reproducir un sonido breve cuando se toca una tecla.
	- **Aviso emergente al pulsar tecla:** Marque para que se muestre una imagen más grande de la tecla por encima cuando la toque.
	- **Tecla de entrada por voz:** Toque para seleccionar dónde se mostrará la tecla de entrada por voz.
	- **Diccionario personal:** Toque para acceder y administrar su diccionario personal.
	- **Diccionarios complementarios:** Toque para seleccionar el diccionario que desea utilizar.
	- **Bloquear palabras ofensivas:** Marche para bloquear palabras potencialmente ofensivas.
- **Corrección automática:** Toque para permitir que la barra espaciadora y las teclas de puntuación corrijan automáticamente las palabras mal escritas.
- **Mostrar sugerencias de correcciones:** Toque para seleccionar cuando se muestran las sugerencias de corrección.
- **Activar escritura gestual:** Marque para ingresar una palabra, deslizándose por las letras.
- **Vista previa dinámica flotante:** Marque para ver la palabra sugerida mientras se utiliza la característica de escritura gestual.
- **Mostrar recorrido de gesto:** Marque para mostrar el trayecto gestual de la palabra a medida que desliza el dedo por el teclado.
- **Frase gestual:** Marque para introducir espacios durante los gestos deslizándose hasta la barra espaciadora.
- **Suger. de próxima palabra:** Marque para que su teléfono prediga la siguiente palabra en función de lo que ya escribió.
- **Configuración avanzada:** Toque para abrir la configuración para usuarios expertos.
- **Enviar comentarios:** Toque para enviar su comentario o sugerencia.
- **Acerca del teclado de Google:** Toque para mostrar la información de versión del teclado del Google y ver la información legal y de licencia.

### *Configuración del teclado Swype*

Puede personalizar las configuraciones de Swype a su gusto.

- 1. Toque  $\bigcirc$  >  $\frac{1}{20}$  > Configuración  $\frac{1}{200}$  > Teclado e idioma, y luego toque  $\bigcirc$  que está al lado de **Swype**.
- 2. Elige entre las siguientes opciones:
	- **Opciones:** Toque para mostrar los siguientes menús de configuración para Swype.
		- **Vibración del tecl.:** Seleccione para activar la vibración cuando se toca una tecla.
		- **Sonido al tocar la tecla:** Seleccione para reproducir tonos cuando se toca una tecla.
		- **Emerge al tocar la tecla:** Seleccione para que se muestre una imagen más grande de la tecla por encima cuando la toque.
		- **Demora de pulsación prolongada:** Seleccione para establecer el tiempo necesario para seleccionar los caracteres alternativos.
- **Mostrar trayecto compl.:** Seleccione para que se muestre el trayecto completo de Swype.
- **Corrección automática:** Seleccione para corregir automáticamente las palabras que están mal escritas.
- **Mayús. automáticas:** Seleccione para que aparezca en mayúscula automáticamente la primera letra de de las palabras que inician una oración, cuando esté disponible.
- **Espaciado automático:** Seleccione para insertar automáticamente un espacio entre palabras.
- **Predicción de la siguiente palabra:** Seleccione para predecir palabras en base al texto ingresado previamente.
- **Editor inteligente:** Seleccione para subrayar palabras que podrían ser incorrectas.
- **Habilitar voz:** Seleccione para que mostrar la tecla de voz en el teclado Swype.
- **Habilitar escritura a mano:** Seleccione para activar la función de escritura a mano.
- **Temas:** Toque para seleccionar un tema para el teclado Swype.
- **Mis palabras:** Toque para establecer la configuración de la administración de diccionario y la de la administración de datos.
- **Idiomas:** Toque para seleccionar el idioma que desea usar en Swype.
- **Gestos:** Toque para aprender algunos accesos directos útiles del teclado Swype.
- **Ayuda:** Toque para consultar información útil, como la forma de utilizar el teclado Swype y la información de la versión, o para activar la función de consejos.
- **Actualizaciones:** Toque para efectuar una actualización.

### *Configuración del dictado por voz de Google*

El menú de configuración del dictado por voz de Google le permite cambiar el idioma de entrada y bloquear las palabras ofensivas.

- 1. Toque  $\bigcirc$  >  $\mathbf{H}$  > Configuración  $\mathbb{S}$  > Teclado e idioma, y luego marque la casilla de verificación **Dictado por voz de Google**.
- 2. Toque  $\overrightarrow{2}$  al lado de **Dictado por voz de Google** para configurar sus ajustes:
- **Elegir idiomas de entrada** para seleccionar los idiomas para el dictado por voz de Google. Eliminar la marca de verificación del campo automático le permite seleccionar otros idiomas.
- **Bloquear pal. ofensivas** para reemplazar palabras ofensivas que han sido reconocidas por transcripciones con [\*] al ingresar texto hablando.
- **Reconocimiento de vos sin conexión** para descargar los idiomas que desea usar sin conexión.

### *Búsqueda por voz*

Puedes configurar los ajustes de la función de búsqueda por voz.

- 1. Toque  $\bigcirc$  >  $\prod_{i=1}^{n}$  > Configuración  $\frac{m}{2}$  > Teclado e idioma > Búsqueda por voz.
- 2. Elige entre las siguientes opciones:
	- **Idioma** para configurar el idioma que se usa al ingresar texto hablando.
	- **Salida de voz** para seleccionar cuando se utilizará la búsqueda por voz.
	- **Bloquear pal. ofensivas** para reemplazar palabras ofensivas que han sido reconocidas por transcripciones con [\*] al ingresar texto hablando.
	- **Reconocimiento de voz sin conexión** para descargar los datos de reconocimiento de voz para usar sin conexión.
	- **Auriculares Bluetooth** para grabar audio a través de auriculares Bluetooth, si están disponibles.

### <span id="page-188-0"></span>*Salida de texto a voz*

Su teléfono puede convertir textos a voz audible en algunas aplicaciones de lectura como TalkBack (consulte [TalkBack\)](#page-191-0). Podría seleccionar el idioma que escucha o ajustar la velocidad.

- 1. Toque  $\bigcirc$  >  $\frac{1}{2}$  >  $\frac{1}{2}$  > Configuración  $\frac{1}{2}$  > Teclado e idioma > Salida de texto a voz.
- 2. Seleccione su motor. Toque  $\overrightarrow{2}$  para establecer las configuraciones del motor seleccionado.
- 3. Toque **Velocidad de voz** y seleccione una velocidad.
- 4. Toque **Escucha un ejemplo** para reproducir una muestra corta de la serie de síntesis del habla.

### *Velocidad del puntero*

Puede aumentar la velocidad de movimiento del puntero del mouse de acuerdo con sus necesidades.

- 1. Toque > > **Configuración** > **Teclado e idioma** > **Velocidad del puntero**.
- 2. Utilice el control deslizante para establecer la velocidad y toque **Aceptar**.

## *Copia de seguridad y restablecer el teléfono*

El menú Copia de seguridad y restablecer de su teléfono le permite hacer una copia de seguridad de los datos y configuración de su teléfono y enviarla a los servidores de Google antes de restablecer la configuración original de fábrica de su teléfono. La función Restablecer valores de fábrica elimina todos los datos de almacenamiento de aplicación del teléfono, incluso:

- Su cuenta de Google
- Todas otras cuentas de correo electrónico y de redes sociales
- Los datos y la configuración del sistema y de aplicación
- Las aplicaciones descargadas

### Copia de seguridad y restablecer

Para establecer las opciones de copia de seguridad y restablecer:

- 1. Toque > > **Configuración** > **Copia de seguridad y restablecer**.
- 2. Seleccione sus opciones de copia de seguridad y restablecer.
	- **Hacer una copia de seguridad de mis datos:** Esta opción le permite para hacer una copia de seguridad de los datos de sus aplicaciones, las contraseñas del Wi-Fi y otras configuraciones, y enviarlas a los servidores de Google.
	- **Cuenta de copia de seguridad:** Seleccione una cuenta de para la copia de seguridad de su teléfono.
	- **Restaurar automáticamente:** Esta opción le permite restablecer las copias de seguridad de la configuración y los datos al reinstalar una aplicación después de restablecer los valores de fábrica.

### Restablecer valores de fábrica

**Consejo:** Antes de restablecer los datos de fábrica de su teléfono, es mejor que desmonte la tarjeta microSD para evitar perder cualquier datos que hubiera almacenado en ella. Toque > > **Configuración** > **Almacenamiento** > **Desmontar tarjeta SD** para desmontar la tarjeta de almacenamiento.

- 1. Toque  $\bigcirc$  >  $\frac{1}{1!}$  > Configuración  $\overline{\mathbb{Q}}$  > Copia de seguridad y restablecer.
- 2. Toque **Restablecer valores de fábrica**.
- 3. Lea la información sobre restablecer los datos de fábrica, seleccione la casilla de verificación **Eliminar la tarjeta SD** si es necesario, y toque **Restablecer dispositivo**.
- 4. Toque **Eliminar todo**. El teléfono se apagará y restablecerá a sí mismo. Este proceso podría tomar hasta 10 minutos.

## *Cuentas*

El menú de configuración de las cuentas que permite agregar y administrar todas sus cuentas de correo electrónico, redes sociales, y cuentas para compartir fotos y videos.

#### Establecer una nueva cuenta

- 1. Toque > > **Configuración** > **Agregar cuenta**.
- 2. Toque un tipo de cuenta.
	- **Corporativo, correo electrónico, Google, etc.**
- 3. Siga las instrucciones en pantalla para establecer una cuenta.
	- Dependiendo del tipo de cuenta, puede ser que tenga que ingresar una dirección de correo electrónico o dirección de usuario, contraseña, nombre de dominio u otra información. Para las cuentas Corporate Sync, póngase en contacto con el administrador del servidor para determinar qué información necesita.

#### Administrar cuentas existentes

- 1. Toque  $\bigcirc$  >  $\mathop{1\mskip-4mu {\rm l}}\limits^{\textup{111}}$  > Configuración  $\mathop{2\mskip-4mu {\rm l}}\limits^{\textup{20}}$ .
- 2. Seleccione un tipo de cuenta, como corporativo, Google, correo electrónico.
- 3. Administre las configuraciones o seleccione una cuenta. Los menús de configuración disponibles varían de acuerdo con el tipo de cuenta.
	- Seleccione la casilla de verificación que está al lado del elemento que desea sincronizar.
	- Toque > **Sincronizar ahora** para sincronizar inmediatamente.

Toque > **Eliminar cuenta** para eliminar la cuenta de su teléfono.

## *Configuración de la fecha y la hora*

Use el menú de configuración de Fecha y hora, ya sea para que automáticamente utilice la fecha y la hora proporcionada por la red o para establecer manualmente esos valores, así como seleccionar las opciones de formato para la fecha y la hora.

- 1. Toque  $\bigcirc$  >  $\mathbf{H}$  > Configuración  $\mathbb{Z}$  > Fecha y hora.
- 2. Quite la marca de la casilla de verificación **Fecha y hora automáticas**, si es necesario.
- 3. Quite la marca de la casilla de verificación **Zona horaria automática**, si es necesario.
- 4. Toque **Establecer fecha**. Ajuste la fecha, el mes, y el año desplazando cada valor verticalmente. Toque **Listo** cuando haya terminado.
- 5. Toque **Establecer la hora**. Ajuste la hora y los minutos, y seleccione AM o PM desplazando cada valor verticalmente. Toque **Listo** cuando haya terminado.
- 6. Toque **Seleccionar zona horaria**, y luego seleccione una zona horaria desde la lista en pantalla. Desplácese hacia abajo de la lista para ver las zonas horarias adicionales.
- 7. Toque **Usar formato de 24 hs** para alternar entre el formato de 12 horas y 24 horas.
- 8. Toque **Elegir el formato de fecha** para seleccionar cómo desea visualizar la información de fecha en su teléfono.

## *Configuración de accesibilidad*

El menú de Accesibilidad le permite activar, desactivar, y administrar las aplicaciones relacionadas a la accesibilidad.

### <span id="page-191-0"></span>*TalkBack*

TalkBack proporciona una respuesta hablada para ayudar a los usuarios con baja visión.

- 1. Toque > > **Configuración** > **Accesibilidad** > **TalkBack**.
- 2. Toque el deslizable para activar/desactivar para activar TalkBack.
- 3. Toque **CONFIGURACIÓN** para establecer sus configuraciones

### *Gestos de magnificación*

El menú de gestos de magnificación le permite acercar y alejar la pantalla tocándola tres veces.

1. Toque > > **Configuración** > **Accesibilidad** > **Gestos de ampliación**.

2. Toque el deslizable para activar/desactivar para activar los gestos de magnificación.

**Nota:** El gesto de magnificación de tres toques funcionará en cualquier parte de su teléfono con excepción del teclado.

### *Texto grande*

Puede hacer que el texto aparezca bien grande en la pantalla.

- 1. Toque  $\bigcirc$  >  $\mathbf{lim}$  > **Configuración**  $\mathbb{R}$  > Accesibilidad.
- 2. Seleccione la casilla de verificación **Texto grande**.

### *El botón de activado finaliza la llamada*

Esta característica le permite utilizar el botón de **Encendido** para finalizar la llamada.

- 1. Toque > > **Configuración** > **Accesibilidad**.
- 2. Seleccione la casilla de verificación **Botón de encend. corta la llamada**.

### *Rotar automáticamente la pantalla*

Con esta función, puede visualizar la pantalla en orientación vertical u horizontal al girar el teléfono hacia los lados.

- 1. Toque > > **Configuración** > **Accesibilidad**.
- 2. Seleccione la casilla de verificación **Rotar automáticamente la pantalla**.

**Consejo:** También puede seleccionar esta opción en △ > **: : : : Configuración** <sup>2</sup> > **Pantalla** > **Rotar automáticamente la pantalla**.

### *Decir contraseñas*

Configure para que el teléfono diga la contraseña que ingresa.

- 1. Toque > > **Configuración** > **Accesibilidad**.
- 2. Seleccione la casilla de verificación **Decir contraseñas**.

### *Acceso directo de accesibilidad*

El acceso directo de accesibilidad le permite activar rápidamente las características de accesibilidad.

1. Toque  $\bigcirc$  >  $\frac{1}{1!}$  > Configuración  $\frac{1}{1!}$  > Accesibilidad > Acceso directo a la **accesibilidad**.

- 2. Toque el deslizable para activar/desactivar para activar el acceso directo de accesibilidad.
	- Para usar los gestos, mantenga presionado el botón de **Encendido** hasta que escuche un sonido o sienta una vibración, y luego mantenga tocada la pantalla con dos dedos hasta que escuche una confirmación de audio.

### *Salida de texto a voz*

Su teléfono puede transformar el texto en voz. Consulte [Salida de texto a voz.](#page-188-0)

### *Retraso entre tocar y mantener presionado*

Puede configurar el tiempo del retraso de cuando la pantalla reconoce la operación de mantener tocado.

- 1. Toque  $\bigcirc$  >  $\prod_{i=1}^{n}$  > Configuración  $\frac{1}{2}$  > Accesibilidad > Retraso entre tocar y **mantener presionado**.
- 2. Seleccionar **Corto**, **Medio**, o **Largo**.

## *Activar este dispositivo*

El menú de Activar este dispositivo le permite activar un nuevo dispositivo o utilizar opciones de autoservicio adicionales como verificar el estado de un dispositivo que está en servicio.

- 1. Toque > > **Configuración** > **Activar este dispositivo**.
- 2. Siga las instrucciones en pantalla.

## *Acerca del teléfono*

El menú de Acerca del teléfono le permite acceder a la información importante del teléfono, buscar e instalar las actualizaciones, y ver la información legal y de seguridad.

### *Configuración 4G*

El menú de Configuración 4G muestra el proveedor de la red y la dirección IP.

■ Toque > > **Configuración** > **Acerca del teléfono** > **Configuración de 4G.**

### *Estado*

El menú de Estado muestra la información importante del teléfono, incluso el estado de la batería, el número de teléfono, la red y la potencial de la señal.

■ Toque > > **Configuración** > **Acerca del dispositivo** > **Estado**.

### *Información legal*

Acceda al menú de Información legal para ver la información legal y de licencias importante.

- 1. Toque  $\bigcirc$  >  $\prod_{i=1}^{n}$  > Configuración  $\overline{\mathbb{Q}}$  > Acerca del dispositivo > Información legal.
- 2. Seleccione la información que desea revisar:
	- **Licencias de los elementos de código abierto**
	- Aviso legal de Google
	- Alerta de privacidad

## *Actualización del sistema*

El menú de Actualización del sistema le permite actualizar la Lista de roaming preferida (preferred roaming list, PRL), su perfil de datos del usuario, el software Android, y el firmware del teléfono.

- 1. Toque > > **Configuración** > **Actualiz. del sistema**.
- 2. Para completar las actualizaciones, seleccione una opción y siga las indicaciones. Para información completa sobre la actualización del sistema, consulte [Actualizar el teléfono.](#page-160-0)

# *Información sobre los derechos de autor*

© 2014 Kyocera Corporation. Todos los derechos reservados. El nombre y la firma Virgin Mobile y el nombre y logotipo Virgin Mobile son marcas comerciales de Virgin Enterprises Ltd., y se usan bajo licencia de Virgin Mobile. KYOCERA es una marca comercial registrada de Kyocera Corporation. Las demás marcas son propiedad de sus respectivos propietarios. Las imágenes de pantalla son simulaciones. La apariencia del dispositivo puede variar.

Android, Google Play, Google Maps, Gmail y YouTube son marcas comerciales de Google Inc.

La marca de palabra Bluetooth® y sus logotipos son marcas comerciales registradas propiedad de Bluetooth SIG, Inc. y cualquier uso de esas marcas por parte de Kyocera Corporation es bajo licencia. Las demás marcas y nombres comerciales pertenecen a sus respectivos propietarios.

Swype y los logotipos de Swype son marcas comerciales registradas o marcas comerciales de Nuance Communications, Inc. © 2014 Nuance Communications, Inc. Todos los derechos reservados.

El producto de tecnología de alto rango dinámico "Morpho HDR"<sup>TM</sup>, es un producto de Morpho, Inc. "Morpho HRD"TM es una marca comercial de Morpho, Inc.

El producto de tecnología de efectos visuales "Morpho Effect Library"TM, es un producto de Morpho, Inc. "Morpho Effect Library" TM es una marca comercial de Morpho, Inc.

El producto de tecnología de generación de imagen panorámica "QuickPanorama®", es un producto de Morpho, Inc. "QuickPanorama®" es una marca comercial registrada de Morpho, Inc.

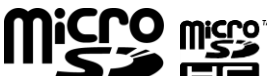

Los logotipos de microSD y microSDHC son marcas comerciales de SD-

3C, LLC.

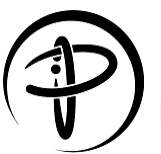

La marca PMA Certificado es una marca de certificación de Power Matters Alliance.

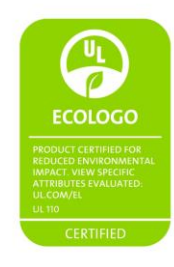

# *Índice*

3-Llamada entre tres personas, 47 Accesibilidad, 181 Acceso a la ubicación, 166 Acerca del dispositivo, 183 Activación, 5 Activar este dispositivo, 183 Actualización de la PRL, 152 Actualización del sistema, 184 Actualizar el teléfono Perfil, 151 PRL, 152 Software Kyocera, 152 Actualizar teléfono, 150 Firmware, 150 Alarma, 133 Almacenamiento Configuración, 164 Ampliar, 15 Anclaje a red Bluetooth, 111 Apagar, 11 Apagar el dispositivo, 11 Aplicaciones, 84 Abrir, 86 Desinstalar, 87 Encontrar e instalar, 84 Solicitar un reembolso, 86 Apps, 84 Archivos Transferir entre el teléfono y una computadora, 149 Arrastrar, 14 Asignar un tono de llamada a un contacto, 57 Auricular Conectar, 142 Reconectar, 143 Bandeja de favoritos, 21 Barra de estado, 24 Batería

Carga inalámbrica, 3 Cargar, 3 Configuración, 165 Instalar, 2 Bloqueo de pantalla, 167 Bloquear al encender, 170 Bloquear automáticamente, 170 Datos de propietario, 170 Opciones de deslizamiento, 170 Bluetooth, 141 Activar o desactivar, 141 Cambiar el nombre del dispositivo, 142 Compartir fotos y videos, 125 Conectar, 142 Configuración, 154 Desconectar, 143 Enviar información, 144 Menú de configuración, 141 Recibir información, 145 Reconectar, 143 Brillo, 161 Búsqueda por voz, 139, 178 Calculadora, 136 Calendario, 128 Agregar evento, 128 Alertas de evento, 129 Eliminar eventos, 131 Invitar a gente, 129 Mostrar u ocultar calendarios, 132 Sincronizar calendario Exchange ActiveSync, 133 Sincronizar calendarios de Google, 132 Ver eventos, 131 Cámara, 113 Abrir, 113 Cerrar, 113 Configuración, 117 Pantalla de revisión, 115 Tomar una foto, 114 Visor, 113

Cargar la batería, 3 Carpetas, 21 **Compartir** Contactos, 62 Fotos y videos, 124 Configuración, 153 Configuración 4G, 183 Configuración de accesibilidad Acceso directo de accesibilidad, 182 Decir contraseñas, 182 Finalizar la llamada con el botón de encendido, 182 Gestos de magnificación, 181 Retraso entre tocar y mantener presionado, 183 Rotar automáticamente la pantalla, 182 Salida de texto a voz, 183 TalkBack, 181 Texto grande, 182 Configuración de aplicaciones, 166 Configuración de conexión al PC, 165 Configuración de las alertas de emergencia, 80 Configuración de pantalla, 161 Brillo, 161 Fondo de pantalla, 161 Luz de fondo de las teclas, 163 Mostrar porcentaje de batería, 163 Pantalla inalámbrica, 163 Protección de proximidad de la pantalla, 164 Rotar automáticamente la pantalla, 161 Semi suspensión, 162 Suspender, 162 Tamaño de fuente, 163 Configuración de redes móviles, 157 Modo de red, 157 Configuración de seguridad, 172 Encriptar y desencriptar los datos, 172 Fuentes desconocidas, 173 Mostrar las contraseñas, 172 Verificar aplicaciones, 173 Configuración de sitio web, 107 Configuración de sonido, 158

Alertas persistentes, 159 Compatibilidad con audífonos, 160 Patrón de vibración, 159 Sonido de bloqueo de pantalla, 160 Sonido de notificación predeterminado, 159 Tono de llamada, 158 Tonos a táctiles, 160 Tonos táctiles del teclado de marcado, 160 Vibrar al sonar, 159 Vibrar al tacto, 160 Volumen, 158 Configuración de teclado e idioma, 174 Configuración del dictado por voz de Google, 177 Configuración del uso de los datos, 154 Configuración NFC, 156 Contactos, 52 Realizar llamada desde aquí, 35 Contestar una llamada, 38 Contraseña para desbloquear la pantalla, 169 Copia de seguridad del teléfono, 179 Correo de voz, 39 Acceder a los mensajes, 40 Configuración, 50 Configurar, 6, 39 Nombre de pantalla, 45 Notificación, 39 Saludo, 45 Correo de voz visual, 41 Acceder a múltiples mensajes de correo de voz, 42 Configuración, 44 Configurar, 41 Opciones, 43 Redactar, 42 Revisar, 41 Correo electrónico Agregar cuenta, 66 Agregar cuenta Exchange ActiveSync, 67 Compartir fotos, 124 Configuración de la cuenta, 70

Eliminar cuenta, 72 Enviar un Gmail, 65 Manejar su bandeja de entrada, 69 Redactar y enviar, 68 Ver y responder, 69 Cuentas, 63, 96 Agregar nueva, 180 Configuraciones, 180 Manejar, 61, 180 Cuentas de redes sociales Google+, 82 YouTube, 83 Cuentas en redes sociales Facebook, 82 Datos, 96 Desbloqueo de pantalla Por reconocimiento facial, 168 Deslizar, 13, 14 Diccionario personal, 174 Dictado por voz, 32 Dictado por voz de Google, 32 Diseño del teléfono (ilustración), 8 Dispositivo del administrador, 172 Edición de texto, 32 Editar texto, 32 Encender, 11 Encender el dispositivo, 11 Escribir, 26 Exchange ActiveSync Agregar cuenta, 67 Facebook Compartir fotos y videos, 126 Favoritos, marcadores, 108 Fecha y hora, 181 Fondo de pantalla, 22, 161 Formatear la tarjeta SD, 165 Galería, 120 Abrir, 120 Cerrar, 120 Ver fotos y videos, 121 Gestos, 12 Gmail Acceder, 64 Compartir fotos, 124

Crear una cuenta, 63 Enviar un mensaje, 65 Leer y responder, 65 **Google** Crear una cuenta, 63 Inicio de sesión, 64 Google Maps, 88 Google Play Books (Libros), 93 Encontrar e instalar aplicaciones, 84 Movies & TV, 92 Newsstand, 93 Tienda, 84, 87 Google Play Music, 90 Google Wallet, 85 Google+ Compartir fotos y videos, 126 Grabadora de sonido, 137 Guardar un número de teléfono, 56 Herramientas, 96, 128 ICE (En caso de emergencias), 60 Iconos de estado, 24 Iconos de notificación, 25 Identificación de llamada, 47 Idioma, 174 Ilustración del teléfono, 1 Imágenes Asignar a contactos, 57 Compartir vía Bluetooth, 125 Compartir vía correo electrónico, 124 Compartir vía Facebook, 126 Compartir vía Google+, 126 Compartir vía mensajería, 125 Compartir vía Picasa, 126 Recortar, 124 Rotar, 123 Tomar con la cámara, 114 Tomar y asignar a un contacto, 57 Trabajar con fotos, 122 Ver, 121 Zoom, 121 Información 911 mejorada (E911), 36 Información legal, 184 Ingresar texto, 26

Ingreso de texto Por defecto, 175 Ingreso de texto por defecto, 175 Internet, 84, 96 Kit para el automóvil Conectar, 142 Reconectar, 143 Libros, 93 Linterna, 136 Llamada en espera, 47 Llamada entrante Rechazar, 39 Rechazar y enviar un mensaje de texto, 39 Recibir, 38 Llamadas por Internet, 37 Llamadas telefónicas, 34 Con pausas, 36 Desde los mensajes de texto, 35 Números de emergencia, 35 Realizar llamadas, 34 Recibir, 38 Usar el código más (+), 37 Usar la llamada por Internet, 37 Utilizar ASR, 139 Utilizar contactos, 35 Utilizar el teclado del teléfono, 34 Utilizar los registros de llamadas, 35 Luz de fondo de las teclas, 163 MagniFont, 138 Mantener tocado, 13 Maps, 88 Marcación del código más (+), 37 **Marcadores** Agregar a la pantalla de inicio, 109 MaxiMZR Configuración, 154 Memoria del teléfono, 164 Mensaje de texto Realizar llamada desde aquí, 35 Mensaje multimedia Compartir fotos y videos, 125 Mensajería, 63 Mensajería de texto

Notificaciones, 76 Opciones, 79 Mensajes de texto Enviar mensajes, 73 Mensajes de borrador, 75 Menú de Estado del teléfono, 183 **MMS** Enviar mensajes, 74 Opciones, 79 Mobile ID, 94 Cambiar, 94 Instalar, 94 Modo avión, 155 Modo de pantalla de inicio, 158 Modo Eco, 140 Modo TTY, 50 Movies & TV Google Play, 92 Música, 90 Google Play Music, 90 Navegación, 87 Google Maps, 88 Navegador, 101 Configuración, 104 Configuración de sitio web, 107 Crear una nueva página de inicio, 109 Iniciar conexión, 98, 101 Ir a un sitio web, 104 Marcadores, 108 Menú, 102 Navegar, 101 Página de inicio, 108 Restablecer, 108 Seleccionar texto en una página web, 103 Zoom, 102 Newsstand (Puesto de periódicos), 93 Notificaciones, 24, 25 Número de teléfono Guardar en contactos, 56 Números de emergencia, 35 Opciones disponibles durante una llamada, 46 Optimizador de conexiones, 97 Panel de configuración rápida, 24

Pantalla de inicio Modo Fácil, 18 Mover o eliminar elementos, 20, 21 Pantalla de Inicio, 16 Agregar elementos, 19 Bandeja de favoritos, 21 Carpetas, 21 Fondo de pantalla, 22 Información general, 16 Manejar, 19 Modo de inicio, 19 Modo Estándar, 16 Personalizar, 19 Widget de reloj y clima, 23 Pantalla táctil Apagar, 11 Encender, 12 Navegación, 12 Teclado, 26 Patrón para desbloquear la pantalla, 168 Pellizcar, 15 Personas Acceder a Contactos, 52 Agregar a favoritos, 58 Agregar un contacto, 55 Agregar un contacto de grupo, 59 Asignar un tono de llamada, 57 Asignar una imagen, 57 Asignar una vibración, 58 Compartir, 62 Editar, 56 Editar un contacto de grupo, 59 Eliminar, 59 Guardar un número de teléfono, 56 ICE, 60 Lista de contactos, 52 Opciones de la Lista de contactos, 54 Para empezar, 52 Sincronizar, 61 Tomar y asignar a imagen, 57 Picasa Compartir fotos, 126 PIN para desbloquear la pantalla, 169 Play Store

Encontrar e instalar aplicaciones, 84 Opciones de menú, 86 Receptor sónico inteligente, 10 Rechazar una llamada entrante, 39 Recibir una llamada Rechazar y enviar un mensaje de texto, 39 Reconocimiento automático de voz (ASR), 138 Reenvío de llamada, 48 Registros, 48 Registros de llamadas, 48 Borrar, 49 Opciones, 49 Realizar llamada desde aquí, 35 Ver, 49 Reloj, 133 Alarma, 133 Cronómetro, 135 Reloj mundial, 136 Temporizador, 135 Reproducir la música, 90 Restablecer valores de fábrica, 179 Rotar, 15 Rotar automáticamente la pantalla, 161 Satélites de GPS, 166 Seguridad de proximidad de pantalla, 164 Servicios de datos, 98 Indicadores de estado, 99 Servicios de voz, 138 Búsqueda por voz, 139, 178 Reconocimiento automático de voz (ASR), 138 Texto a voz, 178 Sincronizar contactos, 61 Swype, 26 Configuración, 29, 176 Tamaño de la fuente, 163 Tarjeta de almacenamiento, 146 Tarjeta microSD, 146 Configuración, 164 Desmontar, 148 Formatear, 148 Insertar, 146

Retirar, 147 Utilizar como una unidad USB, 148 Ver la memoria, 147 Tarjeta SD, 146 Configuración, 164 Desmontar, 164 Formatear, 165 Tecla atrás, 9 Teclado Pantalla táctil, 26 Swype, 26 Teclado de Google, 29 Teclado de Google, 29 Configuración, 31, 175 Tecnología de comunicación de campo próximo (Near Field Communication, NFC), 146 Teléfono Marcador, 34 Texto a voz, 178 Tienda Play, 84 Tocar, 12 Ubicación Redes inalámbricas, 166 Satélites de GPS, 166 Verificador de ortografía, 174 Videocámara Grabar video, 116

Videos Compartir en YouTube, 127 Compartir vía Bluetooth, 125 Compartir vía Facebook, 126 Compartir vía Google+, 126 Compartir vía mensajería, 125 Grabar, 116 Ver, 121 Volumen, 158 VPN, 99 Agregar conexión, 100 Conectar, 100 Conectarse o desconectarse, 100 Desconectarse, 101 Preparar para una conexión, 99 Web Iniciar conexión, 98 Wi-Fi, 96 Activar y conectar, 96 Conectar a una red diferente, 97 Configuración, 153 Estado de la red inalámbrica, 97 YouTube, 83 Compartir videos, 127 Zona de conexión Wi-Fi portátil, 110 Conectarse, 110 Configurar, 111 Zoom, 15